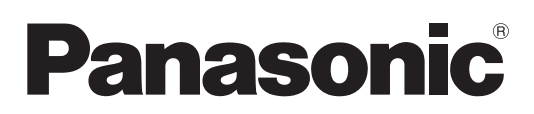

# **Инструкции по эксплуатации Функциональное руководство**

**Жидкокристаллический проектор   Коммерческое использование**

 **Модель** PT-VZ585N PT-VW545N PT-VX615N

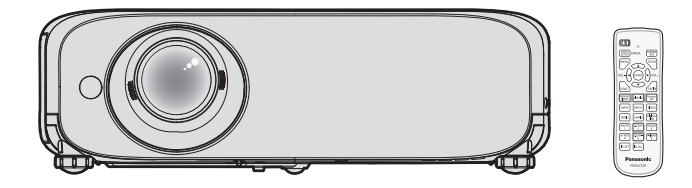

Благодарим вас за покупку этого продукта Panasonic.

- **■** Данное руководство предназначено для устройств, произведенных с авг. 2018 г. И позже.
- **■** Перед эксплуатацией данного изделия, пожалуйста, внимательно прочитайте инструкции и сохраните данное руководство для последующего использования.
- **■** Перед использованием проектора ознакомьтесь с информацией в разделе «Важные замечания!» ( $\rightarrow$  стр. 4 - 9).
- **■** Осы бұйымды қолдану алдынан алдымен «Маңызды қауіпсіздік ескертпесі» деген тарауды оқып алыңыз ( $\blacktriangleright$  10 - 15 беттерде).

## **Содержание**

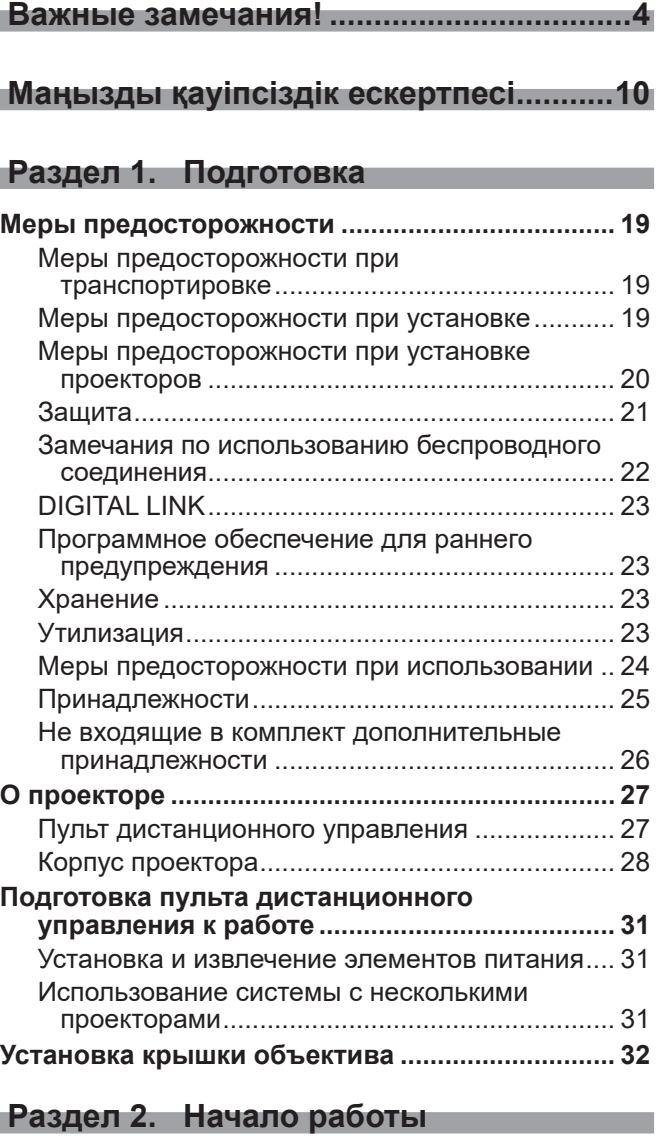

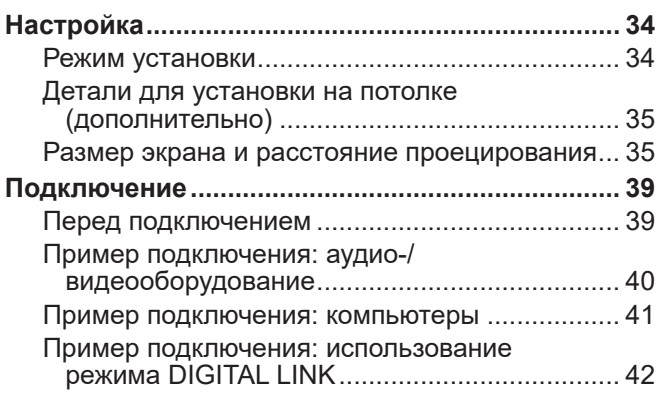

## **Глава 3. Основные операции**

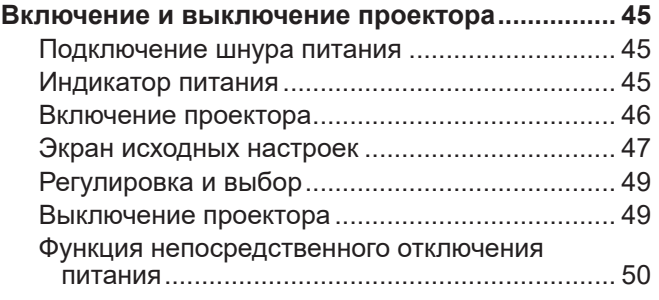

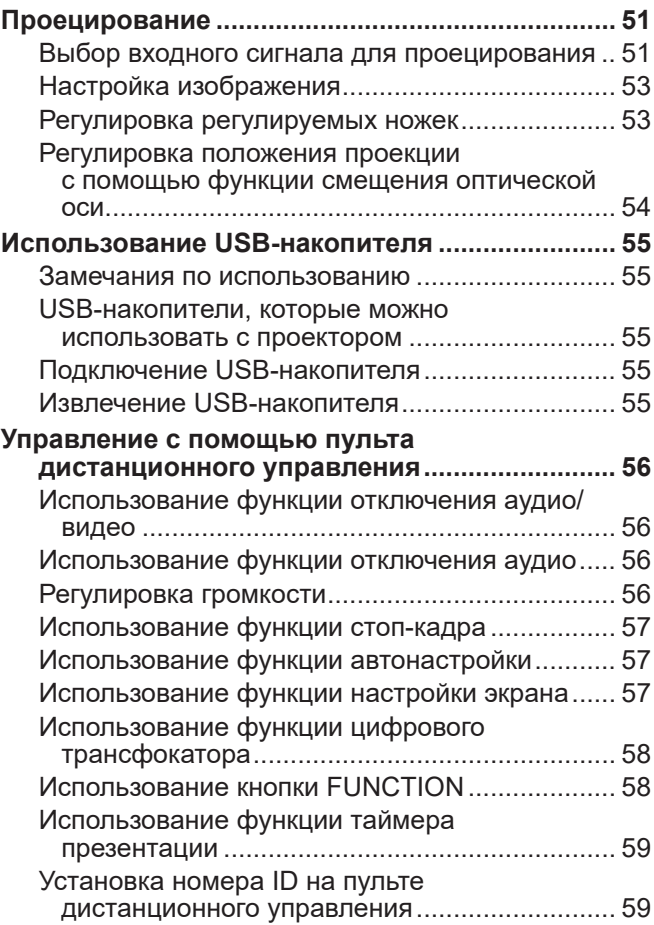

## **Раздел 4. Настройки**

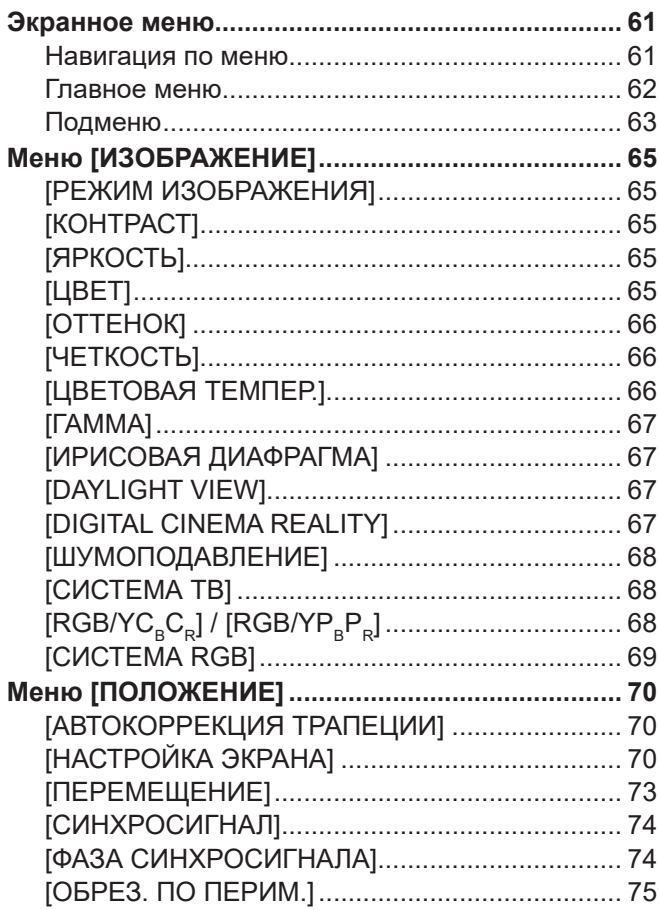

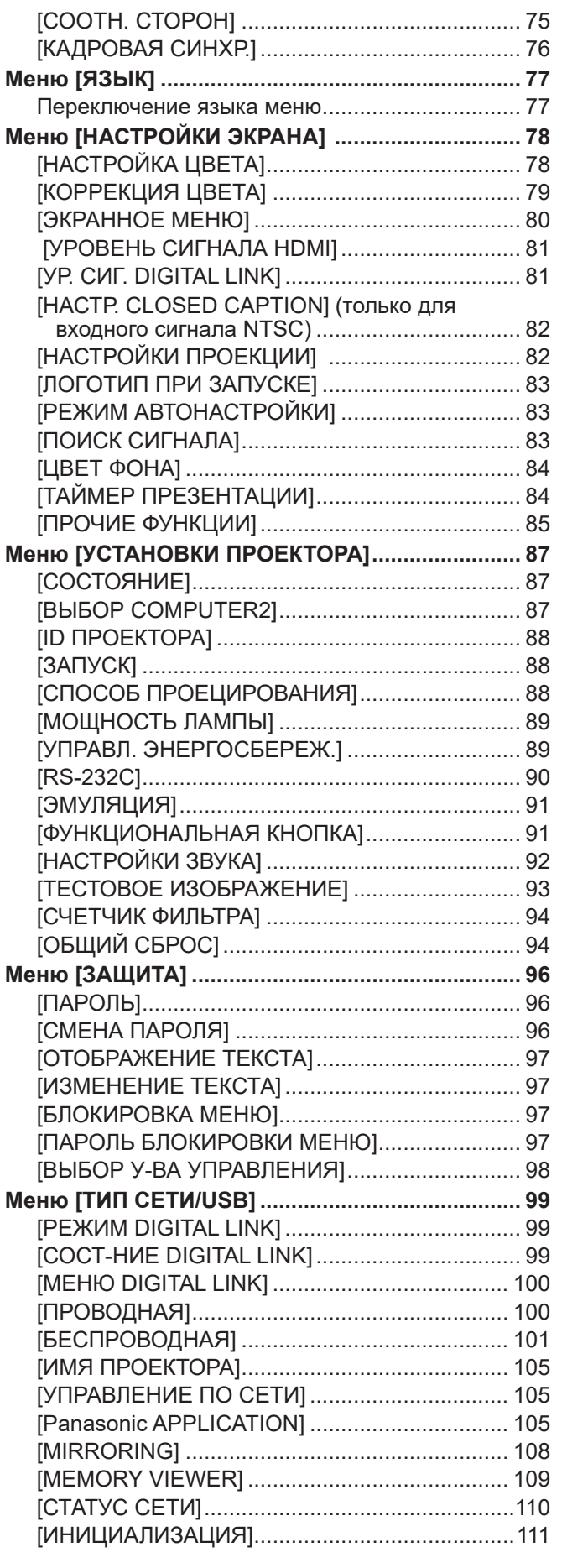

## **Раздел 5. Принцип действия функций**

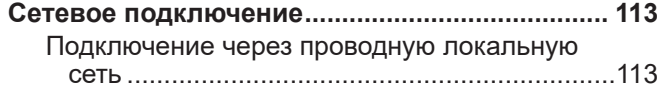

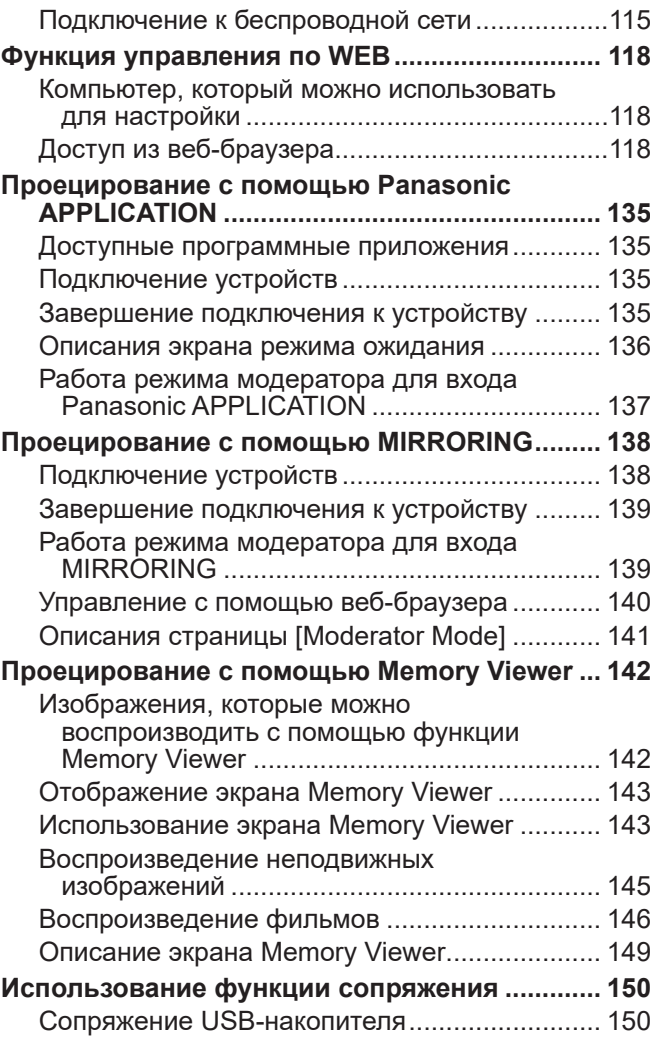

## **Раздел 6. Обслуживание**

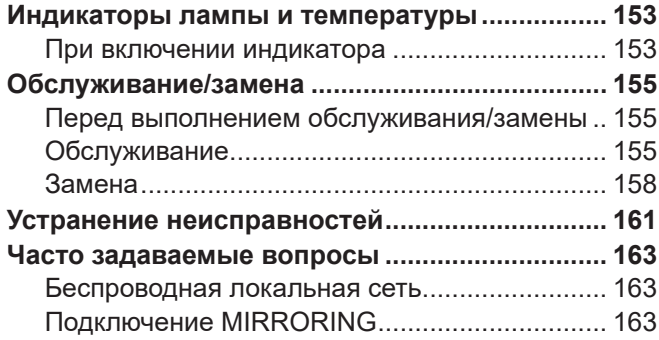

## **Раздел 7. Приложение**

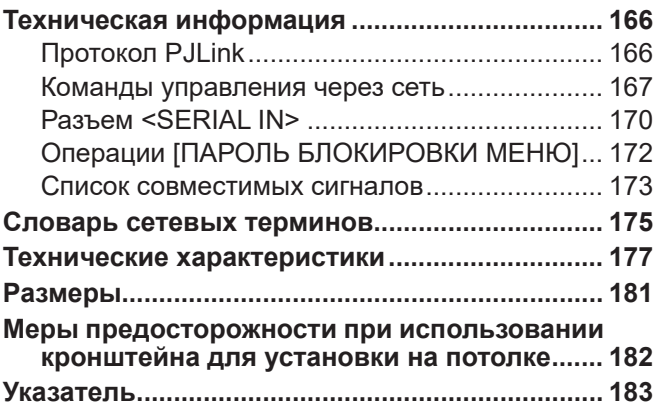

## **Важные замечания!**

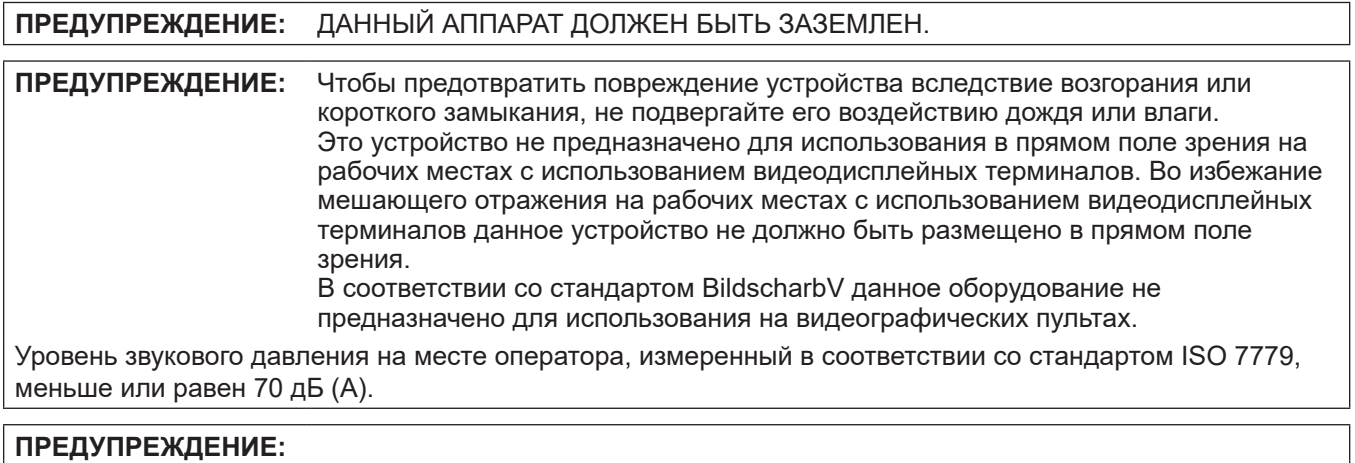

- 1. Выньте вилку питания из розетки электросети, если проектор не используется в течение длительного времени.
- 2. Во избежание поражения электрическим током не снимайте крышку устройства. Внутри нет никаких деталей, обслуживаемых пользователем. Доверяйте ремонт и техническое обслуживание только квалифицированному персоналу сервисного центра.
- 3. Не удаляйте контакт заземления вилки питания. Данное устройство оборудовано трехконтактной сетевой вилкой с контактом заземления. Такая вилка подходит только к розеткам, имеющим заземление. Это сделано для безопасности. Если вы не можете вставить вилку в розетку, обратитесь к электрику. Не нарушайте заземление вилки питания.

## **ПРЕДУПРЕЖДЕНИЕ:**

Это оборудование совместимо с классом A стандарта CISPR32.

В жилых районах это оборудование может стать причиной радиопомех.

**ПРЕДУПРЕЖДЕНИЕ:** ОПАСНОСТЬ ПОРАЖЕНИЯ ЭЛЕКТРИЧЕСКИМ ТОКОМ. НЕ ОТКРЫВАТЬ. AVERTISSEMENT:RISQUE DE CHOC ÉLECTRIQUE.<br>WARNUNG:ZUR VERMEIDUNG EINES ELEKTRISCHEN<br>ПРЕДУПРЕЖДЕНИЕ:OПАСНОСТЬ ПОРАЖЕНИЯ ЭЛЕКТРИЧЕСКИМ<br>ПРЕДУПРЕЖДЕНИЕ:ОПАСНОСТЬ ПОРАЖЕНИЯ ЭЛЕКТРИЧЕСКИМ<br>경고:감전 위험이 있으므로 열지마십시오. WARNING RISK OF ELECTRIC<br>HOCK.DO NOT OPEN Указано на проекторе Символ молнии, заключенный в равносторонний треугольник, предназначен  $\mathbb{A}$ для предупреждения пользователя о наличии неизолированного «опасного напряжения» внутри корпуса изделия, которое может иметь достаточную величину, чтобы составить риск поражения электрическим током. 7 Восклицательный знак в треугольнике предупреждает пользователя о наличии важных инструкций по эксплуатации и техническому обслуживанию (ремонту) в сопроводительной документации продукта. **ПРЕДУПРЕЖДЕНИЕ:** ВЫКЛЮЧИТЕ УСТРОЙСТВО И ВЫНЬТЕ ВИЛКУ ШНУРА ПИТАНИЯ ИЗ ЭЛЕКТРИЧЕСКОЙ РОЗЕТКИ ПЕРЕД ЗАМЕНОЙ ЛАМПОВОГО БЛОКА.

**ПРЕДУПРЕЖДЕНИЕ:** Не смотрите на свет, излучаемый из объектива, во время использования проектора. Указано на проекторе

### **Важные замечания!**

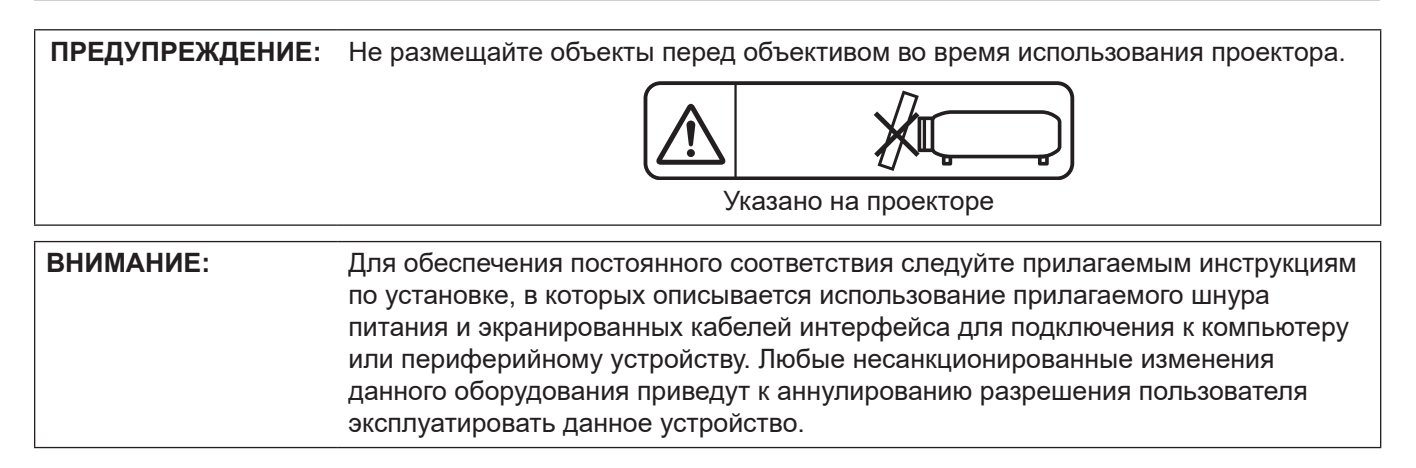

## **ПРЕДУПРЕЖДЕНИЕ:**

## **ПИТАНИЕ**

**Розетка электропитания и автоматический выключатель должны быть установлены вблизи оборудования и быть легко доступными в случае неисправности. При возникновении неисправности следует немедленно отключить оборудование от источника электропитания.**

- Использование неисправного проектора может привести к возгоранию или поражению электрическим током.
- При попадании воды или посторонних предметов внутрь проектора необходимо отключить проектор от источника электропитания.
- При падении проектора или повреждении корпуса необходимо отключить проектор от источника электропитания.
- $\bullet$  При обнаружении дыма, необычного запаха или шума необходимо отключить проектор от источника электропитания.

Не пытайтесь самостоятельно отремонтировать проектор. Для устранения неисправностей обратитесь в авторизованный сервисный центр.

## **Во время грозы не прикасайтесь к проектору или шнуру питания.**

Это может привести к поражению электрическим током.

## **Не делайте ничего, что может повредить шнур питания или его вилку.**

При использовании поврежденного сетевого шнура возможно короткое замыкание, удар электрическим током или возгорание.

 $\bullet$  Не повреждайте сетевой шнур, не пытайтесь его модифицировать, не ставьте на него горячие или тяжелые предметы, не перегибайте, не перекручивайте его слишком сильно, а также не сворачивайте его в клубок.

Если возникнет необходимость ремонта сетевого шнура, обращайтесь в авторизованный сервисный центр.

## **Надежно вставляйте вилку питания в розетку, а разъем питания в разъем проектора.** Если штекер неправильно вставлен в розетку, это может вызвать удар электрическим током или

возгорание.

 $\bullet$  Не пользуйтесь поврежденными штекерами или розетками, плохо закрепленными на стене.

## **Используйте только поставляемый с проектором шнур питания.**

Несоблюдение этих правил может стать причиной пожара или поражения электрическим током. Также, во избежание удара током заземлите розетку и правильно используйте шнур питания, поставляемый в комплекте.

## **Регулярно очищайте штекер шнура питания, чтобы предотвратить накопление пыли.**

Несоблюдение этого правила может привести к возгоранию.

- Если на штекере шнура питания скопится пыль, может возникнуть конденсация влаги, которая способна привести к повреждению изоляции.
- Если вы не собираетесь пользоваться устройством в течение длительного времени, отсоедините сетевой шнур от розетки электросети.

Отсоедините сетевой шнур от розетки электросети и вытрите штекер сухой тканью.

## **Не прикасайтесь к шнуру питания или разъему питания мокрыми руками.**

Несоблюдение этих правил может стать причиной поражения электрическим током.

## **Не допускайте перегрузки розетки электросети.**

При перегрузке розетки электросети (например, слишком большим количеством переходников) может произойти ее перегрев и возгорание.

## **ИСПОЛЬЗОВАНИЕ/УСТАНОВКА**

**Не устанавливайте проектор на мягких поверхностях, таких как ковры или пористые половики.** Такие действия могут привести к перегреву проектора, что может вызвать ожоги, пожар или поломку проектора.

## **Не устанавливайте проектор во влажных или пыльных помещениях либо в местах, где он может соприкасаться с масляным дымом или паром.**

Использование проектора в таких условиях может привести к возгоранию, поражению электрическим током или повреждению деталей. Масло также может деформировать пластик, и проектор может упасть в случае установки на потолке.

**Не устанавливайте проектор на подставке, которая недостаточно прочна, чтобы выдержать полный вес проектора, а также на наклонной или неустойчивой поверхности.**

Несоблюдение этого правила может привести к падению проектора и, как следствие, к серьезным повреждениям и травмам.

## **ПРЕДУПРЕЖДЕНИЕ:**

**Все работы по установке (например, установка с использованием кронштейн для установки на потолке) должны выполняться только квалифицированным специалистом.**

Неправильно выполненная установка может привести к повреждениям и несчастным случаям, например к поражению электрическим током.

• Обязательно используйте трос, прилагаемый к кронштейну для крепления на потолке в качестве дополнительной меры безопасности, чтобы предотвратить падение проектора. (Установите в другом месте, прикрепив к кронштейну для крепления на потолке.)

## **Не закрывайте воздухозаборное отверстие/отверстие выхода воздуха.**

Несоблюдение этого условия приводит к перегреву проектора и, как следствие, к его возгоранию или повреждению.

- Не устанавливайте проектор в узких, плохо вентилируемых местах.
- $\bullet$  Не ставьте проектор на ткань или бумагу, т.к. эти материалы могут быть засосаны в отверстие для забора воздуха.
- Обеспечьте по меньшей мере 1 м (39-3/8") пространства между любыми стенами или объектами и отверстием выхода воздуха, и по меньшей мере 50 см (19-11/16") пространства между любыми стенами или объектами и воздухозаборным отверстием.

## **Не подносите руки и другие предметы к отверстию для выпуска воздуха.**

Несоблюдение этого правила может привести к ожогам и травмам рук, а также к повреждению других предметов.

• Из отверстия для выпуска воздуха выходит нагретый воздух, а также нетеплостойкие предметы к этому отверстию.

## **Не смотрите на свет, излучаемый из объектива, и избегайте попадания света на кожу во время использования проектора.**

Несоблюдение этого правила может привести к ожогам или потере зрения.

- Объектив проектора излучает сильный свет. Не заглядывайте в объектив работающего проектора и не подносите к нему руки.
- Будьте особенно осторожны и не разрешайте детям смотреть в объектив включенного проектора. Кроме того, всегда выключайте проектор, когда оставляете его без присмотра.

## **Не пытайтесь разобрать или модифицировать проектор.**

Внутри устройства присутствует высокое напряжение, которое может стать причиной пожара или поражения электрическим током.

• Для выполнения осмотра, технического обслуживания или ремонта устройства обращайтесь в авторизованный сервисный центр.

## **Не допускайте попадания металлических предметов, легковоспламеняющихся веществ и жидкостей внутрь проектора. Не допускайте намокания проектора.**

Это может привести к короткому замыканию или перегреву и стать причиной возгорания, поражения электрическим током или неисправности проектора.

- Не размещайте емкости с жидкостью и металлические предметы вблизи проектора.
- При попадании жидкости внутрь проектора проконсультируйтесь с продавцом.
- Особое внимание следует уделять детям.

## **Используйте кронштейн для установки на потолке, указанный Panasonic Connect Co., Ltd.**

Использование кронштейна для крепления к потолку, отличного от указанного, может привести к падению устройства и стать причиной аварийной ситуации.

• Присоединяйте прилагаемый предохранительный трос к кронштейну для установки на потолке во избежание падения проектора.

## **ПРИНАДЛЕЖНОСТИ**

## **При замене батарей всегда следуйте правилам, указанным ниже.**

Несоблюдение этих правил может привести к потере герметичности, перегреву или возгоранию батарей.

- Используйте только батареи указанного типа.
- Не заряжайте сухие электрические батареи.
- Не используйте аккумуляторные батареи.
- Не разбирайте сухие электрические батареи.
- Не нагревайте и не бросайте батареи в воду или в огонь.
- Не допускайте контакта положительного и отрицательного полюсов батарей с металлическими предметами, такими как ожерелья или заколки для волос.
- Не храните батареи вместе с металлическими предметами.
- Храните батареи в пластиковом чехле вдали от металлических предметов.
- При установке батарей соблюдайте полярность (+ и -).
- Не используйте одновременно новые и старые батареи или батареи разных типов.
- Не используйте батареи с поврежденным корпусом.

## **ПРЕДУПРЕЖДЕНИЕ:**

## **Не позволяйте детям играть с батареями.**

- Их случайное проглатывание может причинить физический вред.
- В случае проглатывания немедленно обратитесь за медицинской помощью.

## **При возникновении утечки не прикасайтесь к жидкости, вытекающей из батареи. При необходимости выполните следующие действия.**

- Вытекшая из батарей жидкость может вызвать ожоги и повреждения кожи. Промойте чистой водой место контакта с жидкостью и немедленно обратитесь за медицинской помощью.
- Попадание вытекшей из батарей жидкости в глаза может привести к потере зрения. Если жидкость попала в глаза, не трите их. Промойте чистой водой место контакта с жидкостью и немедленно обратитесь за медицинской помощью.

## **Не выкручивайте неуказанные винты во время замены лампы.**

Это может привести к поражению электрическим током, ожогам или травмам.

## **Не разбирайте блок лампы.**

Разбитая лампа может стать причиной травмы или повреждения.

## **Замена лампы**

Ламповый блок имеет высокое внутреннее давление. Неосторожное обращение с ламповым блоком может стать причиной взрыва или несчастного случая, повлекших травмы или повреждения.

- При ударе о твердый предмет или падении лампа легко взрывается.
- $\bullet$  Перед заменой лампы не забудьте отключить питание и выдернуть вилку кабеля питания из сетевой розетки. В противном случае это может привести к поражению электрическим током или взрыву.
- $\bullet$  При замене лампы выключите питание и дайте лампе остыть не менее 1 часа перед работой с ней. В противном случае возможны ожоги.

## **Отключите сетевую вилку от розетки перед выполнением очистки и замены.**

• При оставлении батарей в устройстве возможна утечка электролита, перегрев или взрыв батарей.

## **ВНИМАНИЕ:**

## **ПИТАНИЕ**

**При отсоединении шнура питания от розетки держите его за вилку и придерживайте розетку.** Если тянуть за шнур, можно случайно его повредить, что влечет за собой опасность возгорания или поражения электрическим током.

**Если проектор не используется в течение длительного времени, выньте вилку питания из розетки.** Несоблюдение этого правила может привести к возгоранию или поражению электрическим током.

## **Отключите сетевую вилку от розетки перед выполнением очистки и замены.**

Несоблюдение этого правила может привести к поражению электрическим током.

## **ИСПОЛЬЗОВАНИЕ/УСТАНОВКА**

## **Не ставьте на проектор тяжелые предметы.**

Несоблюдение этих правил может привести к падению проектора и, как следствие, к серьезным повреждениям и травмам. Это также может привести к повреждению или деформации проектора.

## **Не опирайтесь на проектор.**

Вы можете упасть, что приведет к травмам или поломке проектора.

• Будьте особенно осторожны и не позволяйте детям вставать или садиться на проектор.

## **Не устанавливайте проектор на горячую поверхность.**

Несоблюдение этого правила может стать причиной повреждения корпуса или внутренних элементов проектора и привести к возгоранию.

 $\bullet$  Не устанавливайте проектор около радиатора и не подвергайте его воздействию прямых солнечных лучей.

## **Не устанавливайте проектор в местах, которые могут подвергаться воздействию солевых загрязнений или коррозионный газов.**

Это может привести к падению устройства из-за коррозии. Кроме того, это может привести к неисправности.

## **Не стойте перед объективом во время использования проектора.**

Иначе можно повредить или прожечь одежду.

• Объектив проектора излучает сильный свет.

## **ВНИМАНИЕ:**

## **Не размещайте объекты перед объективом во время использования проектора.**

Это может привести к пожару, повредить объект или вызвать неисправность проектора. • Объектив проектора излучает сильный свет.

## **Перед перемещением проектора всегда извлекайте из него все кабели.**

Если переместить проектор, не отключив от него все кабели, можно повредить кабели, что влечет за собой опасность возгорания или поражения электрическим током.

## **При установке проектора на потолке оградите крепежные винты и кабель питания от контакта с металлическими частями в потолке.**

Контакт с металлическими частями в потолке может привести к поражению электрическим током.

**Не подключайте наушники и гарнитуры в разъем <VARIABLE AUDIO OUT>.** Чрезмерное звуковое давление из наушников и головных наушников может привести к потере слуха.

## **Не проецируйте изображение, когда объектив закрыт крышкой.**

Это может привести к возгоранию.

## **ПРИНАДЛЕЖНОСТИ**

## **Не используйте старый блок лампы.**

Использование старых ламповых блоков может привести к взрыву.

## **Если лампа разбилась, немедленно проветрите помещение. Не дотрагивайтесь до осколков и не подносите их близко к лицу.**

Несоблюдение этого правила может привести к тому, что пользователь вдохнет газ, находящийся внутри лампы. Этот газ содержит примерно тот же процент ртути, что и лампы дневного света, а острые осколки могут причинить травмы.

- $\bullet$  Если кажется, что вы вдохнули газ или газ попал в глаза или рот, немедленно обратитесь за медицинской помощью.
- Спросите своего дилера о возможности замены блока лампы и проверки проектора.

## **Если проектор не используется в течение длительного времени, выньте батареи из пульта дистанционного управления.**

Иначе это может вызвать разряд батарей, их перегрев, возгорание или взрыв, что может стать причиной пожара или загрязнения прилегающей территории.

## **Обслуживание**

## **Не устанавливайте мокрый воздушный фильтр.**

Это может привести к поражению электрическим током или неисправности.

• После очистки воздушного фильтра тщательно его высушите перед установкой на место.

## **Уточните у дилера информацию об очистке внутренних деталей проектора раз в год.**

Когда пыль накапливается на внутренних деталях проектора, непрерывная его эксплуатация может привести к пожару.

• Стоимость очистки уточните у дилера.

## **Маңызды қауіпсіздік ескертпесі**

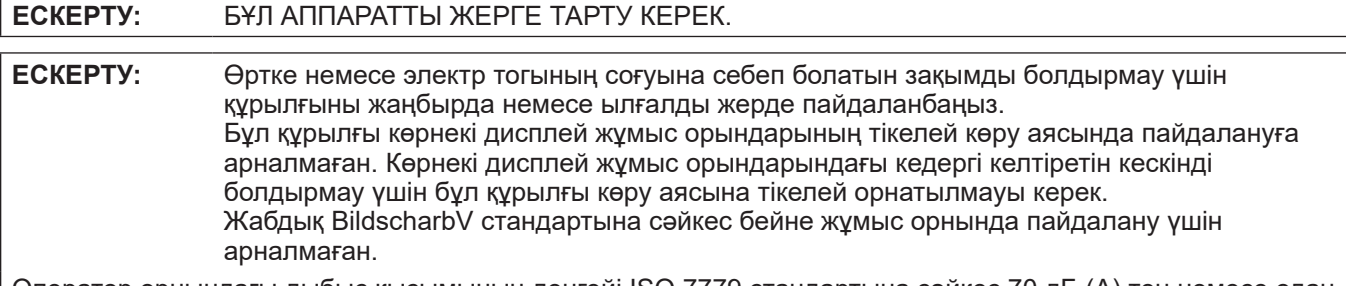

Оператор орнындағы дыбыс қысымының деңгейі ISO 7779 стандартына сәйкес 70 дБ (A) тең немесе одан төмен.

## **ЕСКЕРТУ:**

- 1. Осы проектор ұзақ уақыт бойы пайдаланылмаса, ашаны розеткадан ажыратыңыз.
- 2. Электр тогының соғуын болдырмау үшін қақпақты ашпаңыз. Ішінде пайдаланушы өзі жөндей алатын бөлшектер жоқ. Жөндеу қажет болса, тек қана білікті маманға апарыңыз.
- 3. Қуат ашасындағы жерге тарту түйіспесін алып тастамаңыз. Бұл аппарат үш істігі бар жерге тарту түріндегі қуат ашасымен жабдықталған. Бұл аша тек жерге тартылған розеткаға сәйкес келеді. Бұл қауіпсіздік мүмкіндігі. Егер ашаны розеткаға қоса алмасаңыз, электршіге хабарласыңыз. Жерге тарту ашасының мақсатын бұзбаңыз.

## **ЕСКЕРТУ:**

Бұл өнім CISPR32 стандартты A класымен үйлесімді.

Тұрғын жайда қолданылғанда, бұл өнім радио кедергілер тудыруы мүмкін.

## **ЕСКЕРТУ:** ТОК СОҒУ ҚАУПІ БАР. АШУҒА БОЛМАЙДЫ.

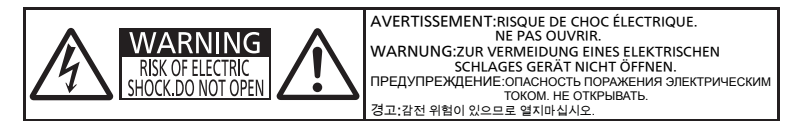

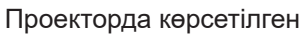

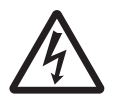

Бұл тең бұрышты үшбұрыш ішіндегі жебе-басты найзағай белгісі өнім қабының ішінде тоқ соғу қаупіне жеткілікті шамасы бар оқшауланбаған қауіпті кернеу бар екенін пайдаланушыға ескерту үшін арналған.

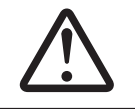

7 Тең бұрышты үшбұрыш ішіндегі леп белгісі өніммен бірге берілетін құжаттамада маңызды пайдалану және қызмет көрсету (жөндеу) нұсқаулары бар екенін пайдаланушыға ескертуге арналған.

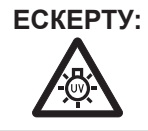

**ЕСКЕРТУ:** ШАМ ҚҰРЫЛҒЫСЫН АУЫСТЫРУ АЛДЫНДА ҚУАТТЫ ӨШІРІҢІЗ ЖӘНЕ АШАНЫ РОЗЕТКАДАН СУЫРЫҢЫЗ.

**ЕСКЕРТУ:** Проекторды пайдалану кезінде линзадан шығатын жарыққа қарамаңыз. Проекторда көрсетілген **ЕСКЕРТУ:** Проектор жұмыс істеп тұрған кезде объективтен алдында ешқандай зат қоймаңыз. Проекторда көрсетілген

**АБАЙЛАҢЫЗ:** Тұрақты сәйкестікті қамтамасыз ету үшін компьютерге немесе сыртқы құрылғыға қуат сымын және қорғалған интерфейстік кабельдерді жалғауға қатысты ақпараты бар тіркелген орнату жөніндегі нұсқауларды орындаңыз. Жабдыққа кез келген рұқсатсыз жасалған өзгертулер немесе жаңартулар пайдаланушының пайдалану күшін жояды.

## **ЕСКЕРТУ:**

## **KYAT**

## **Розетка немесе ажыратқыш жабдықтың жанында орнатылуы және ақаулық болған кезде қол оңай жетуі тиіс. Егер төмендегі мәселе пайда болса, қуат көзін дереу ажыратыңыз.**

Проекторды бұл шарттарда үзіліссіз пайдалану өртке немесе электр тогының соғуына себеп болады.  $\bullet$  Егер проектордың ішіне бөгде заттар немесе су кірсе, қуатты дереу ажыратыңыз.

- $\bullet$  Егер проекторды түсіріп алсаңыз немесе корпусы сынған болса, қуат көзін дереу ажыратыңыз.
- 
- $\bullet$  Егер проектордан түтін, әдеттен тыс иіс немесе шүыл байқасаңыз, қуат көзін дереу ажыратыңыз. Жөндеу үшін өкілетті қызмет көрсету орталығына хабарласыңыз және өнімді өз бетіңізбен жөндеуге.

## **Найзағай болған кезде, проекторды немесе кабельді ұстамаңыз.**

Электр тогының соғуы мүмкін.

## **Қуат сымын немесе қуат ашасын зақымдауы мүмкін ешнәрсе жасамаңыз.**

Егер қуат сымы зақымдалған кезде пайдаланылса, электр тогының соғуы, қысқа тұйықталу немесе өрт шығуы мүмкін.

• Қуат сымын зақымдамаңыз, оны жаңартпаңыз, ыстық заттардың жанына қоймаңыз, қатты бүкпеңіз, айналдырмаңыз, тартпаңыз, үстіне ауыр заттар қоймаңыз немесе түйіндемеңіз.

Қуат сымын жөндеу қажет болса, өкілетті қызмет көрсету орталығына хабарласыңыз.

### **Қуат ашасын розеткаға және қуат қосқышын проектордың терминалына толығымен салыңыз.** Егер аша дұрыс салынбаған болса, электр тогы соғуы немесе қызып кетуі мүмкін.

• Зақымдалған ашаларды немесе қабырғадан босап қалған розеткаларды пайдаланбаңыз.

## **Берілген қуат сымынан басқа ешнәрсе пайдаланбаңыз.**

Бұл талапты орындамау өртке немесе электр тогының соғуына себеп болуы мүмкін. Шығыс тарапынан құрылғыны жерге қосу үшін берілген қуат сымын пайдаланбасаңыз, электр тогының соғуына себеп болуы мүмкіндігін ескеріңіз.

## **Қуат ашасын шаң басып қалмауы үшін үнемі тазалап тұрыңыз.**

Мұны орындамау өртке себеп болуы мүмкін.

- $\bullet$  Егер қуат ашасына шаң жиналып қалса, нәтижесінде болатын ылғалдылық оқшаулауды зақымдауы мүмкін.
- z Егер проекторды ұзақ уақыт бойы пайдаланбасаңыз, қуат ашасын розеткадан ажыратыңыз.
- Қуат ашасын розеткадан суырып алып, оны құрғақ шүберекпен үнемі тазалаңыз.

## **Қуат ашасын және қуат қосқышын дымқыл қолмен ұстамаңыз.**

Бұл шараны орындамау электр тогының соғуына себеп болуы мүмкін.

## **Розетканы шамадан тыс жүктемеңіз.**

Егер қуат көзі шамадан тыс жүктелсе (мысалы, тым көп адаптер пайдаланылса), қызып кетуі және өрт шығуына себеп болуы мүмкін.

## **ПАЙДАЛАНУ/ОРНАТУ**

## **Проекторды кілемдер немесе алаша сияқты жұмсақ материалдардың үстіне қоймаңыз.**

Солай жасау проектордың қызып кетуіне, нәтижесінде күйіп қалу, өрт немесе проекторды зақымдауы мүмкін.

## **Проекторды ылғалды немесе шаң орындарда, я болмаса проектор майлы түтінге немесе буға тиюі мүмкін орындарда орнатпаңыз.**

Проекторды осындай шарттарда пайдалану өртке, электр тогының соғуына немесе құрамдас бөліктердің бүлінуіне себеп болады. Май пластмассаны деформациялап, проектор құлап кетуі мүмкін, мысалы, төбеге орнатылған жағдайда.

## **Проекторды оның салмағын толық көтеруге шамасы жеткіліксіз орындарға немесе еңкейтілген не тұрақсыз беттерге орнатпаңыз.**

Осы сақтық шарасын орындамау проектордың құлауына немесе төңкерілуіне себеп болады, нәтижесінде қатты жарақат алу немесе зақымдануға себеп болады.

## **ЕСКЕРТУ:**

## **Орнату жұмысын (төбеге орнату кронштейні сияқты) білікті маман орындауы тиіс.**

Егер орнату дұрыс орындалмаса немесе бекітілмесе, электр тогының соғуы сияқты жарақатқа себеп болуы мүмкін.

 $\bullet$  Проектордың кулап кетпеуіне жол бермеу үшін қосымша қауіпсіздік шарасы ретінде төбеге бекіту кронштейнімен берілген сымды пайдалануды ұмытпаңыз. (Төбеге бекіту кронштейнінен басқа орынға бекітіңіз.)

## **Ауа кіретін/шығатын порттарды жаппаңыз.**

- Солай жасау проектордың қызып кетуіне әкеліп, нәтижесінде өрт немесе проекторды зақымдауы мүмкін.
- Проекторды тар, нашар желдетілген жерге орнатпаңыз.
- Проекторды шүберекке немесе қағазға қоймаңыз, бұл материалдар ауа кіретін портқа кіруі мүмкін.
- $\bullet$  Кез келген қабырғалар немесе нысандар мен шығыс порты арасында кем дегенде 1 m (39-3/8") бос орын және кез келген қабырғалар немесе нысандар мен кіріс порты арасында кем дегенде 50 cm (19-11/16") орын қалдырыңыз.

## **Қолыңызды немесе басқа заттарды ауа шығатын портқа қоймаңыз.**

- Солай жасау күйіп қалуға немесе қолыңызды не басқа затты зақымдауы мүмкін.
- $\bullet$  Ауа шығатын порттан ыстық ауа шығады. Ыстыққа төзе алмайтын қолыңызды, бетіңізды немесе басқа заттарды осы портқа жақындатпаңыз.

## **Проектор пайдаланылып жатқанда объектив шығаратын жарыққа қарамаңыз және оның теріге түсуіне жол бермеңіз.**

Солай жасау күйіп қалуға немесе соқырлыққа себеп болуы мүмкін.

- Проектор объективінен қатты жарық шығады. Осы жарыққа қарамаңыз немесе қолдарыңызды оған тура қоймаңыз.
- z Әсіресе, кішкентай балалардың проекция терезесіне қарауына жол бермеңіз. Оған қоса, проектордан алыс болған кезде, қуатты өшіріп, қуат ашасын ажыратып тастаңыз.

## **Проекторды қайта құруға немесе бөлшектеуге әрекеттенбеңіз.**

- Жоғары кернеу өртке немесе электр тогының соғуына себеп болуы мүмкін.
	- Қандай да бір тексеру, реттеу және жөндеу жұмыстары үшін өкілетті қызмет көрсету орталығына хабарласыңыз.

## **Проектордың ішіне темір заттардың, тез тұтанатын заттардың немесе сұйықтықтардың кіруіне жол бермеңіз. Проектордың дымқыл болуына жол бермеңіз.**

Солай жасау қысқа тұйықтауға, қызып кетуге, нәтижесінде өртке, электр тогының соғуына немесе проектордың жұмыс істемей қалуына себеп болуы мүмкін.

- $\bullet$  Ішінде сұйықтығы немесе темір заттар бар ыдыстарды проектордың жанына қоймаңыз.
- Егер проекторге сұйық зат кіріп кетсе, сатушыға хабарласыңыз.
- Балаларға тиісті назар аудару керек.

## **Panasonic Connect Co., Ltd. ұсынған төбеге орнату кронштейнін пайдаланыңыз.**

- Басқа төбеге орнату кронштейнін пайдалану проектордың құлауына себеп болуы мүмкін.
- $\bullet$  Проектор құлап кетпеуі үшін төбеге орнату кронштейніне берілген қауіпсіздік кабелін тағыңыз.

## **КЕРЕК-ЖАРАҚТАР**

## **Батареяларды бұрыс пайдаланбаңыз, төмендегіні қараңыз.**

Бұл сақтық шараны орындамау, батареяның ағуына, қызып кетуіне, жарылуына немесе өртке себеп болуы мүмкін.

- Накты көрсетілмеген батареяларды пайдаланбаныз.
- Құрғақ электр батареяларын зарядтамаңыз.
- Зарядталмалы батареяларды пайдаланбаныз.
- Аккумуляторлар пайдаланбаныз.
- Курғак электр батареяларын бөлшектеменіз.
- $\bullet$  Батареялардың + және терминалдарын алқа немесе шаш түйреуіштер сияқты темір заттарға тигізбеңіз.
- Батареяларды металл заттармен бірге сақтамаңыз немесе тасымаңыз.
- $\bullet$  Батареяларды пластикалык қапта сақтаныз және оларды темір заттардан алыс үстаңыз.
- $\bullet$  Батареялар (+ және -) кереғарлығы дұрыс салынғанына көз жеткізініз.
- $\bullet$  Жана және ескі батареяларды бірге пайдаланбаныз немесе әртүрлі батареяларды пайдаланбаныз.
- $\bullet$  Кабығы ашылған немесе жойылған батареяларды пайдаланбаңыз.

## **ЕСКЕРТУ:**

## **Батареяларды балалардың қолы жетпейтін жерде ұстаңыз.**

Байқаусызда жұтып қойса, денсаулыққа зиян келеді.

• Егер оны жұтып қойса, дереу медициналық көмекке жүгінініз.

## **Егер батарея сұйықтығы ақса, оны жалаң қолыңызбен ұстамаңыз, қажет болса, келесі шараларды қолданыңыз.**

- Теріге немесе киімге тиген батарея сұйықтығы терінің қабынуына немесе жарақатқа себеп болады. Таза сумен шайыңыз және дереу дәрігерге қаралыңыз.
- Батарея сұйықтығы көзіңізге тисе, көрмей қалуыңыз мүмкін. Бұл жағдайда, көзіңізді уқаламаңыз. Таза сумен шайыңыз және дереу дәрігерге қаралыңыз.

## **Шам құрылғысын ауыстырған кезде көрсетілмеген бұрандаларды ағытпаңыз.**

Солай жасау электр тогының соғуына, күйіп қалуға немесе жарақатқа себеп болуы мүмкін.

## **Шам құрылғысын бөлшектемеңіз.**

Егер шам сынып қалса, жарақат алуға себеп болуы мүмкін.

## **Шамды ауыстыру**

Шамның жоғары ішкі қысымы бар. Егер дұрыс қолданылмаса, жарылу, қатты жарақатқа немесе апаттарға себеп болуы мүмкін.

- Шам қатты затқа тисе немесе түсіп кетсе, оңай жарылады.
- $\bullet$  Шам құрылғысын ауыстырудан бұрын, қуатты өшіргеніңізді және қуат ашасын розеткадан ажыратқаныңызға көз жеткізіңіз. Егер бұл шаралар сақталмаса, электр тогының соғуына немесе жарылысқа себеп болуы мүмкін.
- $\bullet$  Шам құрылғысын ауыстырған кезде, қуатты өшіріңіз және шамды ұстаудан бұрын оны ең аз бір сағат суытып алыңыз, әйтпесе, күйіп қалуыңыз мүмкін.

## **Қолданылған батареяларды қашықтан басқару пультінен дереу алып тастаңыз.**

 $\bullet$  Батареяларды құрылғының ішінде қалдыру батареялардың ағуына, шамадан тыс қызуына немесе жарылуына себеп болады.

## **САҚТЫҚ:**

## **KYAT**

**Қуат сымын ажыратқан кезде, қуат ашасын және қуат қосқышын ұстағаныңызға көз жеткізіңіз.** Егер қуат сымы өздігінен ажыратылып қалса, сым зақымдалады, өрт, қысқа тұйықталу немесе электр тогының соғуы мүмкін.

**Егер проекторды ұзақ уақыт бойы пайдаланбаған кезде, қуат ашасын розеткадан ажыратыңыз.** Солай жасау өртке немесе электр тогының соғуына себеп болуы мүмкін.

## **Құрылғыны тазалау және бөлшектерін ауыстырудан бұрын, қуат ашасын розеткадан ажыратыңыз.**

Солай жасау электр тогының соғуына себеп болуы мүмкін.

## **ПАЙДАЛАНУ/ОРНАТУ**

## **Проектордың үстіне ауыр заттар қоймаңыз.**

Бұл шараны орындамау проектордың деңгейсіз болуы және құлауы мүмкін, нәтижесінде зақымға немесе жарақатқа себеп болады. Проектор зақымдалады немесе бүлінеді.

## **Проекторға салмақ салмаңыз.**

Құлап кетіп, проекторды зақымдайсыз, нәтижесінде жарақат алуыңыз мүмкін.

• Кішкентай балалардың бұл проектордың үстіне тұруына немесе отыруына жол бермеңіз.

## **Проекторды тым қатты ыстық жерге орнатпаңыз.**

Солай жасау сыртқы корпусының немесе ішкі құрамдас бөліктерінің тозып, өртке себеп болуы мүмкін. • Тікелей күн сәулесі түскен немесе пештердің жанында аса мұқият болыңыз.

## **Проекторды тұз ластауы немесе коррозиялық газ болуы мүмкін жерде орнатпаңыз.**

Бұлай істеу коррозияға байланысты құлауға әкелуі мүмкін. Сондай-ақ, бұл ақаулықтарға әкелуі мүмкін.

## **Проектор жұмыс істеп тұрған кезде объективтен алдында тұрмаңыз.**

Солай жасау киімге зақым келтіруі және күйіп қалуға себеп болуы мүмкін.

• Проектор объективінен қатты жарық шығады.

## **САҚТЫҚ:**

## **Проектор жұмыс істеп тұрған кезде объективтен алдында ешқандай зат қоймаңыз.**

Бұлай істеу өртке, заттың зақымдалуына немесе проектор ақаулығына әкелуі мүмкін. • Проектор объективінен қатты жарық шығады.

## **Проекторды жылжытудан бұрын әрдайым барлық кабельдерді ажыратыңыз.**

Кабельдері жалғаулы проекторды жылжыту салдарынан кабельдер зақымдалады, бұл өрт немесе электр тогының соғуына себеп болады.

**Проекторды төбеге орнатқан кезде, орнату бұрандаларын және қуат сымын төбенің ішіндегі темір заттарға тигізбеңіз.**

Төбенің ішіндегі темір заттарға тисе, электр тогының соуғына себеп болады.

**Гарнитураларды және құлаққаптарды <VARIABLE AUDIO OUT> ұясына ешқашанда қоспаңыз.** Құлаққаптан шыққан шамадан тыс дыбыс қысымы есту қабілетін жоғалтуға себеп болады.

## **Объектив қақпағы жалғанған күйде кескінді проекцияламаңыз.**

Солай жасау өртке себеп болуы мүмкін.

## **КЕРЕК-ЖАРАҚТАР**

## **Ескі шам құрылғысын пайдаланбаңыз.**

Егер пайдаланылса, шамның жарылуы мүмкін.

## **Егер шам сынса, бөлмені дереу желдетіңіз. Сынған бөліктерге қол тигізбеңіз немеес бетіңізді жақындатпаңыз.**

Бұл шараны орындамау, пайдаланушының шам сынған кезде шыққан газды ішіне тартуы мүмкін, оның құрамында флуоресцентті шамдарындағыдай бірдей мөлшерде сынап бар, ал сынған бөліктерден жарақат алуыңыз мүмкін.

- $\bullet$  Егер газды ішке тартып алсаңыз немесе газ көзіңізге не аузыңызға кірсе, дереу дәрігерге қаралыңыз.
- Шам құрылғысын ауыстыру туралы сатушыдан сұраңыз және проектордың ішін тексеріңіз.

## **Егер проекторды ұзақ уақыт бойы пайдаланбасаңыз, қашықтан басқару пультіндегі батареяларды алып тастаңыз.**

Бұл шараны орындамау, батареялардың ағуына, қызып кетуіне, тұтануына немесе жарылуына себеп болады, соның нәтижесінде өрт орын алуы немесе айнала ластануы мүмкін.

## **ТЕХНИКАЛЫҚ ҚЫЗМЕТ КӨРСЕТУ**

## **Ауа сүзгісі құралын дымқыл кезде ұстамаңыз.**

- Солай жасау электр тогының соғуына немесе ақаулыққа себеп болуы мүмкін.
- Ауа сүзгісі құралдарын тазалағаннан кейін, қайта салудан бұрын жақсылап кептіріңіз.

## **Проектордың ішкі жағын жылына бір рет тазалау туралы сатушыдан сұраңыз.**

Ішіне шаң жиналған проекторды ұзақ пайдалану, өртке себеп болуы мүмкін.

• Тазалау құнын сатушыдан сұраңыз.

- **Товарные знаки и т.д.**<br>● Термины HDMI и HDMI High-Definition Multimedia Interface и Логотип HDMI являются товарными знаками или зарегистрированными товарными знаками HDMI Licensing Administrator, Inc. в Соединенных Штатах и других странах.
- PJLink™ является зарегистрированным товарным знаком или находящимся на рассмотрении товарным знаком в Японии, США и других странах и регионах.
- Crestron Connected, логотип Crestron Connected, Crestron Fusion, Crestron RoomView и RoomView являются товарными знаками или зарегистрированными товарными знаками Crestron Electronics, Inc. в США и/или других странах.
- HDBaseT™ является товарным знаком HDBaseT Alliance.
- Wi-Fi®, Wi-Fi Direct™ и Miracast™ являются зарегистрированными товарными знаками или товарными знаками компании Wi-Fi Alliance.
- Windows, Internet Explorer и Microsoft Edge являются зарегистрированными товарными знаками или товарными знаками компании Microsoft Corporation в США и других странах.
- $\bullet$  Mac, macOS, iPad, iPhone, iPod touch и Safari являются товарными знаками компании Apple Inc., зарегистрированными в США и других странах.
- f IOS является товарным знаком или зарегистрированным товарным знаком компании Cisco в США и других странах и используется по лицензии.
- Android и Google Chrome являются товарными знаками Google LLC.
- **QR-код является зарегистрированным товарным знаком компании DENSO WAVE INCORPORATED в** Японии и других странах.
- Adobe, Acrobat, Flash Player и Reader являются зарегистрированными товарными знаками или товарными знаками Adobe Systems Incorporated в США и/или других странах.
- Некоторые из шрифтов, используемых в экранном меню, являются растровыми шрифтами Ricoh, которые были созданы и проданы компанией Ricoh Company, Ltd.
- Данный продукт лицензирован согласно лицензиям AVC Patent Portfolio License, VC-1 Patent Portfolio License и MPEG-4 Visual Patent Portfolio License; лицензия не распространяется на перечисленные ниже действия, за исключением использования в личных и некоммерческих целях.
	- g запись изображений в соответствии со стандартами AVC, VC-1 и MPEG-4 Visual (далее «Видео AVC/ VC-1/MPEG-4»)
	- g воспроизведение Видео AVC/VC-1/MPEG-4, записанного пользователем в личных целях, или Видео AVC/VC-1/MPEG-4, приобретенного у лицензированного поставщика
- Подробные сведения см. на веб-сайте компании MPEG LA, LLC (http://www.mpegla.com).
- f Другие названия, в том числе названия компаний и продуктов, упомянутые в данном руководстве по эксплуатации, являются товарными знаками или зарегистрированными товарными знаками соответствующих владельцев. Обратите внимание, что в данном руководстве не используются символы ® и ™.

## **Информация о программном обеспечении продукции**

Данное изделие включает следующее программное обеспечение:

(1) программное обеспечение, разработанное самостоятельно Panasonic Connect Co., Ltd. или для нее,

(2) программное обеспечение, принадлежащее третьей стороне и предоставленное по лицензии Panasonic Connect Co., Ltd.,

(3) программное обеспечение, предоставленное по условиям лицензирования GNU General Public License, Version 2.0 (GPL V2.0),

(4) программное обеспечение, предоставленное по условиям лицензирования GNU LESSER General Public License, Version 2.1 (LGPL V2.1), и/или

(5) программное обеспечение с открытым исходным кодом, кроме программного обеспечения,

предоставленного по условиям лицензирования GPL V2.0 и/или LGPL V2.1.

Программное обеспечение категорий (3) - (5) предоставляется с предположением, что оно будет пригодно, но БЕЗ КАКОЙ-ЛИБО ГАРАНТИИ, даже без подразумеваемой гарантии ПРИГОДНОСТИ ДЛЯ ПРОДАЖИ или ПРИГОДНОСТИ ДЛЯ ОПРЕДЕЛЕННОЙ ЦЕЛИ. Подробные условия см. на прилагаемом диске CDROM. Panasonic Connect Co., Ltd. предоставит на срок не менее трех (3) лет после поставки этого изделия любой третьей стороне, которая обратится к ней по указанному ниже контактному адресу, по цене, не превышающей стоимость физического выполнения доставки исходного кода, копию полного исходного кода соответствующего программного обеспечения в машиночитаемом формате, предусмотренного условиями GPL V2.0, LGPL V2.1 или других лицензий, предусматривающих такие обязательства, а также соответствующее уведомление об авторских правах.

## Контактный адрес: **oss-cd-request@gg.jp.panasonic.com**

- **Иллюстрации, используемые в руководстве по эксплуатации**<br>• Иллюстрации проектора и экранов могут отличаться от фактического внешнего вида изделия.
- Иллюстрации на экране компьютера могут отличаться в зависимости от типа компьютера и операционной системы.

**■ Ссылки на страницы для справки**<br>● В данном руководстве страницы для справок указываются следующим образом: (➡ стр. 00).

**■ Термин**<br>● В данном руководстве для обозначения аксессуара «беспроводной блок дистанционного управления» используется термин «пульт дистанционного управления».

## **Особенности проектора**

## **Отличные основные характеристики**

- ▶ Благодаря уникальной оптической системе и системе уменьшения яркости лампы, а также функции DAYLIGHT VIEW обеспечивается высокое качество проецируемого изображения даже в ярко освещенном помещении.
- ▶ Имеется множество полезных функций, например компактная конструкция для портативности и многоканальный интерфейс и т.п.

## **Простая настройка**

- ▶ Внедрение 1,6x оптического масштабирования и сдвига объектива обеспечивает более тонкую настройку проектора.
- ▶ Функции ТРАПЕЦИЯ, КОРРЕКЦИЯ УГЛА и КОРРЕКЦИЯ ИЗОГНУТ. позволяют легко корректировать различные искажения проецируемого изображения, возникающие на месте установки.

## **Сокращение расходов на техническое обслуживание**

▶ Долговечная лампа с новой системой управления работой и долговечный моющийся фильтр значительно сократили время и расходы на техническое обслуживание.

## **Возможность подключения к различным устройствам**

- ▶ С помощью программного приложения для передачи изображений можно проецировать экраны различных устройств, подключенных по беспроводной локальной сети. Также поддерживается функция MIRRORING, позволяющая проецировать экраны устройств с поддержкой Miracast, подключенных по беспроводной локальной сети.
- ▶ Приложение оснащено режимом модератора, позволяющим легко переключаться между экранами устройств нескольких участников. Режим применим для различных презентационных сцен и для оживления дискуссий.

## **Быстрая подготовка к работе**

Для получения дополнительной информации см. соответствующие страницы.

- **1. Установка проектора. (**Æ **стр. 34)**
- **2. Подключение проектора к другим устройствам. (**Æ **стр. 39)**

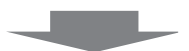

**3. Подсоединение шнура питания. (**Æ **стр. 45)**

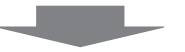

**4. Включение питания. (**Æ **стр. 54)**

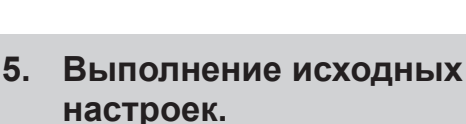

**(**Æ **стр. 47)**

• Выполните этот шаг при первом включении после приобретения проектора.

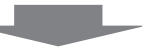

**6. Выбор входного сигнала. (**Æ **стр. 51)**

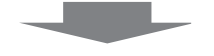

**7. Настройка изображения. (**Æ **стр. 53)**

# **Раздел 1. Подготовка**

В этой главе содержится информация о том, что требуется знать или проверять перед началом использования проектора.

## **Меры предосторожности**

## **Меры предосторожности при транспортировке**

- f При транспортировке проектора надежно удерживайте его снизу и избегайте сильных вибраций и ударов. Это может привести к повреждению внутренних компонентов и возникновению неисправностей.
- Не транспортируйте проектор с выдвинутыми регулируемыми ножками. Это может повредить регулируемые ножки.

## **Меры предосторожности при установке**

## ■ Не устанавливайте проектор на улице.

Проектор предназначен для использования только в помещении.

## ■ Не устанавливайте проектор в следующих местах.

- f В местах, подверженных вибрации и ударам, например в автомобиле. Это может привести к повреждению внутренних компонентов и возникновению неисправностей.
- В местах вблизи моря или местах, подверженных воздействию коррозионных газов: проектор может упасть из-за разрушений, вызванных коррозией. Кроме того, это может сократить срок службы компонентов и стать причиной неисправности.
- f Вблизи вытяжных блоков кондиционеров. В редких случаях в зависимости от условий эксплуатации на экране могут наблюдаться колебания изображения (из-за потока горячего или холодного воздуха из выпускного отверстия). Следите за тем, чтобы выходящий из проектора или другого устройства воздух, например воздух из кондиционера, не дул в направлении передней части проектора.
- В местах с резкими колебаниями температуры, например вблизи осветительного оборудования (софиты). Это может сократить срок эксплуатации лампы или привести к деформации корпуса из-за перегрева, что может стать причиной неисправности. Соблюдайте рабочий температурный диапазон проектора.
- f Вблизи высоковольтных линий электропередач или возле электродвигателей. При этом могут возникать помехи, способные влиять на работу проектора.

## **■ Обязательно проконсультируйтесь с техническим специалистом или со своим дилером при установке проектора на потолке.**

Для этого необходим приобретаемый отдельно кронштейн для установки на потолке. Для установки на высоких или низких потолках используйте монтажный кронштейн проектора вместе с соответствующим кронштейном для установки на потолке.

## Модель:

① ET-PKL100H (для высоких потолков), ET-PKV400B (монтажный кронштейн проектора)

② ET-PKL100S (для низких потолков), ET-PKV400B (монтажный кронштейн проектора)

## r**Обратитесь к квалифицированному специалисту или своему дилеру, чтобы выполнить электропроводку для подключения DIGITAL LINK.**

Если из-за несоблюдения требований к установке не будут выдержаны требуемые характеристики пропускания для кабеля, изображение и звук могут оказаться искажены.

## r**Проектор может работать неправильно из-за сильного радиоизлучения телевизионной или радиостанции.**

При наличии рядом с местом установки любого сооружения или оборудования, генерирующего сильные радиоволны, установите проектор в месте, расположенном на достаточном расстоянии от источника радиоволн. Можно также обернуть сетевой кабель LAN, подсоединенный к разъему <DIGITAL LINK/LAN>, в металлическую фольгу или поместить его в металлическую трубу, заземленную с обоих концов.

## $\blacksquare$  Фокусировка

Свет, исходящий от источника света, термически воздействует на проекционный объектив, делая фокусировку нестабильной сразу после включения питания. Перед фокусировкой объектива рекомендуется включить непрерывное проецирование изображений минимум на 30 минут.

## r**Не устанавливайте проектор на высоте 2 700 м (8 858') или выше над уровнем моря.**

## **■ Не используйте проектор в местах, где температура окружающей среды превышает 40 °C (104 °F).**

Использование проектора на больших высотах и в местах с чрезвычайно высокой температурой окружающей среды может привести к сокращению срока службы компонентов или неисправности. Верхний предел рабочей температуры проектора зависит от высоты над уровнем моря, на которой работает проектор.

При работе на высотах ниже 1 200 м (3 937') над уровнем моря: 0 °С (32 °F) – 40 °С (104 °F) При работе на высотах 1 200 м (3 937') и 2 700 м (8 858') над уровнем моря: 0 °C (32 °F) – 30 °C (86 °F).

## ■ Не наклоняйте проектор и не кладите его на бок.

Корпус проектора не должен отклоняться от оси в продольном направлении более чем на ±30 градусов и от оси в поперечном направлении – более чем на ±15 градусов. Чрезмерный наклон может привести к сокращению срока службы компонентов.

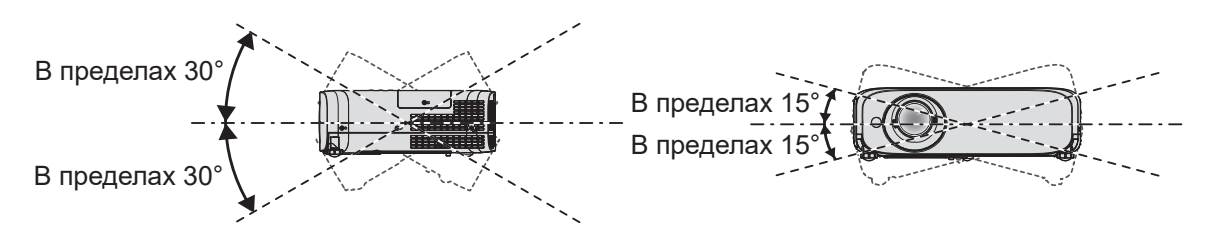

## **Меры предосторожности при установке проекторов**

- Используйте регулируемые ножки только при напольной установке и для регулировки угла. Их использование для других целей может повредить проектор.
- При установке проектора способом, отличным от установки на полу с использованием регулируемых ножек или установки на потолке, используйте четыре отверстия для винтов для крепления на потолке (как показано на рисунке), чтобы зафиксировать проектор на креплении. Подробнее о расположении отверстий винтов для установки проектора на потолке рассказывается в разделе «Характеристики отверстий под винты для крепления на потолке» (→ стр. 182).

(Диаметр винта: M4, глубина отверстия под резьбу в корпусе проектора: 8 мм (5/16"), момент затяжки:  $1,25 \pm 0.2$  H $\cdot$ м)

В этом случае поместите между нижней частью проектора и поверхностью, на которую он устанавливается, прокладки (металлические), чтобы между отверстиями для винтов для крепления на потолке и этой поверхностью не было зазора.

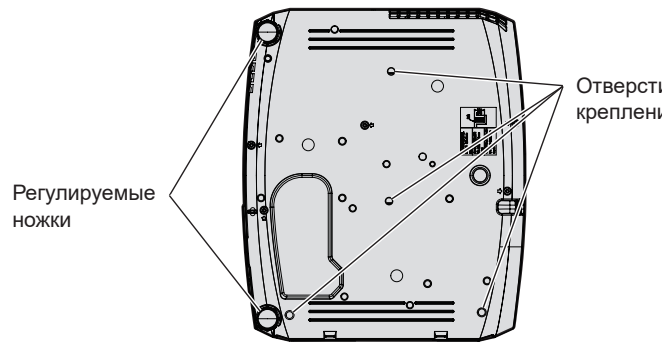

Отверстия для винтов для крепления на потолке (M4)

**Положения отверстий для винтов для крепления на потолке и регулируемых ножек**

- Не устанавливайте проекторы друг на друга.
- Не следует использовать проектор, когда его вес воспринимается его верхней частью.
- f Не перекрывайте вентиляционные отверстия (забора и выхода воздуха) проектора.
- Не допускайте прямого попадания горячего или холодного воздуха из кондиционеров в вентиляционные отверстия проектора (впускные и выпускные).

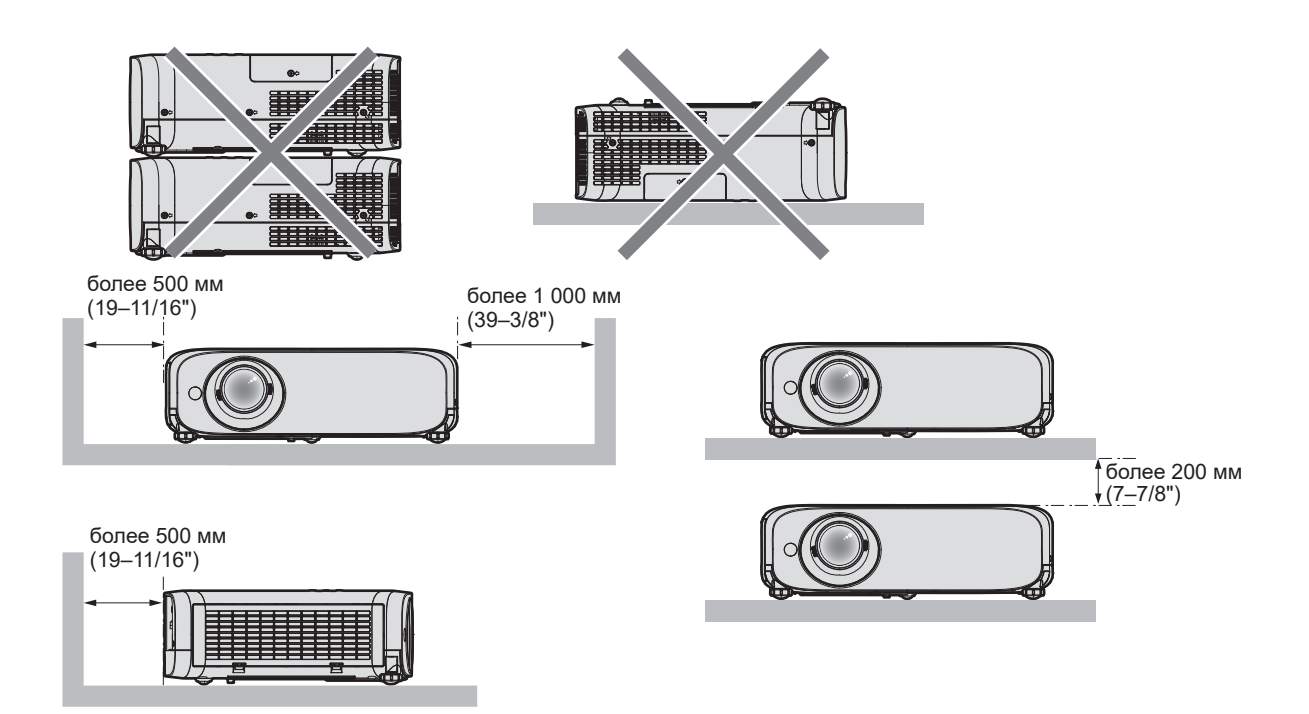

- Не устанавливайте проектор в замкнутом пространстве. При установке проектора в замкнутом пространстве необходима система вентилирования или кондиционирования. Теплый выходящий воздух может скапливаться при недостаточной вентиляции, вызывая срабатывание защитной цепи проектора.
- Panasonic Connect Co., Ltd. не несет никакой ответственности за какие-либо повреждения изделия, вызванные неправильным выбором места установки проектора, даже в том случае, если срок действия гарантии на проектор еще не закончился.

## **Защита**

При использовании данного изделия примите меры предосторожности для предотвращения описанных ниже ситуаций.

- Утечка конфиденциальной информации посредством использования данного изделия.
- Несанкционированное использование данного изделия третьей стороной в злоумышленных целях.
- Вмешательство в работу или прекращение работы данного изделия третьей стороной в злоумышленных целях.

Принимайте достаточные меры защиты.

- Придумайте пароль, который будет трудно угадать.
- f Периодически меняйте свой пароль. Пароль можно настроить в меню [ЗАЩИТА] → [СМЕНА ПАРОЛЯ] или в меню [ТИП СЕТИ/USB] → [Panasonic APPLICATION] → [СМЕНА ПАРОЛЯ].
- $\bullet$  Panasonic Connect Co., Ltd. и ее филиалы никогда не спрашивают пароль напрямую у покупателя. Не сообщайте пароль в случае подобного запроса.
- f Используемая сеть должна быть защищена брандмауэром или иным образом.
- $\bullet$  Надлежащим образом настройте пароль для функции управления по web и ограничьте круг пользователей, которым можно входить в систему этого управления. Пароль для функции управления по web можно настроить на странице [Change password] экрана управления по web.

## r**Меры обеспечения безопасности при использовании изделия в беспроводной локальной сети**

Преимущество беспроводной сети заключается в том, что она обеспечивает обмен информацией между ПК или другим аналогичным устройством и точкой доступа при помощи радиоволн, если вы находитесь в зоне действия радиопередатчиков.

С другой стороны, радиоволны могут проходить через препятствия (например, стены) и доступны везде в пределах указанного радиуса действия, поэтому в случае неверно настроенных параметров защиты могут возникнуть перечисленные ниже проблемы.

- Утечка передаваемого содержимого
- В случае злоумышленного перехвата третьей стороной передаваемых данных может произойти утечка следующего содержимого.
- Личная информация, например номер ID, пароль и/или номер кредитной карты.
- Содержимое электронной корреспонденции
- Несанкционированный доступ Злоумышленники могут получить несанкционированный доступ к персональной или корпоративной сети и предпринимать перечисленные ниже действия:
	- g получать личную и/или секретную информацию (утечка информации)
	- распространять ложную информацию, выдавая себя за определенного человека (спуфинг)
	- переписывать перехваченные сообщения и передавать ложные данные (фальсификация)
	- распространять вредоносное ПО, например компьютерные вирусы, и вызывать сбой данных и/или системы (системный сбой)

Поскольку большинство точек доступа или адаптеров беспроводной сети оборудованы функциями безопасности, можно существенно снизить вероятность возникновения подобных проблем при использовании данного изделия, настроив соответствующие параметры безопасности для устройства беспроводной сети.

На некоторых устройствах беспроводной сети невозможно настроить параметры безопасности сразу после покупки. Для снижения вероятности возникновения проблем с безопасностью перед использованием устройств беспроводной сети обязательно настройте все параметры безопасности в соответствии с инструкциями, изложенными в руководствах по эксплуатации, которые поставляются с устройствами. В зависимости от характеристик беспроводной сети существует вероятность, что злоумышленникам

удастся обойти настройки параметров безопасности при помощи специальных средств.

Panasonic Connect Co., Ltd. просит пользователей тщательно взвешивать риски, связанные с использованием данного продукта без установки параметров безопасности, и рекомендует пользователям устанавливать параметры безопасности по собственному усмотрению и под свою ответственность.

## **Замечания по использованию беспроводного соединения**

Функция беспроводного соединения проектора использует радиоволны в диапазоне 2,4 ГГц/5 ГГц. Лицензия на радиостанцию не требуется, но перед использованием необходимо прочитать и полностью понять следующие положения.

## ■ Не использовать вблизи другого беспроводного оборудования.

Перечисленное ниже оборудование может использовать радиоволны в том же диапазоне, что и проектор. Если использовать проектор возле этих устройств, радиопомехи могут помешать соединению или скорость соединения может снизиться.

- Микроволновые печи и т. д.
- f Промышленное, химическое и медицинское оборудование и т. д.
- Производственные радиостанции для обнаружения движущихся объектов, например те, которые используются на производственных линиях фабрик и т. д.
- Специальные маломощные радиостанции

## r**Если это возможно, избегайте использования мобильных телефонов, телевизоров или радио вблизи проектора.**

Мобильные телефоны, телевизоры, радио и подобные устройства используют радиочастоты, отличные от проектора, поэтому они не будут влиять на беспроводное соединение, передачу и прием этих устройств. Однако радиоволны от проектора могут вызывать аудио- или видеошумы.

## **■ Радиоволны беспроводного соединения не проходят через стальную арматуру, металл, бетон и аналогичные материалы.**

Возможно установление соединения через стены и полы из таких материалов, как дерево и стекло (кроме стекла с содержанием проволочной сетки), но не через стены и полы из стальной арматуры, металла, бетона и т. д.

## r**Не стоит использовать проектор в местах, подверженных статическому электричеству.**

Если проектор используется в месте, где вероятно накопление статического электричества, то соединение с беспроводной или проводной сетью может быть утрачено.

Если статическое электричество или шумы не позволяют установить соединение с локальной сетью, выключите питание проектора и выньте шнур питания из розетки, устраните источник статического электричества или шумов и снова включите проектор.

## 22 - РУССКИЙ

## **• Использование проектора за пределами страны**

Запрещается использовать беспроводную локальную сеть за пределами страны или региона приобретения проектора. Обратите внимание, что в некоторых странах и регионах существуют ограничения на каналы и частоты, на которых можно использовать беспроводную локальную сеть.

## **• Для Северной Америки**

Это устройство предназначено для использования только внутри помещения при работе в диапазоне частот 5,15–5,25 ГГц (каналы 36–48).

### **• Для стран ЕС**

При работе в частотном диапазоне 5,15–5,35 ГГц (каналы 36–64) устройство можно использовать только в помещении.

## **Для Российской Федерации и стран СНГ используемый диапазон частот стандарта 802.11a/b/g/n: (2400 – 2483,5) и/или (5150 - 5350 и 5650 - 5725) МГц**

### **Подтверждение соответствия Минкомсвязи России**

Декларация соответствия № Д-РД-2595 от 08.10.2013 года, действительна до 08.10.2019 года, зарегистрирована в Федеральном агентстве связи 21.10.2013 года

## **DIGITAL LINK**

«DIGITAL LINK» – это технология, в которой для передачи сигналов Ethernet, видео-, аудио- и других последовательных сигналов используется витая пара. Она была разработана на основании стандарта связи HDBaseTTM, подготовленного HDBaseT Alliance, и была добавлена вместе с другими функциями Panasonic Connect Co., Ltd.

Этот проектор совместим с дополнительным устройством с поддержкой выхода DIGITAL LINK (модель: ET-YFB100G, ET-YFB200G) и периферийными устройствами других производителей (передатчики по витой паре, например «передатчик XTP» Extron Electronics), которые используют такой же стандарт HDBaseTTM. Список устройств других производителей, работа которых была проверена с данным проектором, можно найти на веб-сайте (https://panasonic.net/cns/projector/). Обратите внимание, что устройства других производителей прошли проверку по пунктам, сформулированным Panasonic Connect Co., Ltd., при этом не все операции были проверены. Если неисправности, связанные с функционированием или производительностью, появились вследствие работы устройств других производителей, свяжитесь с соответствующими производителями.

## **Программное обеспечение для раннего предупреждения**

Проектор поддерживает «Программное обеспечение для раннего предупреждения», которое контролирует состояние дисплеев (дисплея проектора или плоской панели) и периферийных устройств во внутренней сети, а также обнаруживает признаки возможных неисправностей такого оборудования и информирует пользователя о них. Обслуживание можно выполнять и заранее, так как программное обеспечение сообщает ориентировочное время замены расходных материалов и компонентов дисплея, а также очистки всех его деталей.

Число контролируемых дисплеев зависит от типа лицензии. В течение 90 дней после установки на компьютер можно бесплатно зарегистрировать до 2048 дисплеев.

Загрузите программное обеспечение с веб-сайта (https://panasonic.net/cns/projector/pass/). Для загрузки необходимо зарегистрироваться и выполнить вход в PASS\*1.

\*1 PASS: веб-сайт Panasonic Professional Display and Projector Technical Support Website

Дополнительные сведения см. на веб-сайте (https://panasonic.net/cns/projector/pass/).

## **Хранение**

Проектор необходимо хранить в сухом помещении.

## **Утилизация**

Для утилизации данного изделия узнайте у местных властей или дилера правильные способы утилизации. Люминесцентная лампа содержит ртуть. При утилизации использованных ламповых блоков свяжитесь с местными властями или дилером и узнайте правильные способы утилизации.

## **Меры предосторожности при использовании**

## r**Получение хорошего качества изображения**

Для просмотра красивого высококонтрастного изображения подготовьте подходящие условия. Задерните шторы или закройте жалюзи и выключите весь свет рядом с экраном, чтобы наружный свет или освещение в помещении не попадали на экран.

## **• Объектив проектора**

• Не прикасайтесь к наружной линзе объектива проектора голыми руками.

Если наружная линза объектива загрязнена отпечатками пальцев, все эти загрязнения в увеличенном виде проецируются на экран.

Когда проектор не используется, рекомендуется надевать на объектив проектора крышку, которая входит в комплект поставки.

• Не протирайте объектив во время работы.

Очистка объектива во время работы может привести к прилипанию к нему посторонних предметов или повредить его поверхность.

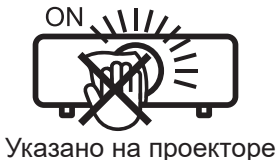

## **■ЖК-панель**

ЖК-панель является изделием высокой точности. Обратите внимание, что в редких случаях пиксели могут отсутствовать или постоянно светиться. Данное явление не указывает на неисправность.

При проецировании неподвижных изображений в течение длительного времени на ЖК-панели может остаться остаточное изображение. В данном случае проецируйте не менее часа полностью белое изображение. Заметьте, что остаточное изображение может не исчезнуть.

## **• Оптические детали**

В условиях высокой температуры в месте работы, а также при использовании в местах с большим количеством пыли, сигаретного дыма и т. д. интервал замены ЖК-панели, поляризаторов и других оптических деталей может сократиться даже при использовании менее года. Для получения дополнительной информации обратитесь к дилеру.

## r**Люминесцентная лампа**

Источник света проектора – ртутная лампа высокого давления.

- Ртутная лампа высокого давления имеет следующие характеристики.
- f Яркость лампы будет уменьшаться в зависимости от продолжительности использования.
- Люминесцентная лампа может громко взорваться или срок ее эксплуатации может сократиться из-за удара, трещины или ухудшения характеристик вследствие продолжительного использования.
- Срок эксплуатации люминесцентной лампы значительно различается в зависимости от индивидуальных различий и условий использования. В частности, непрерывное использование более 12 часов и частое включение/выключение питания серьезно повредит люминесцентную лампу и сократит срок ее эксплуатации.
- В редких случаях люминесцентная лампа может взорваться через короткое время после проецирования изображения.
- $\bullet$  Вероятность взрыва возрастает, когда люминесцентная лампа используется по истечении срока ее замены. Обязательно своевременно заменяйте лампы. («Когда производить замену лампового блока» (→ стр. 158), «Замена лампового блока» (→ стр. 159)).
- f При взрыве люминесцентной лампы содержащийся внутри газ высвобождается в виде дыма.
- На случай непредвиденных обстоятельств рекомендуется хранить запасные лампы.

## r**Подключение к компьютеру и внешним устройствам**

При подключении компьютера или внешнего устройства внимательно прочтите сведения в данном руководстве об использовании шнуров питания и экранированных кабелей.

## **Принадлежности**

Убедитесь в том, что проектор укомплектован следующими принадлежностями. Числами в < > указано количество дополнительных принадлежностей.

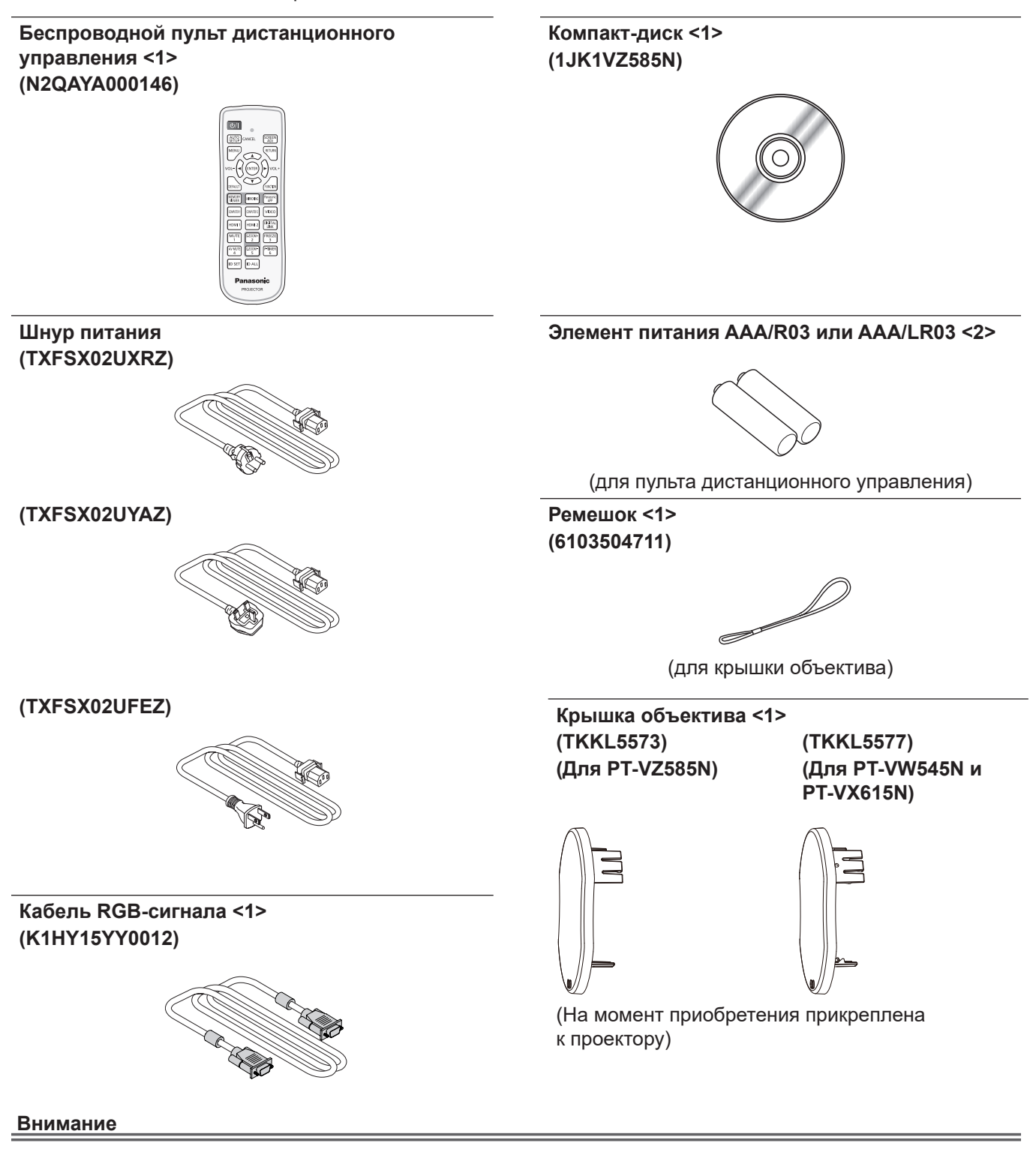

- Распаковав проектор, утилизируйте наконечник шнура питания и упаковочный материал должным образом.
- Используйте шнур питания из комплекта поставки только с данным проектором.
- В случае отсутствия каких-либо принадлежностей обратитесь к дилеру.
- Храните мелкие детали в надлежащем порядке в недоступных для детей местах.

### **Примечание**

- Тип и количество прилагаемых шнуров питания зависит от страны, в которой было приобретено изделие.
- Номера модели принадлежностей могут быть изменены без уведомления.

## **Содержимое прилагаемого компакт-диска**

На прилагаемом компакт-диске содержатся:

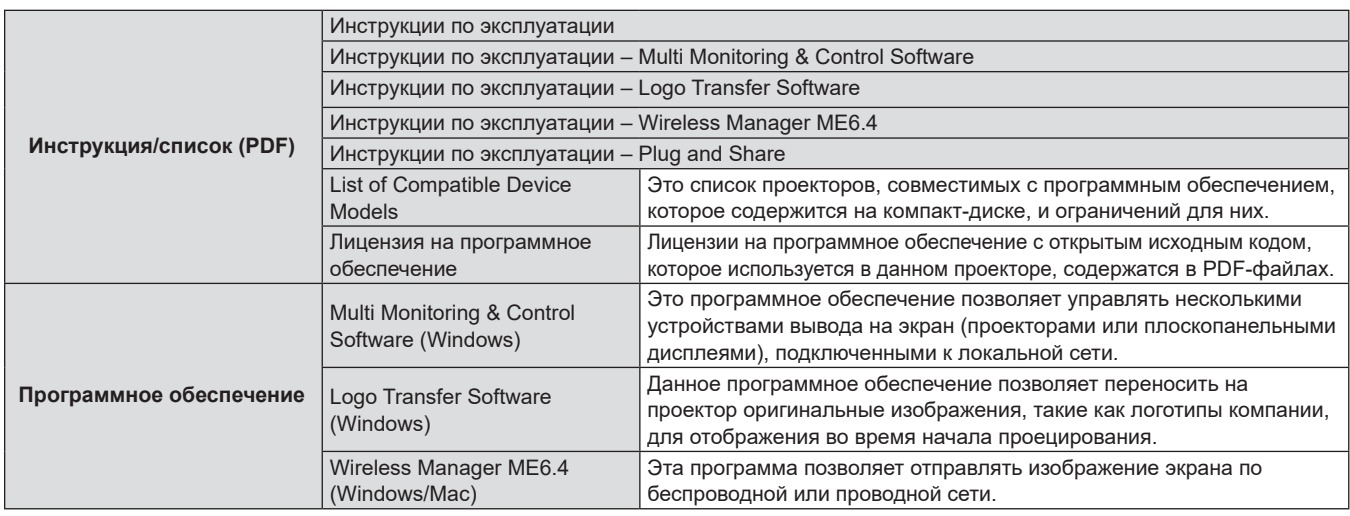

### **Примечание**

f Программное приложение Plug and Share (Windows/Mac) предназначено для передачи экрана компьютера по беспроводной локальной сети. Беспроводное подключение можно установить путем сопряжения коммерческого USB-накопителя и проектора. Подробности сопряжения проектора и USB-накопителя описываются в разделе «Использование функции сопряжения» (→ стр. 150). Процесс сопряжения – это запись на USB-накопитель информации о программном приложении для передачи изображений Plug and Share, а также информации о подключении между проектором и USB-накопителем.

f Документ «List of Compatible Device Models» с перечнем плоскопанельных дисплеев, которые можно использовать с программным обеспечением «Multi Monitoring & Control Software», можно загрузить на веб-сайте (https://panasonic.net/cns/prodisplays/).

## **Не входящие в комплект дополнительные принадлежности**

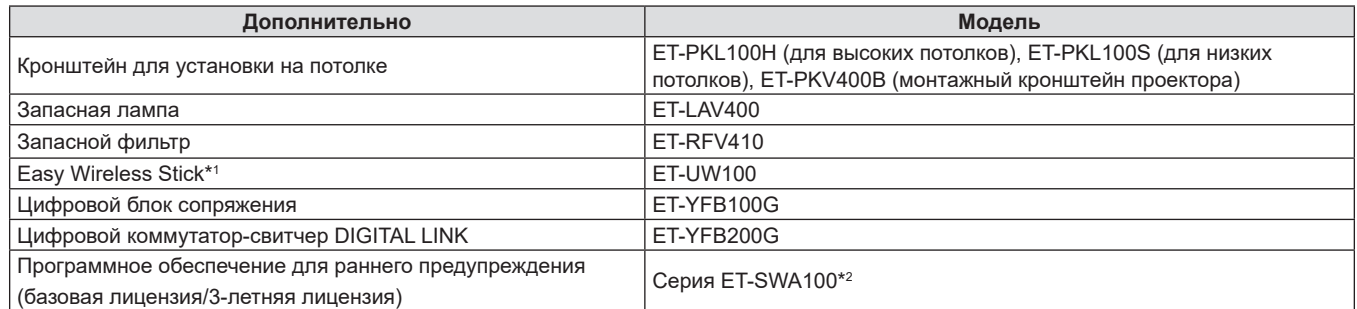

\*1: Эту продукцию можно приобрести в США, Канаде, Японии, Австралии и Новой Зеландии.

\*2: Тип лицензии обозначается суффиксом в номере модели.

### **Примечание**

• Номера моделей дополнительных принадлежностей могут быть изменены без уведомления.

## **О проекторе**

## **Пульт дистанционного управления**

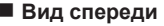

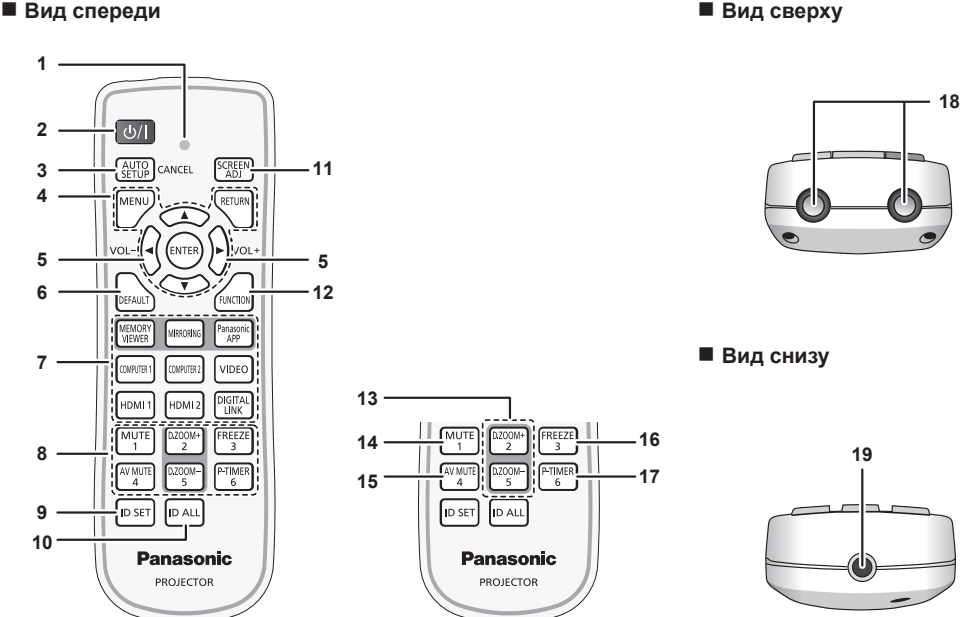

- **1 Индикатор пульта дистанционного управления** Мигает при нажатии какой-либо кнопки на пульте дистанционного управления.
- **2** Кнопка питания < $\psi$ / $\Rightarrow$  ( $\psi$  Режим ожидания / | Питание **включено)**

Выключение проектора (режим ожидания). Также используется для запуска проецирования при выключенном питании (режим ожидания).

**3 Кнопка <AUTO SETUP/CANCEL>** Служит для автоматической регулировки при проецировании изображения ( $\Rightarrow$  стр. 57). Кроме того,

служит для управления экраном Memory Viewer и экраном режима ожидания входа MIRRORING и входа Panasonic APPLICATION.

**4 Kнопка <MENU> / кнопка <RETURN> / кнопки ▲▼◆ / кнопка <ENTER>**

Служат для работы с экраном меню. (→ стр. 61) Кнопки ▲▼◀▶ также служат для ввода пароля или символов в [ЗАЩИТА].

- **5 Кнопка <VOL +> / кнопка <VOL ->** Регулирует уровень громкости встроенного динамика или аудиовыхода. (→ стр. 56)
- **6 Кнопка <DEFAULT>** Служит для возврата содержимого подменю к заводским настройкам. ( $\blacktriangleright$  стр. 62)
- **7 Кнопки выбора входа (<MEMORY VIEWER> / <MIRRORING> / <Panasonic APP> / <COMPUTER 1> / <COMPUTER 2> / <VIDEO> / <HDMI 1> / <HDMI 2> / <DIGITAL LINK>)** Выбор входного сигнала для проецирования. (→ стр. 51)
- **8 Цифровые кнопки (<1> <6>)** Служат для ввода пароля или номера ID в среде с несколькими проекторами.

## **9 Кнопка <ID SET>**

Установка номера ID пульта дистанционного управления в среде с несколькими проекторами. (→ стр. 59)

**10 Кнопка <ID ALL>**

Используется для одновременного управления всеми проекторами с помощью одного пульта дистанционного управления при работе с несколькими проекторами. (⇒ стр. 59)

- **11 Кнопка <SCREEN ADJ>** Исправляет искажение проецируемого изображения. (→ стр. 57)
- **12 Кнопка <FUNCTION>** Задает кнопке быстрого доступа часто используемую операцию. ( $\blacktriangleright$  стр. 58)
- **13 Кнопка <D.ZOOM +> / кнопка <D.ZOOM ->** Увеличение и уменьшение изображений. (→ стр. 58)
- **14 Кнопка <MUTE>** Служит для временного отключения звука проектора. (→ стр. 56)
- **15 Кнопка <AV MUTE>** Используется для временного отключения аудиои видеосигнала. (→ стр. 56)
- **16 Кнопка <FREEZE>** Временно останавливает отображаемое изображение и отключает звук. ( $\Rightarrow$  стр. 57)
- **17 Кнопка <P-TIMER>** Управляет функцией таймера презентации. (→ стр. 59)
- **18 Передатчик сигнала пульта дистанционного управления**
- **19 Недоступно с этим проектором**

### **Внимание**

- Не роняйте пульт дистанционного управления.
- Избегайте попадания жидкости.
- f Не пытайтесь изменять конструкцию пульта дистанционного управления или разбирать его.
- Соблюдайте инструкции, которые приводятся на задней панели пульта дистанционного управления (см. рис. ниже).
- Запрещено использовать новый элемент питания вместе со старым.
- Не используйте элементы питания не рекомендованного типа.

– При установке элементов питания проверяйте полярность (+ и -). Ознакомьтесь с информацией об элементах питания в разделе «Важные замечания!».

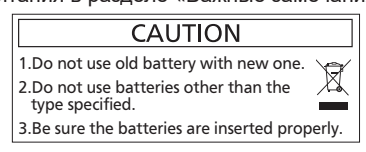

Этикетка с предостережением на задней панели пульта дистанционного управления

### **Примечание**

- f Пульт дистанционного управления можно использовать на расстоянии до 7 м (22′11-5/8″), при этом он должен быть направлен строго на приемник сигнала пульта дистанционного управления. Пульт дистанционного управления работает при положении под углом до ± 30° по вертикали и ± 30° по горизонтали, при этом дальность действия может уменьшиться.
- При наличии препятствий между пультом дистанционного управления и приемником сигналов дистанционного управления пульт дистанционного управления может работать неправильно.
- Проектором можно управлять при отражении сигналов пульта дистанционного управления от экрана. Дальность действия может отличаться из-за светопотери, вызванной свойствами экрана.
- f Если приемник сигналов дистанционного управления освещен люминесцентным светом или светом из другого мощного источника, проектор может не работать. Устанавливайте проектор как можно дальше от источников освещения.

## **Корпус проектора**

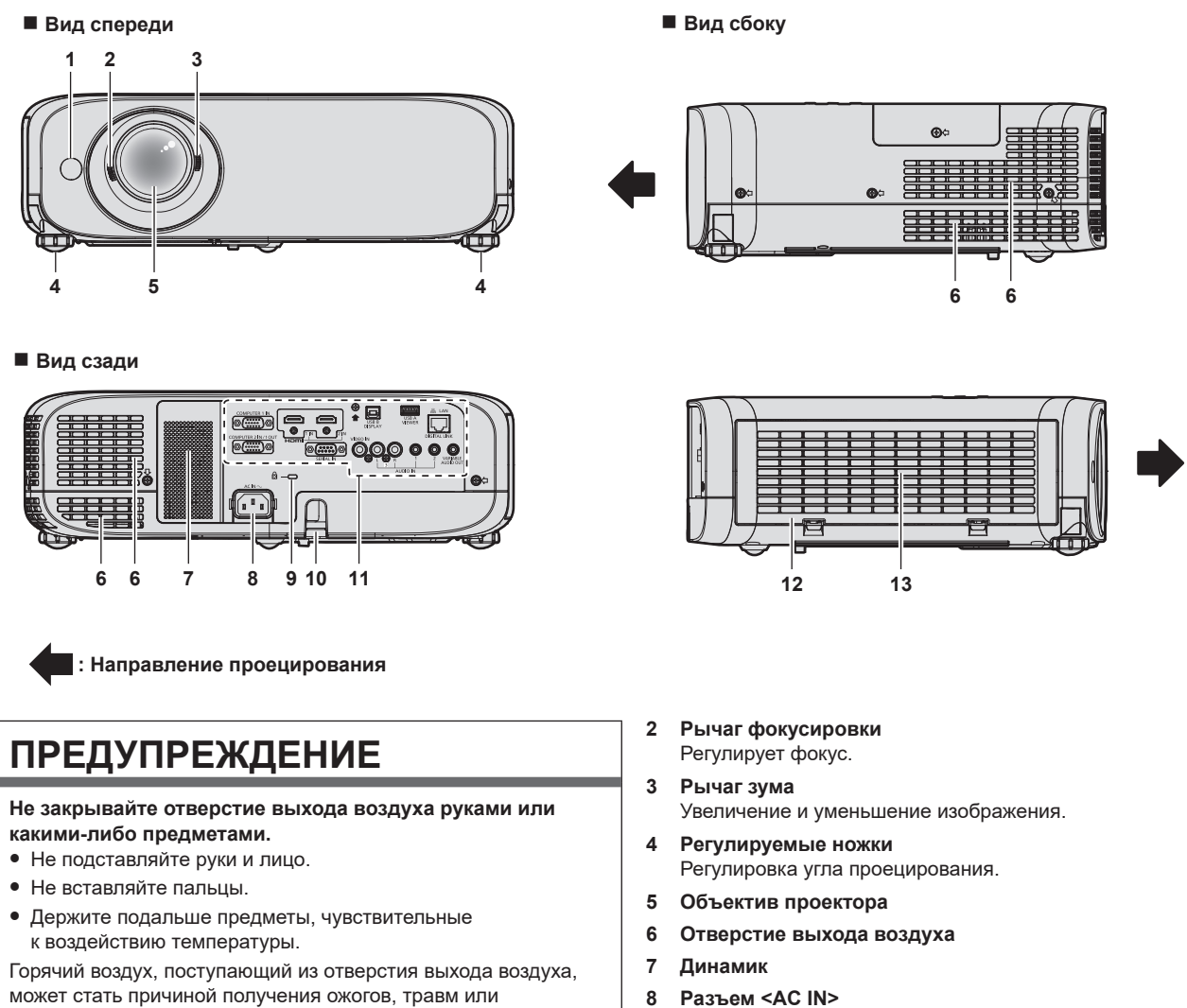

может стать причиной получения ожогов, травм или деформаций.

**1 Приемник сигнала пульта дистанционного управления**

**9 Гнездо безопасности** Это гнездо безопасности совместимо с пристежными тросами безопасности компании Kensington.

Служит для подключения прилагаемого шнура питания.

28 - РУССКИЙ

- **10 Отверстие под крюк защиты от кражи** Прикрепление троса для защиты от кражи и т. п.
- **11** Разъемы для подключения (→ стр. 30)
- 

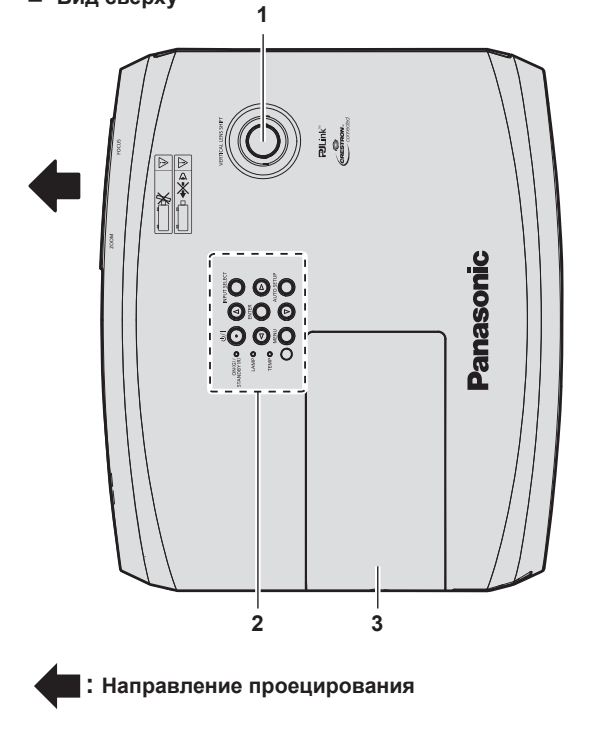

- **1 Диск вертикального смещения объектива** Регулирует положение проецируемого изображения по вертикали (вертикальное смещение).
- **2** Панель управления и индикаторы ( $\blacktriangleright$  стр. 29)
- **3 Крышка лампы**

Люминесцентная лампа находится внутри.

- **12 Крышка воздушного фильтра** Блок воздушного фильтра находится внутри.
- **13 Воздухозаборное отверстие**
	-

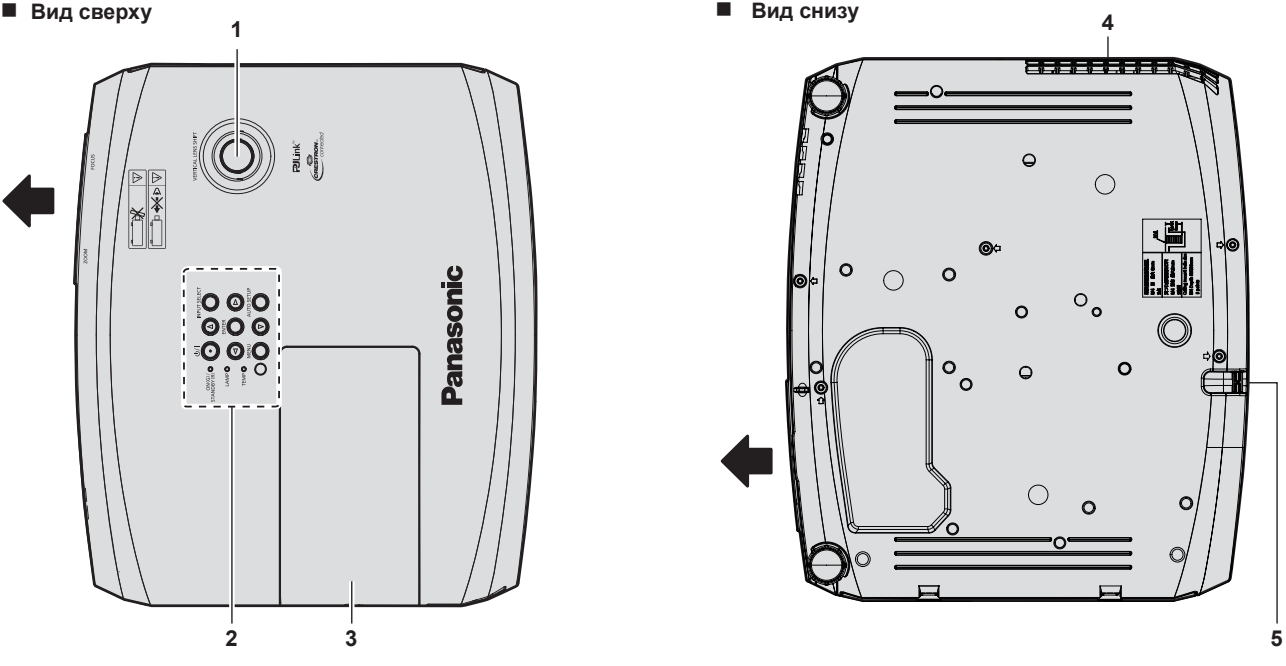

- **4 Отверстие выхода воздуха**
- **5 Отверстие под крюк защиты от кражи** Прикрепление троса для защиты от кражи и т. п.

### **Внимание**

• Не перекрывайте вентиляционные отверстия (забора и выхода воздуха) проектора.

### r **Панель управления и индикаторы**

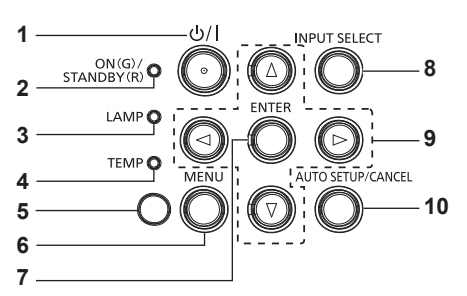

**1** Кнопка питания < $\psi$ / > ( $\psi$  режим ожидания / | Включение **питания)**

Выключение проектора (режим ожидания). Также используется для запуска проецирования при выключенном питании (режим ожидания).

- **2 Индикатор питания <ON(G)/STANDBY(R)>**  Отображение состояния питания.
- **3 Индикатор работы лампы <LAMP>** Отображение состояния люминесцентной лампы.
- **4 Индикатор температуры <TEMP>** Отображение состояния внутренней температуры.
- **5** Датчик освещенности ( $\blacktriangleright$  стр. 67)

### **6 Кнопка <MENU>**

Отображает или скрывает главное меню. (→ стр. 61) Если нажать эту кнопку, когда отображается подменю, произойдет возврат в предыдущий экран.

- **7 Кнопка <ENTER>**
- Определяет и запускает элемент на экране меню.
- **8 Кнопка <INPUT SELECT>**

Выбор входного сигнала для проецирования. (• стр. 51)

### 9 **Кнопки ▲▼◀▶**

Служат для элементов экрана меню, переключения настроек и регулировки уровня.

Также служат для ввода пароля в меню [ЗАЩИТА] или ввода символов.

### **10 Кнопка <AUTO SETUP/CANCEL>**

Служит для автоматического регулирования проецируемого изображения с помощью функции автонастройки (Æ стр. 57). Кроме того, служит для управления экраном Memory Viewer и экраном режима ожидания входа MIRRORING и входа Panasonic APPLICATION.

## **• Разъемы для подключения**

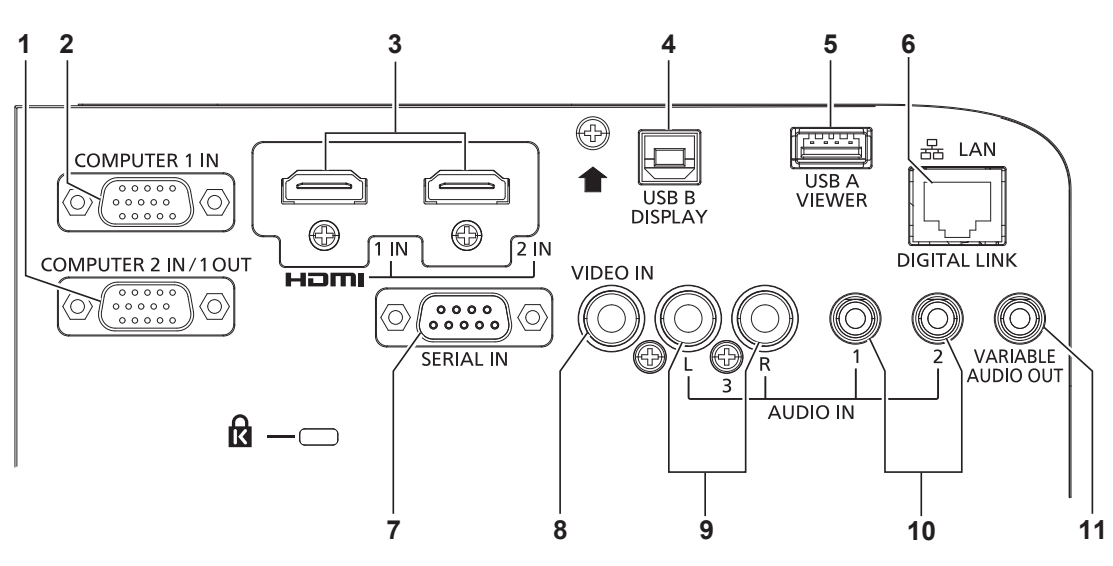

### **1 Разъем <COMPUTER 2 IN/1 OUT>**

Это разъем для приема входных сигналов RGB или сигналов  $\mathsf{YC}_{\mathsf{B}}\mathsf{C}_{\mathsf{R}}\mathsf{Y}\mathsf{P}_{\mathsf{B}}\mathsf{P}_{\mathsf{R}}$ . или передачи выходных сигналов RGB или  ${\sf YC}_{\sf _B}\sf C_{\sf _R}$ / ${\sf YP}_{\sf _B}\sf P_{\sf _R}$  на внешнее устройство.

### **2 Разъем <COMPUTER 1 IN>**

Это разъем для приема входных сигналов RGB или сигналов  $YC_{B}C_{R}$ /YP $_{B}P_{R}$ .

**3 Разъем <HDMI 1 IN>/Разъем <HDMI 2 IN>** Это разъемы для приема входного сигнала по интерфейсу **HDMI** 

### **4 Разъем <USB B (DISPLAY)>**

Этот разъем используется для подключения проектора к компьютеру через USB-кабель, если необходимо использовать функцию USB-экран программного обеспечения «Wireless Manager ME6.4». Дополнительную информацию можно найти в файле «Инструкции по эксплуатации – Wireless Manager ME6.4» на компакт-диске.

### **5 Разъем <USB A (VIEWER)>**

Этот разъем служит для подключения USB-носителя при использовании функции Memory Viewer с функцией сопряжения. (→ стр. 142, 150)

### **6 Разъем <DIGITAL LINK/LAN>**

Этот разъем служит для подключения устройства, передающего видео-или аудиосигнал через разъем LAN. Кроме того, это разъем LAN для подключения к сети.

**7 Разъем <SERIAL IN>** Это разъем, совместимый с RS-232C, для внешнего управления проектором путем подключения компьютера.

## **8 Разъем <VIDEO IN>**

Это разъем для ввода видеосигналов.

- **9 Разъем <AUDIO IN 3>** Это разъем для входа аудиосигналов. Для разъема <AUDIO IN 3> предусмотрены левый <L> и правый входы <R>.
- **10 Разъем <AUDIO IN 1>/Разъем <AUDIO IN 2>** Это разъемы для приема входных аудиосигналов.
- **11 Разъем <VARIABLE AUDIO OUT>** Этот разъем предназначен для вывода входного аудиосигнала.

### **Внимание**

f Если сетевой кабель LAN подключен напрямую к проектору, то сетевое подключение должно быть выполнено внутри помещения.

## **Подготовка пульта дистанционного управления к работе**

## **Установка и извлечение элементов питания**

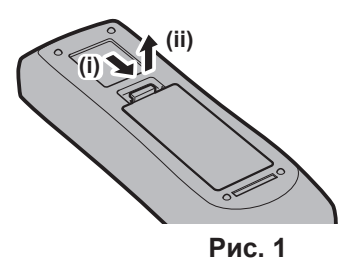

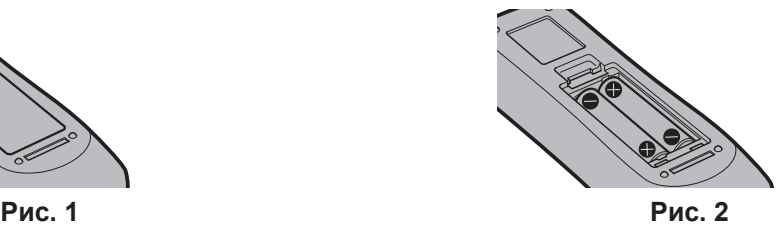

- **1) Откройте крышку. (Рис. 1)**
- **2) Вставьте элементы питания и закройте крышку (сначала вставляйте сторону «**m**»). (Рис. 2)** • Для извлечения элементов питания выполните данную процедуру в обратном порядке.

## **Использование системы с несколькими проекторами**

При использовании системы с несколькими проекторами можно управлять всеми проекторами одновременно или каждым проектором по отдельности с помощью одного пульта дистанционного управления, если каждому проектору присвоен собственный номер ID.

Если необходимо установить номер ID, сначала нужно завершить исходные настройки, а затем, после установки номера ID проектора, установить номер ID пульта дистанционного управления. Информация об исходных настройках приводится в разделе «Экран исходных настроек» (→ стр. 47). Заводское значение номера ID блока (проектор и пульт дистанционного управления) по умолчанию установлено на [ВСЕ], вы можете осуществлять управление с помощью этой настройки. При необходимости установите номер ID пульта дистанционного управления и проектора. Установка номера ID пульта дистанционного управления описана в разделе «Установка номера ID на пульте дистанционного  $y$ правления» ( $\Rightarrow$  стр. 59).

## **Примечание**

 $\bullet$  Установите номер ID проектора в меню [УСТАНОВКИ ПРОЕКТОРА]  $\rightarrow$  [ID ПРОЕКТОРА].

## **Установка крышки объектива**

При перемещении проектора или в случае бездействия проектора в течение продолжительного периода времени рекомендуется надеть на объектив проектора крышку во избежание загрязнения объектива. Чтобы предотвратить потерю крышки объектива, прикрепите ее с помощью ремешка (см. принадлежности) с использованием описанной ниже процедуры.

**1) Проденьте тонкий конец ремешка через отверстие в крышке объектива.**

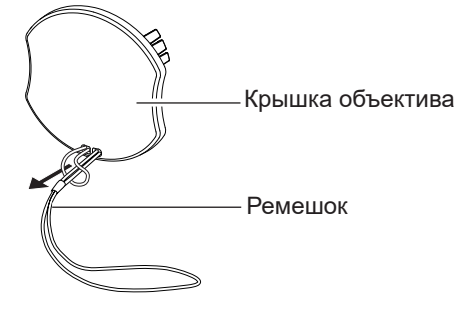

**2) Проденьте второй конец (сторона с большим кольцом) ремешка в отверстие в нижней части проектора и закрепите шнурок.**

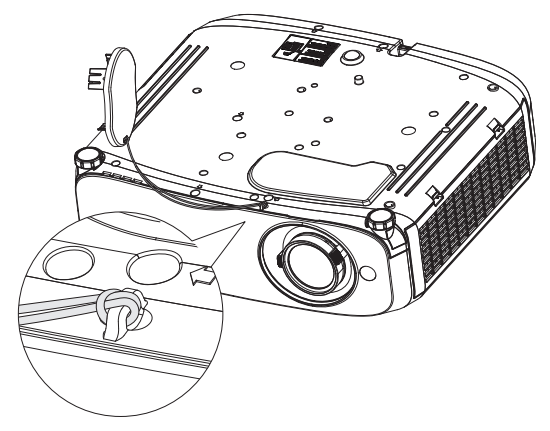

# **Раздел 2. Начало работы**

В этой главе описываются действия, которые необходимо выполнить перед началом использования проектора, такие как установка и подключение.

## **Настройка**

## **Режим установки**

Существует четыре способа настройки проектора. Настройте параметр меню [УСТАНОВКИ ПРОЕКТОРА]  $\rightarrow$ [СПОСОБ ПРОЕЦИРОВАНИЯ] (→ стр. 88) в зависимости от режима установки.

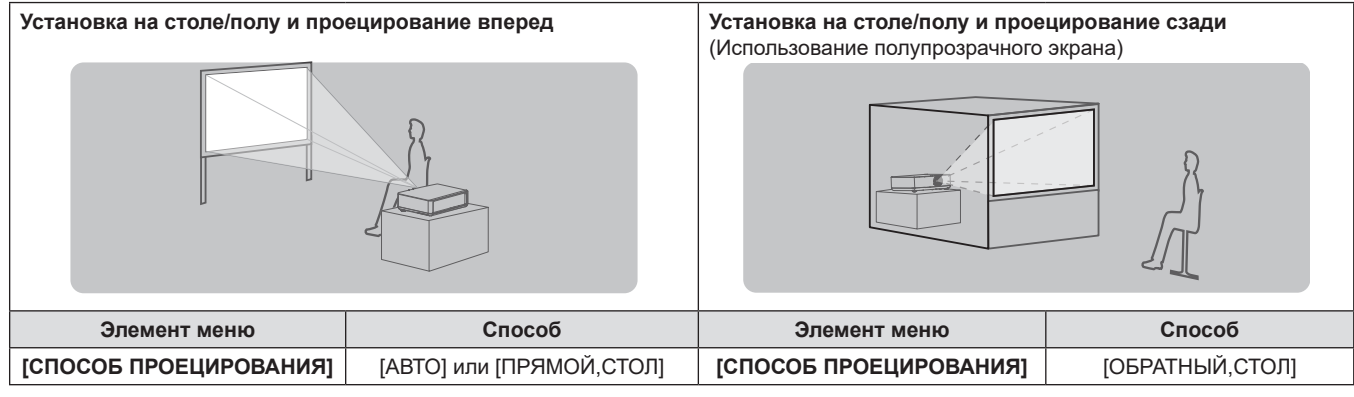

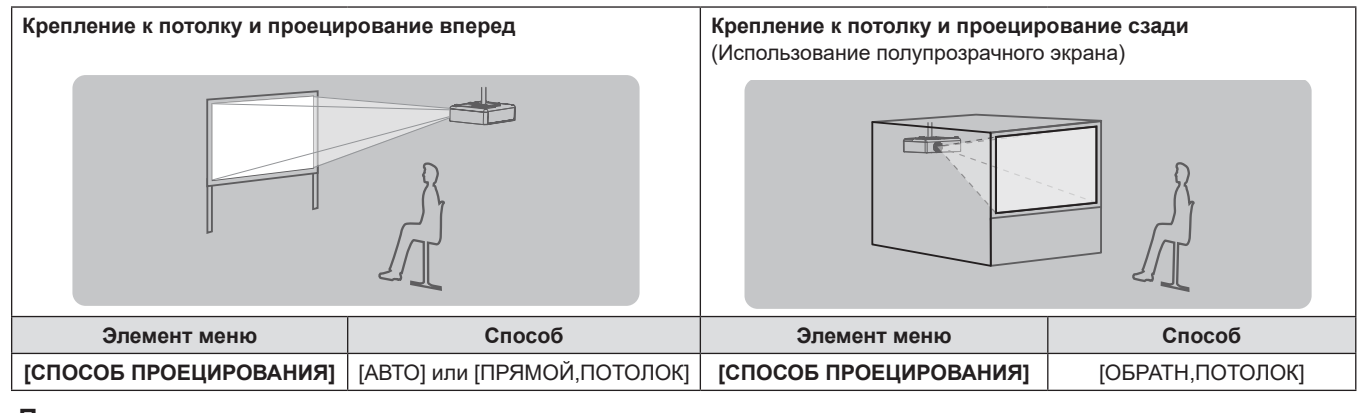

## **Примечание**

f Проектор оснащен встроенным датчиком угла. Пространственное положение проектора будет определяться автоматически, если настроить для параметра меню [УСТАНОВКИ ПРОЕКТОРА] → [СПОСОБ ПРОЕЦИРОВАНИЯ] значение [АВТО]. Для проецирования сзади установите в [СПОСОБ ПРОЕЦИРОВАНИЯ] параметр [ОБРАТНЫЙ,СТОЛ] или [ОБРАТН,ПОТОЛОК].

## **■ Датчик угла**

Встроенный датчик угла наклона определяет положение проектора, исходя из следующих диапазонов. Если выбрано значение [АВТО], то, когда верхняя грань проектора ориентирована вверх и наклонена в пределах ±30° от горизонтальной плоскости, проектор автоматически переключается в режим [ПРЯМОЙ,СТОЛ]; когда верхняя сторона проектора ориентирована вниз и наклонена в пределах ±30° от горизонтальной плоскости, проектор автоматически переключается в режим [ПРЯМОЙ,ПОТОЛОК]. Хотя режим [ПРЯМОЙ,СТОЛ] определяется даже в том случае, если угол наклона превышает ±30° относительно горизонтальной плоскости, не устанавливайте проектор в таких положениях.

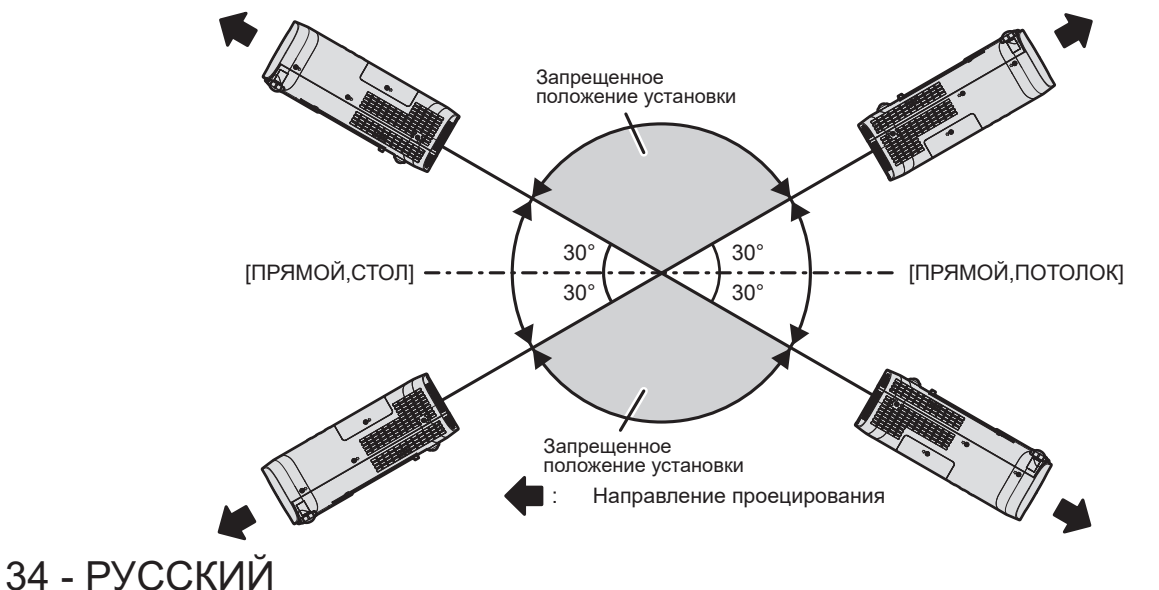

### **Внимание**

• Датчик угла не может определить «запрещенное положение установки», как показано на рисунке выше. Не используйте проектор, наклоненный под углом более ±30° относительно горизонтальной плоскости. Несоблюдение этого требования может привести к сокращению срока службы компонентов. ( $\Rightarrow$  стр. 20)

## **Детали для установки на потолке (дополнительно)**

Для этого необходим приобретаемый отдельно кронштейн для установки на потолке. Для установки на высоких или низких потолках используйте монтажный кронштейн проектора вместе с кронштейном для установки на потолке.

## **Модель:**

- **① ET-PKL100H (для высоких потолков), ET-PKV400B (монтажный кронштейн проектора) ② ET-PKL100S (для низких потолков), ET-PKV400B (монтажный кронштейн проектора)**
- Используйте кронштейны для установки на потолке, предназначенные для данного проектора.
- f Перед установкой кронштейна и проектора ознакомьтесь с информацией о кронштейне для установки на потолке в руководстве по установке.

## **Внимание**

f Для обеспечения надлежащей работы проектора и безопасности кронштейн для установки на потолке должен устанавливать продавец или квалифицированный специалист.

## **Размер экрана и расстояние проецирования**

Перед установкой проектора ознакомьтесь с информацией о размере экрана и расстоянии проецирования. Размер и расположение изображения можно отрегулировать в соответствии с размером и расположением экрана.

• Следующая иллюстрация приводится на основе допущения, что размер и положение проецируемого изображения были приведены в соответствие с полным размером экрана.

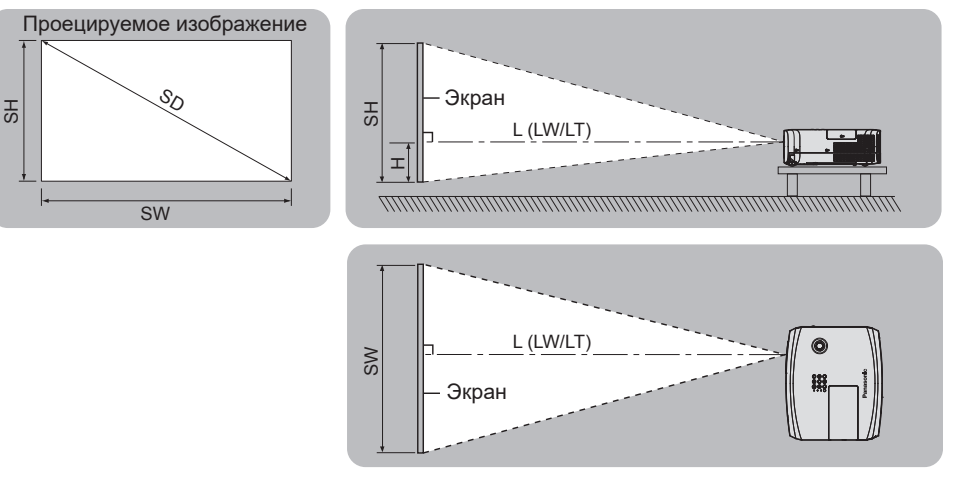

(Единицы: м)

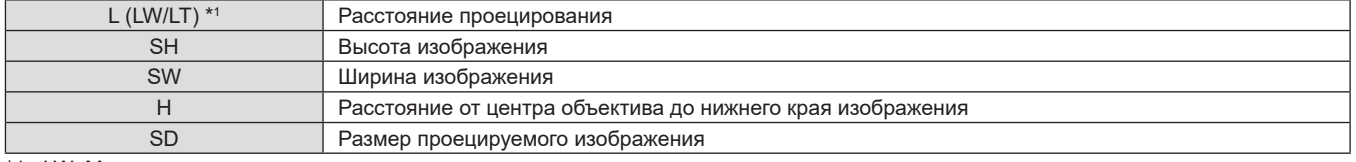

\*1 LW: Минимальное расстояние LT: Максимальное расстояние

## **Внимание**

• Перед началом установки ознакомьтесь с разделом «Меры предосторожности». ( $\blacktriangleright$  стр. 19)

## **Диапазон проецирования [НАСТРОЙКА ЭКРАНА]**

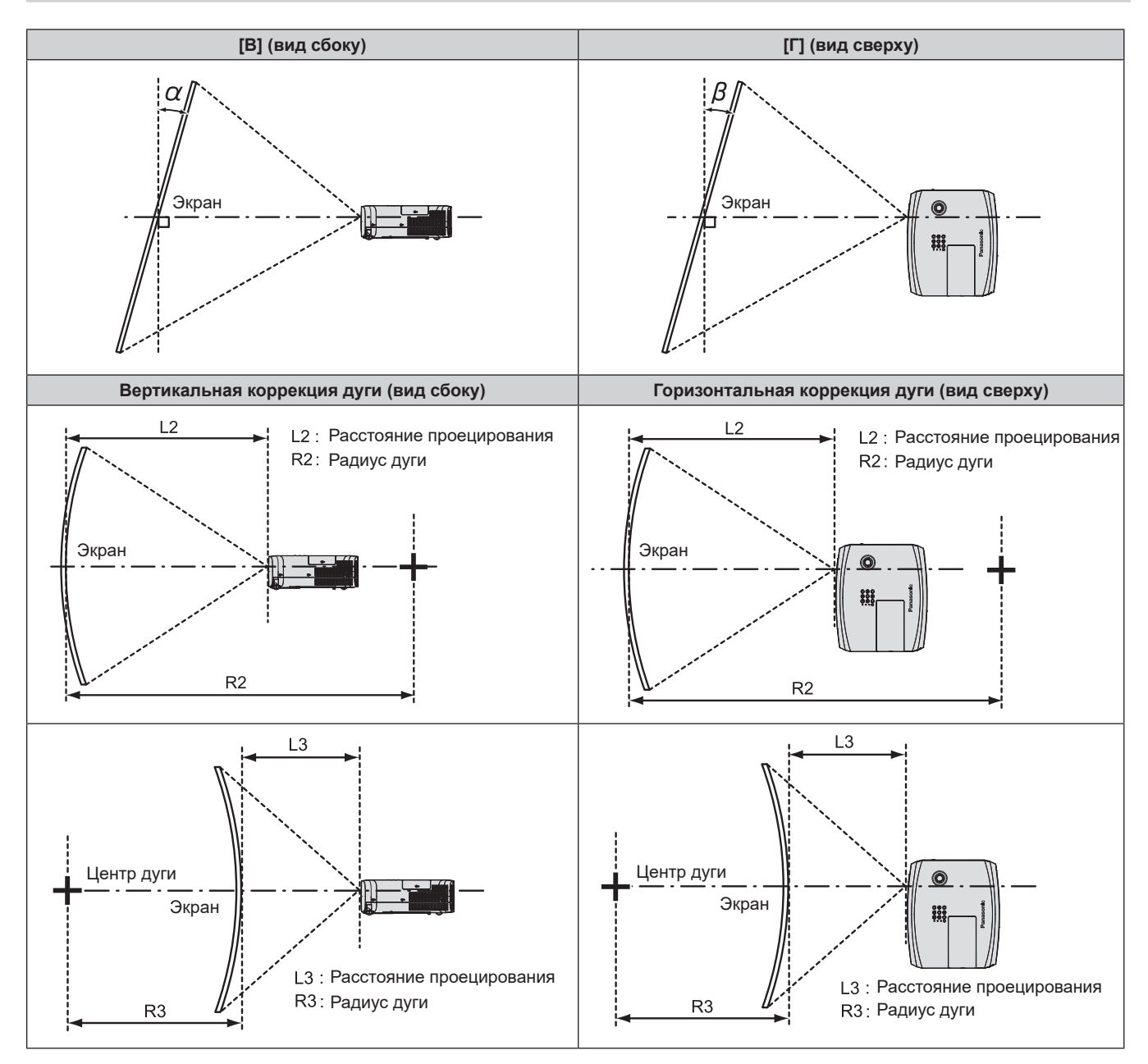

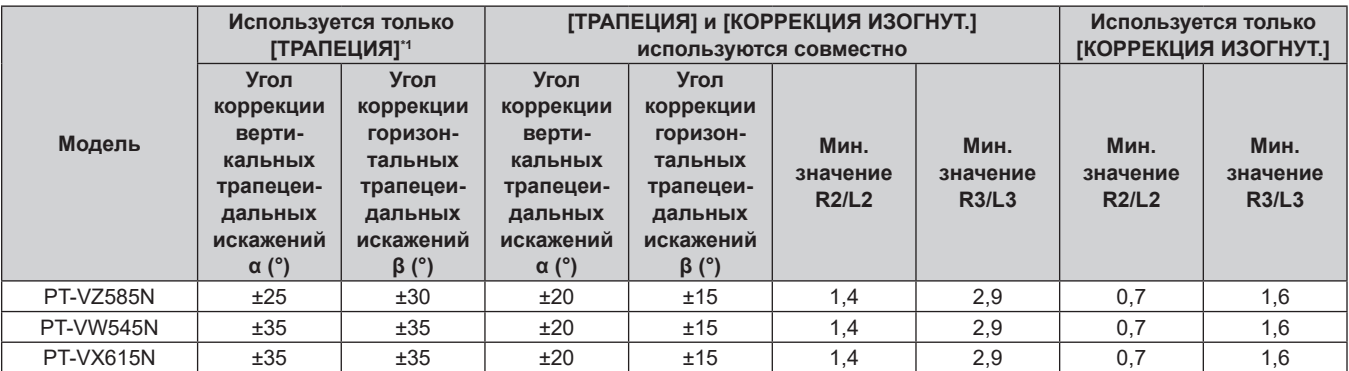

\*1 Когда [ТРАПЕЦИЯ] корректируется в обоих направлениях [В] и [Г], проведение коррекции невозможно, если общий угол коррекции превышает 55°.

## **Примечание**

f Если используется [НАСТРОЙКА ЭКРАНА], то фокусировка может не охватывать весь экран из-за увеличения коррекции.

• Изогнутый экран должен иметь форму дуги идеальной окружности.
#### **Расстояние проецирования**

При определении расстояния проецирования может возникнуть ошибка ± 5%, как описано. Кроме того, при использовании параметра [НАСТРОЙКА ЭКРАНА] расстояние корректируется и будет меньше, чем указано для заданного размера изображения.

#### **Для PT-VZ585N**

(Единицы: м)

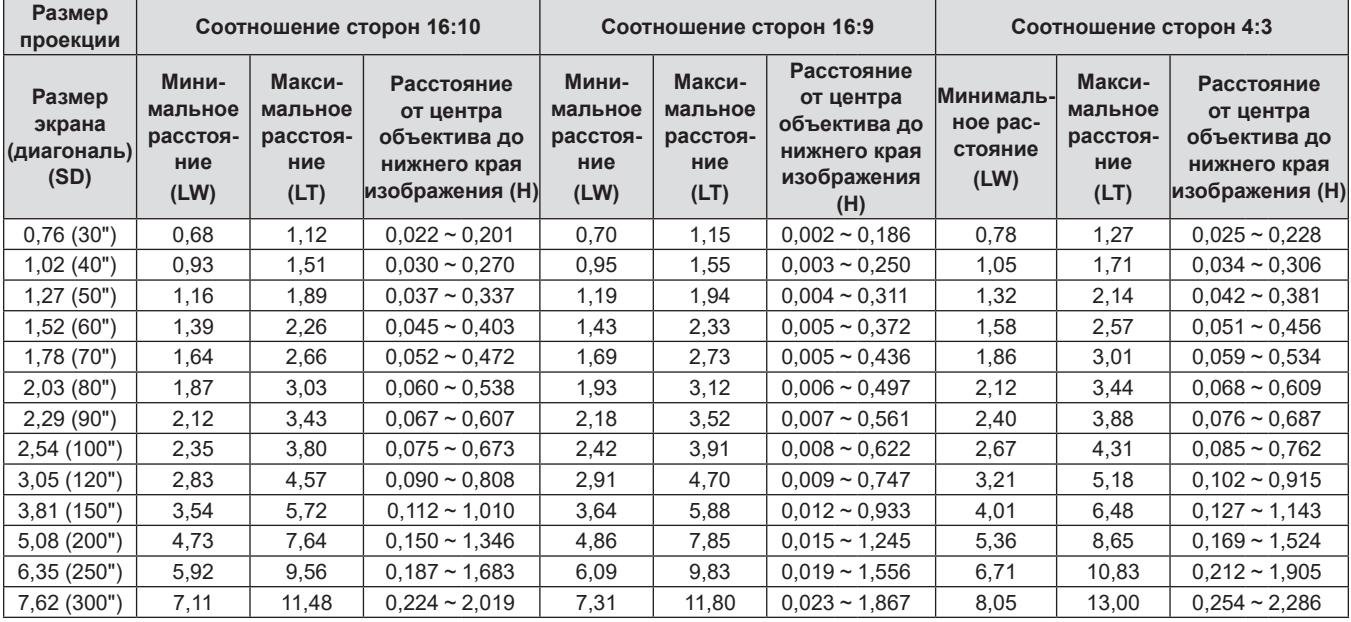

#### **Для PT-VW545N**

(Единицы: м)

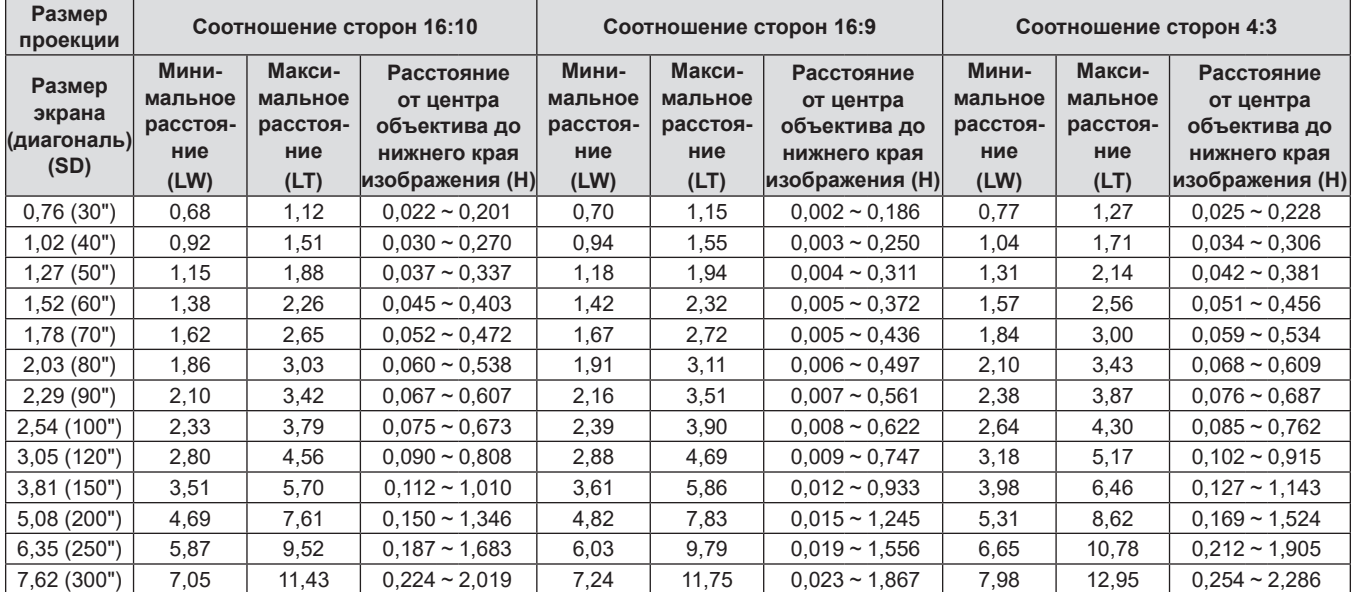

#### **Для PT-VX615N**

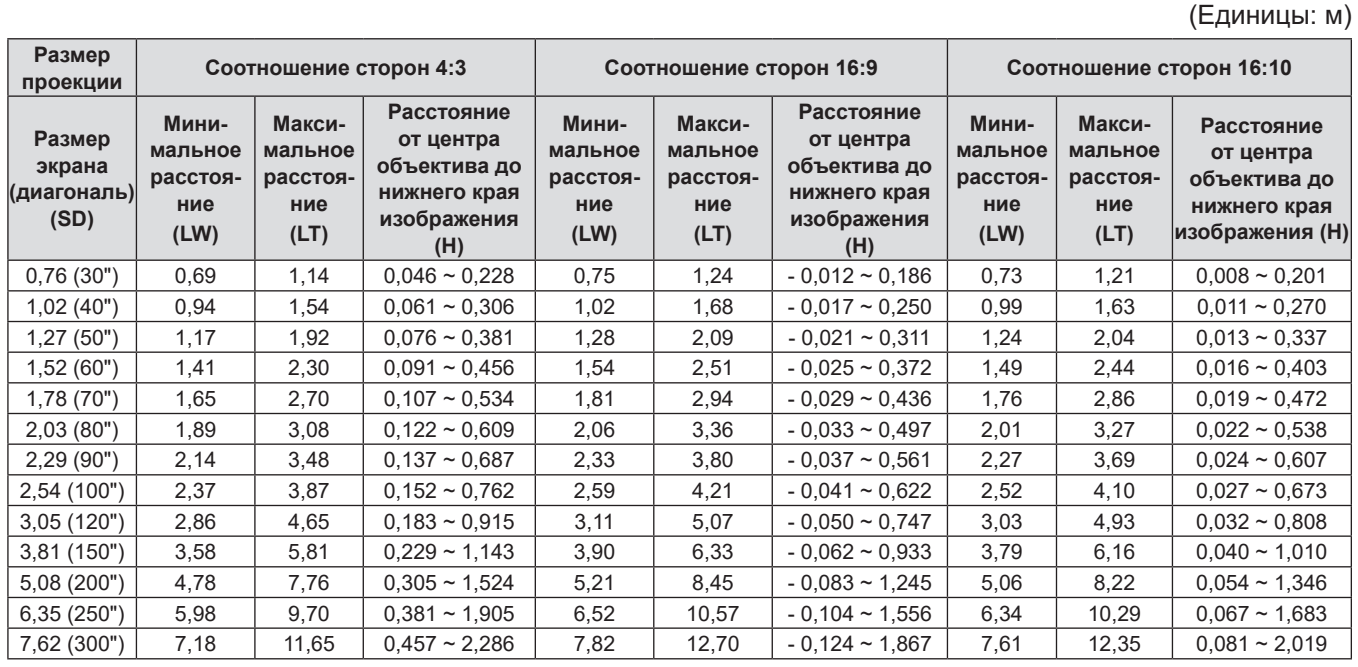

#### **Формулы расстояния проецирования**

Чтобы использовать размер проецируемого изображения, не указанный в данном руководстве, выясните размер экрана SD (м) и используйте соответствующую формулу для расчета значения.

Единицей измерения во всех формулах является метр. (Значения, полученные в результате вычисления по следующим формулам, содержат небольшую ошибку.) При расчете значения с использованием указанного размера изображения (значение в дюймах) умножьте значение в дюймах на 0,0254 и подставьте его вместо SD в формулу.

#### **Для PT-VZ585N**

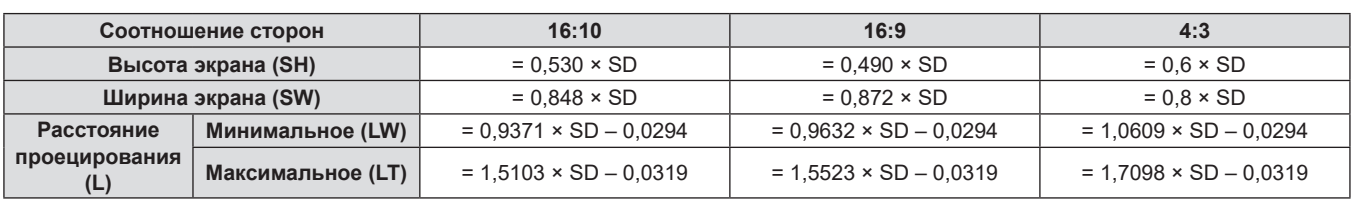

#### **Для PT-VW545N**

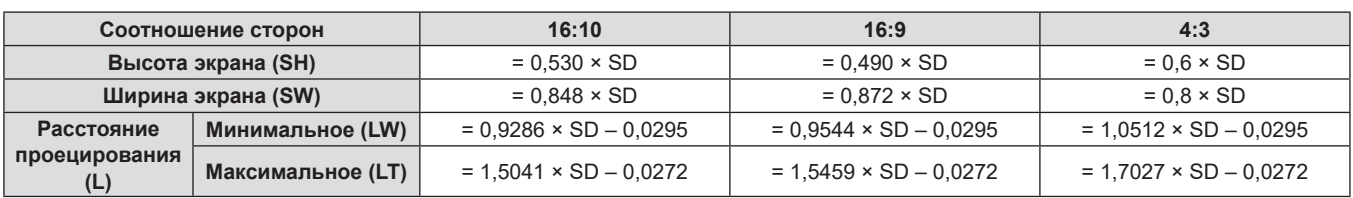

#### **Для PT-VX615N**

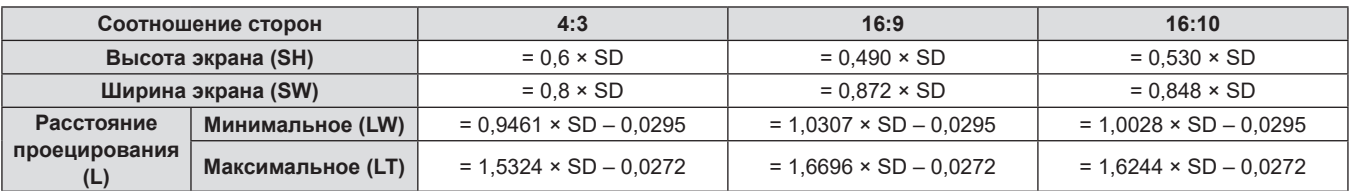

## **Подключение**

#### **Перед подключением**

- Перед подключением внимательно прочтите инструкции по эксплуатации внешнего устройства, которое будете подключать.
- Отключите питание устройств перед подключением кабелей.
- f Примите к сведению следующие советы перед подключением кабелей. Их несоблюдение может привести к неисправности.
	- При подключении кабеля к проектору или к внешнему устройству, подключенному к проектору, коснитесь любого ближайшего металлического предмета, чтобы удалить электростатический заряд с вашего тела перед выполнением работ.
	- Не используйте неоправданно длинных кабелей для подключения к проектору или к устройству, подключенному к проектору. Чем длиннее кабель, тем больше он подвержен воздействию помех. Так как при использовании кабеля в намотанном состоянии возникает эффект антенны, то он становится более подвержен помехам.
	- При подключении кабелей сначала подключите заземление, затем вставьте разъем подключаемого устройства без перекоса.
- f Если кабель для подключения не входит в комплект поставки устройства, а дополнительный кабель для подключения устройства отсутствует, подготовьте кабель для подключения к системе, совместимый с устройством.
- f Видеосигналы от видеоустройств, содержащие слишком сильные колебания фазы, могут привести к дрожанию или волнам изображения на экране. В этом случае необходимо подключить корректор развертки (TBC).
- Проектор поддерживает сигналы VIDEO, сигналы YC<sub>R</sub>C<sub>R</sub>/YP<sub>R</sub>P<sub>R</sub> и аналоговые сигналы RGB (синхронные сигналы на уровне TTL), а также цифровой сигнал.
- Проектор несовместим с некоторыми моделями компьютеров и видеокарт.
- Если для подключения устройств к проектору используются длинные кабели и не используется кабельный компенсатор, изображение может проецироваться неправильно.
- f Подробнее о видеосигналах, поддерживаемых проектором, рассказывается в разделе «Список  $\cos$ местимых сигналов». ( $\blacktriangleright$  стр. 173)

#### **Назначение контактов разъема <COMPUTER 1 IN> / разъема <COMPUTER 2 IN/1 OUT> и названия сигналов**

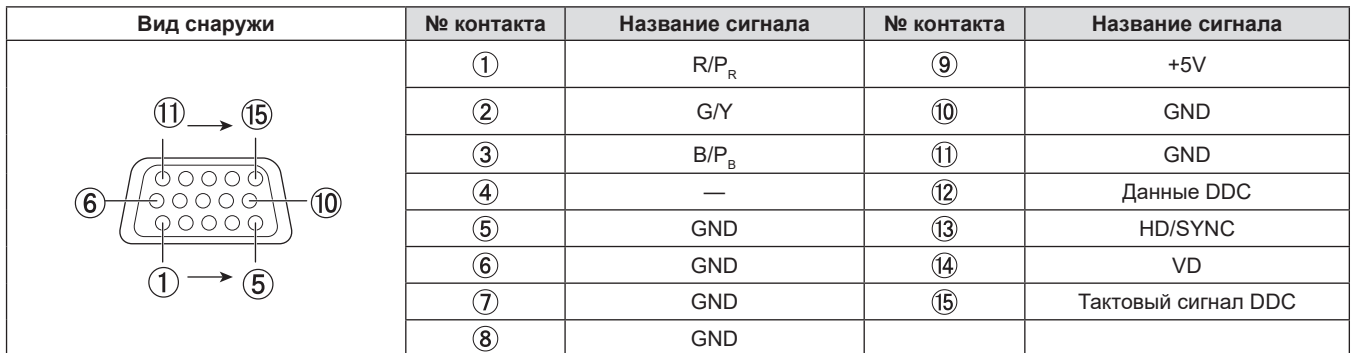

#### **Назначение контактов разъема <HDMI 1 IN> / разъема <HDMI 2 IN> и названия сигналов**

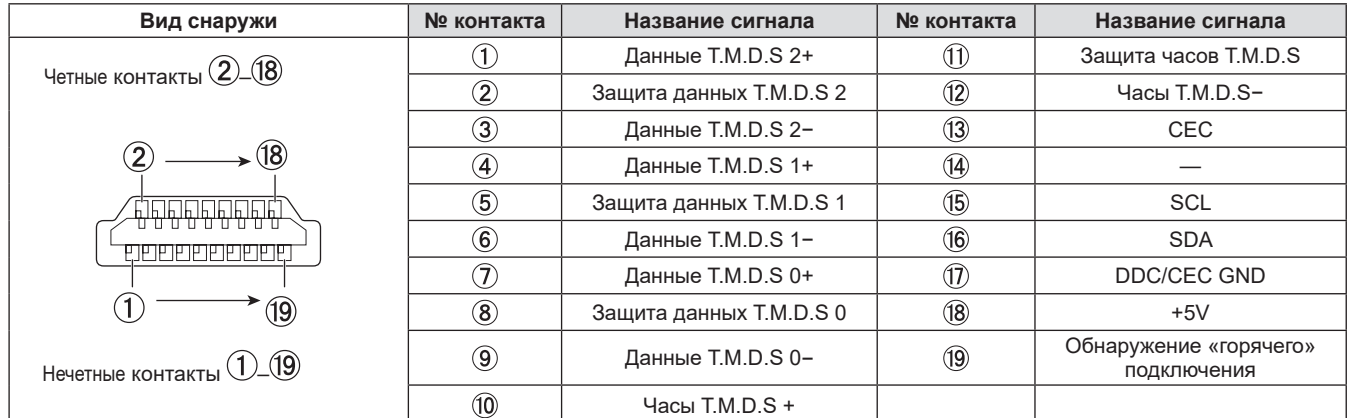

#### **Пример подключения: аудио-/видеооборудование**

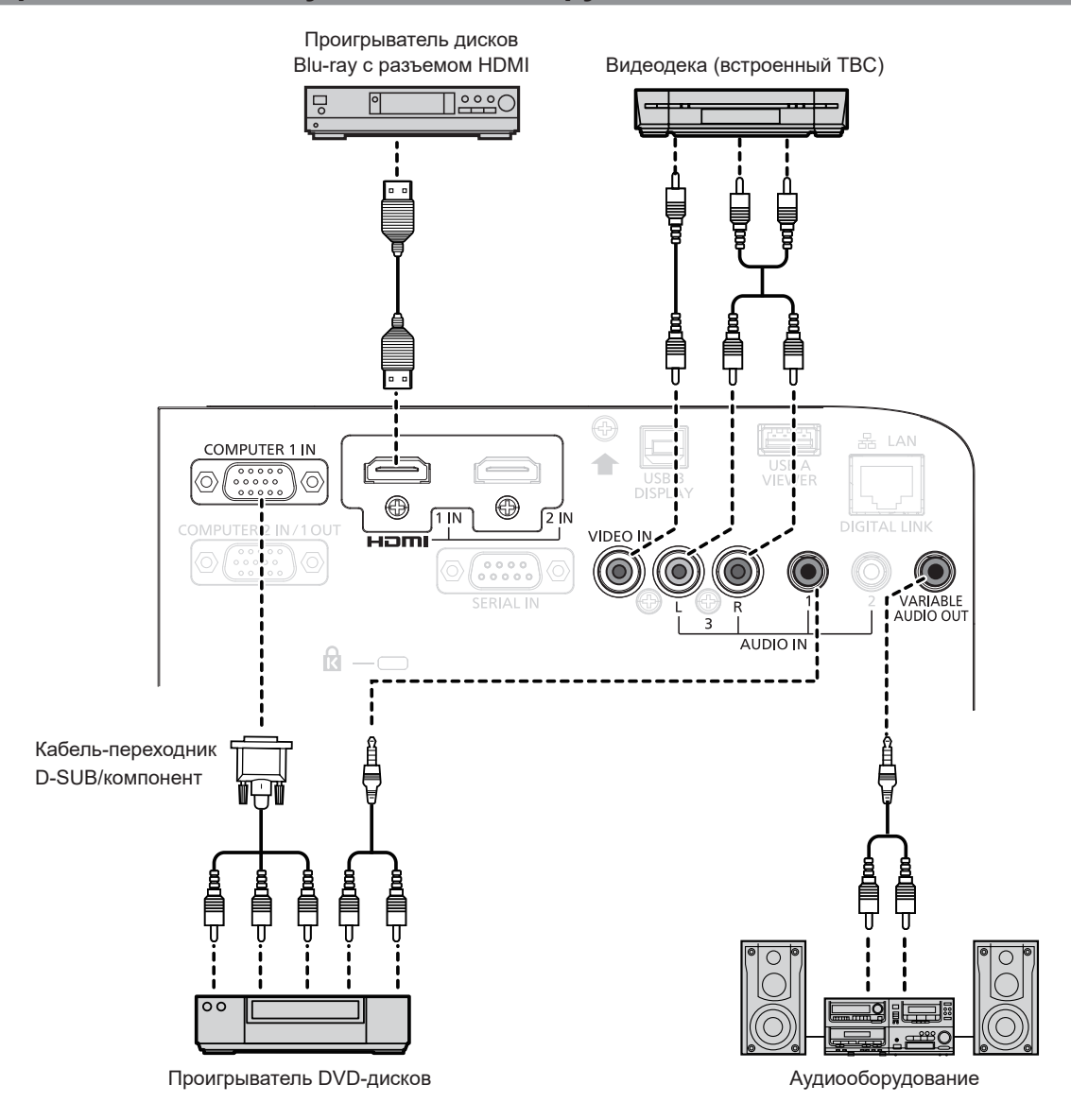

#### **Внимание**

- При подключении видеомагнитофона всегда используйте один из следующих вариантов.
- Видеомагнитофон со встроенным корректором развертки (TBC).
- Корректор развертки (TBC) между проектором и видеомагнитофоном.
- f При подключении нестандартных импульсных сигналов изображение может искажаться. В этом случае подключите корректор развертки (TBC) между проектором и внешними устройствами.

#### **Примечание**

- В качестве кабеля HDMI используйте кабель HDMI High Speed, который соответствует стандартам HDMI. Если кабель не отвечает требованиям стандартов HDMI, изображение может прерываться или не воспроизводиться вообще.
- Разъем <HDMI 1 IN> / разъем <HDMI 2 IN> могут быть подключены к внешнему устройству с разъемом DVI-D с помощью кабеляпереходника HDMI/DVI. Однако при этом некоторые внешние устройства могут проецировать изображение некорректно или работать неправильно.
- Данный проектор не поддерживает систему VIERA Link (HDMI).
- f Для вывода входного сигнала от разъема <COMPUTER 2 IN/1 OUT> на разъем <COMPUTER 1 IN> установите для параметра меню [УСТАНОВКИ ПРОЕКТОРА] → [ВЫБОР COMPUTER2] значение [COMPUTER 1 OUT].
- f Для вывода аудио настройте надлежащим образом параметр меню [УСТАНОВКИ ПРОЕКТОРА] → [НАСТРОЙКИ ЗВУКА] → [ЗВУКОВОЙ ВХОД].
- f Если к разъему <VARIABLE AUDIO OUT> подключен кабель, встроенный динамик проектора не будет воспроизводить звук.

#### **Пример подключения: компьютеры**

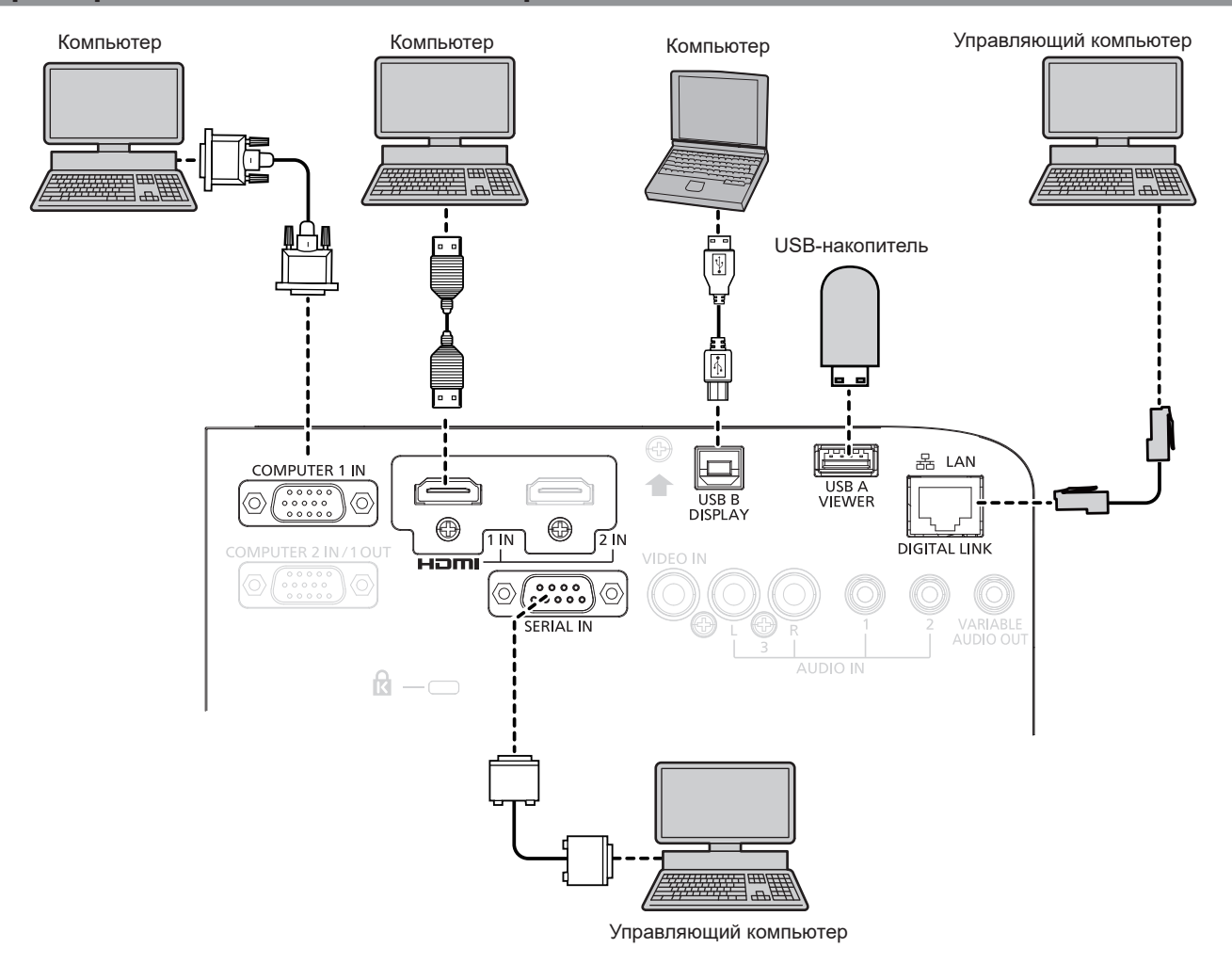

#### **Внимание**

f При подключении проектора к компьютеру или внешнему устройству используйте шнур питания, поставляемый с соответствующим устройством, и экранированные кабели, приобретаемые отдельно.

#### **Примечание**

- В качестве кабеля HDMI используйте кабель HDMI High Speed, который соответствует стандартам HDMI. Если кабель не отвечает требованиям стандартов HDMI, изображение может прерываться или не проецироваться вообще.
- f При управлении проектором с помощью компьютера с функцией возобновления работы (запоминание последних параметров), возможно, будет необходимо отключить эту функцию, чтобы управлять проектором.
- f Для вывода входного сигнала от разъема <COMPUTER 2 IN/1 OUT> на разъем <COMPUTER 1 IN> установите для параметра меню [УСТАНОВКИ ПРОЕКТОРА] → [ВЫБОР COMPUTER2] значение [COMPUTER1 OUT].

#### **Пример подключения: использование режима DIGITAL LINK**

Передатчик по витой паре на основе стандарта связи HDBaseTTM, такой как дополнительное устройство с поддержкой выхода DIGITAL LINK (модель: ET‑YFB100G, ET‑YFB200G), использует витую пару для передачи входных сигналов изображения, аудио, Ethernet и последовательных сигналов управления, и проектор может подавать такой цифровой сигнал на разъем <DIGITAL LINK/LAN>.

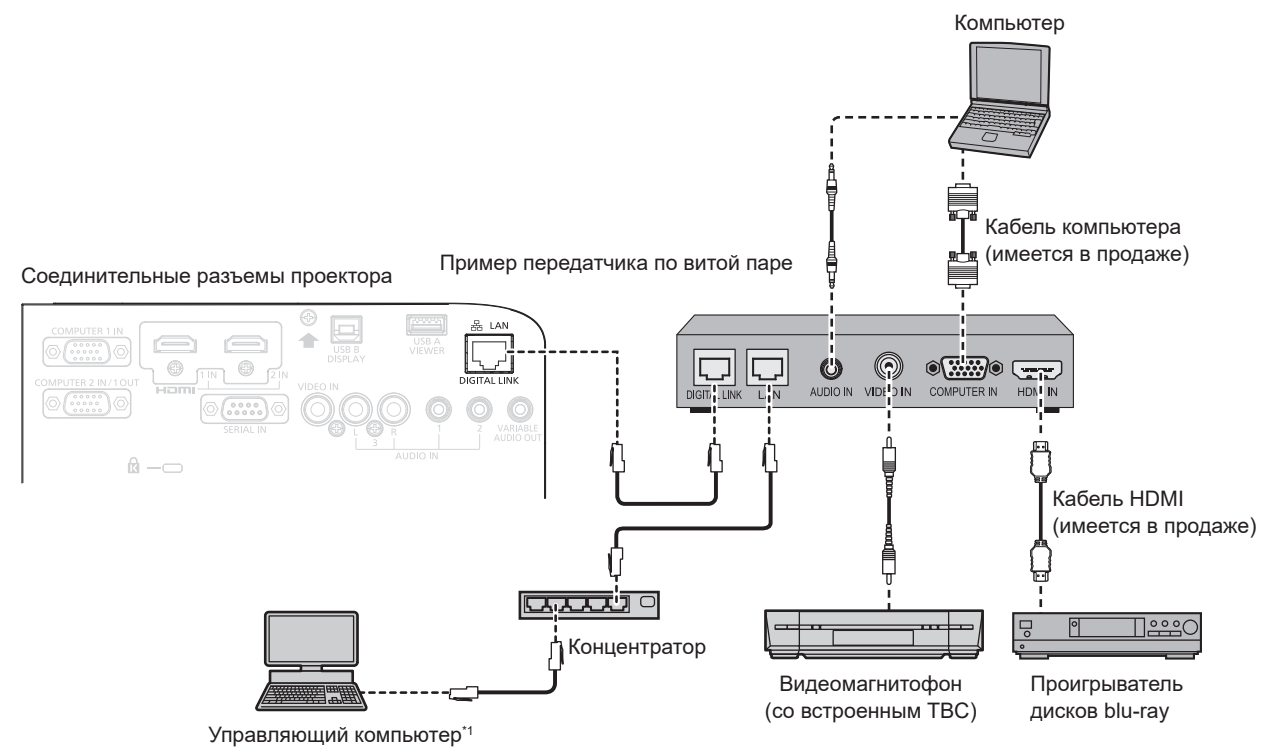

\*1 Объект управления – проектор или передатчик по витой паре. Управление может быть невозможно в зависимости от передатчика по витой паре. См. инструкции по эксплуатации подключаемого устройства.

#### **Внимание**

- **При подключении видеомагнитофона всегда используйте один из следующих вариантов.** - Видеомагнитофон со встроенным корректором развертки (TBC)
- Корректор развертки (TBC) между проектором и видеомагнитофоном
- f При подключении нестандартных импульсных сигналов изображение может искажаться. В этом случае подключите корректор развертки (TBC) между проектором и внешними устройствами.
- Обратитесь к квалифицированному специалисту или своему дилеру, чтобы установить проводку для подключения передатчика по витой паре и проектора. Изображение может быть искажено, если из-за несоблюдения требований к установке не будут обеспечены требуемые характеристики пропускания кабеля.
- f В качестве сетевого кабеля LAN, соединяющего передатчик по витой паре и проектор, используйте кабель, который отвечает следующим требованиям:
	- Совместимость с категорией CAT5e или выше
	- Экранированный тип кабеля (включая разъемы)
- Кабель прямого подключения
- Однопроводной кабель

42 - РУССКИЙ

- При прокладывании кабелей между передатчиком по витой паре и проектором убедитесь, что характеристики кабеля совместимы с категорией CAT5e. Для этого можно использовать тестер кабеля или кабельный анализатор.
- При использовании промежуточного соединительного блока с реле его необходимо учесть в измерении.
- Не используйте концентратор между передатчиком по витой паре и проектором.
- f При подключении к проектору через передатчик (приемник) по витой паре от другого производителя не размещайте еще один передатчик по витой паре между передатчиком по витой паре от другого производителя и проектором. Это может создать помехи изображения и звука.
- f Не тяните кабели с чрезмерным усилием. Кроме того, не сгибайте и не перегибайте кабели без необходимости.
- f Чтобы максимально уменьшить помехи, протяните кабели между передатчиком по витой паре и проектором, избегая образования петель.
- Прокладывайте кабели между передатчиком по витой паре и проектором на достаточном расстоянии от других кабелей, в особенности от шнуров питания.
- f При установке многожильных кабелей прокладывайте их рядом друг с другом по самому короткому пути без связывания в жгуты.
- f После прокладки кабелей убедитесь, что значение параметра [КАЧЕСТВО СИГНАЛА] в меню [ТИП СЕТИ/USB] → [СОСТ-НИЕ DIGITAL LINK] отображается зеленым цветом (это означает нормальное качество). (→ стр. 99)

#### **Примечание**

- $\bullet$  В качестве кабеля HDMI используйте кабель HDMI High Speed, который соответствует стандартам HDMI. Если кабель не отвечает требованиям стандартов HDMI, изображение может прерываться или не воспроизводиться вообще.
- Данный проектор не поддерживает систему VIERA Link (HDMI).
- Максимальное расстояние передачи между передатчиком по витой паре и проектором составляет 100 м (328'1"). Возможно осуществлять передачу на расстояние до 150 м (492'2"), если передатчик по витой паре поддерживает метод связи дальней досягаемости. Превышение указанного расстояния может привести к искажению изображения и стать причиной неисправности связи LAN. Учтите, что Panasonic Connect Co., Ltd. не оказывает поддержку при использовании проектора за пределами максимального расстояния передачи. При подключении с помощью метода связи дальней досягаемости может действовать ограничение по видеосигналу, который можно передать, или по расстоянию в зависимости от технических характеристик передатчика по витой паре.
- f Информацию о передатчиках по витой паре других производителей, которые прошли проверку на совместимость с проектором, поддерживающим DIGITAL LINK, можно найти на веб-сайте (https://panasonic.net/cns/projector/). Обратите внимание, что устройства других производителей прошли проверку по пунктам, сформулированным корпорацией Panasonic Connect Co., Ltd., при этом не все операции были проверены. Если неисправности, связанные с функционированием или производительностью, появились вследствие работы устройств других производителей, свяжитесь с соответствующими производителями.

# **Глава 3. Основные операции**

В этой главе описываются основные операции, необходимые для начала работы с проектором.

## **Включение и выключение проектора**

#### **Подключение шнура питания**

Убедитесь, что прилагаемый шнур питания надежно зафиксирован в корпусе проектора для предотвращения легкого извлечения.

Используйте шнур питания, соответствующий напряжению источника питания и форме розетки. Для получения дополнительной информации по обращению со шнуром питания см. раздел «Важные замечания!».  $(\Rightarrow$  стр. 4)

#### **Подключение шнура питания**

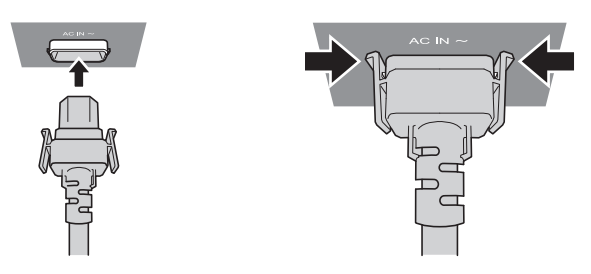

**1) Найдите разъем <AC IN> на задней панели корпуса проектора, подходящий по форме к штекеру шнура питания, и полностью вставьте штекер в правильном направлении (до щелчка боковых фиксаторов).**

**Отключение шнура питания** 

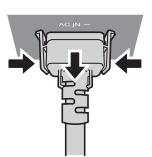

- **1) Убедитесь, что проектор находится в режиме ожидания, и извлеките вилку питания из розетки.**
- **2) Извлеките штекер шнура питания из разъема <AC IN> корпуса проектора, нажав на боковые фиксаторы.**

#### **Индикатор питания**

Отображение состояния питания. Проверьте состояние индикатора питания <ON(G)/STANDBY(R)> перед началом работы с проектором.

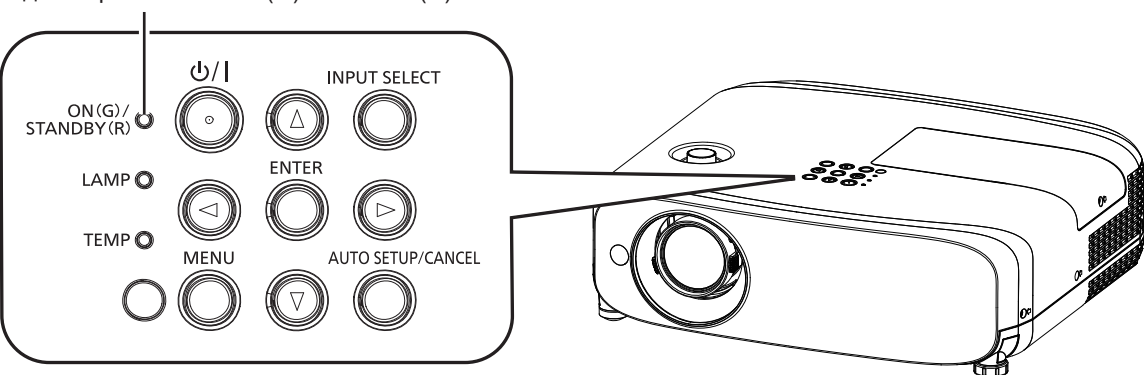

Индикатор питания <ON(G)/STANDBY(R)>

#### **Глава 3. Основные операции - Включение и выключение проектора**

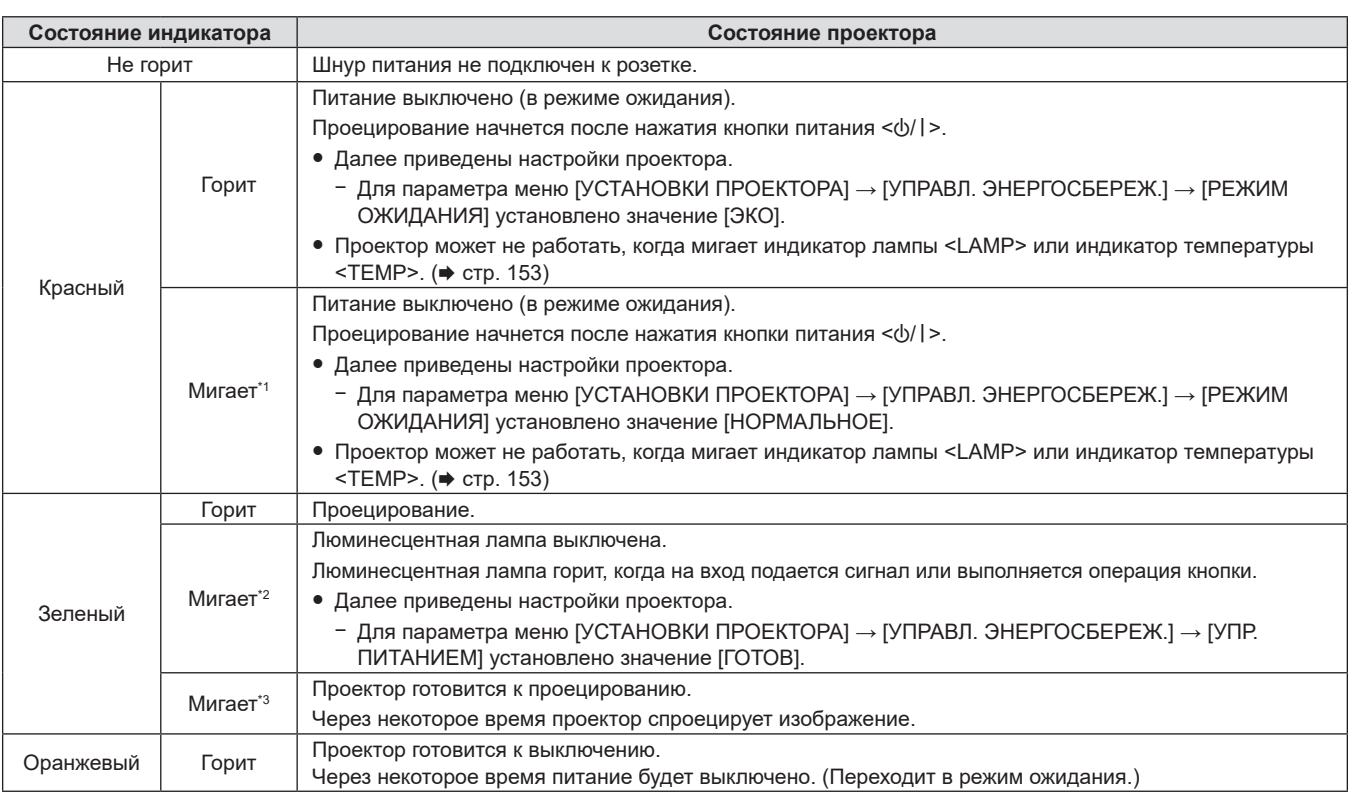

\*1 Индикатор мигает циклически: 2,75 секунды (светится)  $\rightarrow$  0,25 секунды (выкл.)

- $*2$  Индикатор мигает циклически: 2,0 секунды (светится)  $\rightarrow$  2,0 секунды (выкл.)
- \*3 Индикатор мигает циклически: 0,5 секунды (светится)  $\rightarrow$  0,5 секунды (выкл.)

#### **Примечание**

- Когда индикатор питания <ON (G)/STANDBY (R)> горит оранжевым, работает вентилятор, охлаждающий проектор.
- В течение примерно 90 с после выключения проектора люминесцентная лампа не зажжется, даже если включить питание. Включите питание снова, после того как индикатор питания <ON (G)/STANDBY (R)> загорится/начнет мигать красным.
- f Проектор потребляет энергию даже в режиме ожидания (индикатор питания <ON (G)/STANDBY (R)> горит/мигает красным). Информацию о потребляемой мощности см. в разделе «Потребляемая мощность» (\* стр. 177).

#### **Включение проектора**

Перед включением проектора убедитесь в том, что все другие устройства правильно подключены (x стр. 39), и заблаговременно снимите крышку объектива.

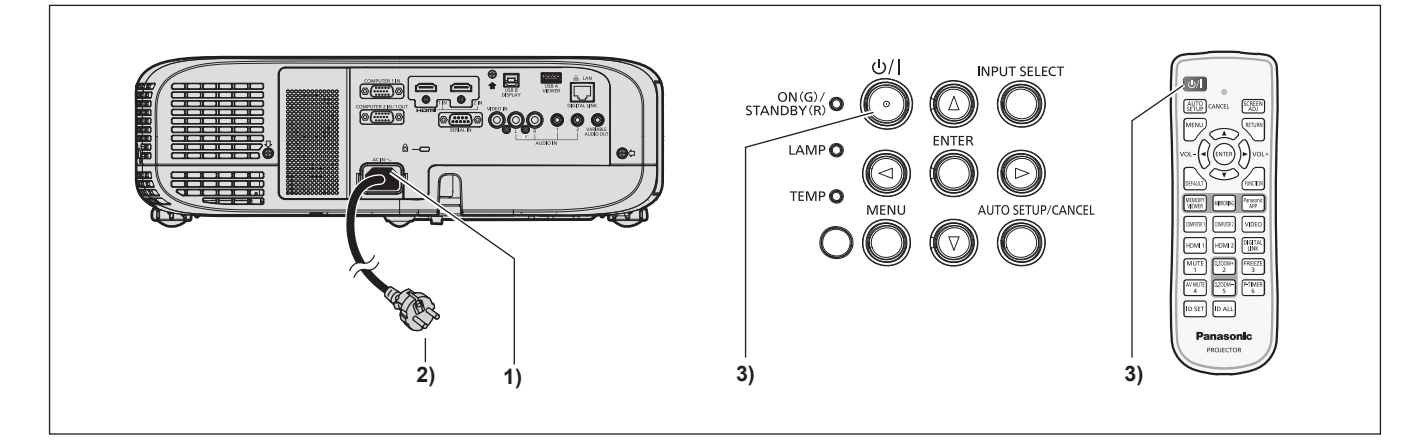

#### **1) Подключите шнур питания к проектору.**

#### **2) Подключите шнур питания к розетке.**

• Индикатор питания <ON(G)/STANDBY(R)> загорится / начнет мигать, а проектор перейдет в режим ожидания.

#### **3) Нажмите кнопку питания <** $\psi$ **//>.**

 $\bullet$  Индикатор питания <ON(G)/STANDBY(R)> загорится зеленым цветом, и вскоре на экран будет спроецировано изображение.

## 46 - РУССКИЙ

#### **Внимание**

• Снимите крышку объектива перед началом проецирования.

#### **Примечание**

- Если для параметра меню [УСТАНОВКИ ПРОЕКТОРА] → [УПРАВЛ. ЭНЕРГОСБЕРЕЖ.] → [РЕЖИМ ОЖИДАНИЯ] задано значение [ЭКО] (→ стр. 90), начало проецирования изображения может задержаться примерно на десять секунд по сравнению с установкой [НОРМАЛЬНОЕ].
- Если для параметра меню [УСТАНОВКИ ПРОЕКТОРА] → [УПРАВЛ. ЭНЕРГОСБЕРЕЖ.] → [РЕЖИМ ОЖИДАНИЯ] установлено значение [НОРМАЛЬНОЕ], для активации функции подключения по сети может потребоваться примерно одна минута после подключения шнура питания.

#### **Экран исходных настроек**

При первом включении проектора после приобретения, а также при выполнении команды [УСТАНОВКИ ПРОЕКТОРА] → [ОБЩИЙ СБРОС], после начала проецирования отображается экран **[ИСХОДНЫЕ НАСТРОЙКИ]**. Установите настройки в соответствии с условиями. В других случаях настройки можно изменить при помощи меню.

Если отображается экран **[ИСХОДНЫЕ НАСТРОЙКИ]**, можно вернуться в предыдущий экран, нажав кнопку <MENU>.

#### **Примечание**

• Чтобы во время первого использования проектора добиться четкого отображения экрана меню, может потребоваться отрегулировать рычаг фокусировки и рычаг зума, расположенные возле объектива проектора (→ стр. 28). Для получения более подробной информации см. раздел «Настройка изображения» (• стр. 53).

#### **Исходные настройки (язык меню)**

Выберите язык для отображения на экране.

После выполнения исходных настроек можно изменить язык меню в меню [ЯЗЫК].

**1)** Нажмите **AV D** для выбора языка меню.

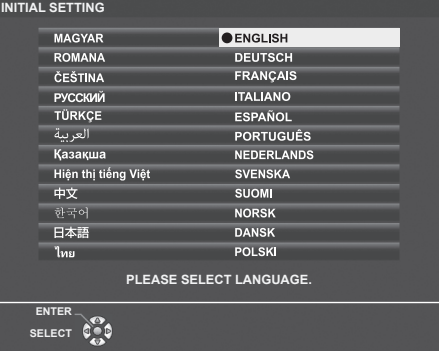

**2) Нажмите кнопку <ENTER> для перехода к следующим исходным настройкам.**

#### **Исходные настройки (установки проектора)**

При необходимости измените настройки каждого элемента.

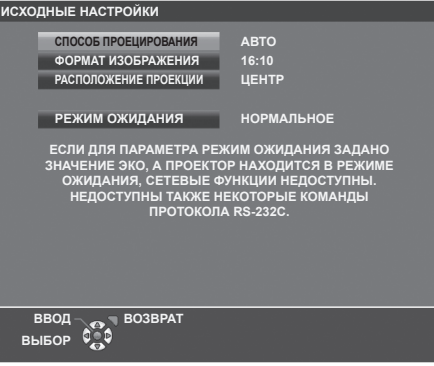

#### **1)** Нажмите **AV** для выбора элемента.

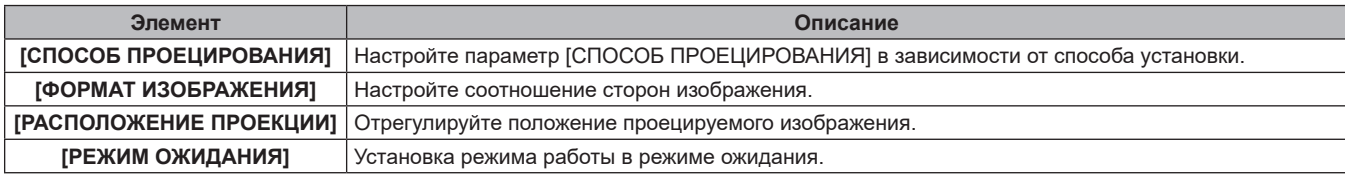

#### **2) Нажмите** qw **для выбора значения параметра.**

**• После завершения настроек перейдите к шагу 3)**.

#### **3) Нажмите кнопку <ENTER>.**

f Подтвердите значение параметра и завершите исходные настройки.

#### **Настройка параметра [СПОСОБ ПРОЕЦИРОВАНИЯ]**

Если экран отображается в перевернутом или зеркальном виде, измените настройки, см. «Режим установки» (→ стр. 34). После инициализации можно изменить настройки из меню [УСТАНОВКИ ПРОЕКТОРА] → [СПОСОБ ПРОЕЦИРОВАНИЯ].

**1)** Нажмите кнопку ▲▼ для выбора параметра [СПОСОБ ПРОЕЦИРОВАНИЯ].

#### **2) Нажмите** qw **для выбора значения параметра.**

- Если выбрано [АВТО], то встроенный датчик угла наклона определяет ориентацию проектора и автоматически переключается в режим [ПРЯМОЙ,СТОЛ] или [ПРЯМОЙ,ПОТОЛОК]. Обычно для этого параметра установлено значение [АВТО].
- f Для проецирования сзади экрана выберите [ОБРАТНЫЙ,СТОЛ] или [ОБРАТН,ПОТОЛОК] (использование полупрозрачного экрана).

#### **Настройка параметров [ФОРМАТ ИЗОБРАЖЕНИЯ] и [РАСПОЛОЖЕНИЕ ПРОЕКЦИИ]**

Настройте соотношение сторон и положение отображаемого изображения в соответствии с характеристиками используемого экрана. После завершения исходных настроек эти параметры можно изменить из меню [НАСТРОЙКИ ЭКРАНА] → [НАСТРОЙКИ ПРОЕКЦИИ] → [ФОРМАТ ИЗОБРАЖЕНИЯ] / [РАСПОЛОЖЕНИЕ ПРОЕКЦИИ].

- **1)** Нажмите кнопку ▲▼ для выбора параметра [ФОРМАТ ИЗОБРАЖЕНИЯ].
- **2) Нажмите** qw **для выбора соотношения сторон.**

#### **3)** Нажмите кнопку ▲▼ для выбора параметра [РАСПОЛОЖЕНИЕ ПРОЕКЦИИ].

- В следующих случаях изменить значение параметра [РАСПОЛОЖЕНИЕ ПРОЕКЦИИ] невозможно.
	- Для проектора PT-VZ585N и PT-VW545N в качестве значения параметра [ФОРМАТ ИЗОБРАЖЕНИЯ] установлено [16:10].
	- Для проектора PT-VX615N в качестве значения параметра [ФОРМАТ ИЗОБРАЖЕНИЯ] установлено [4:3].

#### **4) Нажмите** qw **для выбора положения изображения.**

f Выберите один из вариантов: [ЦЕНТР]/[ЛЕВЫЙ]/[ПРАВЫЙ] или [ЦЕНТР]/[ВЕРХНИЙ]/[НИЖНИЙ].

#### **Настройка параметра [РЕЖИМ ОЖИДАНИЯ]**

Настройте режим работы в режиме ожидания. После завершения исходных настроек эти параметры можно изменить из меню [УСТАНОВКИ ПРОЕКТОРА] → [УПРАВЛ. ЭНЕРГОСБЕРЕЖ.] → [РЕЖИМ ОЖИДАНИЯ].

#### **1)** Нажмите ▲▼ для выбора [РЕЖИМ ОЖИДАНИЯ].

#### **2) Нажмите** qw **для выбора режима работы.**

- f По умолчанию задана заводская настройка [НОРМАЛЬНОЕ], которая позволяет использовать сетевую функцию даже в режиме ожидания.
- Чтобы уменьшить энергопотребление в режиме ожидания, установите значение [ЭКО].

#### **Регулировка и выбор**

Перед настройкой фокусировки объектива рекомендуется включить непрерывное проецирование изображений в течение 30 минут.

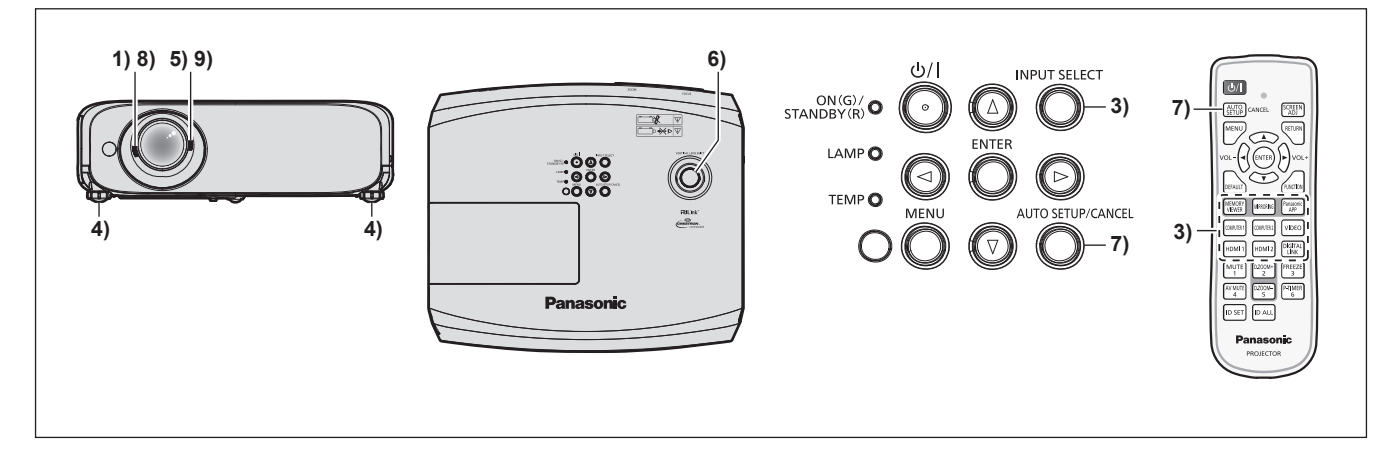

- **1) Выполните грубую настройку фокуса изображения с помощью рычага фокусировки. (**Æ **стр. 53)**
- **2) Измените настройки в меню [УСТАНОВКИ ПРОЕКТОРА] → [СПОСОБ ПРОЕЦИРОВАНИЯ] в зависимости от способа установки. (• стр. 34)** 
	- $\bullet$  О работе с экраном меню рассказывается в разделе «Навигация по меню» ( $\bullet$  стр. 61).
- **3) Чтобы выбрать входной сигнал, нажмите кнопки выбора сигнала на пульте дистанционного управления или кнопку <INPUT SELECT> на панели управления. (→ стр. 51)** 
	- Ниже описываются кнопки, которые можно использовать на пульте дистанционного управления или на панели управления. Кнопка <MEMORY VIEWER>, кнопка <MIRRORING>, кнопка <Panasonic APP>, кнопка <COMPUTER 1>, кнопка <COMPUTER 2>, кнопка <VIDEO>, кнопка <HDMI 1>, кнопка <HDMI 2> и кнопка <DIGITAL LINK>
- **4) Отрегулируйте наклон проектора вперед, назад и в сторону с помощью регулируемых ножек. (**Æ **стр. 53)**
- **5) С помощью рычага зума отрегулируйте размеры изображения по экрану.**
- **6) Отрегулируйте положение проецирования по вертикали при помощи диска вертикального смещения объектива.**
- **7) Если на вход подается аналоговый сигнал RGB, нажмите кнопку <AUTO SETUP/CANCEL>.**
- **8) Еще раз произведите фокусировку с помощью рычага фокусировки.**
- **9) С помощью рычага зума снова отрегулируйте размеры изображения по экрану.**

#### **Примечание**

f При первом включении проектора после приобретения, а также при выполнении команды [УСТАНОВКИ ПРОЕКТОРА] **→** [ОБЩИЙ СБРОС], после начала проецирования отображается экран **[ИСХОДНЫЕ НАСТРОЙКИ]**. См. раздел «Экран исходных настроек» (= стр. 47).

#### **Выключение проектора**

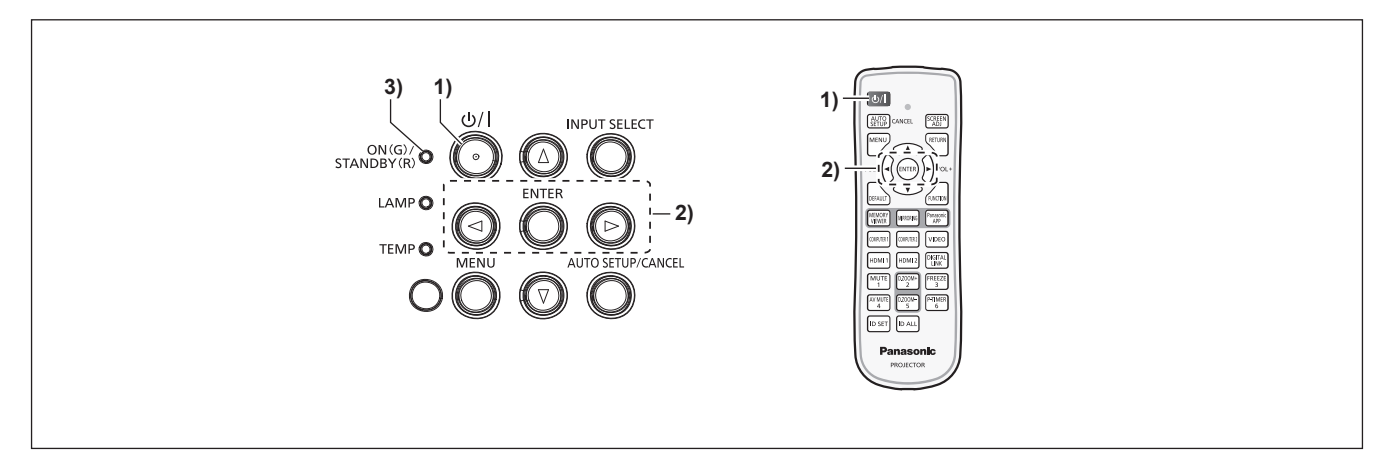

- **1) Нажмите кнопку питания <** $\psi$ **//>. • Отобразится экран подтверждения [ВЫКЛЮЧЕНИЕ].**
- **2) Нажмите кнопку** qw**, чтобы выбрать [ВВОД], затем нажмите кнопку <ENTER>.** (Кроме того, можно повторно нажать кнопку питания < $\bigcirc$ //>).

• Проецирование изображения будет остановлено, а индикатор питания <ON(G)/STANDBY(R)> на проекторе загорится оранжевым. (Вентилятор продолжает работать.)

- **3) Следует подождать, когда индикатор питания <ON(G)/STANDBY(R)> на проекторе начнет светиться или мигать красным.**
	- Проектор перейдет в режим ожидания, когда индикатор питания <ON(G)/STANDBY(R)> будет светиться или мигать красным.

#### **4) Отсоедините штекер шнура питания от розетки.**

#### **Примечание**

- f Когда индикатор питания <ON(G)/STANDBY(R)> светится оранжевым цветом, люминесцентная лампа проектора охлаждается, и снова включить проектор невозможно. Чтобы снова включить проектор, дождитесь, когда загорится или начнет мигать красным цветом индикатор <ON(G)/STANDBY(R)>.
- Даже если выключить питание проектора нажатием кнопки < $\circ$ // |>, проектор продолжит потреблять электроэнергию до тех **пор, пока его шнур питания подключен к розетке.**

Когда для параметра в меню [УСТАНОВКИ ПРОЕКТОРА] → [УПРАВЛ. ЭНЕРГОСБЕРЕЖ.] → [РЕЖИМ ОЖИДАНИЯ] установлено значение [ЭКО], использование некоторых функций будет ограничено, однако можно снизить энергопотребление в режиме ожидания.

#### **Функция непосредственного отключения питания**

Если во время работы проектора отсоединить шнур питания от розетки или выключить питание с помощью автоматического выключателя (случай установки на потолке), то проектор может в этой ситуации активировать функцию непосредственного отключения питания. Таким образом обеспечивается защита проектора на случай сбоя электросети или вынимания шнура питания из розетки сразу после выключения проектора.

#### **Внимание**

• Не вынимайте штекер шнура питания из розетки и не выключайте автоматический выключатель питания сразу после того, как погаснет лампа; необходимо подождать около 1 минуты. Несоблюдение этого требования может привести к тому, что при следующем включении проектора люминесцентная лампа может не загореться или преждевременно выйти из строя.

#### **Примечание**

- Если в меню [УСТАНОВКИ ПРОЕКТОРА] → [ЗАПУСК] задано значение [ПОСЛ СОСТОЯНИЕ] и при этом последнее использование проектора было завершено непосредственным выключением питания с помощью автоматического выключателя, то через некоторое время после повторного включения автоматического выключателя индикатор питания <ON(G)/STANDBY(R)> загорится зеленым цветом и начнется проецирование изображения.
- f Если проектор был выключен с помощью функции непосредственного выключения, то при следующем его включении подготовка к проецированию может занять больше времени, чем обычно.

## **Проецирование**

Для начала проецирования проверьте подключение внешних устройств (➡ стр. 39), подключение шнура питания ( $\Rightarrow$  стр. 45), а затем питание проектора ( $\Rightarrow$  стр. 46). Выберите изображение и выполните его настройку.

#### **Выбор входного сигнала для проецирования**

Выберите входной сигнал для проецирования, переключаясь между доступными вариантами. Ниже представлен способ переключения входного сигнала.

- Нажмите кнопки выбора входа на пульте дистанционного управления и непосредственно укажите входной сигнал для проецирования.
- Нажмите кнопку <INPUT SELECT> на панели управления, чтобы открыть экран выбора входа, и выберите входной сигнал для проецирования.

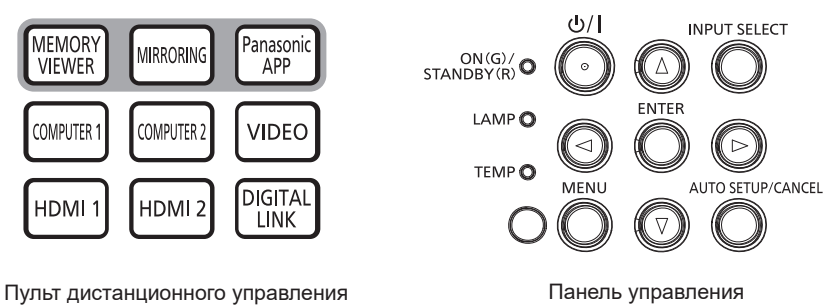

#### **Переключение входного сигнала непосредственно на пульте дистанционного управления**

Входной сигнал для проецирования можно выбрать непосредственно, нажав на пульте дистанционного управления кнопку выбора входа, соответствующую этому сигналу.

**1) Нажмите кнопки выбора входа (<MEMORY VIEWER>, <MIRRORING>, <Panasonic APP>, <COMPUTER 1>, <COMPUTER 2>, <VIDEO>, <HDMI 1>, <HDMI 2>, <DIGITAL LINK>).**

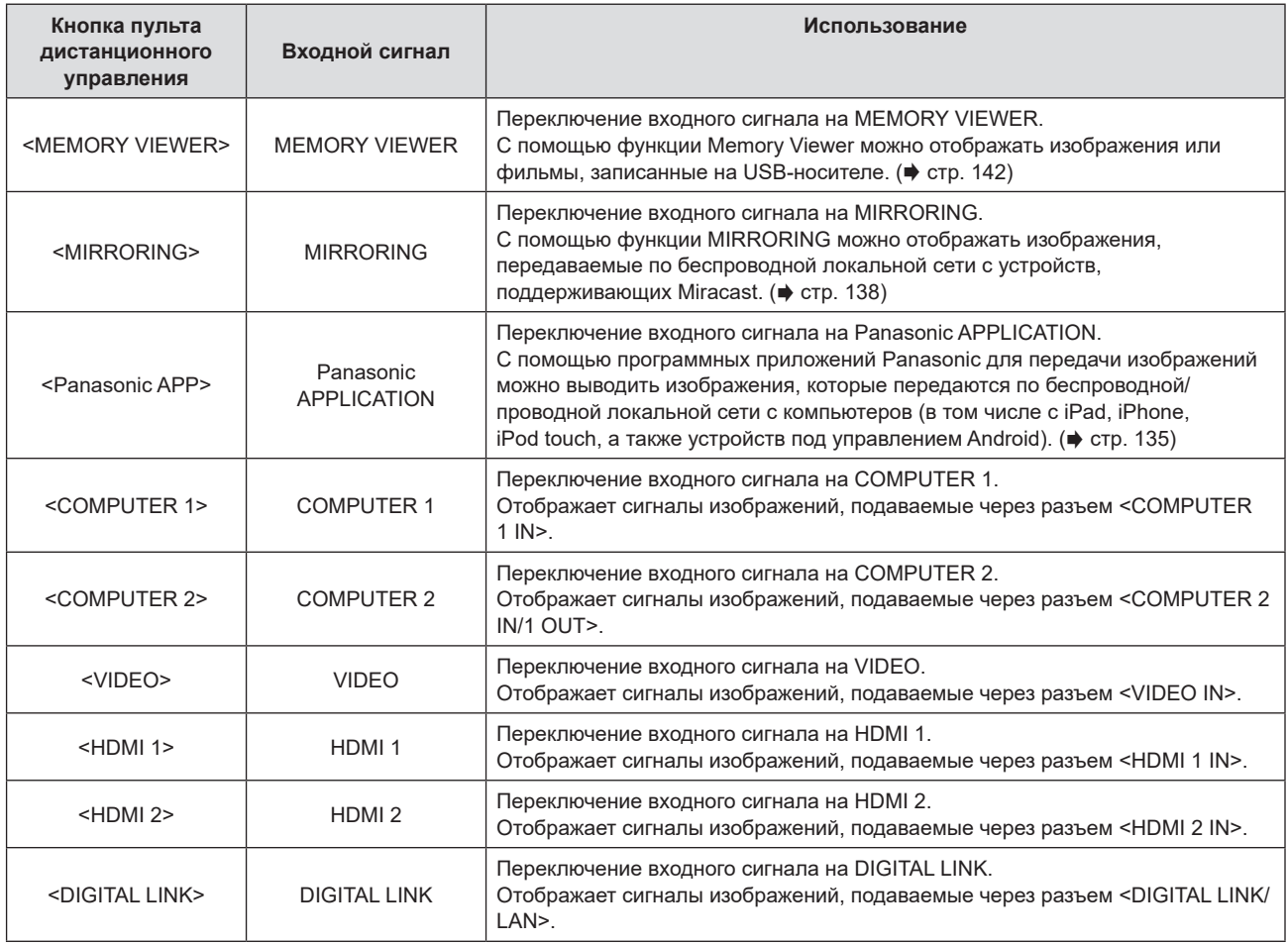

• При переключении входных сигналов проектор временно отображает помощь по детальному или краткому отображению меню. Подробнее о помощи рассказывается в разделе «Переключение входных сигналов из панели управления» ( $\Rightarrow$  стр. 52) или в меню [НАСТРОЙКИ ЭКРАНА]  $\rightarrow$  $[$ ЭКРАННОЕ МЕНЮ]  $\rightarrow$  [ПОМОЩЬ].

#### **Внимание**

- В зависимости от используемого внешнего устройства, диска Blu-ray или DVD, которые необходимо воспроизвести, изображение может не отображаться должным образом. Настройте следующие пункты меню в соответствии с видом входного сигнала.
	- Меню [ИЗОБРАЖЕНИЕ]  $\rightarrow$  [СИСТЕМА ТВ]
	- $-$  Меню [ИЗОБРАЖЕНИЕ]  $\rightarrow$  [RGB/YC<sub>s</sub>C<sub>s</sub>]
	- $P$  Меню [ИЗОБРАЖЕНИЕ]  $\rightarrow$  [RGB/YP\_P\_]
	- $-$  Меню [ИЗОБРАЖЕНИЕ]  $\rightarrow$  [СИСТЕМА RGB]
- f Проверьте соотношение сторон проекционного экрана и изображения, после чего выберите оптимальное соотношение сторон в меню [ПОЛОЖЕНИЕ] → [СООТН. СТОРОН].

#### **Примечание**

- f Более подробную информацию по работе с приложением для передачи изображений Wireless Manager ME6.4 на компьютерах под управлением ОС Windows и Mac можно найти в руководстве по работе с Wireless Manager ME6.4. В комплект поставки входит компакт-диск с программным приложением Wireless Manager ME6.4.
- f Использование программного приложения для передачи изображений Plug and Share, которое позволяет удобно пользоваться беспроводной связью, соединяя коммерческие USB-накопители с проектором, описывается в руководстве по эксплуатации Plug and Share на прилагаемом компакт-диске. Сопряжение проектора и USB-накопителя описывается в разделе «Использование функции сопряжения» (• стр. 150). Процесс сопряжения – это запись на USB-накопитель информации о программном приложении для передачи изображений Plug and Share, а также информации о подключении между проектором и USB-накопителем.
- f Чтобы подробнее узнать о программном приложении Wireless Projector, которое поддерживается устройствами iPad, iPhone, iPod touch и Android, перейдите по следующей ссылке. https://panasonic.net/cns/projector/
- $\bullet$  Если сигнал подается на разъем <COMPUTER 2 IN/1 OUT>, установите для параметра меню [УСТАНОВКИ ПРОЕКТОРА]  $\to$ [ВЫБОР COMPUTER2] значение [COMPUTER2 IN]. Если для параметра [ВЫБОР COMPUTER2] выбрано значение [COMPUTER1 OUT], то переключение на вход COMPUTER 2 будет невозможно.
- f При подключении дополнительного устройства с поддержкой выхода DIGITAL LINK (модель: ET-YFB100G, ET-YFB200G) к разъему <DIGITAL LINK/LAN> входной сигнал на устройстве с поддержкой выхода DIGITAL LINK изменяется при каждом нажатии кнопки <DIGITAL LINK>. Входной сигнал также можно изменить с помощью команды управления RS-232C. Если используются передатчики по витой паре других производителей, выберите на проекторе входной сигнал DIGITAL LINK, а затем переключите входной сигнал на передатчике по витой паре.
- $\bullet$  Если выбран вход COMPUTER 1 / COMPUTER 2 / HDMI 1 / HDMI 2, однако сигнал на этот вход не подается, отобразится следующий экран. Проверьте настройки выходного сигнала на своем компьютере.

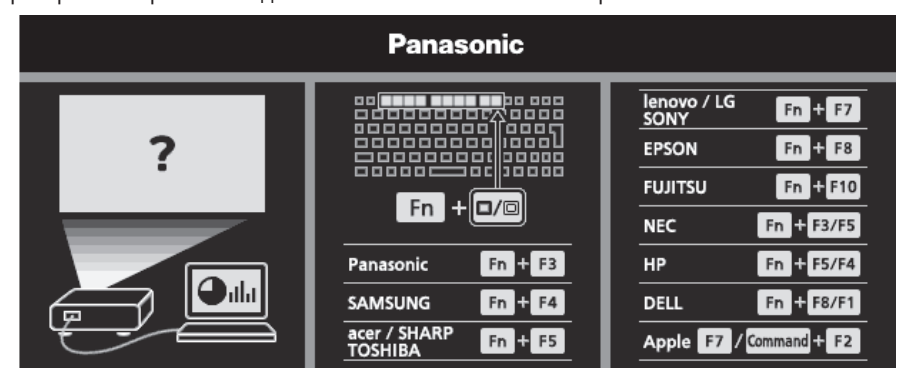

#### **Переключение входных сигналов из панели управления**

Переключать входные сигналы можно с помощью кнопки <INPUT SELECT> на панели управления После нажатия кнопки <INPUT SELECT> откроется детальная или краткая помощь.

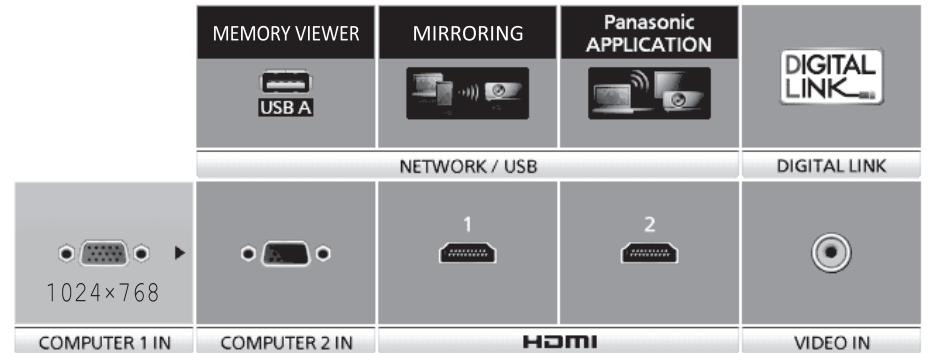

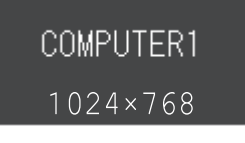

Пример детальной помощи Пример краткой помощи

## 52 - РУССКИЙ

#### **1) Нажмите кнопку <INPUT SELECT> на панели управления.**

• Откроется помощь.

#### **2) Снова нажмите кнопку <INPUT SELECT>.**

- f При каждом нажатии кнопки <INPUT SELECT> происходит переключение входов в следующем порядке: COMPUTER1  $\rightarrow$  COMPUTER2  $\rightarrow$  HDMI1  $\rightarrow$  HDMI2  $\rightarrow$  VIDEO  $\rightarrow$  MEMORY VIEWER  $\rightarrow$  MIRRORING  $\rightarrow$ Panasonic APPLICATION → DIGITAL LINK → COMPUTER1 → и т. д.
- Если отображается детальная помощь, можно выбрать вход с помощью кнопок  $\blacktriangle\Psi\blacklozenge$  на панели управления или на пульте дистанционного управления.

#### **Примечание**

- f Переключаться между детальным/кратким представлением помощи можно с помощью меню [НАСТРОЙКИ ЭКРАНА] → [ЭКРАННОЕ  $MEHIO] \rightarrow [ПОМОЩЬ].$
- f Если в меню [НАСТРОЙКИ ЭКРАНА] → [ЭКРАННОЕ МЕНЮ] → [ПОМОЩЬ] выбрано значение [ВЫКЛ.], то помощь не отображается.

#### **Настройка изображения**

Если проецируемое изображение отображается неверно или занимает неверное положение при правильном положении проектора и экрана, настройте угол проецирования, увеличение, фокус и вертикальное смещение.

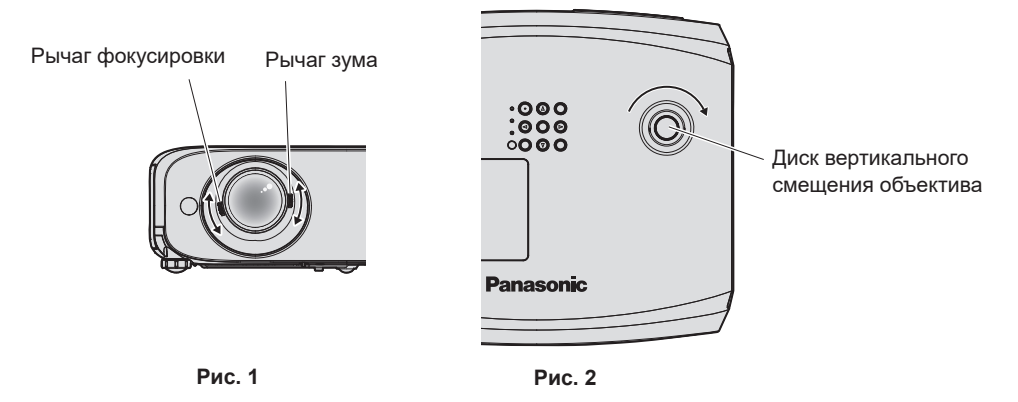

#### **1) Отрегулируйте угол проецирования.**

- Установите проектор на ровную поверхность так, чтобы передняя грань проектора была параллельна поверхности экрана и, соответственно, проецируемый экран имел прямоугольную форму.
- Если проектор направлен вниз относительно экрана, выдвините регулировочные ножки и настройте проецируемое изображение так, чтобы оно имело прямоугольную форму. Для получения подробной информации см. «Регулировка регулируемых ножек». ( $\Rightarrow$  стр. 53)

#### **2) Отрегулируйте увеличение и выполните фокусировку. (Рис. 1)**

- f Используя рычаг зума, добейтесь, чтобы размеры проецируемого изображения вписывались в экран.
- Чтобы отрегулировать резкость, используйте рычаг фокусировки.

#### **3) Отрегулируйте вертикальное смещение. (Рис. 2)**

• Чтобы отрегулировать положение проецируемого изображения на экране в вертикальном направлении, поворачивайте диск вертикального смещения объектива. Более подробно об этом рассказывается в разделе «Регулировка положения проекции с помощью функции смещения оптической оси». (→ стр. 54)

#### **Примечание**

- f Перед фокусировкой объектива рекомендуется включить непрерывное проецирование изображений минимум на 30 минут.
- При выполнении фокусировки также несколько изменяются размеры проецируемого экрана. В зависимости от условий проецирования повторите шаги **1)**–**3)**, чтобы добиться оптимального качества проецируемого изображения.
- Если проецируемое изображение искажено, выполните регулировку в меню [ПОЛОЖЕНИЕ] → [НАСТРОЙКА ЭКРАНА].

#### **Регулировка регулируемых ножек**

Чтобы открыть защелку регулируемых ножек, надавите на нее пальцами. Если отпустить палец, защелка снова закроется. Нажмите пальцем защелку регулируемых ножек и поднимайте переднюю сторону проектора; когда будет достигнуто нужное положение проецирования, отпустите палец. Если требуется точная настройка положения проецирования, отрегулируйте регулируемые ножки, поворачивая их. Чтобы удлинить регулируемые ножки, вращайте их против часовой стрелки, как показано на рисунке. Вращая ножки по часовой стрелке, можно вернуть их в исходное состояние.

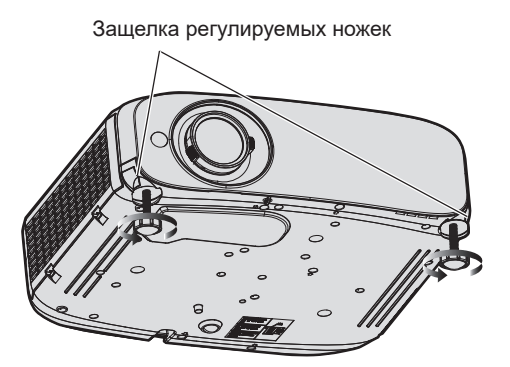

**Максимальный диапазон настройки** Регулируемые ножки: 34 мм (1-11/32") для каждой ножки

#### **Внимание**

• Нагретый воздух отводится через отверстие выхода воздуха. В случае регулирования регулируемых ножек во время работы проектора не дотрагивайтесь до отверстия выхода воздуха. (• стр. 28)

#### **Примечание**

f Если при поворачивании регулируемых ножек по часовой стрелке раздался характерный клацающий звук, это значит, что регулируемые ножки достигли минимальной возможной длины.

#### **Регулировка положения проекции с помощью функции смещения оптической оси**

В данном проекторе предусмотрена функция смещения оптической оси. С помощью функции смещения оптической оси можно настроить положение проецирования в пределах, показанных на следующем рисунке, относительно положения экрана проекции в исходном положении (стандартное положение проецирования).

Если проектор установлен на столе, то при поворачивании диска вертикального смещения объектива по часовой стрелке проецируемое изображение будет смещаться вверх, а при повороте против часовой стрелки – вниз.

На рисунке ниже показаны пределы регулировки для проектора, который установлен на столе.

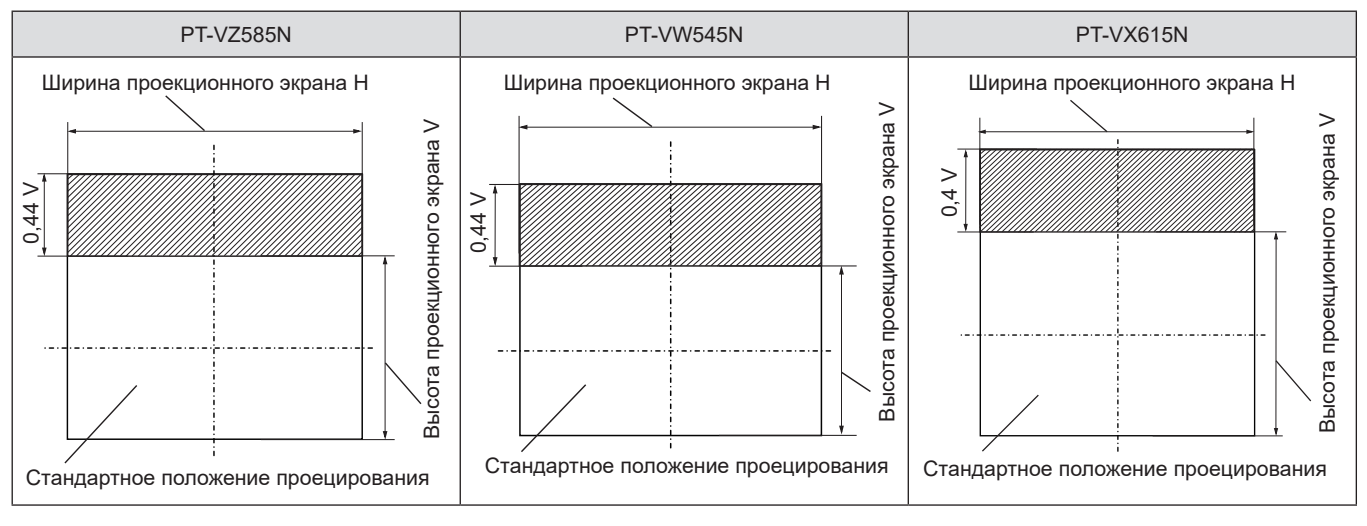

#### **Примечание**

f Стандартное положение проецирования означает положение проецируемого экрана, когда регулировка вертикального смещения не задействована. В этом случае диск вертикального смещения объектива повернут против часовой стрелки до упора.

## **Использование USB-накопителя**

Проектор поддерживает использование внешних USB-накопителей. Вставьте USB-накопитель в разъем <USB A (VIEWER)>, когда на проекторе активна функция Memory Viewer или функция сопряжения.

#### **Примечание**

- Подробнее о функции Memory Viewer рассказывается в разделе «Проецирование с помощью Memory Viewer» ( $\Rightarrow$  стр. 142).
- Методы сопряжения проектора и USB-накопителя более подробно описываются в разделе «Использование функции сопряжения» (→ стр. 150).
- f Использование программного приложения для передачи изображений Plug and Share, которое позволяет удобно пользоваться беспроводной связью, соединяя коммерческие USB-накопители с проектором, описывается в руководстве по эксплуатации Plug and Share на прилагаемом компакт-диске. Сопряжение проектора и USB-накопителя описывается в разделе «Использование функции сопряжения» (• стр. 150). Процесс сопряжения – это запись на USB-накопитель информации о программном приложении для передачи изображений Plug and Share, а также информации о подключении между проектором и USB-накопителем.

#### **Замечания по использованию**

Обязательно соблюдайте следующие требования.

- Не разбирайте и не изменяйте конструкцию.
- **Берегите USB-накопитель от сильных ударных воздействий.**
- Не лейте на USB-накопитель такие жидкости, как вода, и не допускайте его промокания.
- Берегите разъемы от попадания инородных предметов.
- Не касайтесь металлических разъемов руками или металлическими предметами.
- Не храните USB-накопитель в условиях повышенной влажности или запыленности.
- Не оставляйте USB-накопитель в местах, где накапливается статическое электричество или присутствует электромагнитное излучение.
- Не оставляйте USB-накопитель в пределах досягаемости маленьких детей.
- f Если вы заметили дым или неприятный запах, немедленно отсоедините USB-накопитель от проектора и свяжитесь с производителем.
- Не извлекайте USB-накопитель из проектора во время считывания или записи данных.

#### **USB-накопители, которые можно использовать с проектором**

Проектор поддерживает предлагаемые в свободной продаже USB-накопители, отформатированные в FAT16 или FAT32.

#### **Примечание**

- USB-накопитель с включенной функцией защиты нельзя использовать для сопряжения.
- Для использования функции сопряжения на USB-накопителе должно иметься не менее 30 МБ свободного места.

#### **Подключение USB-накопителя**

#### **1) Как следует вставьте USB-накопитель в разъем <USB A (VIEWER)>.**

#### **Внимание**

- f Обращайте внимание на ориентацию разъема при подключении USB-накопителя во избежание его повреждения.
- f Вставляйте USB-накопитель непосредственно в разъем <USB A (VIEWER)> проектора. Не используйте USB-удлинители или USB-концентраторы.

#### **Примечание**

- $\bullet$  USB-накопитель можно полключать даже к включенному проектору.
- f Когда используется функция сопряжения, на USB-носитель записываются данные сопряжения. Если на USB-носителе имеется переключатель защиты от записи, убедитесь, что запись на этот USB-носитель разрешена.

#### **Извлечение USB-накопителя**

#### **1) Убедитесь, что индикатор на USB-накопителе не мигает, затем извлеките накопитель.**

#### **Внимание**

- Если на подключенном к проектору USB-накопителе мигает индикатор, это значит, что проектор в настоящее время работает с этим USB-накопителем (считывает или записывает данные). Не извлекайте USB-накопитель из проектора, пока мигает индикатор.
- f Если на используемом USB-накопителе не предусмотрена функция контроля, например индикатор, то определить, используется ли USB-накопитель проектором в данный момент, невозможно. В этом случае, чтобы извлечь USB-накопитель, выполните или дождитесь выполнения одного из следующих действий.
	- Выключите проектор.
	- g Если используется функция Memory Viewer, переключите входной сигнал на какой-то другой вход, кроме MEMORY VIEWER.
	- Если используется функция сопряжения, дождитесь, пока на экране режима ожидания не появится сообщение о завершении записи данных сопряжения.<br>В примере по примере по примере по примере по примере по примере по примере по примере по примере по примере п

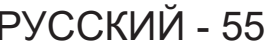

## **Управление с помощью пульта дистанционного управления**

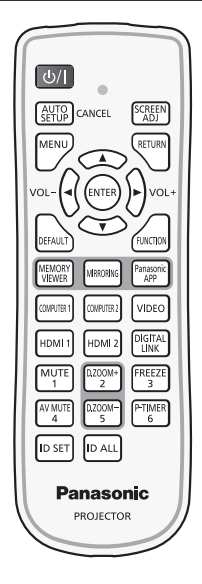

#### **Использование функции отключения аудио/видео**

Если проектор не будет использоваться в течение определенного времени, например в перерыве деловой встречи или на время подготовки, можно временно выключить изображение и звук.

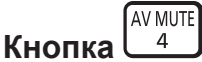

- **1) Нажмите кнопку <AV MUTE>.**
	- Изображение и звук будут выключены.
- **2) Еще раз нажмите кнопку <AV MUTE>.**
	- Изображение и звук снова включатся.

#### **Использование функции отключения аудио**

VOL-

Эта функция позволяет временно отключить вывод звука.

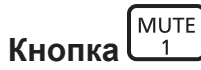

- **1) Нажмите кнопку <MUTE>.**
	- Звук выключится.
- **2) Снова нажмите кнопку <MUTE>.**
	- Звук включится.

#### **Регулировка громкости**

Можно регулировать уровень громкости встроенного динамика и выводимого звука.

$$
\bigcup_{\text{YOL}} \bigotimes_{\text{VOL}} \bigotimes
$$

**Кнопки**

**1) Нажмите кнопку <VOL -> / <VOL +>.**

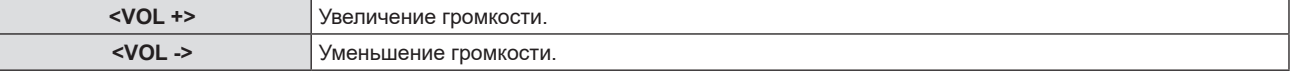

#### **Примечание**

• Кроме того, можно воспользоваться  $\blacklozenge$  на панели управления.

#### **Использование функции стоп-кадра**

Можно временно остановить проецируемое изображение и отключить звук, независимо от состояния воспроизведения на подключенном внешнем устройстве.

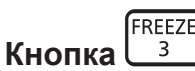

#### **1) Нажмите кнопку <FREEZE>.**

• Изображение будет приостановлено, а звук отключен.

#### **2) Снова нажмите кнопку <FREEZE>.**

• Возобновится воспроизведение изображения и звука.

#### **Примечание**

f В режиме стоп-кадра в нижнем левом углу проецируемого экрана отображается надпись [СТОП-КАДР].

#### **Использование функции автонастройки**

Функцию автоматической настройки можно использовать для автоматической настройки синхросигнала, фазы синхросигнала и положения изображения, когда принимаются аналоговые сигналы RGB, состоящие из растровых изображений, например компьютерные сигналы. При выполнении автоматической настройки рекомендуется подавать изображения с яркими белыми границами по краям и высококонтрастными чернобелыми символами. Изображения, содержащие полутона, например фотографии и компьютерная графика, плохо пригодны для этой цели.

#### **Кнопка** CANCEL

#### **1) Нажмите кнопку <AUTO SETUP/CANCEL>.**

#### **Примечание**

- f Эту функцию также можно запустить с помощью кнопки <AUTO SETUP/CANCEL> на панели управления.
- f Фаза синхросигнала может смещаться даже после выполнения автоматической настройки. В таком случае произведите настройку в меню [ПОЛОЖЕНИЕ]  $\rightarrow$  [ФАЗА СИНХРОСИГНАЛА]. ( $\blacklozenge$  стр. 74)
- f Если в качестве входящего сигнала подается изображение с размытыми границами или темное изображение, то добиться его правильной настройки может оказаться невозможно даже при выполнении автоматической настройки. В этом случае выполните настройку следующих параметров.
	- $-$  Меню [ПОЛОЖЕНИЕ] → [СИНХРОСИГНАЛ] ( $\Rightarrow$  стр. 74)
	- $-$  Меню [ПОЛОЖЕНИЕ] → [ФАЗА СИНХРОСИГНАЛА] ( $\Rightarrow$  стр. 74)
	- $-$  Меню [ПОЛОЖЕНИЕ] → [ПЕРЕМЕЩЕНИЕ] ( $\Rightarrow$  стр. 73)
- Автоматическая настройка может не работать в зависимости от модели компьютера и входного сигнала.
- f Проецирование изображений может прерваться на несколько секунд во время автоматической настройки, но это не является неисправностью.
- f Автоматическую настройку можно отменить, нажав в процессе автоматической настройки любую кнопку на пульте дистанционного управления.
- Если функция автоматической настройки используется во время ввода движущихся изображений, регулировка может не выполняться должным образом даже для сигнала, способного использовать автоматическую настройку.

#### **Использование функции настройки экрана**

#### Можно отобразить меню [НАСТРОЙКА ЭКРАНА].

Можно исправить искажения на проецируемом изображении, которые возникают, если проектор установлен под наклоном либо экран наклонен или искривлен.

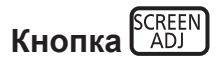

- **1) Нажмите кнопку <SCREEN ADJ>.**
	- **Откроется экран <b>[НАСТРОЙКА ЭКРАНА**].

#### **2)** Нажмите **▲▼** для выбора элемента.

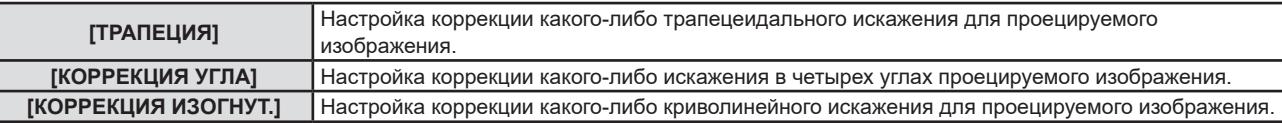

#### **3) Нажмите кнопку <ENTER>.**

f Откроется экран **[ТРАПЕЦИЯ]**, экран **[КОРРЕКЦИЯ УГЛА]** или экран **[КОРРЕКЦИЯ ИЗОГНУТ.]**.

#### **Примечание**

- Чтобы настроить параметр [ТРАПЕЦИЯ], [КОРРЕКЦИЯ УГЛА] или [КОРРЕКЦИЯ ИЗОГНУТ.], нажмите  $\blacktriangle\blacktriangledown$  и выберите нужный параметр. Нажмите кнопку <ENTER>, чтобы открыть отдельный экран настройки, и выполните настройку с помощью кнопок  $\blacktriangle \blacktriangledown \blacktriangle \blacktriangledown$
- Если нажать кнопку <FNTER> когда открыт отдельный экран настройки, можно перейти на отдельный экран другой настройки
- f Одновременно можно включить только один из параметров [ТРАПЕЦИЯ], [КОРРЕКЦИЯ УГЛА] или [КОРРЕКЦИЯ ИЗОГНУТ.]. Если был настроен параметр [ТРАПЕЦИЯ], [КОРРЕКЦИЯ УГЛА] или [КОРРЕКЦИЯ ИЗОГНУТ.], то в случае настройки других параметров настроенные значения текущих параметров будут сброшены.

#### **Использование функции цифрового трансфокатора**

(Только для входных сигналов неподвижных изображений) Можно увеличивать проецируемые изображения.

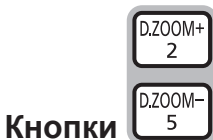

#### **1) Нажмите кнопку <D.ZOOM -> / кнопку <D.ZOOM +>.**

• Отобразится изображение, центральная часть которого будет увеличена в 1,5 раза.

#### **2) Нажмите кнопку <RETURN>.**

- Функция цифрового трансфокатора будет отменена.
- Кроме того, отменить эту функцию можно кнопкой <MENU>.

#### **Примечание**

- f С помощью функции цифрового трансфокатора можно изменять увеличение изображения кнопками <D.ZOOM -> / <D.ZOOM +> в пределах от 1,0x до 3,0x с шагом 0,1.
- f Если отображается изображение с увеличением в 1,1–3,0 раза, то увеличенную область можно перемещать с помощью кнопок  $A \vee A$
- Если используется функция стоп-кадра, то функция цифрового трансфокатора будет отключена.
- **Для некоторых входных сигналов функция цифрового трансфокатора может работать неправильно.**

#### **Использование кнопки FUNCTION**

Кнопке <FUNCTION> на пульте дистанционного управления можно назначить некоторые часто используемые операции, чтобы использовать ее в качестве кнопки быстрого доступа.

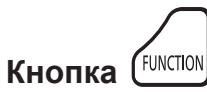

#### **1) Нажмите кнопку <FUNCTION>.**

#### **Назначение функций для кнопки <FUNCTION>**

- **1) Нажмите кнопку <MENU>, чтобы открыть пункты меню (главное меню, подменю или меню параметров), которые можно назначать.**
	- $\bullet$  О работе с меню рассказывается в разделе «Навигация по меню» ( $\bullet$  стр. 61).

#### **2) Нажмите и удерживайте кнопку <FUNCTION> нажатой в течение не менее трех секунд.**

#### **Примечание**

f После настройки назначенные пункты меню будут отображаться в экранном руководстве под меню в разделе [НАЗНАЧЕННАЯ ФУНКЦИЯ].

f Чтобы отменить назначение функции, воспользуйтесь меню [УСТАНОВКИ ПРОЕКТОРА] → [ФУНКЦИОНАЛЬНАЯ КНОПКА]. (→ стр. 91).

#### **Использование функции таймера презентации**

Можно использовать таймер презентации.

Можно выполнять презентации и т. д., при этом контролируя время, прошедшее и оставшееся с предустановленного времени.

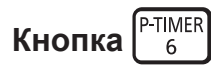

- **1) Нажмите кнопку <P-TIMER>.**
	- Начнется отсчет.
- **2) Снова нажмите кнопку <P-TIMER>.**
	- Отсчет остановится.

#### **Примечание**

- f Когда используется функция таймера презентации, прошедшее или оставшееся время отображается в нижнем правом углу проецируемого изображения.
- После нажатия кнопки <P-TIMER> прерванный отсчет возобновится.
- f Чтобы отключить функцию таймера презентации, нажмите кнопку <P-TIMER> и удерживайте ее нажатой более трех секунд.
- f Подробнее о настройке функции таймера презентации см. пункт меню [НАСТРОЙКИ ЭКРАНА] → [ТАЙМЕР ПРЕЗЕНТАЦИИ].  $($   $\blacktriangleright$  стр. 84).

#### **Установка номера ID на пульте дистанционного управления**

При работе с системой, состоящей из нескольких проекторов, можно управлять всеми проекторами вместе или каждым проектором в отдельности, используя всего один пульт дистанционного управления, если присвоить каждому проектору уникальный номер ID.

После установки номера ID проектора установите такой же номер ID на пульте дистанционного управления.

**Заводское значение номера ID проектора по умолчанию – [ВСЕ]. При использовании одного проектора нажмите кнопку <ID ALL> на пульте дистанционного управления. Кроме того, можно управлять проектором, нажимая кнопку <ID ALL> на пульте дистанционного управления, даже если вы не знаете номер ID проектора.**

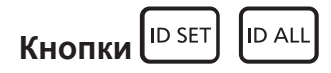

- **1) Нажмите кнопку <ID SET> на пульте дистанционного управления.**
- **2) В течение пяти секунд наберите с помощью цифровых кнопок (<1>–<6>) номер ID, состоящий из одной цифры, который был установлен на проекторе.**
	- f Если нажать кнопку <ID ALL>, можно будет управлять всеми проекторами, независимо от настроенного номера ID проектора.

#### **Внимание**

- Поскольку номер ID на пульте дистанционного управления можно задать и в отсутствие проектора, не нажимайте кнопку <ID SET> на пульте дистанционного управления без необходимости. Если нажать кнопку <ID SET> и не нажать цифровую кнопку (<1>–<6>) в течение пяти минут, номер ID вернется к своему начальному значению, действовавшему до нажатия кнопки <ID SET>.
- Номер ID, установленный на пульте дистанционного управления, будет сохранен до тех пор, пока он не будет переустановлен. Однако он будет удален, если элементы питания пульта дистанционного управления окажутся разряжены. После замены элементов питания установите тот же номер ID еще раз.

#### **Примечание**

 $\bullet$  Установите номер ID проектора в меню [УСТАНОВКИ ПРОЕКТОРА]  $\rightarrow$  [ID ПРОЕКТОРА].

# **Раздел 4. Настройки**

В этой главе описываются настройки и регулировки, которые можно выполнить с помощью экранного меню.

## **Экранное меню**

Экранное меню (меню экрана) служит для выполнения различных настроек и регулировок проектора.

#### **Навигация по меню**

#### **Порядок работы**

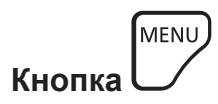

- **1) Нажмите кнопку <MENU> на панели управления или пульте дистанционного управления.**
	- Появится экран главного меню.

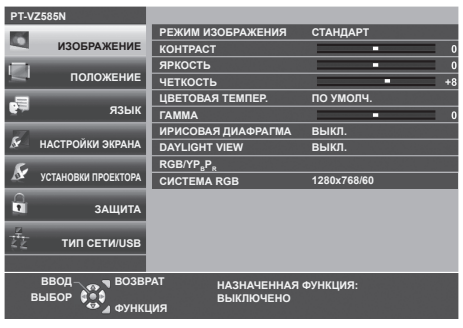

- **2)** Нажмите **▲▼** для выбора элемента главного меню.
	- Выбранный элемент выделяется желтым цветом.

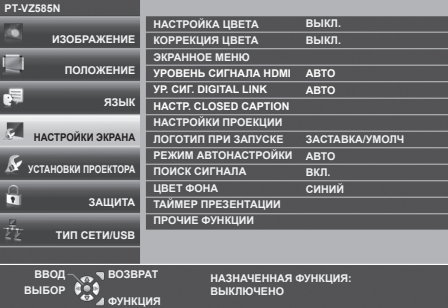

#### **3) Нажмите кнопку <ENTER>.**

• Можно работать с подменю выбранного главного меню.

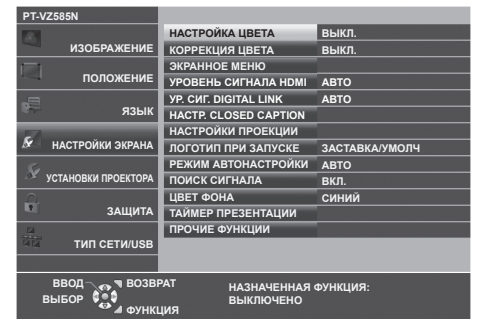

- **4)** Нажимайте кнопки ▲▼ для выбора желаемого элемента подменю, нажимайте кнопки ◀▶ или кнопку **<ENTER> для выбора настройки или ее изменения.**
	- $\bullet$  В зависимости от выбранного параметра при каждом нажатии кнопок  $\blacklozenge$  возможные значения этого параметра будут переключаться в показанном ниже порядке.

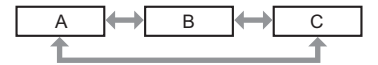

 $\bullet$  В зависимости от выбранного параметра при каждом нажатии кнопок  $\blacklozenge\blacktriangleright$  будет открываться отдельный экран настройки со шкалой регулировки, как показано ниже.

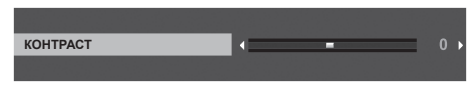

#### **Примечание**

- Нажатие кнопки <MENU> при открытом экране меню позволяет вернуться в предыдущее меню. Это же действие возможно выполнить нажатием кнопки <RETURN>.
- В зависимости от выбранных сигналов или входных сигналов, подаваемых на проектор, некоторые параметры могут не поддаваться настройке или быть недоступными. Параметры меню, не доступные для изменения или использования, отображаются серым цветом, выбрать их невозможно.
- Некоторые параметры можно настроить даже при отсутствии входных сигналов.
- f Отдельный экран настройки автоматически закрывается, если в течение примерно пяти секунд не будут выполняться никакие действия.
- Подробнее о пунктах меню рассказывается в разделах «Главное меню» ( $\Rightarrow$  стр. 62) и «Подменю» ( $\Rightarrow$  стр. 63).

#### **Восстановление заводских установок по умолчанию**

При нажатии на кнопку <DEFAULT> на пульте дистанционного управления параметры, настроенные в меню, вернутся к заводским установкам по умолчанию.

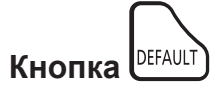

#### **1) Нажмите кнопку <DEFAULT> на пульте дистанционного управления.**

#### **Примечание**

- Не удастся восстановить все заводские установки одновременно.
- f Чтобы одновременно восстановить заводские установки всех настроек в подменю, выполните команду в меню [УСТАНОВКИ ПРОЕКТОРА] → [ОБЩИЙ СБРОС].
- f Настройки некоторых пунктов нельзя сбросить нажатием кнопки <DEFAULT> на пульте дистанционного управления. Настройте эти параметры по отдельности.

#### **Главное меню**

Главное меню состоит из следующих семи пунктов.

Если выбрать пункт главного меню, курсор перемещается в подменю.

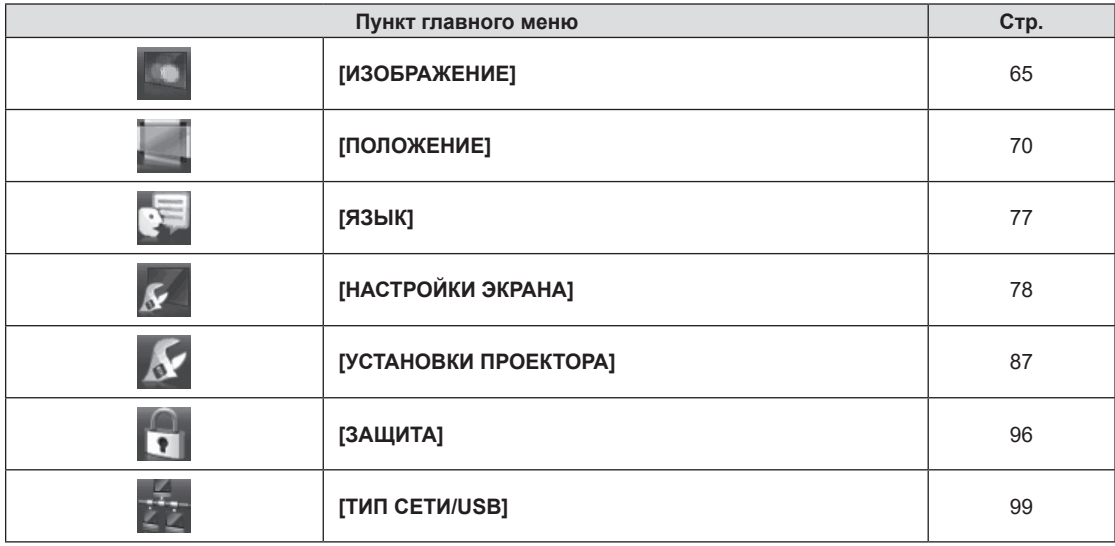

#### **Подменю**

Из каждого подменю можно настраивать и регулировать параметры.

#### **[ИЗОБРАЖЕНИЕ]**

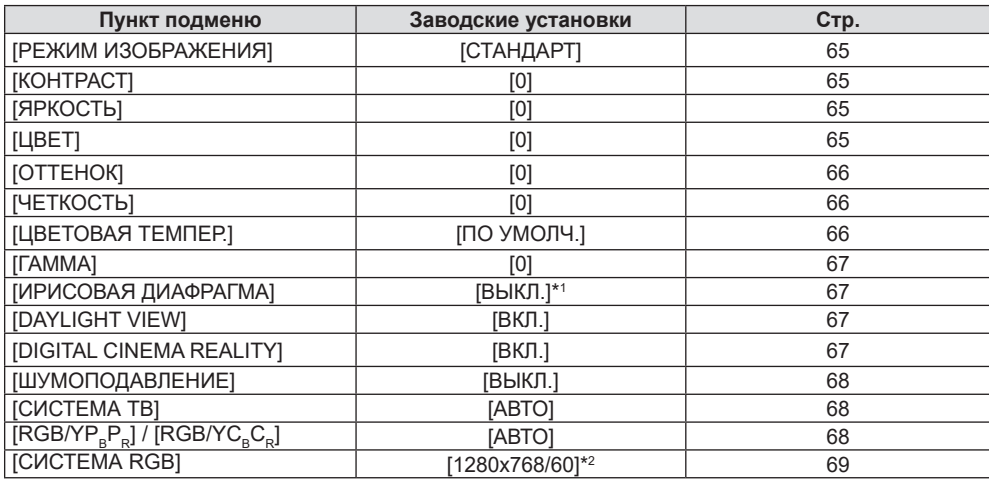

\*1 Зависит от параметра [РЕЖИМ ИЗОБРАЖЕНИЯ].

\*2 Зависит от входного сигнала.

#### **[ПОЛОЖЕНИЕ]**

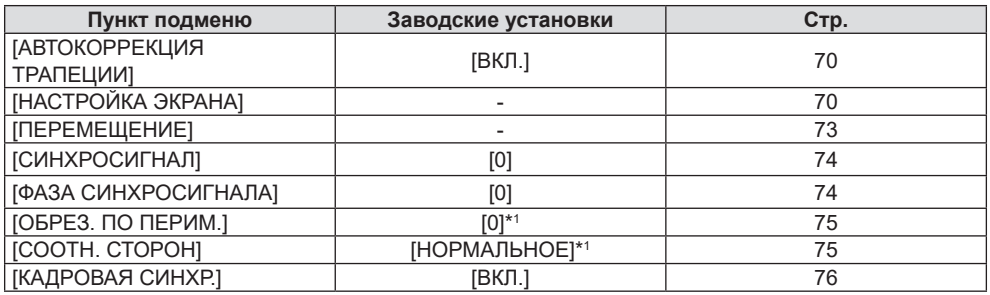

\*1 Зависит от входного сигнала.

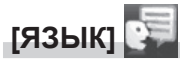

Более подробно (→ стр. 77)

### **[НАСТРОЙКИ ЭКРАНА]**

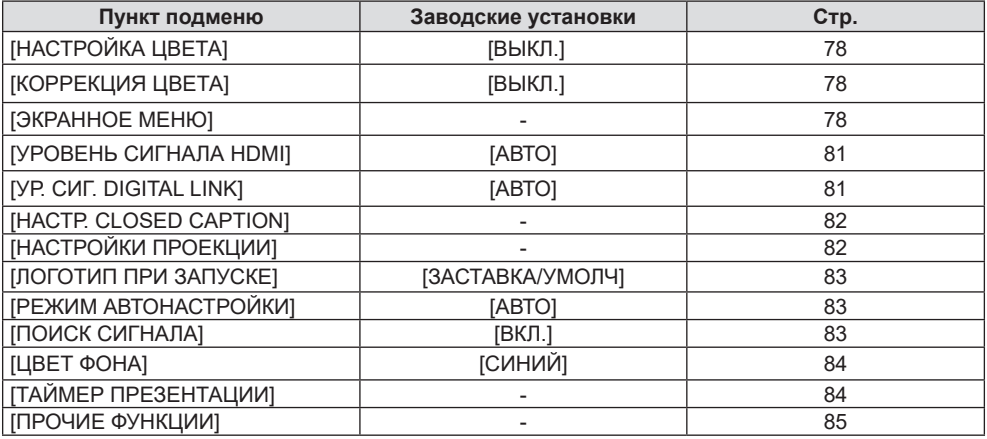

## **[УСТАНОВКИ ПРОЕКТОРА]**

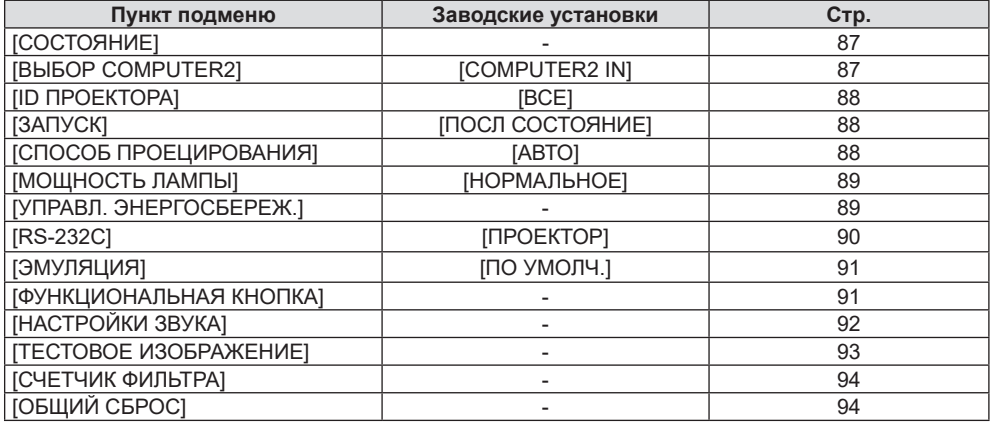

## **[ЗАЩИТА]**

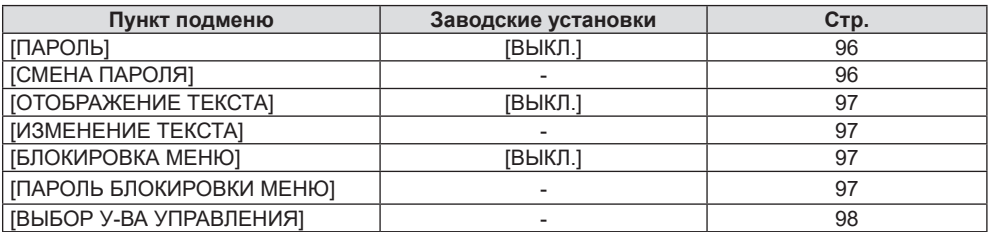

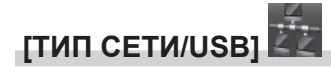

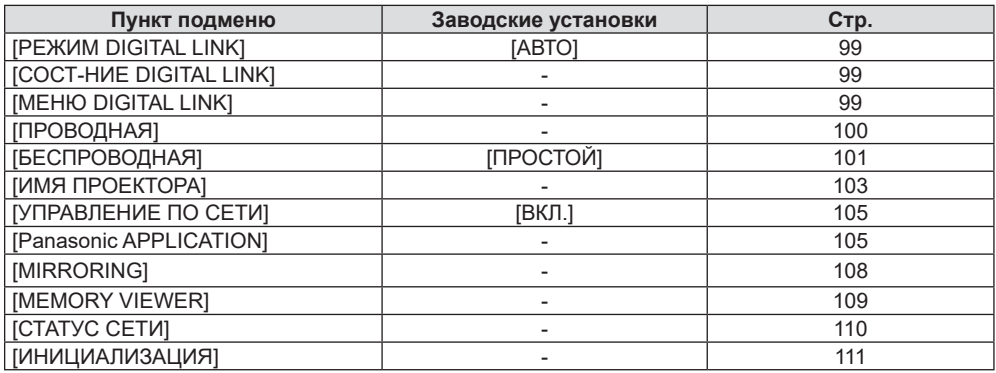

#### **Примечание**

f Некоторые элементы могут не подлежать настройке или использоваться для определенных форматов сигналов, принимаемых проектором.

Параметры меню, не доступные для изменения или использования, отображаются серым цветом, выбрать их невозможно.

• Пункты подменю и заводские установки зависят от выбранного входного разъема.

## **Меню [ИЗОБРАЖЕНИЕ]**

**На экране меню выберите [ИЗОБРАЖЕНИЕ] в главном меню и пункт в подменю. О работе с экраном меню рассказывается в разделе «Навигация по меню» (**Æ **стр. 61).**

#### **[РЕЖИМ ИЗОБРАЖЕНИЯ]**

Можно переключиться в необходимый режим изображения, соответствующий источнику изображения и среде, в которой используется проектор.

#### **1)** Нажмите кнопки ▲▼ для выбора элемента [РЕЖИМ ИЗОБРАЖЕНИЯ].

**2)** Нажмите кнопку **◆ или кнопку <ENTER>**.

**• Откроется отдельный экран настройки [РЕЖИМ ИЗОБРАЖЕНИЯ].** 

**3) Нажмите** qw **для переключения между значениями.**

• Элементы значений будут переключаться с каждым нажатием кнопки.

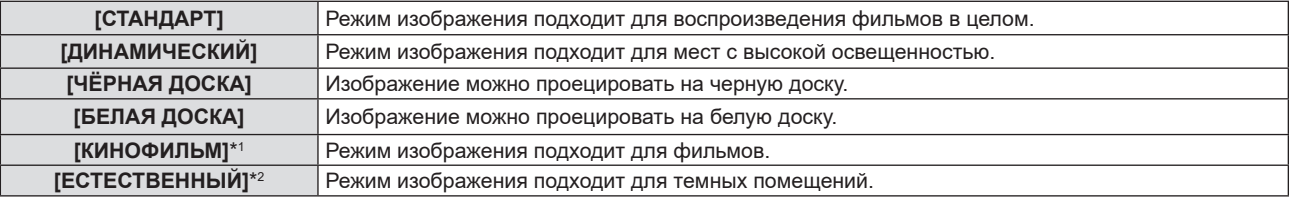

\*1 Только для киносигналов.

\*2 Только для сигналов неподвижных изображений.

#### **[КОНТРАСТ]**

Можно настроить контрастность цветов.

- **1)** Нажмите **AV** для выбора [КОНТРАСТ].
- **2)** Нажмите кнопку **◆ или кнопку <ENTER>**.
	- **Откроется отдельный экран настройки [КОНТРАСТ].**
- **3) Нажмите** qw**, чтобы отрегулировать уровень настройки.**

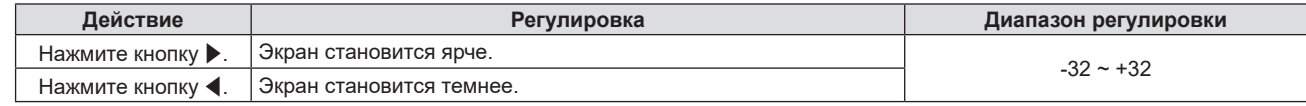

#### **Внимание**

• Если нужно настроить и [ЯРКОСТЬ], и [КОНТРАСТ], сначала настройте [ЯРКОСТЬ].

#### **[ЯРКОСТЬ]**

Можно настроить темную (черную) часть проецируемого изображения.

- **1)** Нажмите **AV** и выберите [ЯРКОСТЬ].
- **2)** Нажмите кнопку **◆ или кнопку <ENTER>.**

**• Отобразится отдельный экран настройки [ЯРКОСТЬ].** 

**3) Нажмите** qw**, чтобы отрегулировать уровень настройки.**

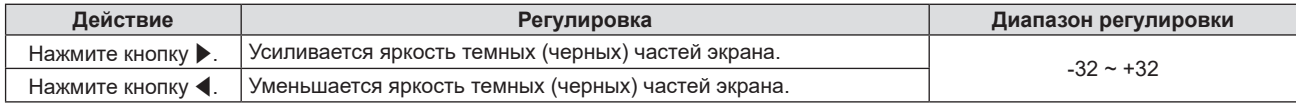

#### **[ЦВЕТ]**

(Только для входного киносигнала)

Можно настроить насыщенность цветов проецируемого изображения.

**1)** Нажмите **AV** и выберите [ЦВЕТ].

#### **2)** Нажмите кнопку ◆ или кнопку <ENTER>.

**• Отобразится отдельный экран настроек [ЦВЕТ].** 

#### **3) Нажмите** qw**, чтобы отрегулировать уровень настройки.**

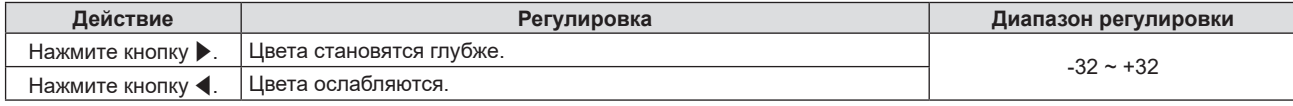

#### **[ОТТЕНОК]**

(Только для входного киносигнала, за исключением PAL / PAL-M / PAL-N / PAL60 / SECAM) Можно настроить телесные тона проецируемого изображения.

- **1)** Нажмите **AV** и выберите [ОТТЕНОК].
- **2)** Нажмите кнопку **◆ или кнопку <ENTER>**.
	- **Откроется отдельный экран настройки [ОТТЕНОК].**

#### **3) Нажмите** qw**, чтобы отрегулировать уровень настройки.**

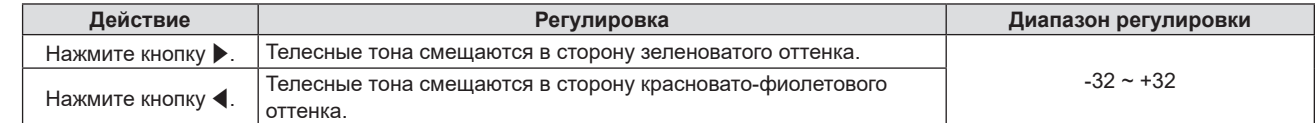

#### **[ЧЕТКОСТЬ]**

Можно настроить четкость проецируемого изображения.

- **1)** Нажмите **AV** и выберите [ЧЕТКОСТЬ].
- **2)** Нажмите кнопку **∢** или кнопку <ENTER>.

**• Откроется отдельный экран настройки [ЧЕТКОСТЬ].** 

**3) Нажмите** qw**, чтобы отрегулировать уровень настройки.**

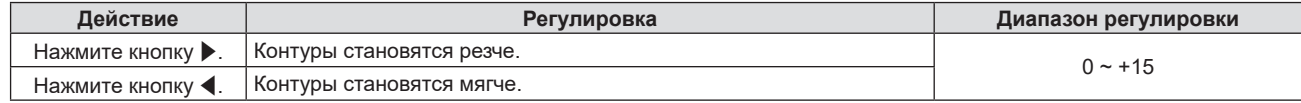

#### **Примечание**

f Пункт [ЧЕТКОСТЬ] недоступен, если для параметра [DAYLIGHT VIEW] установлено значение [АВТО] или [ВКЛ.].

#### **[ЦВЕТОВАЯ ТЕМПЕР.]**

Можно переключить цветовую температуру, если белые области проецируемого изображения имеют голубоватый или красноватый оттенок.

#### **1)** Нажмите кнопку ▲▼ для выбора элемента [ЦВЕТОВАЯ ТЕМПЕР.].

- **2)** Нажмите кнопку **◆ или кнопку <ENTER>**.
	- **Отобразится отдельный экран настройки [ЦВЕТОВАЯ ТЕМПЕР.].**
- **3) Нажмите** qw **для переключения между значениями.**

• Элементы значений будут переключаться с каждым нажатием кнопки.

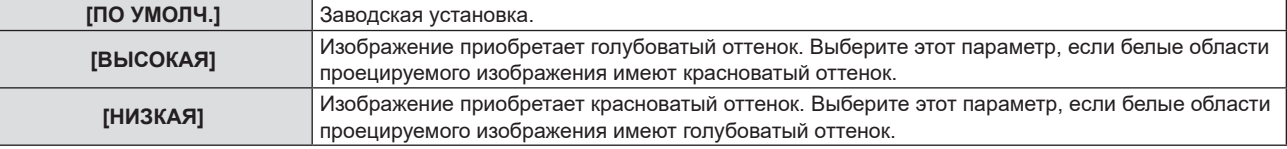

#### **Примечание**

f Если для пункта меню [НАСТРОЙКИ ЭКРАНА] → [НАСТРОЙКА ЦВЕТА] выбран другой вариант, кроме [ВЫКЛ.], то для [ЦВЕТОВАЯ ТЕМПЕР.] устанавливается значение [ПО УМОЛЧ.].

## 66 - РУССКИЙ

#### **[ГАММА]**

Можно отрегулировать баланс контраста.

- **1)** Нажмите **AV** для выбора [ГАММА].
- **2)** Нажмите кнопку **◆ или кнопку <ENTER>**.
	- **Отобразится отдельный экран настройки [ГАММА].**
- **3) Нажмите** qw**, чтобы отрегулировать уровень настройки.**

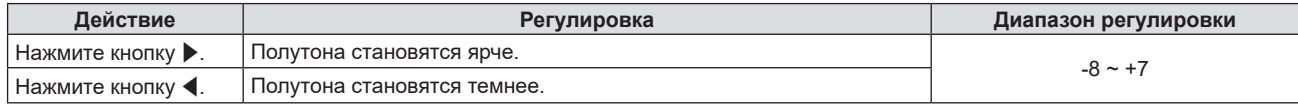

#### **[ИРИСОВАЯ ДИАФРАГМА]**

Благодаря автоматической апертурной коррекции на основании изображения можно добиться оптимальной контрастности.

- **1)** Нажмите **AV** для выбора [ИРИСОВАЯ ДИАФРАГМА].
- **2)** Нажмите кнопку **∢** или кнопку <ENTER>.
	- **Отобразится отдельный экран настройки [ИРИСОВАЯ ДИАФРАГМА]**.
- **3) Нажмите** qw **для переключения между значениями.**

• Элементы значений будут переключаться с каждым нажатием кнопки.

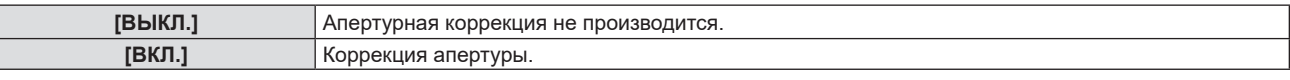

#### **[DAYLIGHT VIEW]**

Можно установить оптимальную яркость изображения даже во время проецирования при ярком свете.

- **1)** Нажмите **AV** и выберите [DAYLIGHT VIEW].
- **2)** Нажмите кнопку **◆ или кнопку <ENTER>**.
	- **Откроется отдельный экран настройки [DAYLIGHT VIEW].**

#### **3) Нажмите** qw **для переключения между значениями.**

• Элементы значений будут переключаться с каждым нажатием кнопки.

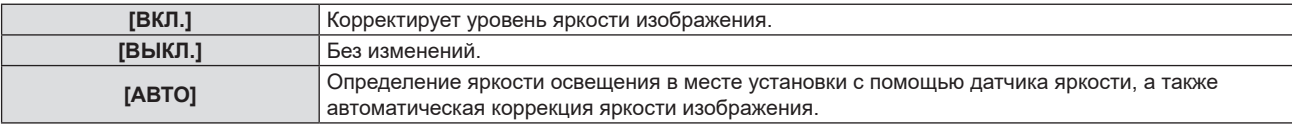

#### **Примечание**

- Невозможно установить для [DAYLIGHT VIEW] значение [ABTO], если для параметра меню [УСТАНОВКИ ПРОЕКТОРА] → [СПОСОБ ПРОЕЦИРОВАНИЯ] установлено значение [ОБРАТНЫЙ,СТОЛ] или [ОБРАТН,ПОТОЛОК].
- f Яркость освещения может определяться неправильно, если на проекторе расположены предметы, блокирующие датчик яркости. В таком случае эта функция может не работать правильно, даже если для нее установлено значение [АВТО].

#### **[DIGITAL CINEMA REALITY]**

При получении следующих сигналов производится обработка видео, призванная улучшить разрешение по вертикали и качество изображения:

Сигналы 480/60i, 576/50i, 1080/60i, 1080/50i и сигнал от разъема VIDEO

#### **1)** Нажмите **AV** для выбора пункта [DIGITAL CINEMA REALITY].

- 2) Нажмите кнопку **<D** или кнопку <ENTER>.
	- Отобразится отдельный экран настройки **[DIGITAL CINEMA REALITY]**.
- **3) Нажмите** qw **для переключения между значениями.**
	- Элементы значений будут переключаться с каждым нажатием кнопки.

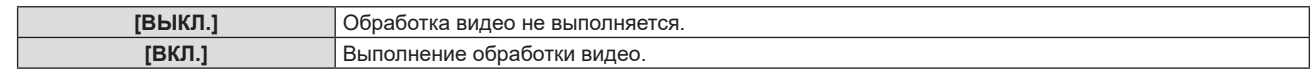

#### **[ШУМОПОДАВЛЕНИЕ]**

(Только для входного сигнала VIDEO)

Можно уменьшить шум при ухудшении проецируемого изображения и возникновении шума в сигнале изображения.

#### **1)** Нажмите **AV** для выбора пункта [ШУМОПОДАВЛЕНИЕ].

#### **2)** Нажмите кнопку **◆ или кнопку <ENTER>**.

**• Отобразится отдельный экран настройки [ШУМОПОДАВЛЕНИЕ].** 

#### **3) Нажмите** qw **для переключения между значениями.**

• Элементы значений будут переключаться с каждым нажатием кнопки.

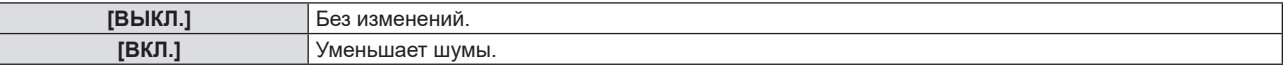

#### **Внимание**

**• Когда подавление шума применяется для входного сигнала с меньшим уровнем шума, изображение может выглядеть иначе, чем** исходное. В таком случае установите значение [ВЫКЛ.].

#### **[СИСТЕМА ТВ]**

(Только для входного сигнала VIDEO)

Проектор автоматически определяет входной сигнал, но при неустойчивом входном сигнале можно установить систему цветного ТВ вручную. Установите систему цветного ТВ, соответствующую входному сигналу.

- **1)** Нажмите **AV** для выбора [СИСТЕМА ТВ].
- **2)** Нажмите кнопку **∢** или кнопку <ENTER>.
	- **Отобразится отдельный экран настройки [СИСТЕМА ТВ]**.
- **3) Нажмите** qw **для переключения между значениями.**
	- Элементы значений будут переключаться с каждым нажатием кнопки.
	- Выберите [ABTO], [NTSC], [NTSC4.43], [PAL], [PAL-M], [PAL-N], [PAL60] или [SECAM].
	- Обычно устанавливается значение [АВТО]. (При установке [АВТО] проектор автоматически выберет систему [NTSC], [NTSC4.43], [PAL], [PAL-M], [PAL-N], [SECAM] или [PAL60].)

#### **[RGB/YCBCR] / [RGB/YPBPR]**

Проектор автоматически определяет входной сигнал, но при неустойчивом входном сигнале можно установить формат системы вручную. Установите формат системы в соответствии с входным сигналом.

#### 1) Нажмите ▲▼ для выбора [RGB/YC<sub>R</sub>C<sub>R</sub>] или [RGB/YP<sub>R</sub>P<sub>R</sub>].

#### **2)** Нажмите кнопку ◆ или кнопку <ENTER>.

• Откроется отдельный экран настройки [RGB/YC<sub>a</sub>C<sub>a</sub>] или [RGB/YP<sub>a</sub>P<sub>a</sub>].

#### **3) Нажмите** qw **для переключения между значениями.**

- Элементы значений будут переключаться с каждым нажатием кнопки.
- Обычно для этого параметра установлено [АВТО]. Если не удается как следует проецировать изображение при установленном значении [ABTO], установите для этого параметра [RGB], [YC<sub>n</sub>C<sub>n</sub>] или [YP<sub>PP</sub>], в зависимости от входного сигнала.

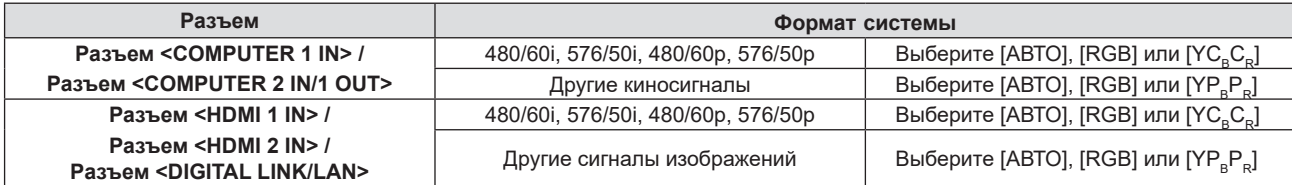

#### **Примечание**

- f Для получения дополнительной информации о типах сигналов изображений, которые можно использовать с проектором, см. раздел «Список совместимых сигналов» ( $\Rightarrow$  стр. 173).
- f Эта функция может работать некорректно с некоторыми подключенными внешними устройствами.

#### **[СИСТЕМА RGB]**

#### (Только для аналогового входного сигнала RGB)

Проектор автоматически определяет входной сигнал, однако, в зависимости от вида входного сигнала, изображения могут не отображаться должным образом. В этом случае выберите пункт, который соответствует входному сигналу.

#### **1)** Нажмите **AV** для выбора [СИСТЕМА RGB].

#### **2) Нажмите кнопку <ENTER>.**

**• Откроется экран [СИСТЕМА RGB].** 

#### **3)** С помощью кнопок ▲ ▼ выберите сигнал и нажмите кнопку <ENTER>.

• Доступность пунктов меню для выбора зависит от типа входного сигнала.

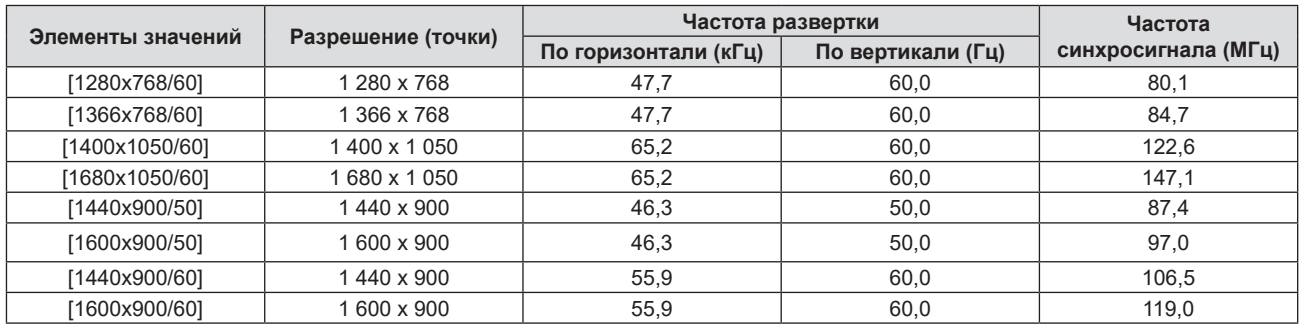

#### **Примечание**

f Эта функция может работать некорректно с некоторыми подключенными внешними устройствами.

## **Меню [ПОЛОЖЕНИЕ]**

## **На экране меню выберите в главном меню [ПОЛОЖЕНИЕ] и нужный пункт в подменю.**

**О работе с экраном меню рассказывается в разделе «Навигация по меню» (**Æ **стр. 61).**

#### **Примечание**

f При подключении дополнительного устройства с поддержкой выхода DIGITAL LINK (модель: ET-YFB100G, ET-YFB200G) к разъему <DIGITAL LINK/LAN> сначала настройте смещение и аспектное отношение в меню устройства с поддержкой выхода DIGITAL LINK.

#### **[АВТОКОРРЕКЦИЯ ТРАПЕЦИИ]**

Проектор может автоматически корректировать вертикальное трапецеидальное искажение, если проектор установлен под наклоном.

- **1)** Нажмите ▲▼ для выбора пункта [АВТОКОРРЕКЦИЯ ТРАПЕЦИИ].
- **2)** Нажмите кнопку ◆ или кнопку <ENTER>.
	- **Отобразится отдельный экран настройки [АВТОКОРРЕКЦИЯ ТРАПЕЦИИ].**
- **3) Нажмите** qw **для переключения между значениями.**

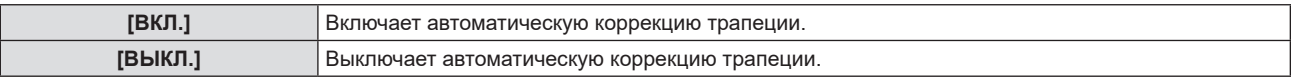

#### **Примечание**

- f В некоторых установках может быть невозможно полностью скорректировать трапециевидные искажения. В этом случае произведите настройку из меню [ПОЛОЖЕНИЕ] → [НАСТРОЙКА ЭКРАНА].
- Невозможно установить [АВТОКОРРЕКЦИЯ ТРАПЕЦИИ], если в меню [УСТАНОВКИ ПРОЕКТОРА] → [СПОСОБ ПРОЕЦИРОВАНИЯ] задано значение [ПРЯМОЙ,ПОТОЛОК] или [ОБРАТН,ПОТОЛОК].

#### **[НАСТРОЙКА ЭКРАНА]**

Корректирует искажения, когда проектор установлен под углом или экран наклонен или изогнут.

#### **1)** Нажмите ▲▼ для выбора пункта [НАСТРОЙКА ЭКРАНА].

- **2) Нажмите кнопку <ENTER>.**
	- **Откроется экран <b>[НАСТРОЙКА ЭКРАНА**].

#### **3)** Нажмите ▲▼ для выбора параметра для настройки.

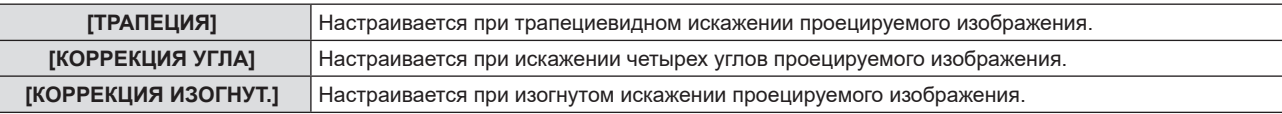

#### **4) Нажмите кнопку <ENTER>.**

f Откроется экран **[ТРАПЕЦИЯ]**, экран **[КОРРЕКЦИЯ УГЛА]** или экран **[КОРРЕКЦИЯ ИЗОГНУТ.]**.

#### **Примечание**

- f Одновременно можно включить только один из параметров [ТРАПЕЦИЯ], [КОРРЕКЦИЯ УГЛА] и [КОРРЕКЦИЯ ИЗОГНУТ.]. Если применить настройку [ТРАПЕЦИЯ], [КОРРЕКЦИЯ УГЛА] или [КОРРЕКЦИЯ ИЗОГНУТ.], а затем выполнить настройку других параметров, то значения указанных выше параметров будут сброшены.
- f По мере увеличения значения коррекции [НАСТРОЙКА ЭКРАНА] качество изображения падает, затрудняя фокусировку. Установите проектор так, чтобы требуемая коррекция была минимальной.
- f При выполнении настроек в [НАСТРОЙКА ЭКРАНА] также изменяются размеры изображения.

#### **Настройка параметра [ТРАПЕЦИЯ]**

- **1)** Нажмите ▲▼ для выбора пункта [НАСТРОЙКА ЭКРАНА].
- **2) Нажмите кнопку <ENTER>.**
	- **Откроется экран [НАСТРОЙКА ЭКРАНА].**
- **3)** Нажмите ▲▼ для выбора пункта [ТРАПЕЦИЯ].
- **4) Нажмите кнопку <ENTER>.**

**• Отобразится экран [ТРАПЕЦИЯ].** 

**5)** Нажмите ▲▼ для выбора параметра для настройки.

#### **6) Нажмите кнопку <ENTER>.**

- Откроется отдельный экран настройки для выбранного параметра.
- f Если на шаге **5)** выбрано [ПРОЕКЦ. СООТНОШЕНИЕ ОБ-ВА] или [БАЛАНС], можно нажать кнопку qw, чтобы открыть отдельный экран настройки.

#### **7)** Для регулировки используйте кнопки (▶.

#### $\bullet$  Если на шаге 5) выбрано [ТРАПЕЦИЯ], используйте для регулировки кнопки  $\blacktriangle \blacktriangledown \blacktriangle \blacktriangleright$ .

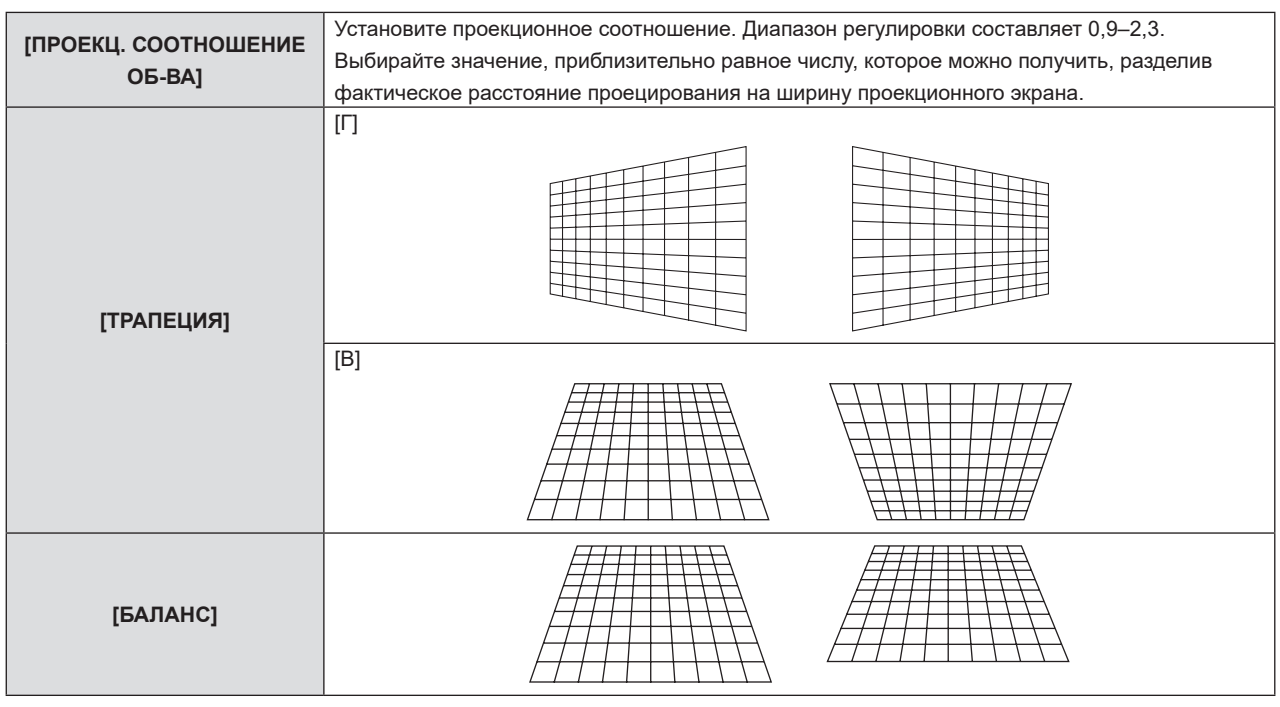

#### **Примечание**

f Если нажать кнопку <ENTER>, когда открыт отдельный экран настройки, можно перейти на отдельный экран других настроек.

#### **Настройка параметра [КОРРЕКЦИЯ УГЛА]**

**1)** Нажмите ▲▼ для выбора пункта [НАСТРОЙКА ЭКРАНА].

#### **2) Нажмите кнопку <ENTER>.**

- **Откроется экран [НАСТРОЙКА ЭКРАНА].**
- **3)** Нажмите ▲▼ для выбора пункта [КОРРЕКЦИЯ УГЛА].

#### **4) Нажмите кнопку <ENTER>.**

- **Отобразится экран [КОРРЕКЦИЯ УГЛА].**
- **5)** С помощью кнопок **AV** выберите параметр для настройки.
- **6) Нажмите кнопку <ENTER>.**
	- Откроется отдельный экран настройки для выбранного параметра.
- 7) Для регулировки используйте кнопки **▲ ▼ < ▶**.

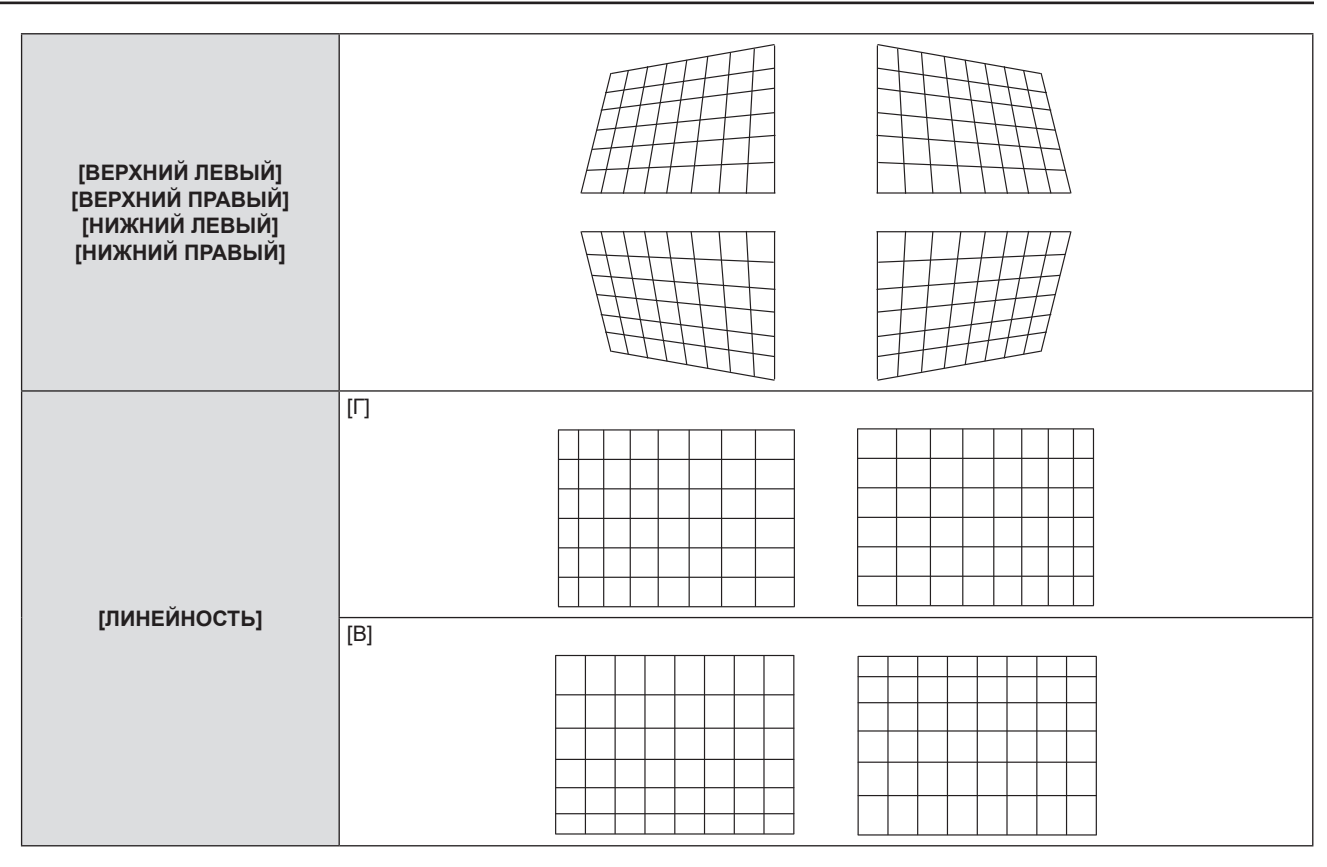

#### **Примечание**

f Если нажать кнопку <ENTER>, когда открыт отдельный экран настройки, можно перейти на отдельный экран других настроек.

• В зависимости от величины коррекции может изменяться и соотношение сторон изображения.

#### **Настройка параметра [КОРРЕКЦИЯ ИЗОГНУТ.]**

- **1)** Нажмите ▲▼ для выбора пункта [НАСТРОЙКА ЭКРАНА].
- **2) Нажмите кнопку <ENTER>.**
	- **Откроется экран [НАСТРОЙКА ЭКРАНА].**
- **3) Нажмите** as **для выбора пункта [КОРРЕКЦИЯ ИЗОГНУТ.].**
- **4) Нажмите кнопку <ENTER>.**
	- **Отобразится экран [КОРРЕКЦИЯ ИЗОГНУТ.]**.
- **5)** С помощью кнопок **AV** выберите параметр для настройки.
- **6) Нажмите кнопку <ENTER>.**
	- Откроется отдельный экран настройки для выбранного параметра.
	- Кроме того, открыть отдельный экран настройки можно, нажав кнопку <**)**, если на шаге 5) выбрано [ПРОЕКЦ. СООТНОШЕНИЕ ОБ-ВА], [БАЛАНС] или [СОХРАНЯТЬ АСПЕКТ.ОТНОШЕНИЕ].
- **7)** Для регулировки используйте кнопки **∢** 
	- f Если на шаге **5)** выбрано [ТРАПЕЦИЯ] или [ДУГА], можно использовать для регулировки кнопки  $\blacktriangle \blacktriangledown$
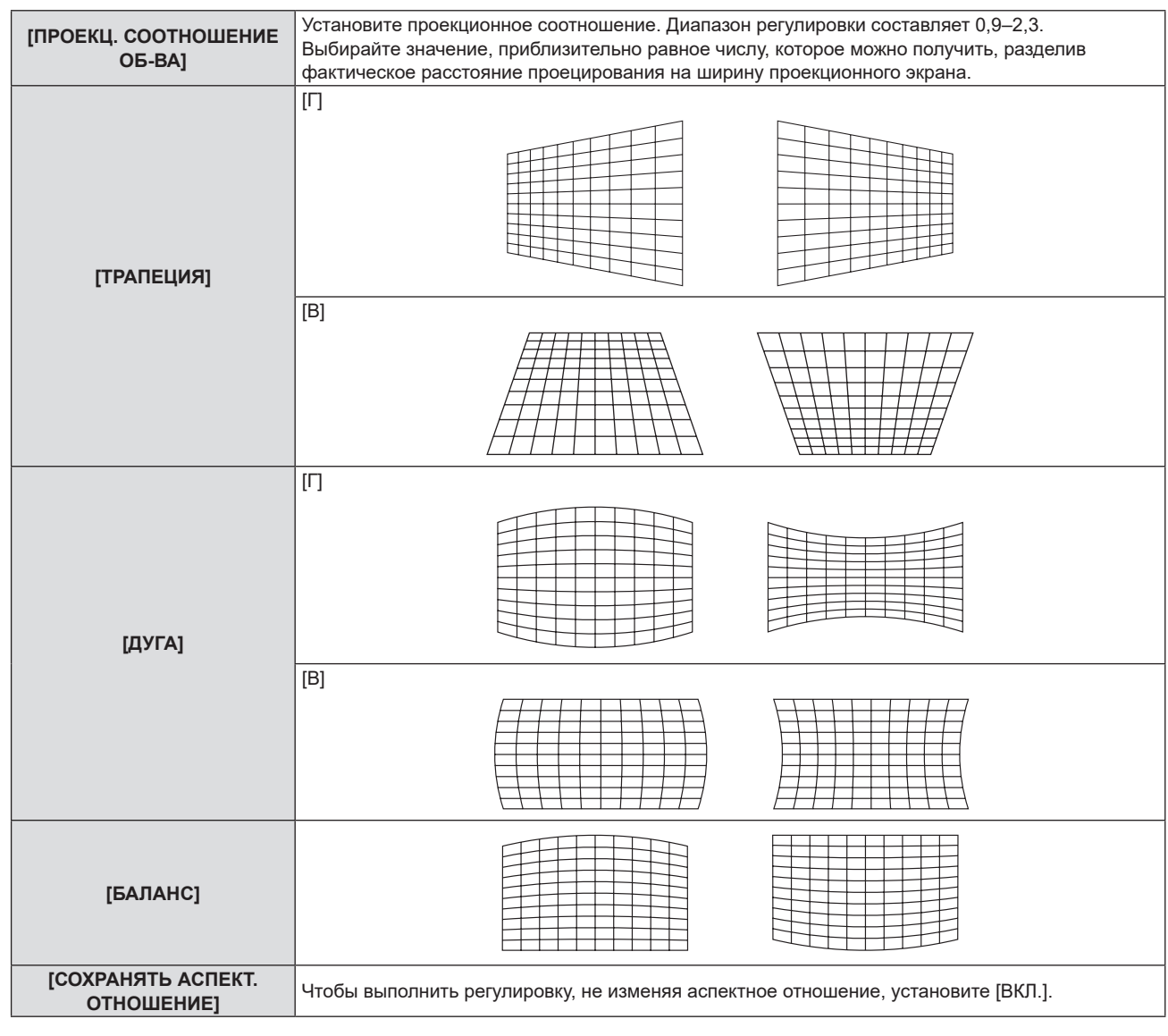

#### **Примечание**

• Если нажать кнопку <ENTER>, когда открыт отдельный экран настройки, можно перейти на отдельный экран других настроек.

## **[ПЕРЕМЕЩЕНИЕ]**

(Только для входного сигнала COMPUTER1 / COMPUTER2)

Сместите положение изображения по вертикали или горизонтали, если положение изображения, проецируемого на экране, смещается даже при соблюдении правильного относительного расположения проектора и экрана.

- **1)** С помощью кнопок ▲▼ выберите [ПЕРЕМЕЩЕНИЕ].
- **2) Нажмите кнопку <ENTER>.**
	- **Отображается экран [ПЕРЕМЕЩЕНИЕ].**
- 3) Для настройки положения используйте кнопки  $\blacktriangle \blacktriangledown \blacktriangle$ .

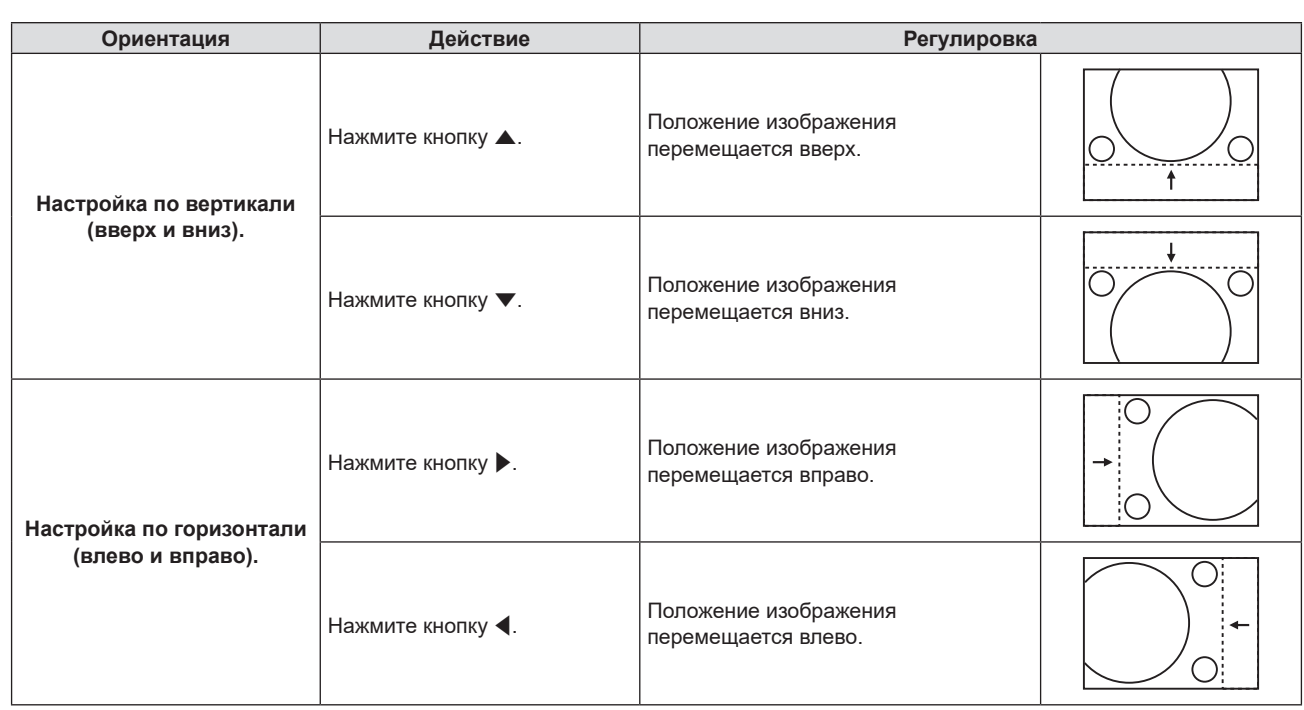

#### **Примечание**

f В зависимости от типа входящего сигнала изменить положение изображения может не получиться, если вы пытаетесь задать для параметра [ПЕРЕМЕЩЕНИЕ] недопустимое для данного сигнала значение. Выполняйте регулировку в эффективном диапазоне регулировки.

## **[СИНХРОСИГНАЛ]**

(Только для входного сигнала COMPUTER1 / входного сигнала COMPUTER2)

Эта настройка позволяет снизить шум, который создается при проецировании вертикальных полос. При проецировании изображений, состоящих из полос, может возникать циклическая картинка полос (шум). В этом случае выполните регулировку так, чтобы снизить шум до минимума.

- **1)** Нажмите ▲▼, чтобы выбрать [СИНХРОСИГНАЛ].
- **2)** Нажмите кнопку **∢** или кнопку <ENTER>.
	- **Отобразится отдельный экран настройки <b>[СИНХРОСИГНАЛ]**.
- **3)** Для регулировки используйте кнопки **∢**

• Диапазон значений регулировки составляет от [-32] до [+32].

#### **Внимание**

f Настраивайте этот параметр перед тем, как настраивать параметр [ФАЗА СИНХРОСИГНАЛА].

## **[ФАЗА СИНХРОСИГНАЛА]**

(Только для входного сигнала COMPUTER1 / входного сигнала COMPUTER2)

Вы можете выполнить настройку для получения оптимального изображения, если изображение мерцает или имеет размытые очертания.

- **1)** Нажмите **▲▼** для выбора пункта [ФАЗА СИНХРОСИГНАЛА].
- **2)** Нажмите кнопку ◆ или кнопку <ENTER>.
	- **Отобразится отдельный экран настройки [ФАЗА СИНХРОСИГНАЛА].**

#### **3) Нажмите** qw **для настройки значения.**

• Диапазон значений регулировки составляет от [0] до [+31]. Настройте параметр таким образом, чтобы уровень помех был минимальным.

#### **Примечание**

- Определенные сигналы не могут быть отрегулированы.
- Если выходной сигнал от компьютера неустойчив, то добиться оптимального значения может быть невозможно.
- f При проецировании сигнала изображения с частотой синхросигнала 162 МГц или выше шум может не исчезнуть, даже если настроена [ФАЗА СИНХРОСИГНАЛА].

# 74 - РУССКИЙ

## **[ОБРЕЗ. ПО ПЕРИМ.]**

(Только для входного киносигнала)

Эта функция применяется, если символы или картинки обрезаны у границ проецируемого изображения.

- **1)** Нажмите **▲▼** для выбора пункта [ОБРЕЗ. ПО ПЕРИМ.].
- **2)** Нажмите кнопку **◆ или кнопку <ENTER>**.
	- **Отобразится отдельный экран настройки [ОБРЕЗ. ПО ПЕРИМ.].**
- **3) Нажмите** qw**, чтобы отрегулировать уровень настройки.**
	- Диапазон значений регулировки составляет от [0] до [+3].

## **[СООТН. СТОРОН]**

Можно переключать соотношение сторон изображения.

Соотношение сторон (аспектное отношение) переключается в пределах размера экрана, выбранного в меню [НАСТРОЙКИ ЭКРАНА] → [НАСТРОЙКИ ПРОЕКЦИИ] → [ФОРМАТ ИЗОБРАЖЕНИЯ]. В первую очередь настройте [ФОРМАТ ИЗОБРАЖЕНИЯ]. (→ стр. 82)

**1)** С помощью кнопок ▲▼ выберите [СООТН. СТОРОН].

#### **2)** Нажмите кнопку **∢** или кнопку <ENTER>.

**• Откроется отдельный экран настройки [СООТН. СТОРОН].** 

**3) Нажмите** qw **для переключения между значениями.**

• Элементы значений будут переключаться с каждым нажатием кнопки.

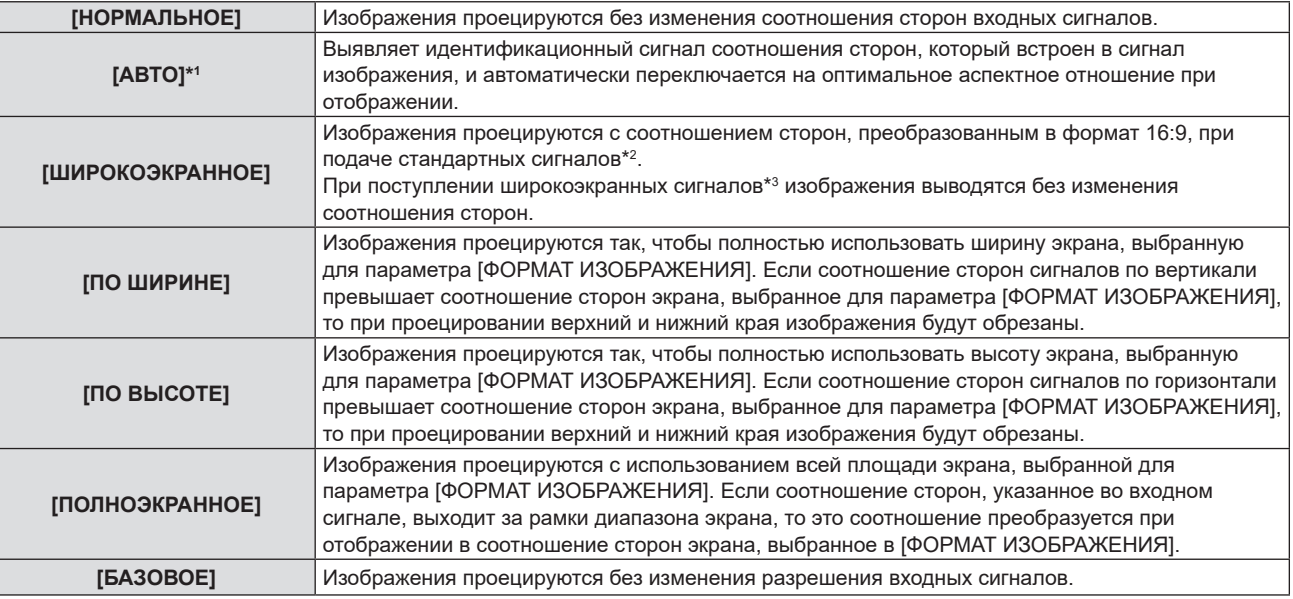

\*1 Только для входа видеосигнала (NTSC)

\*2 Стандартные сигналы – это входные сигналы с соотношением сторон 4:3 или 5:4.

\*3 Широкоэкранные сигналы – это входные сигналы с соотношением сторон 16:10, 16:9 или 15:9.

#### **Примечание**

f Некоторые режимы размеров экрана недоступны для определенных типов входных сигналов.

- f Если выбрано значение [АВТО], размер изображения может устанавливаться неверно. Выберите [НОРМАЛЬНОЕ] или [ШИРОКОЭКРАННОЕ] в соответствии с входным сигналом.
- f Если выбирается соотношение сторон, отличное от соотношения сторон входных сигналов, то проецируемые изображения будут отличаться от исходных. Имейте это в виду при выборе соотношения сторон.
- f Если проектор используется в таких местах, как кафе или гостиницы, для показа программ в коммерческих целях или для общественного показа, необходимо учитывать, что изменение соотношения сторон или использование функции масштабирования для проецируемых на экране изображений может быть нарушением прав владельца оригинальной программы в соответствии с законом о защите авторских прав. Будьте осторожны при использовании таких функций проектора, как настройка соотношения сторон и масштабирование (зум).
- f При отображении обычных (нормальных) изображений формата 4:3, которые не являются широкоэкранными изображениями, на широком экране края изображения могут оказаться не видны или искажены. Такие изображения следует просматривать с исходным соотношением сторон 4:3, с которым они были созданы.

## **[КАДРОВАЯ СИНХР.]**

(Только для входных сигналов неподвижных изображений) Для некоторых сигналов можно настроить функцию кадровой синхронизации.

#### **1)** Нажмите **▲▼** для выбора [КАДРОВАЯ СИНХР.].

**2)** Нажмите кнопку ◆ или кнопку <ENTER>.

**• Отобразится отдельный экран настройки [КАДРОВАЯ СИНХР.].** 

#### **3) Нажмите** qw **для переключения между значениями.**

• Элементы значений будут переключаться с каждым нажатием кнопки.

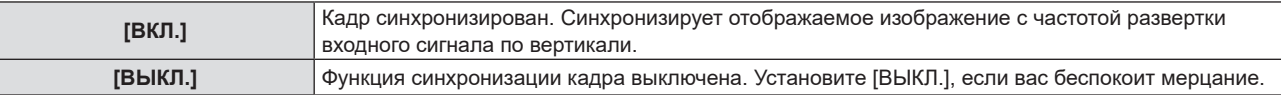

# **Меню [ЯЗЫК]**

**На экране меню выберите в главном меню [ЯЗЫК], а затем выберите в подменю нужный пункт.** О работе с экраном меню рассказывается в разделе «Навигация по меню» (→ стр. 61).

#### **Переключение языка меню**

Можно выбрать язык экранного меню.

**1)** Нажмите ▲▼ для выбора языка меню и нажмите кнопку <ENTER>.

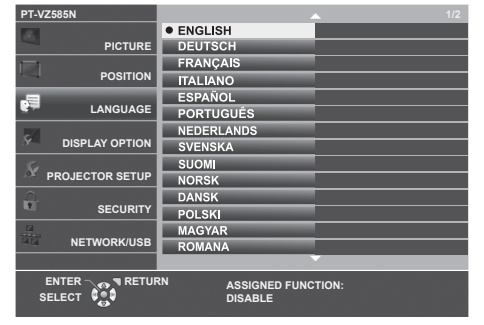

- Различные меню, установки, экраны настройки, названия кнопок управления и т. п. отображаются на выбранном языке.
- Можно выбрать один из следующих языков: английский, немецкий, французский, итальянский, испанский, португальский, нидерландский, шведский, финский, норвежский, датский, польский, венгерский, румынский, чешский, русский, турецкий, арабский, казахский, вьетнамский, корейский, китайский, японский и тайский.

#### **Примечание**

• Заводской установкой по умолчанию, а также значением после выполнения команды [УСТАНОВКИ ПРОЕКТОРА] → [ОБЩИЙ СБРОС] для языка экранного меню является английский язык.

# **Меню [НАСТРОЙКИ ЭКРАНА]**

**На экране меню выберите в главном меню [НАСТРОЙКИ ЭКРАНА], а затем выберите нужный пункт в подменю.**

**О работе с экраном меню рассказывается в разделе «Навигация по меню» (**Æ **стр. 61).**

## **[НАСТРОЙКА ЦВЕТА]**

При одновременном использовании нескольких проекторов необходимо скорректировать разницу в цветах.

#### **1)** Нажмите ▲▼ для выбора пункта [НАСТРОЙКА ЦВЕТА].

#### **2) Нажмите** qw **для переключения между значениями.**

f Элементы значений будут переключаться с каждым нажатием кнопки.

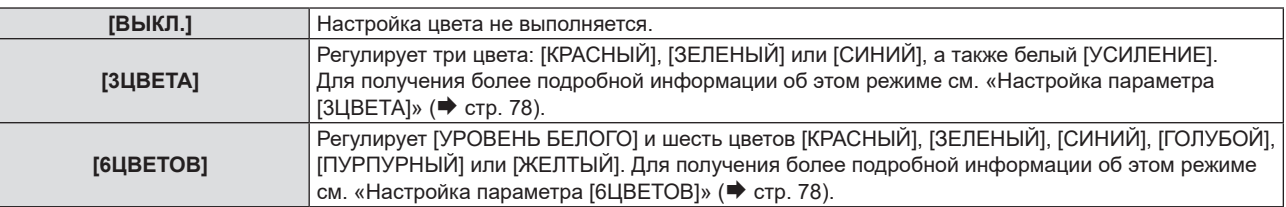

#### **Настройка параметра [3ЦВЕТА]**

- **1)** Нажмите ▲▼ для выбора пункта [НАСТРОЙКА ЦВЕТА].
- **2) С помощью кнопок** qw **выберите [3ЦВЕТА].**
- **3) Нажмите кнопку <ENTER>.**
	- Отобразится экран **[3ЦВЕТА]**.
- **4) Нажмите кнопку ▲▼ для выбора значения [КРАСНЫЙ], [ЗЕЛЕНЫЙ], [СИНИЙ] или [БЕЛЫЙ].**
- **5) Нажмите кнопку <ENTER>.**
	- f Откроется экран **[3ЦВЕТА:КРАСНЫЙ]**, **[3ЦВЕТА:ЗЕЛЕНЫЙ]**, **[3ЦВЕТА:СИНИЙ]** или **[3ЦВЕТА:БЕЛЫЙ]**.
	- f Если для параметра [ТЕСТОВЫЙ ШАБЛОН] выбрано значение [ВКЛ.], то для выбранного цвета будет отображен тестовый шаблон.
- **6)** Нажмите кнопку ▲▼ для выбора значения [КРАСНЫЙ], [ЗЕЛЕНЫЙ] или [СИНИЙ].
	- f Параметр [УСИЛЕНИЕ] можно настроить, если на шаге **4)** было выбрано [БЕЛЫЙ].

#### **7)** Для регулировки используйте кнопки ◆  $\blacktriangleright$ .

- $\bullet$  Значение настройки изменяется в пределах от 0<sup>\*1</sup> до 2 048.
- \*1 Нижний предел зависит от настраиваемого цвета.

#### **Примечание**

• Порядок корректировки цветов

Если производится коррекция по красному цвету: красный цвет добавляется к цвету настройки или отнимается от него. Если производится коррекция по зеленому цвету: зеленый цвет добавляется к цвету настройки или отнимается от него. Если производится коррекция по синему цвету: синий цвет добавляется к цвету настройки или отнимается от него.

- f Поскольку для успешной настройки требуются специальные навыки, ее должно выполнять лицо, знакомое с принципом работы проектора, или специалист по обслуживанию.
- При нажатии кнопки <DEFAULT> на пульте дистанционного управления происходит восстановление стандартных значений для всех параметров.
- f Если для [НАСТРОЙКА ЦВЕТА] установлено [3ЦВЕТА], то [КОРРЕКЦИЯ ЦВЕТА] принимает фиксированное значение [ВЫКЛ.], а пункт меню [ИЗОБРАЖЕНИЕ] → [ЦВЕТОВАЯ ТЕМПЕР.] – фиксированное значение [ПО УМОЛЧ.].

## **Настройка параметра [6ЦВЕТОВ]**

- **1)** Нажмите ▲▼ для выбора пункта [НАСТРОЙКА ЦВЕТА].
- **2) С помощью кнопок** qw **выберите [6ЦВЕТОВ].**
- **3) Нажмите кнопку <ENTER>.**
	- **Отобразится экран [6ЦВЕТОВ].**

## 78 - РУССКИЙ

**4)** С помощью кнопок ▲▼ выберите [УРОВЕНЬ БЕЛОГО].

#### **5) Нажмите кнопку <ENTER>.**

- **Откроется экран <b>[УРОВЕНЬ БЕЛОГО**].
- Если установить для параметра [ТЕСТОВЫЙ ШАБЛОН] значение [ВКЛ.], то будет отображен тестовый шаблон для белого цвета.
- **6)** Нажмите кнопку ▲▼ для выбора значения [КРАСНЫЙ], [ЗЕЛЕНЫЙ] или [СИНИЙ].
- **7)** Для регулировки используйте кнопки **∢** • Значение настройки изменяется в пределах от 128 до 512.
- **8) Нажмите кнопку <MENU>.**

**• Отобразится экран <b>[6ЦВЕТОВ]**.

- **9)** С помощью кнопок **AV** выберите [RGBCMY].
- **10) Нажмите кнопку <ENTER>.**
	- Отобразится экран **[RGBCMY]**.
- 11) С помощью кнопок ▲▼ выберите [КРАСНЫЙ], [ЗЕЛЕНЫЙ], [СИНИЙ], [ГОЛУБОЙ], [ПУРПУРНЫЙ] **или [ЖЕЛТЫЙ].**
- **12) Нажмите кнопку <ENTER>.**
	- f Откроется экран **[RGBCMY:КРАСНЫЙ]**, **[RGBCMY:ЗЕЛЕНЫЙ]**, **[RGBCMY:СИНИЙ]**, **[RGBCMY:ГОЛУБОЙ]**, **[RGBCMY:ПУРПУРНЫЙ]** или **[RGBCMY:ЖЕЛТЫЙ]**.
	- f Если для параметра [ТЕСТОВЫЙ ШАБЛОН] выбрано значение [ВКЛ.], то для выбранного цвета будет отображен тестовый шаблон.
- 13) Нажмите кнопку ▲▼ для выбора значения [КРАСНЫЙ], [ЗЕЛЕНЫЙ] или [СИНИЙ].

#### **14)** Для регулировки используйте кнопки **∢**

• Значение настройки изменяется в пределах от 0<sup>\*1</sup> до 512<sup>\*1</sup>.

\*1 Нижний и верхний пределы зависят от настраиваемого цвета.

#### **Примечание**

- f Во время настройки параметра [6ЦВЕТОВ] соблюдайте порядок: сначала [УРОВЕНЬ БЕЛОГО], затем [RGBCMY]. Если настроить [УРОВЕНЬ БЕЛОГО] после [RGBCMY], то потребуется заново настраивать [RGBCMY].
- Порядок корректировки цветов Если производится коррекция по красному цвету: красный цвет добавляется к цвету настройки или отнимается от него. Если производится коррекция по зеленому цвету: зеленый цвет добавляется к цвету настройки или отнимается от него. Если производится коррекция по синему цвету: синий цвет добавляется к цвету настройки или отнимается от него.
- f Поскольку для успешной настройки требуются специальные навыки, ее должно выполнять лицо, знакомое с принципом работы проектора, или специалист по обслуживанию.
- При нажатии кнопки <DEFAULT> на пульте дистанционного управления происходит восстановление стандартных значений для всех параметров.
- f Если для [НАСТРОЙКА ЦВЕТА] установлено [6ЦВЕТОВ], то [КОРРЕКЦИЯ ЦВЕТА] принимает фиксированное значение [ВЫКЛ.], а пункт меню [ИЗОБРАЖЕНИЕ] → [ЦВЕТОВАЯ ТЕМПЕР.] – фиксированное значение [ПО УМОЛЧ.].

## **[КОРРЕКЦИЯ ЦВЕТА]**

Для каждого формата входного сигнала можно настроить и зарегистрировать цвета.

- **1)** Нажмите ▲▼ для выбора [КОРРЕКЦИЯ ЦВЕТА].
- **2) Нажмите** qw **для переключения между значениями.**
	- Элементы значений будут переключаться с каждым нажатием кнопки.

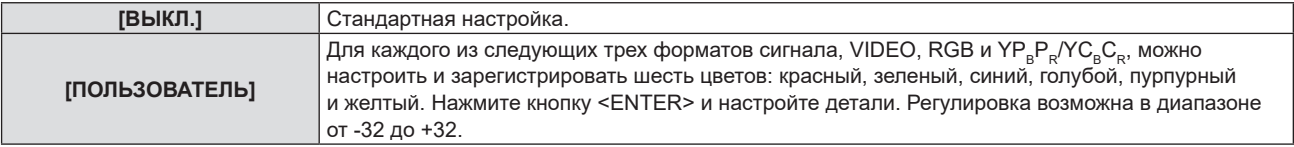

#### **Примечание**

f Если для [НАСТРОЙКА ЦВЕТА] установлено какое-либо другое значение, кроме [ВЫКЛ.], то [КОРРЕКЦИЯ ЦВЕТА] принимает фиксированное значение [ВЫКЛ.], которое не может быть изменено.

## **[ЭКРАННОЕ МЕНЮ]**

Настройка экранного меню.

#### **Настройка параметра [ПОМОЩЬ]**

Позволяет настроить помощь, которая отображается при подключении входного сигнала. На экране помощи отображаются выбранный в данный момент входной сигнал и имена входных сигналов.

#### **1)** Нажмите **▲▼** для выбора пункта [ЭКРАННОЕ МЕНЮ].

#### **2) Нажмите кнопку <ENTER>.**

**• Отобразится экран [ЭКРАННОЕ МЕНЮ].** 

#### **3)** Нажмите **▲▼** для выбора [ПОМОЩЬ].

#### **4) Нажмите** qw **для переключения между значениями.**

• Элементы значений будут переключаться с каждым нажатием кнопки.

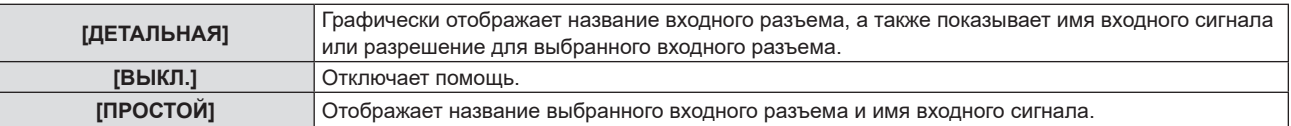

#### **Примечание**

• Если выбрано значение [ДЕТАЛЬНАЯ], то можно выбирать входной сигнал, нажимая  $\blacktriangle\blacktriangledown\blacktriangle\blacktriangledown$  на панели управления или на пульте дистанционного управления, когда на экране отображается помощь.

#### **Настройка параметра [ПОЛОЖ. МЕНЮ]**

Установка положения экрана меню (OSD). При выполнении этой настройки также изменяется положение отдельного экрана настройки.

#### **1)** Нажмите **▲▼** для выбора пункта [ЭКРАННОЕ МЕНЮ].

#### **2) Нажмите кнопку <ENTER>.**

- **Отобразится экран [ЭКРАННОЕ МЕНЮ].**
- **3) Нажмите** as **для выбора пункта [ПОЛОЖ. МЕНЮ].**

#### **4) Нажмите** qw **для переключения между значениями.**

• Элементы значений будут переключаться с каждым нажатием кнопки.

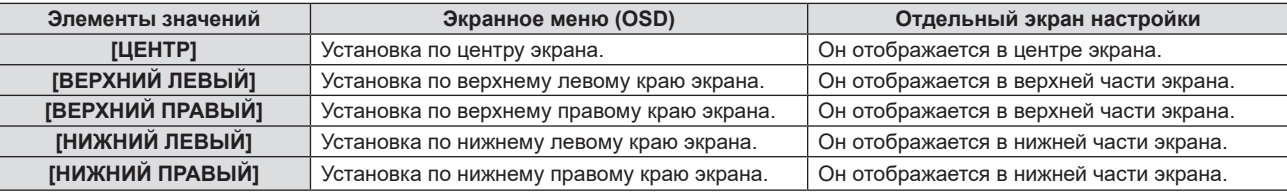

#### **Настройка параметра [РАЗМЕР OSD]**

#### (только для PT-VZ585N)

Настройка размера экрана меню (OSD).

#### **1)** Нажмите **▲▼** для выбора пункта [ЭКРАННОЕ МЕНЮ].

#### **2) Нажмите кнопку <ENTER>.**

**• Отобразится экран [ЭКРАННОЕ МЕНЮ].** 

#### **3)** Нажмите **▲▼** для выбора [РАЗМЕР OSD].

#### **4) Нажмите** qw **для переключения между значениями.**

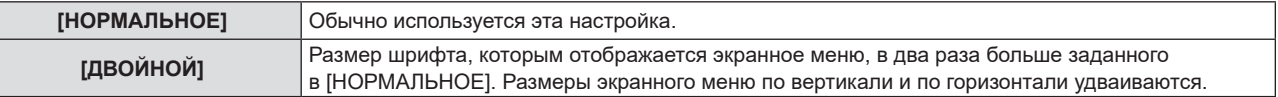

## **Настройка параметра [ПРЕДУПРЕЖДЕНИЕ]**

Можно установить отображение или скрытие предупреждающих сообщений.

- **1)** Нажмите **AV** для выбора пункта [ЭКРАННОЕ МЕНЮ].
- **2) Нажмите кнопку <ENTER>.**
	- **Отобразится экран [ЭКРАННОЕ МЕНЮ].**
- **3) Нажмите** as **для выбора пункта [ПРЕДУПРЕЖДЕНИЕ].**

#### **4) Нажмите** qw **для переключения между значениями.**

f Элементы значений будут переключаться с каждым нажатием кнопки.

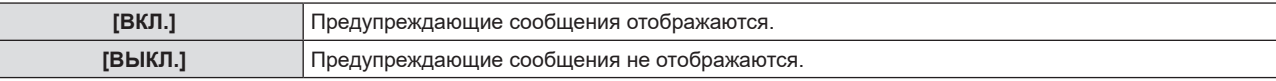

#### **Примечание**

f Если для параметра [ПРЕДУПРЕЖДЕНИЕ] установлено значение [ВЫКЛ.], предупреждающее сообщение не будет отображаться на проецируемом изображении даже при обнаружении состояния предупреждения, такого как «ОПАСНОСТЬ ВЫСОКОЙ ТЕМПЕРАТУРЫ». Также не будет выводиться всплывающее сообщение о необходимости замены/обслуживания фильтра или замены блока лампы.

## **[УРОВЕНЬ СИГНАЛА HDMI]**

Измените эту настройку, если к разъему <HDMI 1 IN> / <HDMI 2 IN> проектора подключено внешнее оборудование, а изображение не проецируется должным образом.

#### **1)** Нажмите ▲▼ для выбора [УРОВЕНЬ СИГНАЛА HDMI].

#### **2) Нажмите** qw **для переключения между значениями.**

• Элементы значений будут переключаться с каждым нажатием кнопки.

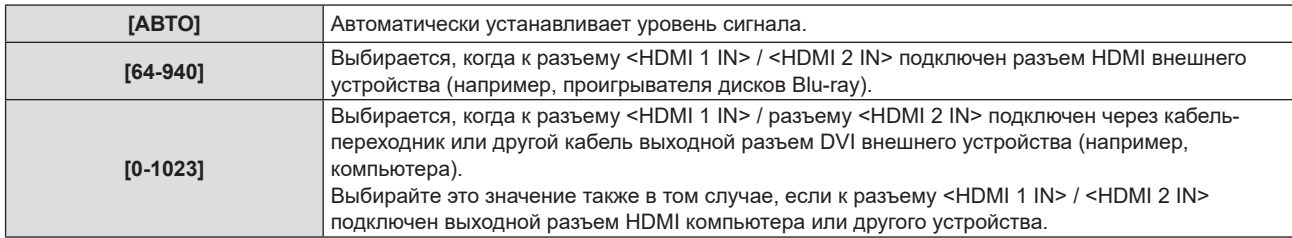

#### **Примечание**

f Оптимальная настройка зависит от настройки выходного сигнала подключенного внешнего устройства. Для получения информации о выходном сигнале внешнего устройства см. руководства по эксплуатации соответствующего внешнего устройства.

• Предполагается, что показанный уровень сигнала достигается при входном сигнале 30 бит.

## **[УР. СИГ. DIGITAL LINK]**

Измените настройку, если к разъему <DIGITAL LINK/LAN> проектора подключено внешнее оборудование, а изображение не проецируется должным образом.

#### **1)** Нажмите **AV** для выбора параметра [УР. СИГ. DIGITAL LINK].

#### **2) Нажмите** qw **для переключения между значениями.**

• Элементы значений будут переключаться с каждым нажатием кнопки.

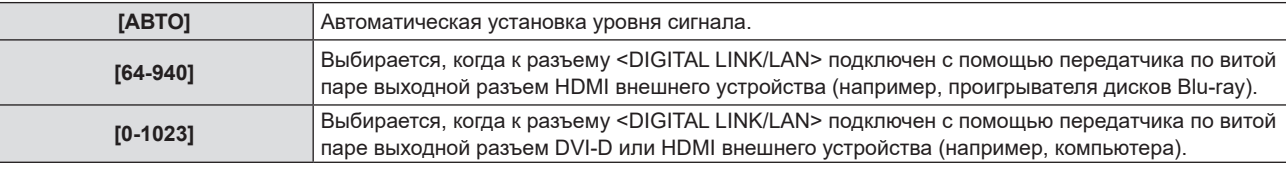

#### **Примечание**

f Оптимальная настройка зависит от настройки выходного сигнала подключенного внешнего устройства. Для получения информации о выходном сигнале внешнего устройства см. руководства по эксплуатации соответствующего внешнего устройства.

f Предполагается, что показанный уровень сигнала достигается при входном сигнале 30 бит.

## **[НАСТР. CLOSED CAPTION] (только для входного сигнала NTSC)**

Установка субтитров.

#### **Выбор отображения скрытых субтитров**

**1)** Нажмите **AV** для выбора [HACTP. CLOSED CAPTION].

#### **2) Нажмите кнопку <ENTER>.**

- $\bullet$  Отобразится экран [HACTP. CLOSED CAPTION].
- **3)** Нажмите ▲▼ для выбора [CLOSED CAPTION].

#### **4) Нажмите** qw **для переключения между значениями.**

• Элементы значений будут переключаться с каждым нажатием кнопки.

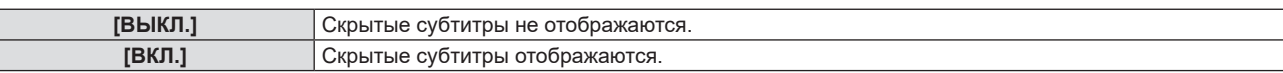

f Если выбрано значение [ВКЛ.], перейдите к шагу **5)**.

#### **5) Когда откроется экран подтверждения, выберите [ВВОД] и нажмите кнопку <ENTER>.**

#### **Установка режима скрытых субтитров**

**1)** Нажмите **AV** для выбора [HACTP. CLOSED CAPTION].

#### **2) Нажмите кнопку <ENTER>.**

- $\bullet$  Отобразится экран **[HACTP. CLOSED CAPTION]**.
- **3)** С помощью кнопок ▲▼ выберите [РЕЖИМ].

#### **4) Нажмите** qw **для переключения между значениями.**

f Элементы значений будут переключаться с каждым нажатием кнопки.

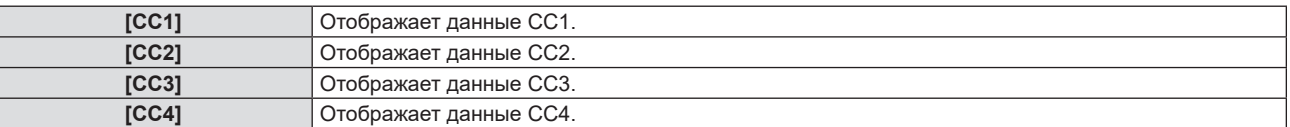

#### **Примечание**

- f Скрытые субтитры это функция для отображения текстовой информации видеосигналов, которая используется в основном в Северной Америке. Субтитры могут не отображаться в зависимости от подключенных устройств или содержимого, которые используются для воспроизведения.
- [HACTP. CLOSED CAPTION] можно выбирать только при входящем сигнале NTSC.
- f Если для параметра [НАСТР. CLOSED CAPTION] установлено значение [ВКЛ.], яркость изображения можно изменять
- в зависимости от подключенных внешних устройств или соответствующего содержимого скрытых субтитров.
- f Если сигнал скрытых субтитров в выбранном режиме является входным, предупреждающие сообщения не отображаются, даже если в меню [ЗАЩИТА] → [ОТОБРАЖЕНИЕ ТЕКСТА] выбрано значение [ВКЛ.].
- Скрытые субтитры не отображаются, когда открыт экран меню.

## **[НАСТРОЙКИ ПРОЕКЦИИ]**

Установка размеров экрана.

Если было изменено соотношение сторон проецируемого изображения, откорректируйте положение изображения оптимальным образом с учетом установленного экрана. Установите для изображения подходящее положение с учетом используемого экрана.

#### **1)** Нажмите ▲▼ для выбора пункта [НАСТРОЙКИ ПРОЕКЦИИ].

#### **2) Нажмите кнопку <ENTER>.**

**• Отобразится экран [НАСТРОЙКИ ПРОЕКЦИИ]**.

**3) Нажмите** as **для выбора пункта [ФОРМАТ ИЗОБРАЖЕНИЯ].**

#### **4) Нажмите** qw **для переключения между значениями параметра [ФОРМАТ ИЗОБРАЖЕНИЯ].**

• Элементы значений будут переключаться с каждым нажатием кнопки.

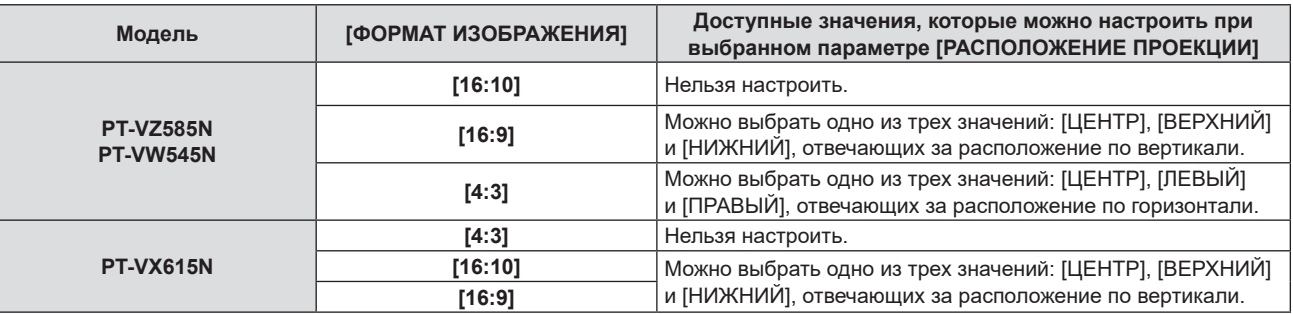

#### **5)** Нажмите ▲▼ для выбора пункта [РАСПОЛОЖЕНИЕ ПРОЕКЦИИ].

• В следующих случаях настроить [РАСПОЛОЖЕНИЕ ПРОЕКЦИИ] невозможно.

- g Для проектора PT-VZ585N и PT-VW545N, если [ФОРМАТ ИЗОБРАЖЕНИЯ] установлен на [16:10].
- g Для проектора PT-VX615N, если [ФОРМАТ ИЗОБРАЖЕНИЯ] установлен на [4:3].

#### **6) Нажмите** qw **для выбора расположения проекции.**

## **[ЛОГОТИП ПРИ ЗАПУСКЕ]**

Отображение логотипа при включении питания.

#### **1)** Нажмите **AV** для выбора параметра [ЛОГОТИП ПРИ ЗАПУСКЕ].

#### **2) Нажмите** qw **для переключения между значениями.**

• Элементы значений будут переключаться с каждым нажатием кнопки.

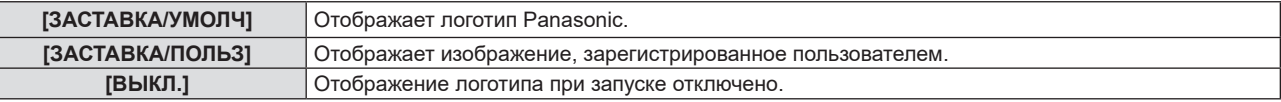

#### **Примечание**

- Отображаемый при запуске логотип исчезнет примерно через 30 секунд.
- f Чтобы создать/зарегистрировать изображение [ЗАСТАВКА/ПОЛЬЗ], используйте ПО Logo Transfer Software, которое находится на прилагаемом компакт-диске.

## **[РЕЖИМ АВТОНАСТРОЙКИ]**

Установка автоматического выполнения АВТОНАСТРОЙКИ.

Синхросигнал, фазу синхросигнала и положение изображения можно настраивать автоматически, не нажимая каждый раз кнопку <AUTO SETUP/CANCEL>, когда на проектор поступают незарегистрированные сигналы, например во время совещаний и т. д.

#### **1)** Нажмите ▲▼ и выберите [РЕЖИМ АВТОНАСТРОЙКИ].

#### **2) Нажмите** qw **для переключения между значениями.**

• Элементы значений будут переключаться с каждым нажатием кнопки.

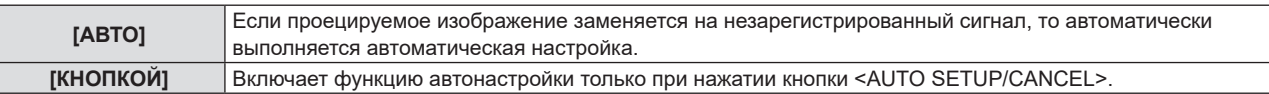

## **[ПОИСК СИГНАЛА]**

Служит для включения/выключения функции поиска сигнала.

Если функция поиска сигнала включена, то при включении питания автоматически выбирается вход, на который подается выходной сигнал, и начинается проецирование. Кроме того, если нажать кнопку <AUTO SETUP/CANCEL>, когда на выбранный в данный момент вход сигнал не подается, проектор автоматически переключится на вход, на который подается сигнал.

- **1)** Нажмите **AV** для выбора пункта [ПОИСК СИГНАЛА].
- **2) Нажмите** qw **для переключения между значениями.**

• Элементы значений будут переключаться с каждым нажатием кнопки.

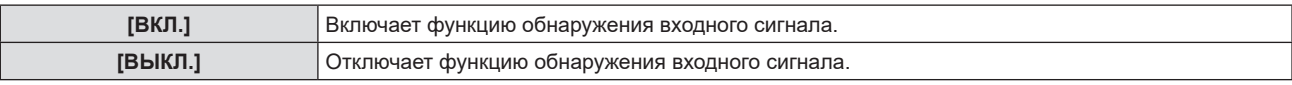

## **[ЦВЕТ ФОНА]**

Установка отображения проецируемого экрана проекции в отсутствие входного сигнала.

#### **1)** Нажмите **AV** для выбора параметра [ЦВЕТ ФОНА].

#### **2) Нажмите** qw **для переключения между значениями.**

• Элементы значений будут переключаться с каждым нажатием кнопки.

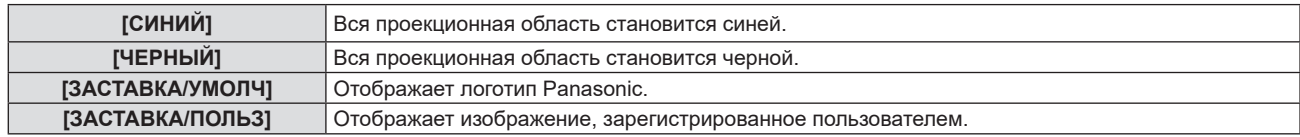

#### **Примечание**

f Чтобы создать/зарегистрировать изображение [ЗАСТАВКА/ПОЛЬЗ], используйте ПО Logo Transfer Software, которое находится на прилагаемом компакт-диске.

## **[ТАЙМЕР ПРЕЗЕНТАЦИИ]**

Настройка и использование функции таймера презентации.

#### **Настройка режима**

- **1)** Нажмите ▲▼ для выбора пункта [ТАЙМЕР ПРЕЗЕНТАЦИИ].
- **2) Нажмите кнопку <ENTER>.**
	- **Отобразится экран [ТАЙМЕР ПРЕЗЕНТАЦИИ].**
- **3)** С помощью кнопок ▲▼ выберите [РЕЖИМ].
- **4) Нажмите** qw **для переключения между значениями.**

• Элементы значений будут переключаться с каждым нажатием кнопки.

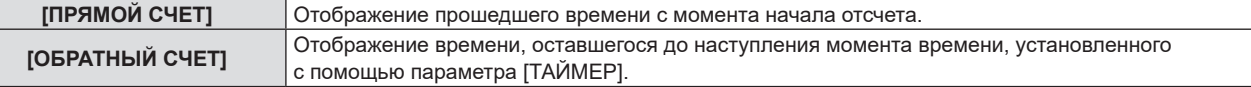

#### **Настройка таймера обратного отсчета**

**1)** Нажмите ▲▼ для выбора пункта [ТАЙМЕР ПРЕЗЕНТАЦИИ].

#### **2) Нажмите кнопку <ENTER>.**

- **Отобразится экран <b>[ТАЙМЕР ПРЕЗЕНТАЦИИ**].
- **3) Нажмите** as **для выбора параметра [ТАЙМЕР].**
- **4)** С помощью кнопок **(D** установите время.
	- f Время можно установить в диапазоне от 1 до 180 минут с шагом в 1 минуту.
	- Заводское значение по умолчанию 10 минут.

#### **Примечание**

f [ТАЙМЕР] можно настраивать, если для параметра [РЕЖИМ] установлено значение [ОБРАТНЫЙ СЧЕТ].

## **Использование таймера презентации**

- **1)** Нажмите ▲▼ для выбора пункта [ТАЙМЕР ПРЕЗЕНТАЦИИ].
- **2) Нажмите кнопку <ENTER>.**
	- **Отобразится экран [ТАЙМЕР ПРЕЗЕНТАЦИИ].**
- **3)** С помощью кнопок ▲▼ выберите нужное значение и нажмите кнопку <ENTER>.

## 84 - РУССКИЙ

#### **Раздел 4. Настройки - Меню [НАСТРОЙКИ ЭКРАНА]**

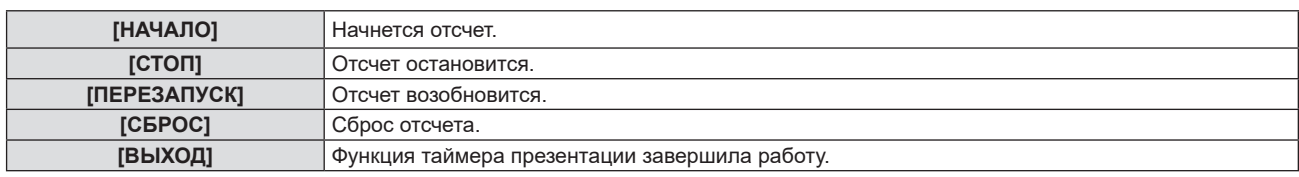

- При выборе значения [НАЧАЛО] или [ПЕРЕЗАПУСК] истекшее или оставшееся время отображается в нижнем правом углу проецируемого изображения.
- При выборе значения [СТОП] в нижнем правом углу проецируемого изображения отображается истекшее или оставшееся время на момент остановки отсчета.

#### **Примечание**

- Операции с таймером презентации можно также выполнять с помощью кнопки <P-TIMER> на пульте дистанционного управления.  $\left(\Rightarrow$  стр. 59)
- Если на экране отображается истекшее или оставшееся время, то предупреждающее сообщение, заданное в меню [ЗАЩИТА] → [ОТОБРАЖЕНИЕ ТЕКСТА] (→ стр. 97), не отображается.
- f Прошедшее или оставшееся время не отображается при отображении экрана меню.
- f Если для параметра [РЕЖИМ] установлено значение [ПРЯМОЙ СЧЕТ], в качестве времени начала отсчета используется значение «000:00».
- f Если для параметра [РЕЖИМ] установлено значение [ОБРАТНЫЙ СЧЕТ], то время начала будет соответствовать значению, установленному для параметра [ТАЙМЕР].
- f При установке значения [ПРЯМОЙ СЧЕТ] время отсчитывается в прямом порядке, а при установке значения [ОБРАТНЫЙ СЧЕТ] в обратном.

## **[ПРОЧИЕ ФУНКЦИИ]**

Те же действия можно выполнить не только с помощью кнопки пульта дистанционного управления, но и из меню.

#### **Использование функции стоп-кадра**

Проецируемое изображение и звук временно приостанавливаются, независимо от хода воспроизведения на внешнем оборудовании.

- **1)** С помощью кнопок **AV** выберите [ПРОЧИЕ ФУНКЦИИ].
- **2) Нажмите кнопку <ENTER>.**
	- **Отобразится экран <b>[ПРОЧИЕ ФУНКЦИИ**].
- **3)** Нажмите ▲▼ для выбора параметра [СТОП-КАДР].
- **4) Нажмите кнопку <ENTER>.**
	- Изображение приостанавливается, а звук выключается.

#### **Примечание**

- Если в режиме стоп-кадра еще раз нажать кнопку <FREEZE>, то возобновится воспроизведение приостановленного изображения и начнет выводиться звук.
- f В режиме стоп-кадра в нижнем левом углу проецируемого экрана отображается надпись [СТОП-КАДР].

#### **Использование функции отключения аудио/видео**

Если проектор не будет использоваться в течение некоторого времени, например в перерыве деловой встречи или на время приготовлений, выключите изображение и звук.

- **1)** С помощью кнопок ▲▼ выберите [ПРОЧИЕ ФУНКЦИИ].
- **2) Нажмите кнопку <ENTER>.**
	- **Отобразится экран ГПРОЧИЕ ФУНКЦИИ1.**
- **3) Нажмите кнопку** as **для выбора пункта [ОТКЛЮЧЕНИЕ СИГНАЛА].**
- **4) Нажмите кнопку <ENTER>.**
	- Изображение и звук выключаются.

#### **Примечание**

• Если нажать кнопку питания < $\phi$ / |> при активной функции отключения звука и видео, то отключение звука и видео будет отменено и снова начнется воспроизведение.

#### **Использование функции цифрового трансфокатора**

(Только для сигналов неподвижных изображений.) Эта функция позволяет увеличивать проецируемое изображение.

#### **1)** С помощью кнопок ▲▼ выберите [ПРОЧИЕ ФУНКЦИИ].

- **2) Нажмите кнопку <ENTER>.**
	- **Отобразится экран <b>[ПРОЧИЕ ФУНКЦИИ**].
- **3) Нажмите** as **и выберите [ЦИФРОВОЙ ТРАНСФОКАТОР].**

#### **4) Нажмите кнопку <ENTER>.**

• Отображается изображение, центральная часть которого увеличена в 1,5 раза, а также отображается отдельный экран настройки **[ЦИФРОВОЙ ТРАНСФОКАТОР]**.

#### **5) Нажмите** qw **для регулировки увеличения.**

 $\bullet$  Увеличение можно регулировать в пределах от 1,0 до 3,0 крат, с шагом в 0,1.

#### **6) Нажмите кнопку <ENTER>.**

• В нижнем левом углу экрана отображается экранное руководство.

#### **7)** Нажмите **AV4** для перемещения увеличенной области.

• Если увеличение составляет 1,0, то перемещать изображение нельзя.

#### **Примечание**

- f Если нажать кнопку <MENU> во время использования функции цифрового трансфокатора, то действие цифрового трансфокатора будет отменено.
- f Когда активна функция стоп-кадра, функция цифрового трансфокатора отключается.

f Для некоторых входных сигналов цифровой трансфокатор может не работать.

# **Меню [УСТАНОВКИ ПРОЕКТОРА]**

**На экране меню выберите в главном меню [УСТАНОВКИ ПРОЕКТОРА], а затем выберите нужный пункт в подменю.**

**О работе с экраном меню рассказывается в разделе «Навигация по меню» (**Æ **стр. 61).**

## **[СОСТОЯНИЕ]**

Отображение состояния проектора.

#### **1)** Нажмите кнопку ▲▼ для выбора параметра [СОСТОЯНИЕ].

#### **2) Нажмите кнопку <ENTER>.**

**• Отображается экран <b>[СОСТОЯНИЕ**].

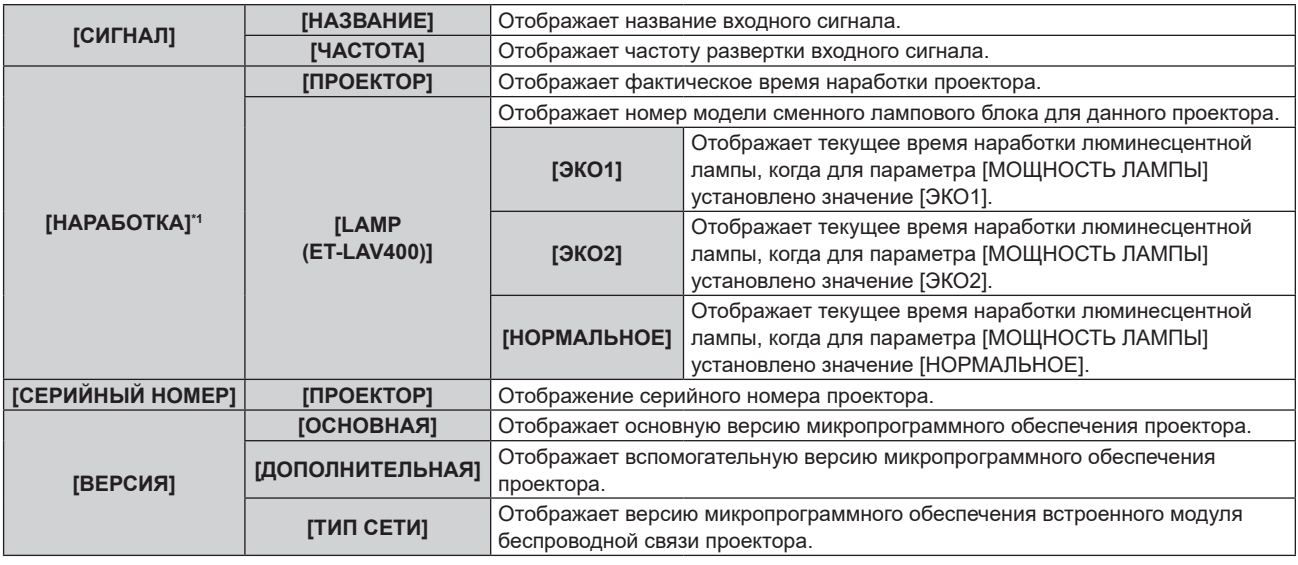

\*1 Для определения расчетного срока замены лампы необходимо выполнить расчеты по приведенной ниже формуле.

**Формула для вычисления срока замены лампового блока (приблизительная оценка)**

 $A \times 1 + B \times 5/6 + C \times 5/7$ 

**• А**: время наработки люминесцентной лампы, когда для параметра [МОЩНОСТЬ ЛАМПЫ] установлено значение [НОРМАЛЬНОЕ]

f **B**: время наработки люминесцентной лампы, когда опция [МОЩНОСТЬ ЛАМПЫ] установлена на [ЭКО1]

f **C**: время наработки люминесцентной лампы, когда опция [МОЩНОСТЬ ЛАМПЫ] установлена на [ЭКО2]

#### **Примечание**

- $\bullet$  Статус сети см. в меню [ТИП СЕТИ/USB]  $\rightarrow$  [СТАТУС СЕТИ]. ( $\blacktriangleright$  стр. 110)
- Номер модели приобретаемого отдельно сменного лампового блока может быть изменен без уведомления.

## **[ВЫБОР COMPUTER2]**

Переключите вход/выход разъема <COMPUTER 2 IN/1 OUT>.

#### **1)** Нажмите **AV** для выбора пункта [ВЫБОР COMPUTER2].

#### **2) Нажмите** qw **для переключения между значениями.**

• Элементы значений будут переключаться с каждым нажатием кнопки.

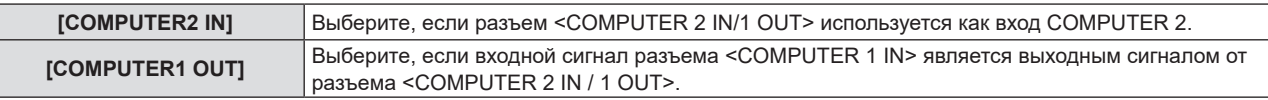

#### **Примечание**

- Если выбран вход COMPUTER2, то настроить [BЫБОР COMPUTER2] невозможно.
- f Нельзя переключиться на вход COMPUTER 2, если для параметра [ВЫБОР COMPUTER2] задано [COMPUTER1 OUT].
- f Если задано [COMPUTER1 OUT], то входной сигнал, подаваемый на разъем <COMPUTER 1 IN>, является выходным сигналом выхода <COMPUTER 2 IN/1 OUT> вне зависимости от того, какой входной сигнал выбран.

## **[ID ПРОЕКТОРА]**

У проектора есть функция настройки номера ID. Ее можно применить при использовании нескольких проекторов, если они расположены близко друг к другу, для управления всеми проекторами одновременно или индивидуально с одного пульта дистанционного управления.

#### **1)** Нажмите ▲▼, чтобы выбрать [ID ПРОЕКТОРА].

#### **2) Нажмите кнопку <ENTER>.**

**• Отобразится экран [ID ПРОЕКТОРА].** 

#### **3) С помощью кнопок** as **выберите номер ID проектора.**

• Выберите одно из значений: [ВСЕ] или [1] - [6].

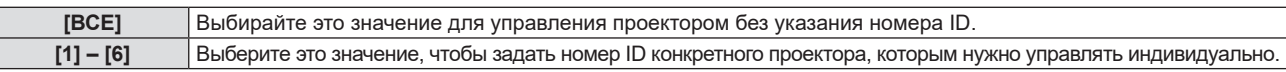

#### **4) Нажмите кнопку <ENTER>.**

• [ID ПРОЕКТОРА] задан.

#### **Примечание**

- Чтобы задать номер ID для индивидуального управления проектором, номер ID на пульте дистанционного управления должен совпадать с номером ID проектора.
- f Если в качестве номера ID выбрано значение [ВСЕ], проектор будет работать независимо от номера ID, указанного с пульта дистанционного управления или компьютера.
- Если несколько проекторов расположены рядом, то при выбранном значении [ВСЕ] ими нельзя управлять отдельно от проекторов с другими номерами ID.
- f Установка номера ID на пульте дистанционного управления описана в разделе «Установка номера ID на пульте дистанционного управления» ( $\Rightarrow$  стр. 59).

## **[ЗАПУСК]**

Позволяет выбрать метод запуска после того, как проектор подключили к розетке электросети и включили.

#### **1)** Нажмите **AV** для выбора параметра [ЗАПУСК].

#### **2) Нажмите** qw **для переключения между значениями.**

• Элементы значений будут переключаться с каждым нажатием кнопки.

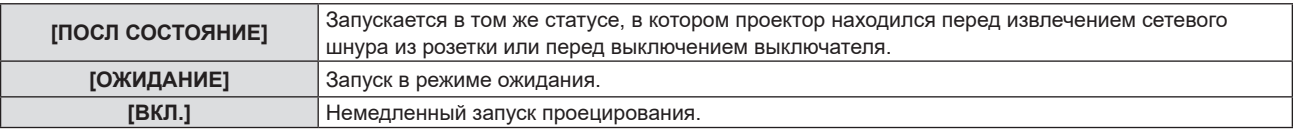

## **[СПОСОБ ПРОЕЦИРОВАНИЯ]**

Установка способа проецирования в соответствии со способом установки проектора. Измените способ проецирования, если изображение на экране выглядит перевернутым зеркально или вверх ногами.

#### **1)** Нажмите кнопку ▲▼ для выбора параметра [СПОСОБ ПРОЕЦИРОВАНИЯ].

## **2) Нажмите** qw **для выбора способа проецирования.**

• Элементы значений будут переключаться с каждым нажатием кнопки.

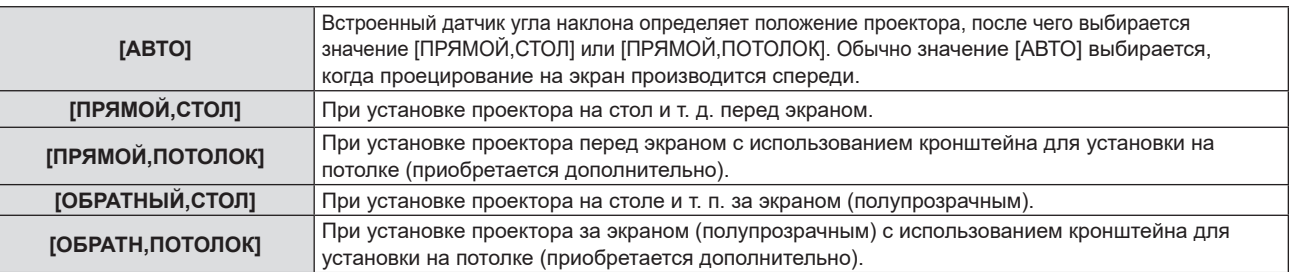

#### **Примечание**

f Дополнительную информацию о диапазоне возможных положений установки, которые могут определяться встроенным датчиком угла, см. в разделе «Датчик угла» (→ стр. 34).

## **[МОЩНОСТЬ ЛАМПЫ]**

Переключите яркость люминесцентной лампы в соответствии с условиями и целью эксплуатации проектора.

#### **1)** Нажмите **▲▼** для выбора параметра [МОЩНОСТЬ ЛАМПЫ].

#### **2) Нажмите** qw **для переключения между значениями.**

f Элементы значений будут переключаться с каждым нажатием кнопки.

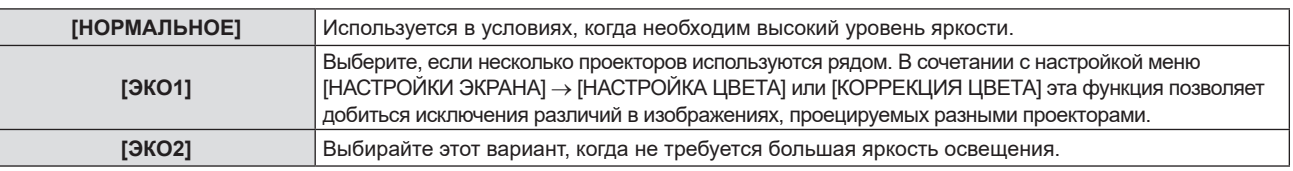

#### **Примечание**

- f Если переключиться из [НОРМАЛЬНОЕ] в [ЭКО1] или из [ЭКО1] в [ЭКО2], то проектор снизит свое энергопотребление и шумность работы, а срок службы люминесцентной лампы увеличится.
- Невозможно настроить [МОЩНОСТЬ ЛАМПЫ], если отображается тестовое изображение.

## **[УПРАВЛ. ЭНЕРГОСБЕРЕЖ.]**

Эта функция оптимизирует потребляемую мощность люминесцентной лампы в соответствии с рабочим состоянием для уменьшения энергопотребления.

#### **Настройка параметра [ЭКОНОМ. РЕЖИМЫ ЛАМПЫ]**

Позволяет включать или выключать три функции: [ПО НИЗКОЙ ОСВЕЩЕННОСТИ], [ПО ОТСУТСТВИЮ СИГНАЛА] и [ПО ОТКЛЮЧЕНИЮ СИГНАЛА].

- **1)** Нажмите ▲▼, чтобы выбрать [УПРАВЛ. ЭНЕРГОСБЕРЕЖ.].
- **2) Нажмите кнопку <ENTER>.**
	- **Отобразится экран [УПРАВЛ. ЭНЕРГОСБЕРЕЖ.].**
- **3) Нажмите** as **для выбора [ЭКОНОМ. РЕЖИМЫ ЛАМПЫ].**
- **4) Нажмите** qw **для включения или отключения параметра [ЭКОНОМ. РЕЖИМЫ ЛАМПЫ].**

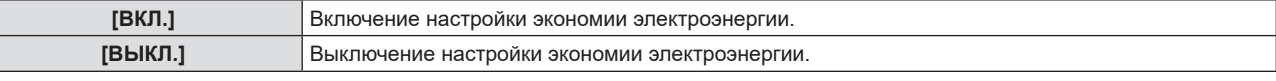

#### **5)** Выберите с помощью кнопок ▲ ▼ нужное значение.

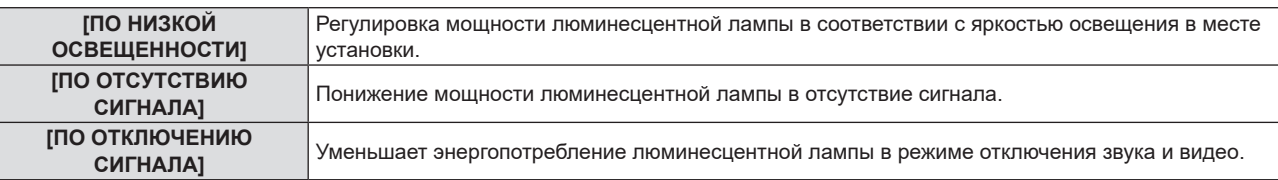

#### **6) Нажмите** qw **для переключения между значениями.**

• Элементы значений будут переключаться с каждым нажатием кнопки.

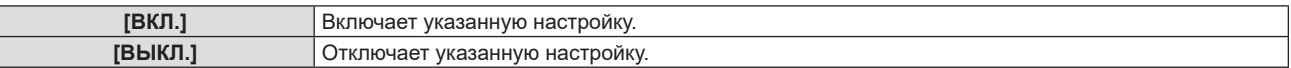

#### **Примечание**

f Энергопотребление лампы не может автоматически уменьшиться в следующих случаях:

- если люминесцентная лампа только что включена или только что задана [МОЩНОСТЬ ЛАМПЫ].

- f Если для параметра [ЭКОНОМ. РЕЖИМЫ ЛАМПЫ] установлено значение [ВЫКЛ.], настройка значений [ПО НИЗКОЙ ОСВЕЩЕННОСТИ], [ПО ОТСУТСТВИЮ СИГНАЛА] и [ПО ОТКЛЮЧЕНИЮ СИГНАЛА] будет недоступна.
- f Если на верхней части проектора расположены какие-либо предметы и т. д., то датчик освещения может оказаться закрыт, из-за чего яркость освещения будет определяться неверно. Проектор может не работать правильно, даже если для параметра [ПО НИЗКОЙ ОСВЕЩЕННОСТИ] установлено значение [ВКЛ.].

## **Настройка [УПР. ПИТАНИЕМ]**

Данный параметр позволяет управлять функцией управления питанием, когда на сигнальный вход в течение определенного времени не подается никакой сигнал.

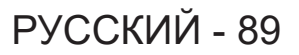

- **1)** Нажмите ▲▼, чтобы выбрать [УПРАВЛ. ЭНЕРГОСБЕРЕЖ.].
- **2) Нажмите кнопку <ENTER>.**
	- **Отобразится экран [УПРАВЛ. ЭНЕРГОСБЕРЕЖ.].**
- **3) Нажмите** as **для выбора пункта [УПР. ПИТАНИЕМ].**
- **4) Нажмите** qw **для переключения между значениями.**
	- Элементы значений будут переключаться с каждым нажатием кнопки.

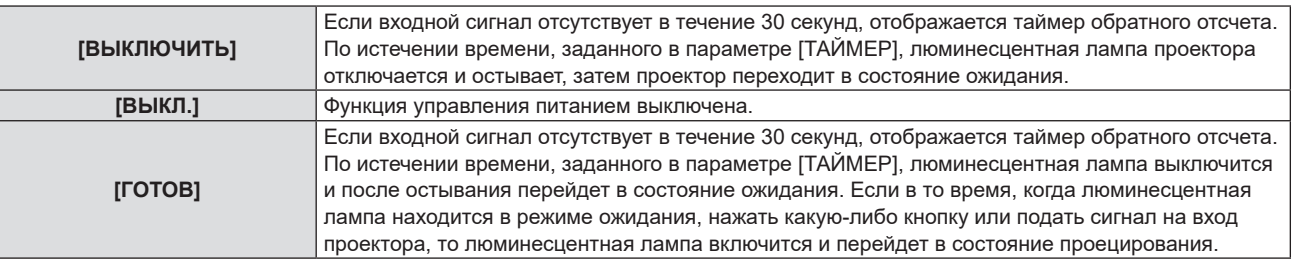

#### **5)** Нажмите ▲▼ для выбора параметра [ТАЙМЕР].

#### **6)** С помощью **•** выставите нужное время.

- Заданное время будет меняться с каждым нажатием кнопки.
- f С помощью функции управления питанием можно настроить время до выключения люминесцентной лампы в пределах от 5 до 120 минут с шагом в 5 минут.

#### **Примечание**

- f Функция управления питанием может работать со входами Memory Viewer, MIRRORING или Panasonic APPLICATION. Условия определения отсутствия сигнала:
	- для входа Memory Viewer: к разъему <USB A (VIEWER)> не подключен ни один USB-накопитель
	- для входа MIRRORING или Panasonic APPLICATION: отсутствует связь с такими устройствами, как компьютер

#### **Настройка параметра [РЕЖИМ ОЖИДАНИЯ]**

Настройка энергопотребления в режиме ожидания.

#### **1)** Нажмите ▲▼, чтобы выбрать [УПРАВЛ. ЭНЕРГОСБЕРЕЖ.].

**2) Нажмите кнопку <ENTER>.**

**• Отобразится экран [УПРАВЛ. ЭНЕРГОСБЕРЕЖ.].** 

#### **3) Нажмите** as **для выбора [РЕЖИМ ОЖИДАНИЯ].**

#### **4) Нажмите** qw **для переключения между значениями.**

• Элементы значений будут переключаться с каждым нажатием кнопки.

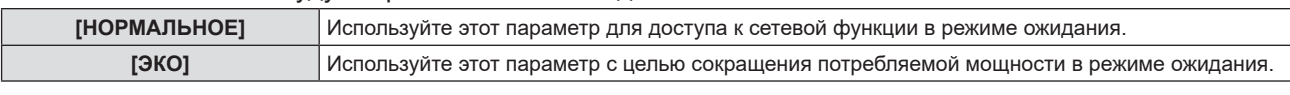

#### **Примечание**

- f Если для параметра [РЕЖИМ ОЖИДАНИЯ] выбрано значение [НОРМАЛЬНОЕ], сетевую функцию будет невозможно использовать в режиме ожидания.
- f Если для параметра [РЕЖИМ ОЖИДАНИЯ] выбрано значение [ЭКО], сетевую функцию и функцию выведения аудио невозможно будет использовать в режиме ожидания. Также не удастся использовать некоторые команды RS-232C.
- f Если установлено значение [ЭКО], запуск проецирования после включения питания может занять примерно на 10 секунд больше, чем при выборе значения [НОРМАЛЬНОЕ].
- f Если выбрано значение [НОРМАЛЬНОЕ], то для активации сетевой функции может потребоваться примерно 1 минута с момента подключения шнура питания.
- f После настройки параметра [РЕЖИМ ОЖИДАНИЯ] восстановить его заводские настройки будет невозможно даже при выполнении команды в меню [УСТАНОВКИ ПРОЕКТОРА] → [ОБЩИЙ СБРОС] (→ стр. 94).

## **[RS-232C]**

Настройка коммуникационного адреса команд управления RS-232C.

Для получения дополнительной информации о методе связи по RS-232C см. раздел «Разъем <SERIAL IN>»  $\leftrightarrow$  стр. 170).

**1)** Нажмите **AV** для выбора пункта [RS-232C].

## 90 - РУССКИЙ

#### **2) Нажмите** qw **для переключения между значениями.**

• Элементы значений будут переключаться с каждым нажатием кнопки.

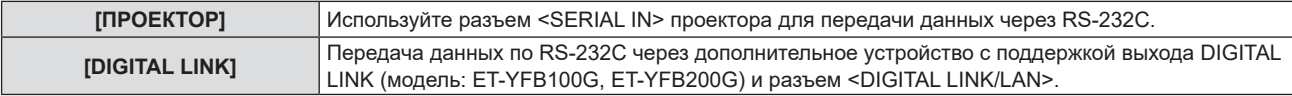

#### **Примечание**

- f Если для параметра [RS-232C] установлено [DIGITAL LINK], то передача данных через последовательный порт доступна только в том случае, если к разъему <DIGITAL LINK/ LAN> подключено соответствующее устройство (например, дополнительное устройство с поддержкой выхода DIGITAL LINK (модель: ET-YFB100G, ET-YFB200G)).
- f При передаче логотипов через дополнительное устройство с поддержкой выхода DIGITAL LINK (модель: ET-YFB100G, ET-YFB200G) для параметра «NO SIGNAL SLEEP» (Ожидание в отсутствие сигнала) устройства с поддержкой выхода DIGITAL LINK должно быть установлено значение «OFF» (Выкл.), чтобы избежать сбоев при связи.

## **[ЭМУЛЯЦИЯ]**

При управлении проектором с компьютера через разъем <SERIAL IN> можно настроить использование команд управления, которые действуют на ранее приобретенном проекторе Panasonic. Это позволяет наследовать и использовать контрольное программное обеспечение для текущего проектора Panasonic.

#### **1)** Нажмите **AV** для выбора функции [ЭМУЛЯЦИЯ].

#### **2) Нажмите кнопку <ENTER>.**

f Отобразится экран **[ЭМУЛЯЦИЯ]**.

#### **3)** Нажмите ▲▼ для выбора требуемого значения.

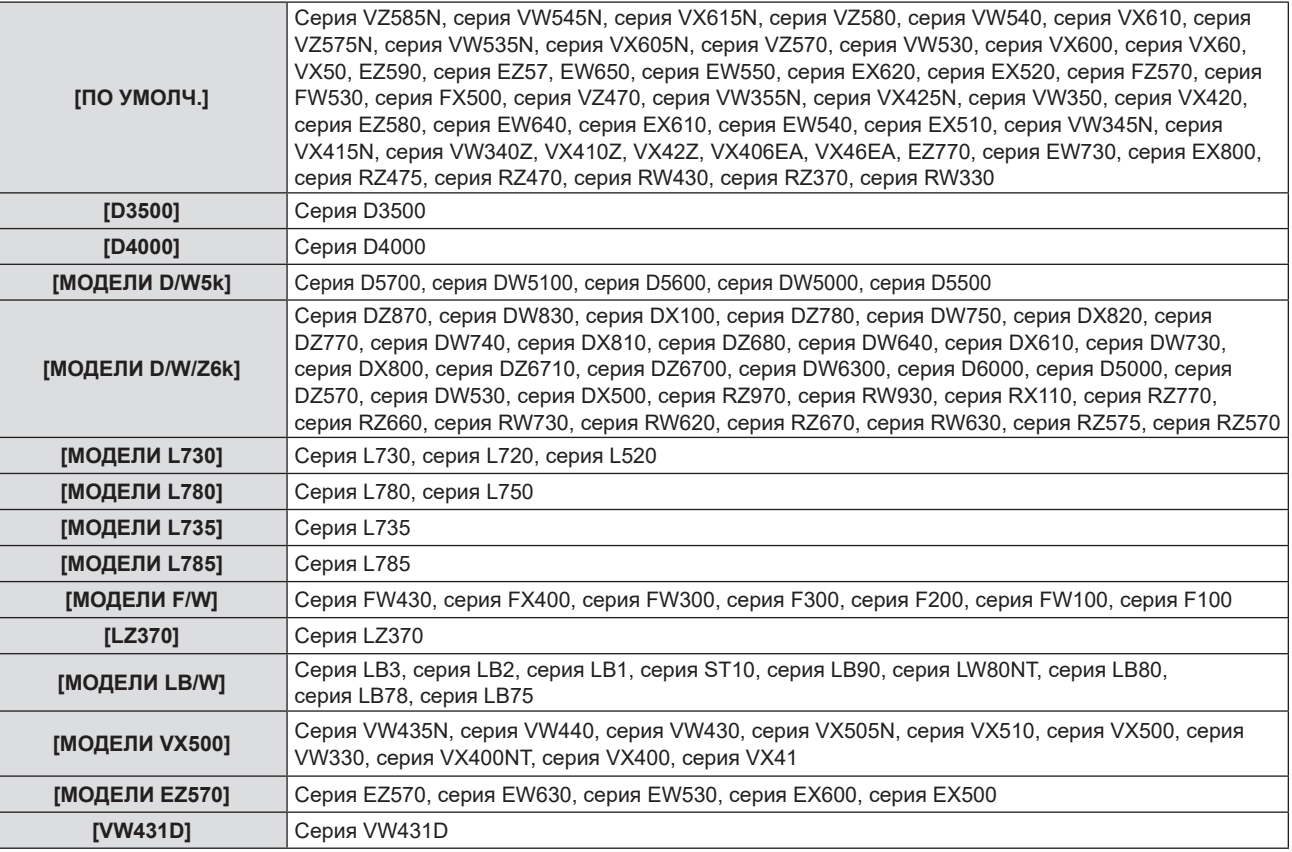

#### **4) Нажмите кнопку <ENTER>.**

## **[ФУНКЦИОНАЛЬНАЯ КНОПКА]**

Отобразится функция, назначенная кнопке <FUNCTION> на пульте дистанционного управления. Кроме того, можно удалить назначенное значение.

#### **Удаление функции, назначенной кнопке <FUNCTION>**

**1)** С помощью кнопок ▲▼ выберите [ФУНКЦИОНАЛЬНАЯ КНОПКА].

- **2) Нажмите кнопку <ENTER>. • Отобразится экран [ФУНКЦИОНАЛЬНАЯ КНОПКА].**
- **3) Нажмите кнопку <ENTER>.**
- **4) Когда отобразится экран подтверждения, с помощью кнопок** qw **выберите [ВВОД], затем нажмите кнопку <ENTER>.**

#### **Примечание**

f Также для отмены назначенного значения можно вызвать экранное меню, выбрать пункт меню, который нужно отменить (главное меню, подменю или меню параметров), а затем удерживать кнопку <FUNCTION> нажатой в течение минимум трех секунд.

## **[НАСТРОЙКИ ЗВУКА]**

Можно выполнить подробную настройку звука.

#### **Регулировка громкости**

- **1)** Нажмите ▲▼ для выбора пункта [НАСТРОЙКИ ЗВУКА].
- **2) Нажмите кнопку <ENTER>.**
	- **Отобразится экран [НАСТРОЙКИ ЗВУКА].**
- **3)** Нажмите ▲▼ для выбора пункта [ГРОМКОСТЬ].
- **4) Нажмите** qw**, чтобы отрегулировать уровень настройки.**

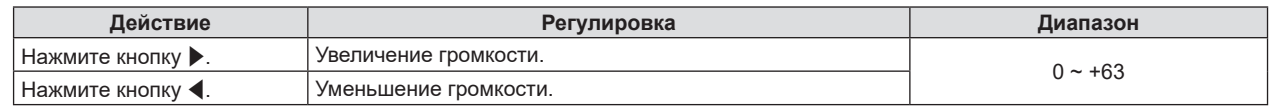

#### **Настройка отключения звука**

- **1)** Нажмите ▲▼ для выбора пункта [НАСТРОЙКИ ЗВУКА].
- **2) Нажмите кнопку <ENTER>.**
	- f Отобразится экран **[НАСТРОЙКИ ЗВУКА]**.
- **3) С помощью кнопок** as **выберите [ОТКЛЮЧЕНИЕ ЗВУКА].**
- **4) Нажмите** qw **для переключения между значениями.**

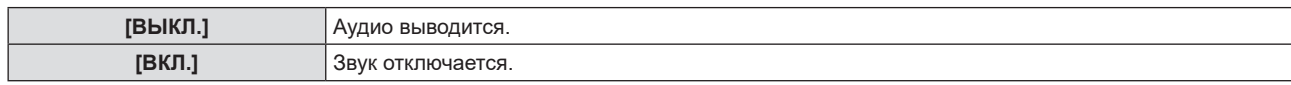

#### **Настройка вывода звука в режиме ожидания.**

#### **1)** Нажмите ▲▼ для выбора пункта [НАСТРОЙКИ ЗВУКА].

#### **2) Нажмите кнопку <ENTER>.**

- **Отобразится экран [НАСТРОЙКИ ЗВУКА].**
- **3) С помощью кнопок** as **выберите [В РЕЖИМЕ ОЖИДАНИЯ].**

#### **4) Нажмите** qw **для переключения между значениями.**

• Элементы значений будут переключаться с каждым нажатием кнопки.

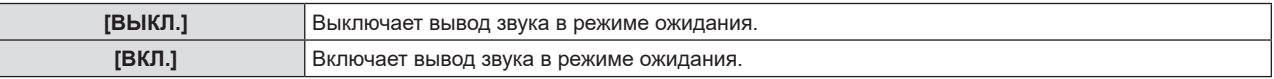

#### **Примечание**

f Если для параметра [УСТАНОВКИ ПРОЕКТОРА] → [УПРАВЛ. ЭНЕРГОСБЕРЕЖ.] → [РЕЖИМ ОЖИДАНИЯ] задано [ЭКО], то в режиме ожидания звук не воспроизводится.

f Если для [В РЕЖИМЕ ОЖИДАНИЯ] установлено [ВКЛ.], то в режиме ожидания можно регулировать громкость с помощью кнопок <VOL-> / <VOL+> на пульте дистанционного управления или с помощью кнопок <> > на панели управления.

#### **Настройка вывода аудио с подключенного устройства**

Выбор входного разъема для каждого входного аудиосигнала.

- **1)** Нажмите ▲▼ для выбора пункта [НАСТРОЙКИ ЗВУКА].
- **2) Нажмите кнопку <ENTER>.**
	- **Отобразится экран [НАСТРОЙКИ ЗВУКА].**
- **3) Нажмите** as **для выбора одного из значений для параметра [ЗВУКОВОЙ ВХОД].**

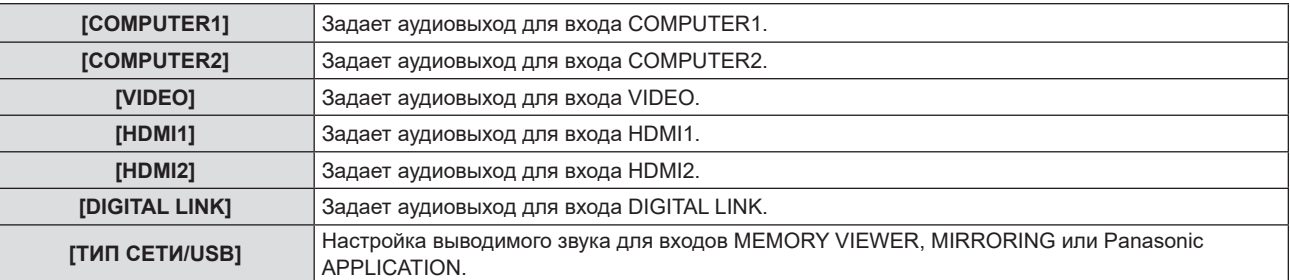

#### **4) Нажмите** qw **для переключения между значениями.**

• Подэлементы значений будут меняться с каждым нажатием кнопки.

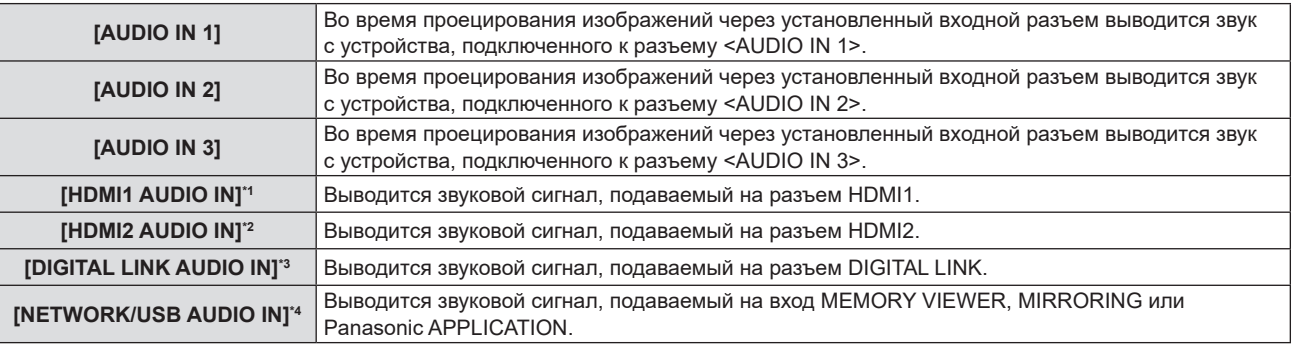

\*1 Только для входа HDMI1.

\*2 Только для входа HDMI2.

\*3 Только для входа DIGITAL LINK.

\*4 Только для входа MEMORY VIEWER, MIRRORING или Panasonic APPLICATION.

## **[ТЕСТОВОЕ ИЗОБРАЖЕНИЕ]**

Отображение тестового шаблона, встроенного в проектор.

При проецировании тестового изображения нельзя увидеть действие таких настроек, как [КОНТРАСТ] или [ЯРКОСТЬ], которые регулируются из меню [ИЗОБРАЖЕНИЕ]. Обязательно выполняйте какие-либо настройки тогда, когда проецируются выходные сигналы.

#### **1)** С помощью кнопок ▲▼ выберите [ТЕСТОВОЕ ИЗОБРАЖЕНИЕ].

#### **2) Нажмите кнопку <ENTER>.**

• Отображается тестовое изображение ВСЕ БЕЛОЕ.

#### **3) С помощью кнопок** qw **выберите тестовое изображение.**

• Тестовое изображение будет меняться с каждым нажатием кнопки.

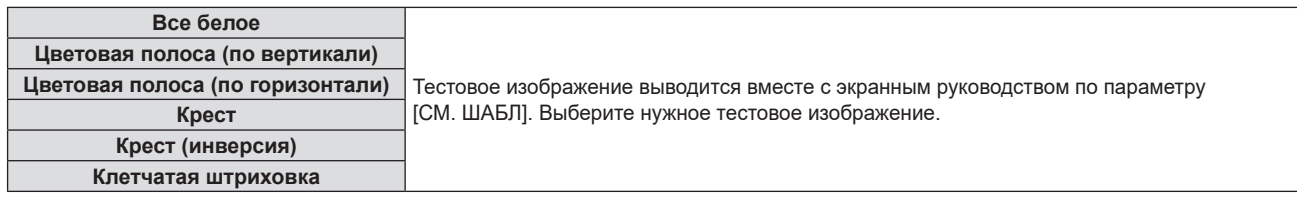

#### **Примечание**

- f Некоторые настройки меню, например [ПОЛОЖЕНИЕ] → [НАСТРОЙКА ЭКРАНА] и [НАСТРОЙКИ ЭКРАНА] → [НАСТРОЙКА ЦВЕТА], можно настраивать, даже когда выводится тестовое изображение.
- Настройка параметра [МОЩНОСТЬ ЛАМПЫ] отключена, если отображается тестовое изображение.
- f Если кнопке <FUNCTION> на пульте дистанционного управления была присвоена настройка [ТЕСТОВОЕ ИЗОБРАЖЕНИЕ], то по нажатию кнопки <FUNCTION> открывается изображение с клетчатой штриховкой.

## **[СЧЕТЧИК ФИЛЬТРА]**

Эта функция служит для проверки времени наработки воздушного фильтра или настройки цикла очистки/ замены воздушного фильтра. Кроме того, можно сбросить время наработки воздушного фильтра.

#### **1)** С помощью **△▼** выберите [СЧЕТЧИК ФИЛЬТРА].

#### **2) Нажмите кнопку <ENTER>.**

**• Отобразится экран [СЧЕТЧИК ФИЛЬТРА]**.

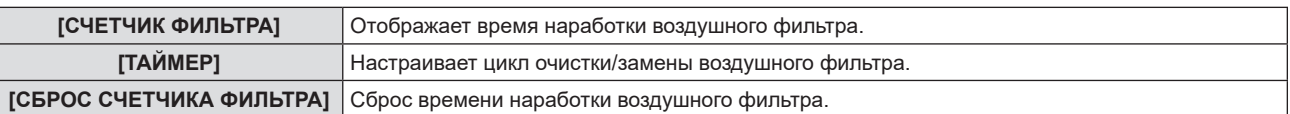

#### **Настройка параметра [ТАЙМЕР]**

Если требуется регулярно очищать/заменять воздушный фильтр, настройте для него время рабочего цикла. Когда время наработки достигнет заданного значения, на проекционном экране появится сообщение «СЧЕТЧИК ФИЛЬТРА ДОСТИГ ЗАДАННОГО ВРЕМЕНИ», напоминающее о необходимости очистить/заменить воздушный фильтр.

**1)** С помощью **△▼** выберите [СЧЕТЧИК ФИЛЬТРА].

#### **2) Нажмите кнопку <ENTER>.**

- **Отобразится экран [СЧЕТЧИК ФИЛЬТРА]**.
- **3)** Нажмите ▲▼ для выбора параметра [ТАЙМЕР].
- **4) Нажмите** qw **для переключения между значениями.**

• Элементы значений будут переключаться с каждым нажатием кнопки.

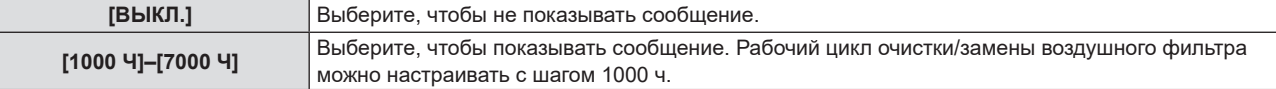

#### **Настройка параметра [СБРОС СЧЕТЧИКА ФИЛЬТРА]**

Сбрасывает время наработки фильтра.

- **1)** С помощью **AV** выберите [СЧЕТЧИК ФИЛЬТРА].
- **2) Нажмите кнопку <ENTER>.**
	- **Отобразится экран <b>[СЧЕТЧИК ФИЛЬТРА**].
- **3) Нажмите** as **для выбора параметра [СБРОС СЧЕТЧИКА ФИЛЬТРА].**
- **4) Нажмите кнопку <ENTER>.**
- **5) Когда отобразится экран подтверждения, с помощью кнопок** qw **выберите [ВВОД], затем нажмите кнопку <ENTER>.**
	- Показание в [СЧЕТЧИК ФИЛЬТРА] изменяется на «0Ч».

## **[ОБЩИЙ СБРОС]**

Восстановление заводских установок по умолчанию для различных настроек.

- **1)** С помощью кнопок **AV** выберите [ОБЩИЙ СБРОС].
- **2) Нажмите кнопку <ENTER>.**
- **3) Когда откроется экран [ОБЩИЙ СБРОС], выберите с помощью кнопок** qw **[ВВОД], а затем нажмите кнопку <ENTER>.**
- **4) Когда через какое-то время откроется экран подтверждения выключения питания, нажмите кнопку <ENTER>.**

**• Все действия, за исключением выключения питания, становятся недоступны.** 

#### **Примечание**

- Если для параметра меню [ЗАЩИТА] → **[ПАРОЛЬ]** выбрано [ВКЛ.], то после выбора [ОБЩИЙ СБРОС] и нажатия кнопки <ENTER> откроется экран [ПАРОЛЬ]. Введите настроенный для проектора защитный пароль и продолжите желаемое действие.
- f Проектор перейдет в режим ожидания для отображения значений настроек при выполнении функции [ОБЩИЙ СБРОС].
- Даже если будет выполнена функция [ОБЩИЙ СБРОС], настройки приведенных ниже параметров инициализировать нельзя. - ГРЕЖИМ ОЖИДАНИЯ]
	- $-$  [RS-232C]
	- g [ЭМУЛЯЦИЯ]
	- [СЧЕТЧИК ФИЛЬТРА]
	- [ТИП СЕТИ/USB]
- f Чтобы инициализировать настройки [ТИП СЕТИ/USB], выполните функцию [ТИП СЕТИ/USB] → [ИНИЦИАЛИЗАЦИЯ].
- f Если выполнить [ОБЩИЙ СБРОС], то в начале следующего сеанса проецирования откроется экран **[ИСХОДНЫЕ НАСТРОЙКИ]**.

# **Меню [ЗАЩИТА]**

**На экране меню выберите в главном меню [ЗАЩИТА], а затем выберите нужный пункт в подменю. О работе с экраном меню рассказывается в разделе «Навигация по меню» (**Æ **стр. 61).**

• Если проектор используется в первый раз, требуется исходный пароль: нажимайте по порядку **△▶▼◀▲▶▼◀**, а затем нажмите кнопку <ENTER>.

#### **Внимание**

- f Если выбрать меню [ЗАЩИТА] и нажать кнопку <ENTER>, потребуется ввести пароль. Введите предустановленный пароль, а потом продолжите выполнение операций в меню [ЗАЩИТА].
- f Если пароль был ранее изменен, введите измененный пароль и нажмите кнопку <ENTER>.

#### **Примечание**

- **•** Введенный пароль отображается на экране с отметкой « $*$ ».
- f Когда вводится неправильный пароль, на экране появляется сообщение об ошибке. Повторно введите правильный пароль.

#### **[ПАРОЛЬ]**

#### Настройка ввода защитного пароля.

Если включена защита паролем, то в следующих случаях будет открываться экран **[ПАРОЛЬ]** и запрашиваться ввод защитного пароля.

- Подключите сетевой шнур к розетке и включите питание.
- Выполните команду меню [УСТАНОВКИ ПРОЕКТОРА] → [ОБЩИЙ СБРОС].
- Выполните функцию меню [ТИП СЕТИ/USB] → [ИНИЦИАЛИЗАЦИЯ].
- **1)** С помощью **△▼** выберите параметр [ПАРОЛЬ].

#### **2) Нажмите** qw **для переключения между значениями.**

• Элементы значений будут переключаться с каждым нажатием кнопки.

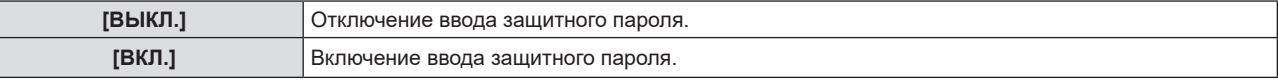

#### **Примечание**

- Заводская установка по умолчанию или настройка после выполнения функции меню [УСТАНОВКИ ПРОЕКТОРА] → [ОБЩИЙ СБРОС] имеет значение [ВЫКЛ.]. При необходимости установите значение [ВКЛ.].
- f Защита паролем при включении питания не активируется после установки значения [ВКЛ.] для защиты до тех пор, пока не выключить питание и не подключить снова шнур питания в розетку. Если после включения питания введен неправильный пароль, то возможности управления ограничиваются кнопкой питания <v**/**b>.

## **[СМЕНА ПАРОЛЯ]**

Изменение защитного пароля.

#### **1)** С помощью кнопок ▲▼ выберите [СМЕНА ПАРОЛЯ].

#### **2) Нажмите кнопку <ENTER>.**

- **Отобразится экран <b>[СМЕНА ПАРОЛЯ**].
- 3) Нажмите **▲ ▼ ◀ ▶** или цифровые кнопки (<1>–<6>) для установки пароля. • Пароль может состоять из максимум восьми нажатий кнопок.
- **4) Нажмите кнопку <ENTER>.**
- **5) Повторно введите пароль для его подтверждения.**
- **6) Нажмите кнопку <ENTER>.**

#### **Примечание**

- Введенный пароль отображается на экране с отметкой «\*».
- Периодически меняйте пароль и делайте его сложным для угадывания.
- f Если в пароле используются цифры, то в случае утери пульта дистанционного управления потребуется повторная инициализация защитного пароля. Для получения дополнительной информации о методе инициализации обратитесь к своему дилеру.

## **[ОТОБРАЖЕНИЕ ТЕКСТА]**

Отображение предупреждающего сообщения (текст) поверх проецируемого изображения.

#### **1)** Нажмите **AV** для выбора параметра [ОТОБРАЖЕНИЕ ТЕКСТА].

#### **2) Нажмите** qw **для переключения между значениями.**

• Элементы значений будут переключаться с каждым нажатием кнопки.

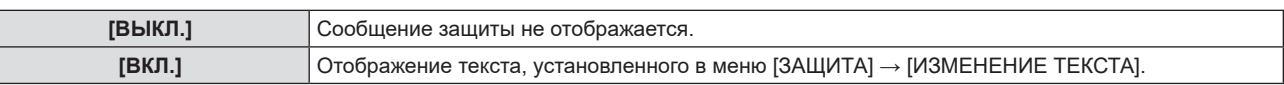

### **[ИЗМЕНЕНИЕ ТЕКСТА]**

Регистрирует или изменяет отображаемый текст, если для параметра [ОТОБРАЖЕНИЕ ТЕКСТА] выбрано [ВКЛ.].

- **1)** С помощью кнопок **AV** выберите [ИЗМЕНЕНИЕ ТЕКСТА].
- **2) Нажмите кнопку <ENTER>.**
	- **Отобразится экран [ИЗМЕНЕНИЕ ТЕКСТА].**
- **3) Выберите текст с помощью кнопок** asqw**, а потом нажмите кнопку <ENTER> для ввода текста.**
- **4)** С помощью кнопок ▲▼◀▶ выберите [ВВОД] и нажмите кнопку <ENTER>.
	- Текст изменен.

## **[БЛОКИРОВКА МЕНЮ]**

Отображение меню с помощью кнопки <MENU> и включение или отключение работы меню.

#### **1) Выберите с помощью кнопок** as **параметр [БЛОКИРОВКА МЕНЮ].**

- **2) Нажмите** qw **для переключения между значениями.**
	- Элементы значений будут переключаться с каждым нажатием кнопки.

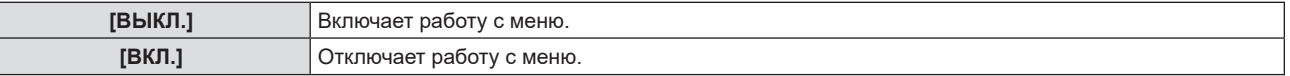

#### **Примечание**

- f Заводская установка по умолчанию или настройка после выполнения функции меню [УСТАНОВКИ ПРОЕКТОРА] → [ОБЩИЙ СБРОС] имеет значение [ВЫКЛ.]. При необходимости установите значение [ВКЛ.].
- f Если для [БЛОКИРОВКА МЕНЮ] выбрано [ВКЛ.], то после нажатия кнопки <MENU> отображается экран **[ПАРОЛЬ БЛОКИРОВКИ МЕНЮ]**. Работа с меню становится доступной после ввода заданного пароля блокировки меню. В этом случае работа с меню остается доступной до тех пор, пока проектор не перейдет в режим ожидания.

## **[ПАРОЛЬ БЛОКИРОВКИ МЕНЮ]**

Изменение пароля блокировки меню.

- **1)** С помощью кнопок ▲ выберите [ПАРОЛЬ БЛОКИРОВКИ МЕНЮ].
- **2) Нажмите кнопку <ENTER>.**
	- **Отобразится экран [ПАРОЛЬ БЛОКИРОВКИ МЕНЮ].**
- **3) Выберите текст с помощью кнопок** asqw**, а потом нажмите кнопку <ENTER> для ввода текста.**
	- Можно ввести текст длиной до 16 символов.
- **4)** С помощью кнопок **AV < > Выберите [ВВОД] и нажмите кнопку <ENTER>.** 
	- Для отмены выберите [ОТМЕНА].

#### **Внимание**

<sup>•</sup> В заводских установках по умолчанию или после выполнения функции меню [УСТАНОВКИ ПРОЕКТОРА] → [ОБЩИЙ СБРОС] этот пароль имеет значение «AAAA».

<sup>•</sup> Периодически меняйте пароль и делайте его сложным для угадывания.

## **[ВЫБОР У-ВА УПРАВЛЕНИЯ]**

Включите/выключите работу кнопок на панели управления и пульте дистанционного управления.

- **1)** С помощью кнопок **AV** выберите [ВЫБОР У-ВА УПРАВЛЕНИЯ].
- **2) Нажмите кнопку <ENTER>.**
	- **Отобразится экран [ВЫБОР У-ВА УПРАВЛЕНИЯ].**
- **3) С помощью** as **выберите один из вариантов: [ПАНЕЛЬ УПРАВЛЕНИЯ] и [ПУЛЬТ ДИСТ. УПРАВЛЕНИЯ].**

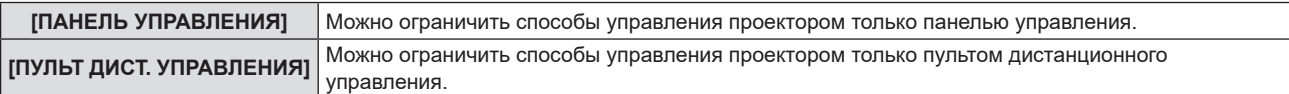

- **4) С помощью кнопок** qw **выберите значение [ВКЛЮЧЕНО] или [ВЫКЛЮЧЕНО].** 
	- Можно ограничить способ управления проектором только панелью управления или только пультом дистанционного управления.

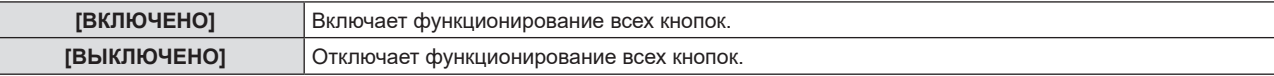

f Если значение [ВКЛЮЧЕНО] было изменено на [ВЫКЛЮЧЕНО], перейдите к шагу **5)**.

**5) Когда отобразится экран подтверждения, с помощью кнопок** qw **выберите [ВВОД], затем нажмите кнопку <ENTER>.**

#### **Примечание**

f Если операция кнопки выполняется на устройстве, для которого установлено значение [ВЫКЛЮЧЕНО], отобразится экран **[ПАРОЛЬ]**.

Для продолжения операций введите защитный пароль.

- **Если в течение 10 секунд не будет предпринято никаких действий, экран [ПАРОЛЬ] исчезнет.**
- f Если для параметров [ПАНЕЛЬ УПРАВЛЕНИЯ] и [ПУЛЬТ ДИСТ. УПРАВЛЕНИЯ] установлено значение [ВЫКЛЮЧЕНО], проектор будет невозможно отключить (нельзя перейти в режим ожидания).
- f Даже если отключить операции кнопок на пульте дистанционного управления, операции кнопок <ID ALL> и <ID SET> на пульте дистанционного управления останутся включены.

# **Меню [ТИП СЕТИ/USB]**

**На экране меню выберите в главном меню [ТИП СЕТИ/USB], затем выберите нужный пункт в подменю.**

**О работе с экраном меню рассказывается в разделе «Навигация по меню» (**Æ **стр. 61).**

## **[РЕЖИМ DIGITAL LINK]**

Изменение метода связи для разъема <DIGITAL LINK/LAN> проектора.

#### 1) С помощью кнопок **AV** выберите [РЕЖИМ DIGITAL LINK].

#### **2) Нажмите** qw **для переключения между значениями.**

• Элементы значений будут переключаться с каждым нажатием кнопки.

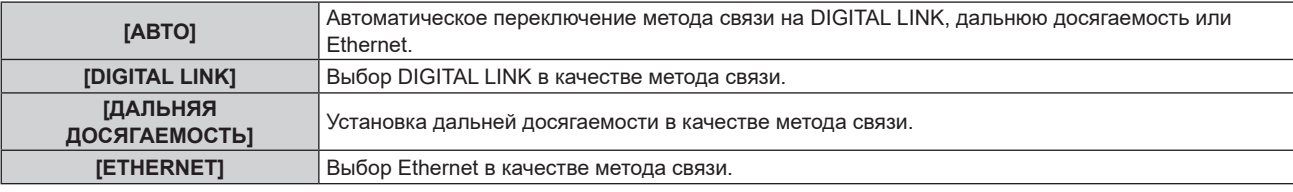

#### **Возможные режимы передачи данных**

l: передача данных возможна

―: передача данных невозможна

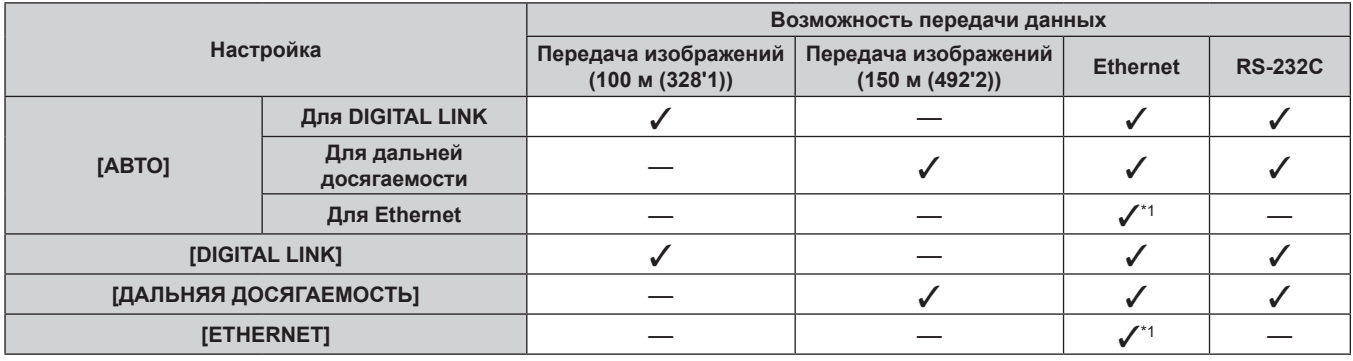

\*1 Связь через передатчик по витой паре недоступна. Подключите проектор непосредственно к сети.

#### Примечание

- Максимальное расстояние передачи при подключении с помощью метода связи дальней досягаемости составляет 150 м (492'2"). В этом случае сигнал, который может получить проектор, не может превышать 1080/60p (1 920 x 1 080 точек, ширина спектра 148,5 МГц).
- Когда для метода связи с помощью передатчика по витой паре установлена дальняя досягаемость, он будет подключаться с помощью метода связи дальней досягаемости, если для параметра [РЕЖИМ DIGITAL LINK] установлено значение [АВТО]. Чтобы подключиться к дополнительному коммутатору с поддержкой DIGITAL LINK (модель: ET-YFB200G), используя метод связи дальней досягаемости, установите для [РЕЖИМ DIGITAL LINK] значение [ДАЛЬНЯЯ ДОСЯГАЕМОСТЬ].
- f Подключение не будет установлено надлежащим образом, если передатчик по витой паре не поддерживает метода связи дальней досягаемости, даже если для параметра [РЕЖИМ DIGITAL LINK] установлено значение [ДАЛЬНЯЯ ДОСЯГАЕМОСТЬ].

## **[СОСТ-НИЕ DIGITAL LINK]**

Отображение среды подключения DIGITAL LINK.

- 1) С помощью **AV** выберите [СОСТ-НИЕ DIGITAL LINK].
- **2) Нажмите кнопку <ENTER>.**
	- $\bullet$  Отобразится экран **[COCT-HИE DIGITAL LINK]**.

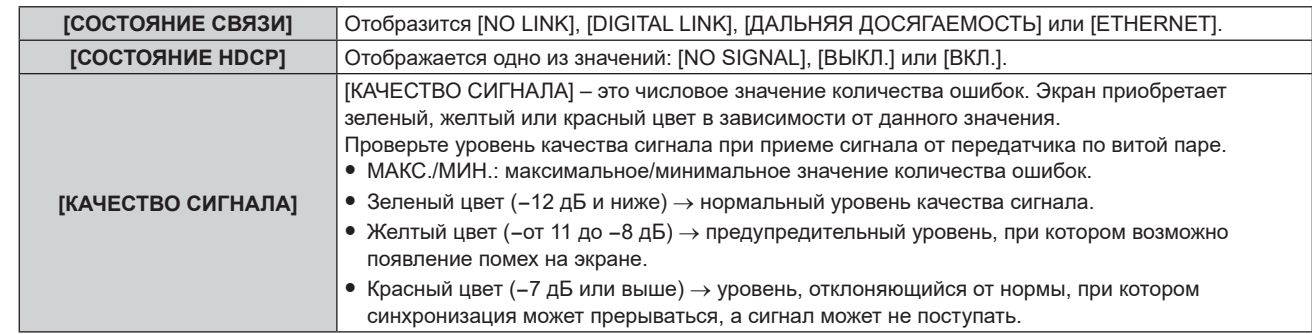

## **[МЕНЮ DIGITAL LINK]**

При подключении дополнительного устройства с поддержкой выхода DIGITAL LINK (модель: ET-YFB100G, ET-YFB200G) к разъему <DIGITAL LINK/LAN> отображается главное меню подключенного устройства с поддержкой выхода DIGITAL LINK. Для получения дополнительной информации см. Инструкции по эксплуатации устройства с поддержкой выхода DIGITAL LINK.

#### **Примечание**

f Параметр [МЕНЮ DIGITAL LINK] невозможно выбрать, если в меню [ТИП СЕТИ/USB] → [УПРАВЛЕНИЕ ПО СЕТИ] → [EXTRON XTP] установлено значение [ВКЛ.].

## **[ПРОВОДНАЯ]**

Позволяет настроить параметры подключения для проводной связи.

- **1)** С помощью кнопок **AV** выберите [ПРОВОДНАЯ].
- **2) Нажмите кнопку <ENTER>.**
	- **Отобразится экран [НАСТР. ПРОВОДНОЙ СЕТИ].**
- **3)** С помощью **△▼◀▶** выберите нужный пункт и измените настройку в соответствии **с инструкциями.**

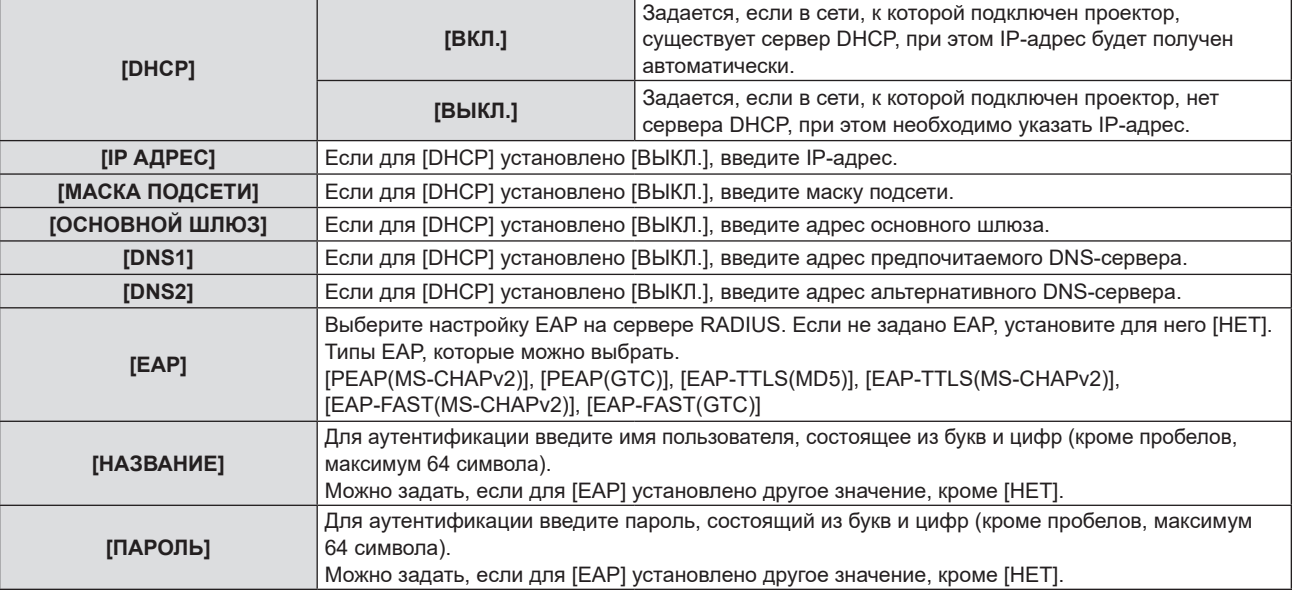

#### **4) После завершения настройки выберите [ВВОД] и нажмите кнопку <ENTER>.**

#### **Примечание**

f Чтобы получить конкретные значения для каждой настройки, обратитесь к своему сетевому администратору.

f Если используется EAP, настройку проектора следует выполнить в соответствии с настройками RADIUS-сервера. Для получения настроек RADIUS-сервера обратитесь к сетевому администратору.

- Невозможно использовать проводную локальную сеть и беспроводную локальную сеть в одном и том же сегменте.
- f Если в проекторе для параметра [DHCP] выбрано [ВКЛ.], убедитесь в том, что сервер DHCP работает.

#### **• Заводская установка по умолчанию**

**• Указанные далее настройки установлены в качестве заводских установок по умолчанию.** 

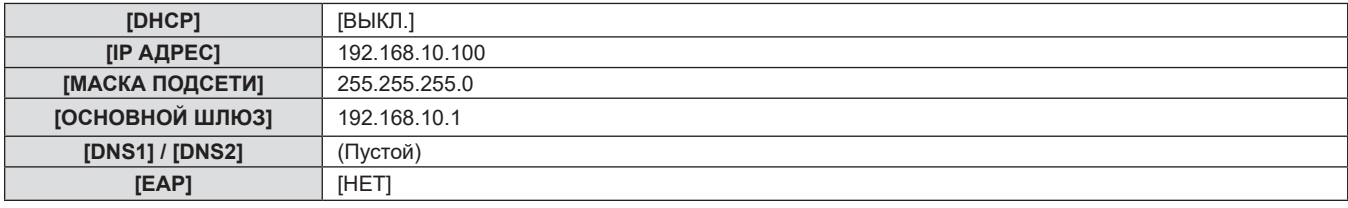

## **[БЕСПРОВОДНАЯ]**

Позволяет настроить связь по беспроводной локальной сети и ее данные.

#### **1)** С помощью кнопок ▲▼ выберите [БЕСПРОВОДНАЯ].

#### **2) Нажмите** qw **для выбора значения параметра.**

• Элементы значений будут переключаться с каждым нажатием кнопки.

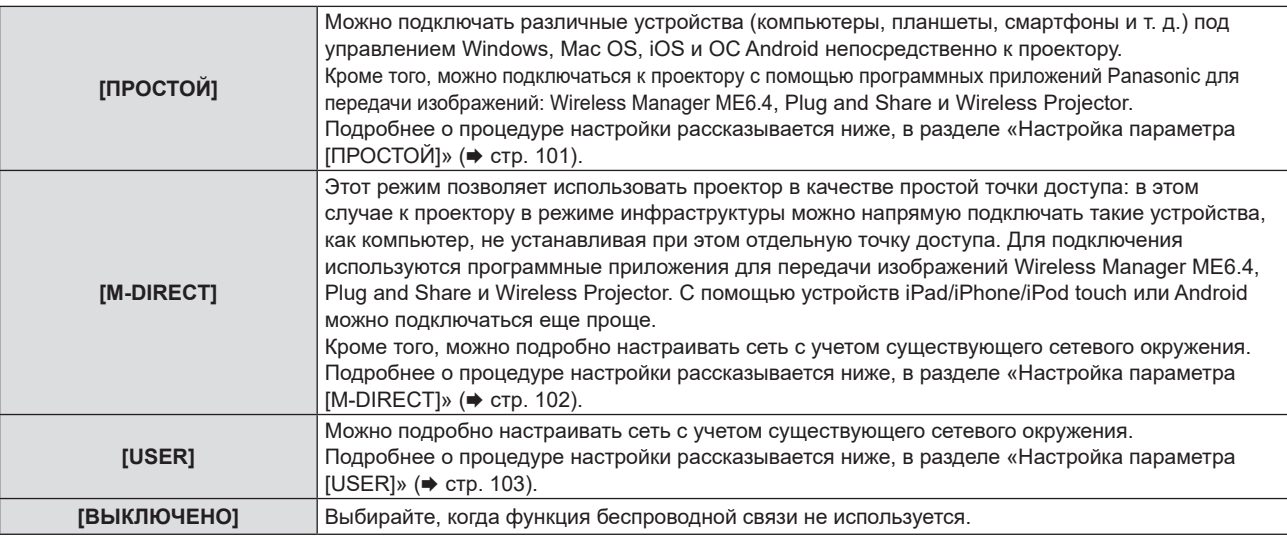

#### **Внимание**

• В странах ЕС и Великобритании устройство можно использовать только в помещении при условии работы в частотном диапазоне 5,15–5,35 ГГц (каналы 36–64).

f В США, Канаде, Мексике и Бразилии устройство можно использовать только в помещении при условии работы в частотном диапазоне 5,15–5,25 ГГц (каналы 36–48).

#### **Примечание**

- f Если задано [ПРОСТОЙ] или [M-DIRECT], то через беспроводную локальную сеть можно одновременно подключать до 10 поддерживаемых проектором устройств.
- f Даже если для [БЕСПРОВОДНАЯ] было установлено [ПРОСТОЙ] или [M-DIRECT], в случае выбора входа MIRRORING это беспроводное подключение будет отключено.
- f Сведения о работе с приложением для передачи изображений Wireless Manager ME6.4 на компьютерах под управлением ОС Windows и Mac можно найти в руководстве по работе с Wireless Manager ME6.4. В комплект поставки входит компакт-диск с программным приложением Wireless Manager ME6.4.
- Использование программного приложения для передачи изображений Plug and Share, которое позволяет удобно пользоваться беспроводной связью, соединяя коммерческие USB-накопители с проектором, описывается в руководстве по эксплуатации Plug and Share на прилагаемом компакт-диске. Сопряжение проектора и USB-накопителя описывается в разделе «Использование функции сопряжения» (→ стр. 150). Процесс сопряжения – это запись на USB-накопитель информации о программном приложении для передачи изображений Plug and Share, а также информации о подключении между проектором и USB-накопителем.
- f Чтобы подробнее узнать о программном приложении Wireless Projector, которое поддерживается устройствами iPad, iPhone, iPod touch и Android, перейдите по следующей ссылке. https://panasonic.net/cns/projector/

## **Настройка параметра [ПРОСТОЙ]**

- **1)** С помощью кнопок ▲▼ выберите [БЕСПРОВОДНАЯ].
- **2) С помощью кнопок** qw **выберите параметр [ПРОСТОЙ].**
- **3) Нажмите кнопку <ENTER>. • Отобразится экран [НАСТРОЙКА БЕСПРОВ. СЕТИ].**
- **4)** С помощью кнопок **AV4** выберите [КЛЮЧ].
- **5) Нажмите кнопку <ENTER>.**
	- **Отобразится экран [КЛЮЧ].**
- **6)** С помощью кнопок **△ ▼ ∢** выберите символ, а затем нажмите кнопку <ENTER>.
	- В качестве ключа используется символьная строка, как описано ниже. g От 8 до 15 буквенно-цифровых символов.
- **7)** После ввода ключа выберите с помощью ▲▼◆▶ [ВВОД] и нажмите кнопку <ENTER>.
- **8) С помощью кнопок** asqw **выберите [ВВОД] и нажмите кнопку <ENTER>.**

#### **Примечание**

• Заводская установка по умолчанию для параметра [КЛЮЧ] представляет собой строку идентификатора сети «Projxxxx» (где xxxx – 4-значное число). Идентификатор сети – это постоянное значение, присваиваемое каждому проектору. Идентификатор сети можно проверить на экране режима ожидания, который проецируется при переключении на вход Panasonic APPLICATION.

#### **Настройка [M-DIRECT]**

- **1)** С помощью кнопок ▲ выберите [БЕСПРОВОДНАЯ].
- **2) С помощью кнопок** qw **выберите [M-DIRECT].**
- **3) Нажмите кнопку <ENTER>.**
	- **Отобразится экран <b>[НАСТРОЙКА БЕСПРОВ. СЕТИ**].
- **4)** С помощью **△▼◀▶** выберите нужный пункт и измените настройку в соответствии **с инструкциями по работе с меню.**

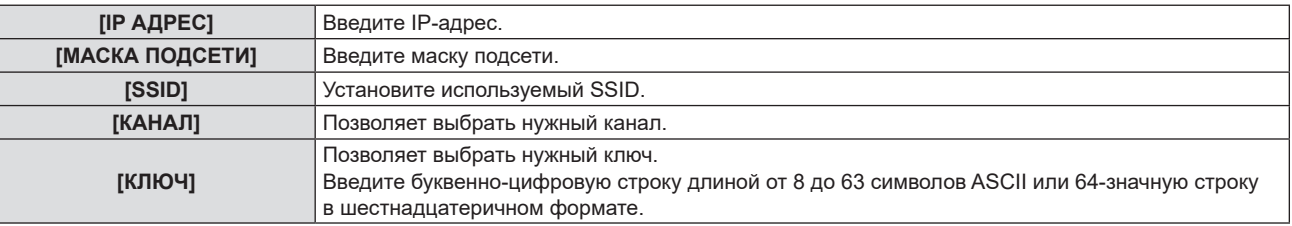

#### **5) После изменения настроек выберите [ВВОД] и нажмите кнопку <ENTER>.**

#### **Примечание**

- f Если сохранить заводское значение по умолчанию для параметра [КЛЮЧ], то существует опасность злоумышленного перехвата радиоволны и утечки передаваемого содержимого. Обязательно измените это значение с заводского значения по умолчанию.
- f Чтобы получить значения для каждой настройки, обратитесь к своему сетевому администратору.
- Не используйте технологию «ANY connection», вводя в строку идентификатора SSID слова «any» или «ANY». «ANY connection» это метод подключения к той беспроводной сети, которая предлагает наилучшие радиоволновые характеристики приема среди обнаруженных в радиусе досягаемости устройства с поддержкой беспроводной связи.
- **На некоторых устройствах параметр [КЛЮЧ] может отображаться как пароль SSID.**
- В качестве способа проверки подлинности фиксируется значение WPA2-PSK, а в качестве способа шифрования фиксируется значение AES, и их невозможно изменить.
- f Если выбрано [M-DIRECT], то проектор может выполнять функции сервера DHCP. Если к проектору по беспроводной локальной сети подключены какие-либо устройства, настройте их так, чтобы они могли автоматически получать IP-адрес.

#### **• Заводская установка по умолчанию**

• Указанные далее настройки установлены в качестве заводских установок по умолчанию.

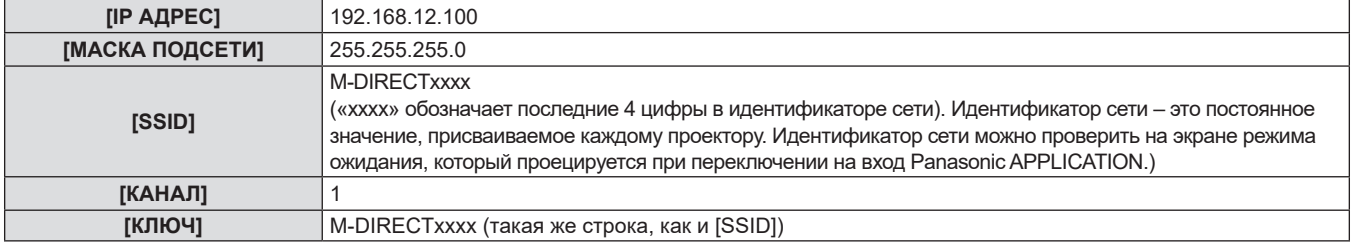

## 102 - РУССКИЙ

#### **Настройка параметра [USER]**

- **1)** С помощью кнопок ▲▼ выберите [БЕСПРОВОДНАЯ].
- **2) С помощью кнопок** qw **выберите [USER].**
- **3) Нажмите кнопку <ENTER>.**
	- **Отображается экран [БЕСПРОВОДНАЯ]** и результаты поиска идентификатора SSID. За один раз может быть найдено максимум 50 идентификаторов SSID (максимум 5 страниц).
	- Выбранный в настоящее время SSID обычно отображается в самом верху и снабжается слева пометкой ●.
	- Зашифрованные SSID отображаются со значком ключа.
	- f Уровень сигнала для каждого SSID обозначается количеством ■. Чем больше количество этих значков, тем выше уровень сигнала.
	- Для повторного поиска SSID нажмите кнопку <DEFAULT>.
- **4)** С помощью кнопок ▲▼ выберите нужный SSID среди результатов поиска и нажмите кнопку **<ENTER>.**
	- Чтобы задать SSID не по результатам поиска, выберите [ДРУГОЕ].
	- **Отобразится экран [НАСТРОЙКА БЕСПРОВ. СЕТИ]** (1/2).
- **5)** С помощью **△▼◀▶** выберите нужный пункт и измените настройку в соответствии с инструкциями **по работе с меню.**

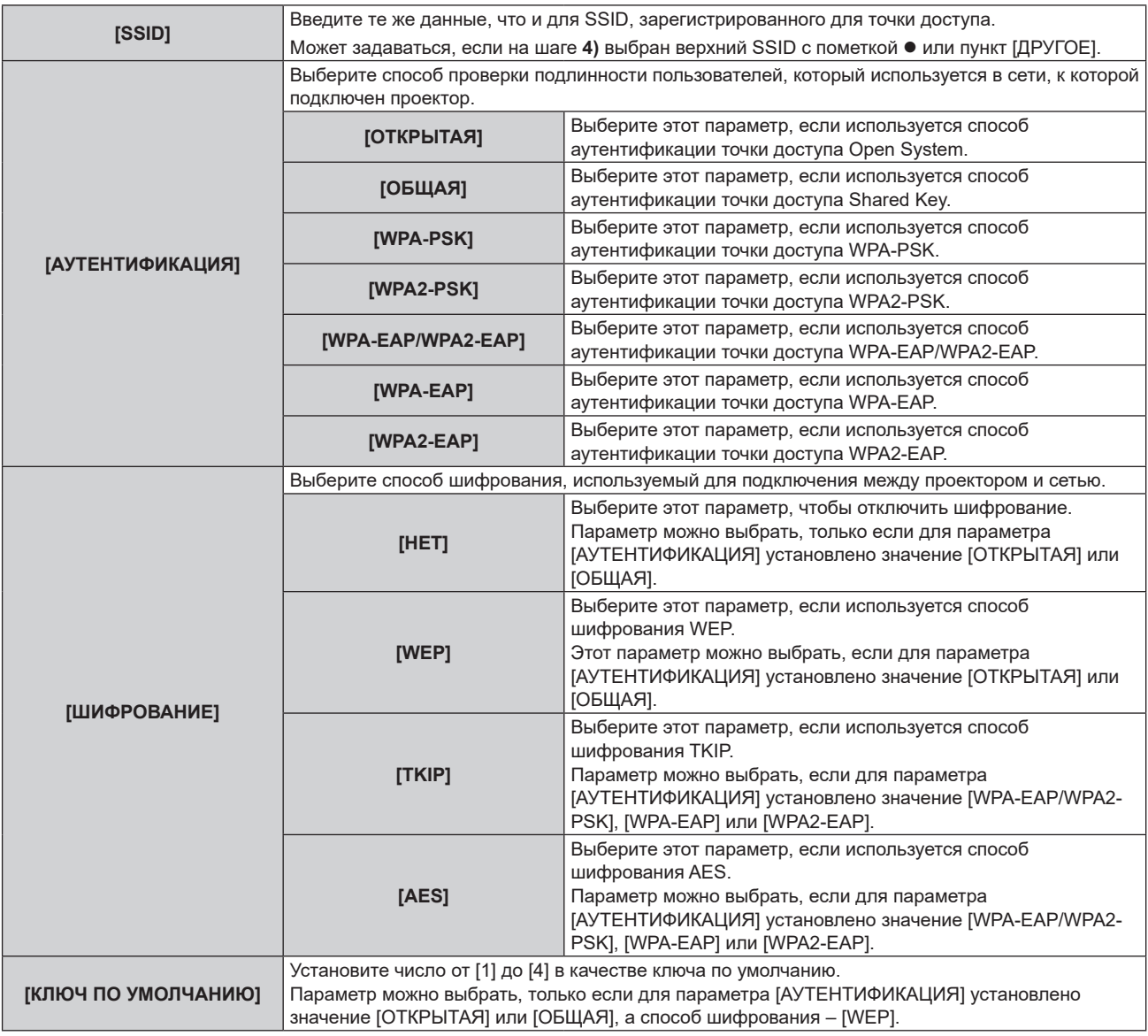

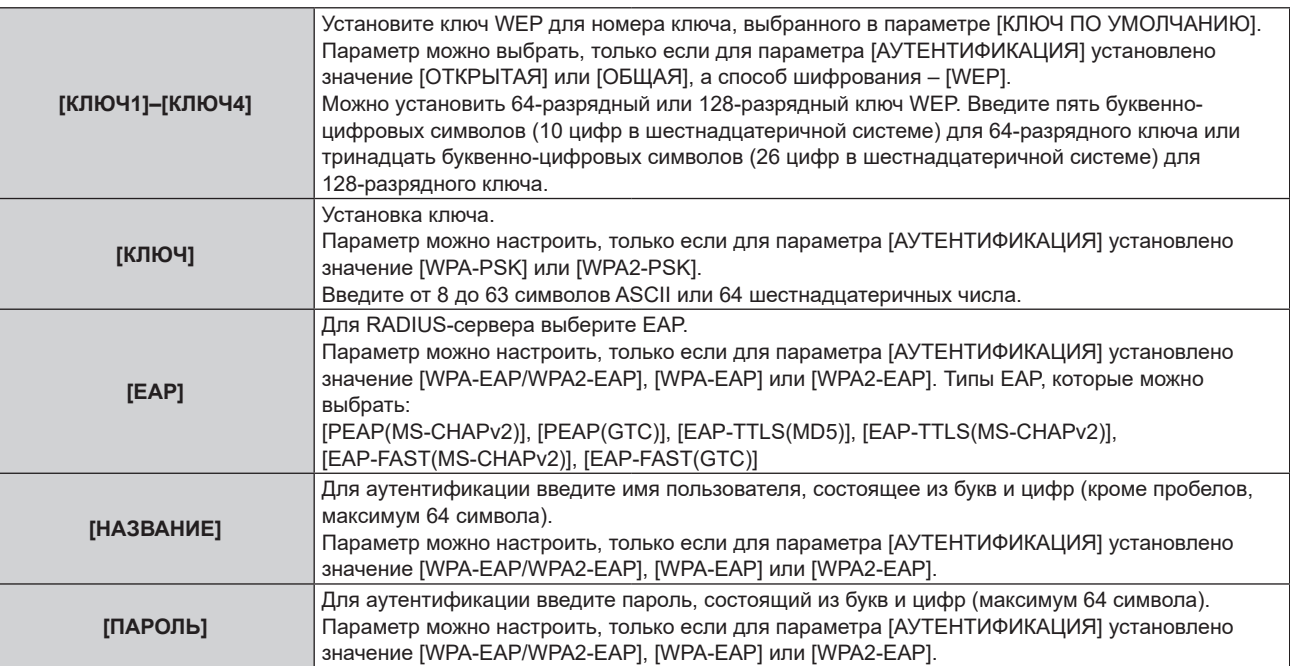

- **6)** С помощью кнопок ▲▼ можно перейти на следующую страницу.
	- **Отобразится экран [НАСТРОЙКА БЕСПРОВ. СЕТИ]** (2/2).
- **7)** С помощью **△▼◀▶** выберите нужный пункт и измените настройку в соответствии **с инструкциями по работе с меню.**

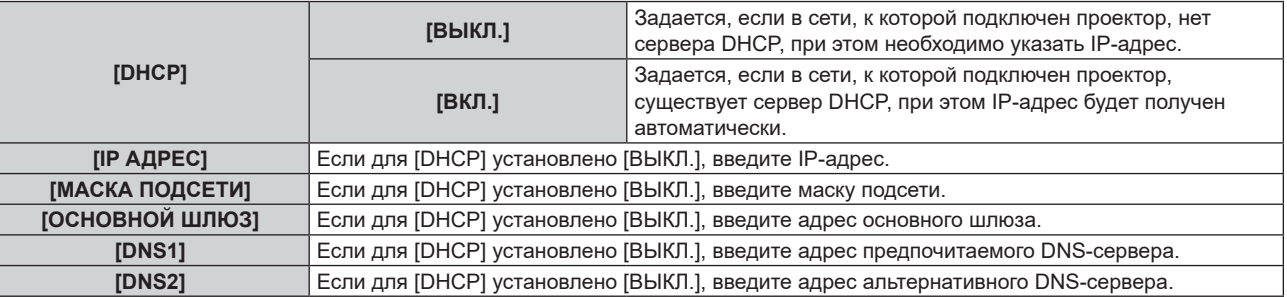

**8) После завершения настройки выберите [ВВОД] и нажмите кнопку <ENTER>.** 

#### **Примечание**

- f Чтобы получить значения для каждой настройки, обратитесь к своему сетевому администратору.
- f Если используется EAP, настройку проектора следует выполнить в соответствии с настройками RADIUS-сервера. Для получения настроек RADIUS-сервера обратитесь к сетевому администратору.
- Если EAP используется вместе с точкой доступа в местах, где отключено вещание SSID, выберите [WPA-EAP] или [WPA2-EAP] в качестве способа проверки подлинности, даже если в качестве способа проверки подлинности точки доступа выбрано WPA-EAP/ WPA2-EAP.
- f Невозможно использовать проводную локальную сеть и беспроводную локальную сеть в одном и том же сегменте.
- f Если в проекторе для параметра [DHCP] выбрано [ВКЛ.], убедитесь в том, что сервер DHCP работает.
- **Если не удается установить беспроводное подключение через точку доступа даже после выполнения действий,** описанных в разделе «Настройки проектора» (\* стр. 114), проконсультируйтесь с производителем вашей точки доступа (радиоретранслятора).
- Если используется [USER], подключить точку доступа к скрытой конфигурации SSID невозможно, используйте ее для отключения настройки скрытого режима. Более подробная информация содержится в руководстве по эксплуатации точки доступа.

#### ■ Заводская установка по умолчанию

• Указанные далее настройки установлены в качестве заводских установок по умолчанию.

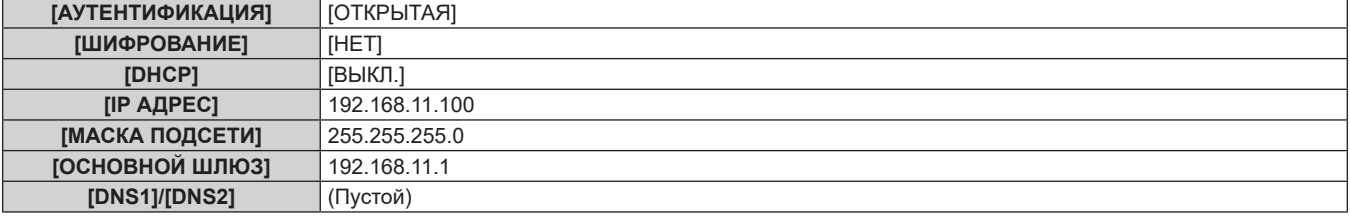

## 104 - РУССКИЙ

## **[ИМЯ ПРОЕКТОРА]**

Можно изменить имя проектора. Введите имя хоста, если это необходимо при использовании сервера DHCP.

- **1)** С помощью кнопок **AV** выберите [ИМЯ ПРОЕКТОРА].
- **2) Нажмите кнопку <ENTER>.**
	- **Откроется экран [СМЕНА НАЗВАНИЯ ПРОЕКТОРА].**
- 3) Выбирайте символы с помощью кнопок **AV ◆**, для ввода имени проектора нажмите кнопку **<ENTER>.** 
	- Можно ввести до восьми символов.

#### **4) После ввода имени проектора выберите с помощью** as **[ВВОД] и нажмите кнопку <ENTER>.**

#### **Примечание**

f Заводское значение по умолчанию для имени проектора – «Namexxxx», где xxxx – последние четыре цифры идентификатора сети. Идентификатор сети – это постоянное значение, присваиваемое каждому проектору. Идентификатор сети можно проверить на экране режима ожидания, который проецируется при переключении на вход Panasonic APPLICATION.

## **[УПРАВЛЕНИЕ ПО СЕТИ]**

Установка метода управления сетью.

- **1)** Выберите с помощью ▲▼ [УПРАВЛЕНИЕ ПО СЕТИ].
- **2) Нажмите кнопку <ENTER>. • Отобразится экран [УПРАВЛЕНИЕ ПО СЕТИ].**
- **3)** С помощью кнопок **AV** выберите нужный параметр и воспользуйтесь кнопками **◆**, чтобы изменить его настройку**.**

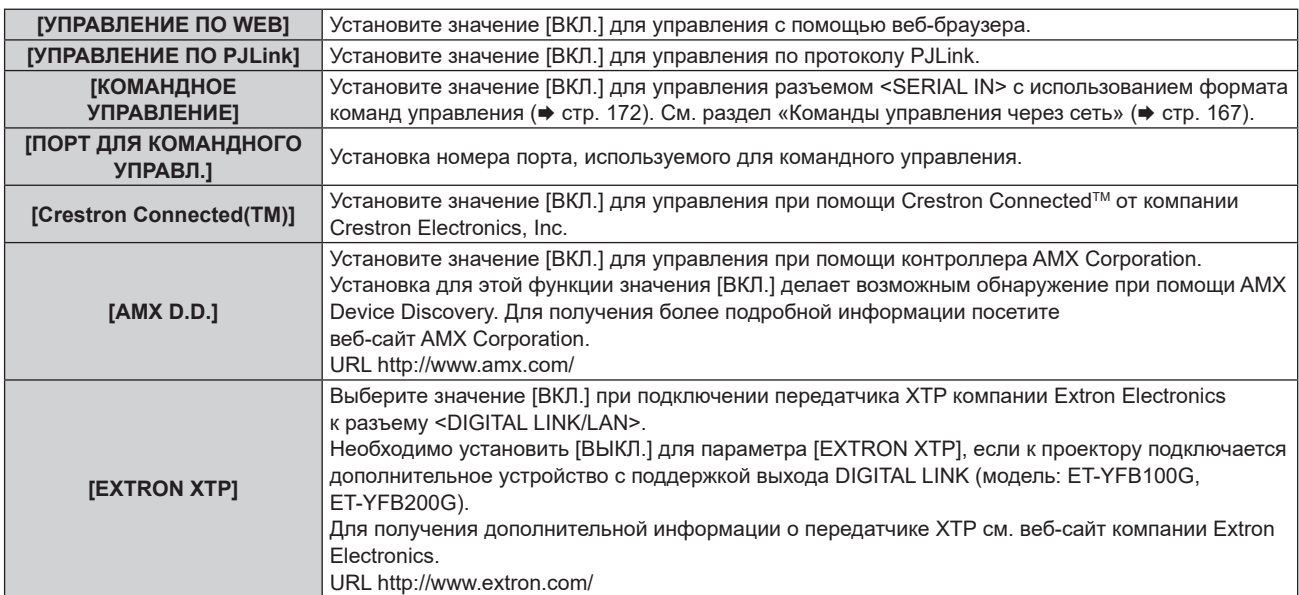

**4)** С помощью кнопок ▲ ■ выберите [ВВОД], а потом нажмите кнопку <ENTER>.

## **[Panasonic APPLICATION]**

Настройка параметров функций, которые используются при подключении устройств (например, компьютера) к проектору через локальную сеть с помощью сетевого прикладного программного обеспечения Panasonic.

#### **Настройка параметра [РЕЖИМ МОДЕРАТОРА]**

В случае подключения к проектору нескольких устройств с помощью программных приложений Panasonic для передачи изображений можно включить [РЕЖИМ МОДЕРАТОРА], чтобы позволить модератору назначать докладчика.

- **1)** С помощью кнопок  $\blacktriangle \blacktriangledown$  выберите [Panasonic APPLICATION].
- **2) Нажмите кнопку <ENTER>.**

 $\bullet$  Отобразится экран **[Panasonic APPLICATION]**.

#### **3) Выберите с помощью кнопок** as **[РЕЖИМ МОДЕРАТОРА].**

#### **4) Нажмите** qw **для переключения между значениями.**

• Элементы значений будут переключаться с каждым нажатием кнопки.

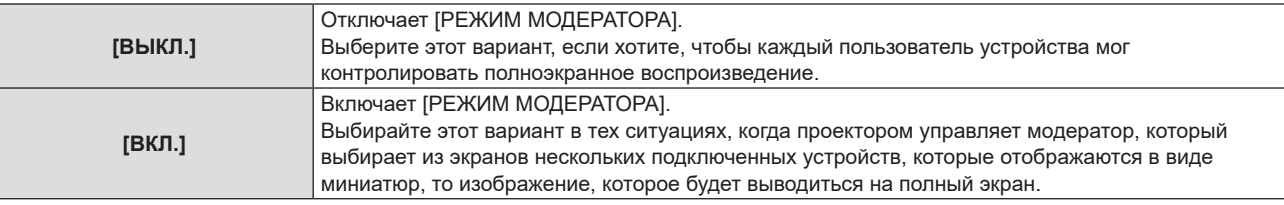

#### **Примечание**

- Если выбрано [ВКЛ.], то другие пользователи не могут вмешаться в воспроизведение изображения.
- О способах работы РЕЖИМА МОДЕРАТОРА для входа Panasonic APPLICATION рассказывается в разделе «Проецирование с помощью Panasonic APPLICATION» ( $\blacktriangleright$  стр. 135).
- **Вход Panasonic APPLICATION поддерживают следующие программные приложения для передачи изображений:**
- Wireless Manager
- Plug and Share
- Wireless Projector для iOS или Wireless Projector для Android
- $\bullet$  В комплект поставки входит компакт-диск с программным приложением Wireless Manager ME6.4.
- Использование программного приложения для передачи изображений Plug and Share, которое позволяет удобно пользоваться беспроводной связью, соединяя коммерческие USB-накопители с проектором, описывается в руководстве по эксплуатации Plug and Share на прилагаемом компакт-диске. Сопряжение проектора и USB-накопителя описывается в разделе «Использование функции сопряжения» (→ стр.150). Процесс сопряжения – это запись на USB-накопитель информации о программном приложении для передачи изображений Plug and Share, а также информации о подключении между проектором и USB-накопителем.
- f Чтобы подробнее узнать о программном приложении Wireless Projector, перейдите по следующей ссылке. https://panasonic.net/cns/projector/

#### **Настройка параметра [ПРЕРВАТЬ]**

Позволяет решать, можно ли разрешать вмешиваться в воспроизведение изображения другим пользователям или функции одновременной передачи изображений Multi Monitoring & Control Software, когда для проецирования экрана устройства используется программное приложение Panasonic для передачи изображений.

- **1)** С помощью кнопок ▲▼ выберите [Panasonic APPLICATION].
- **2) Нажмите кнопку <ENTER>.**
	- $\bullet$  Отобразится экран **[Panasonic APPLICATION]**.
- **3) Выберите с помощью кнопок** as **[ПРЕРВАТЬ].**

#### **4) Нажмите** qw **для переключения между значениями.**

• Элементы значений будут переключаться с каждым нажатием кнопки.

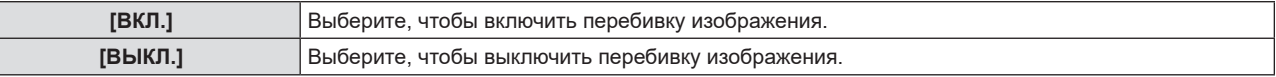

#### **Примечание**

- f Нельзя выбрать [ПРЕРВАТЬ], если для [РЕЖИМ МОДЕРАТОРА] установлено [ВКЛ.].
- f Если программы Multi Monitoring & Control Software и Wireless Manager ME6.4 используются одновременно на одном и том же компьютере, функция одновременного распространения изображений программы Multi Monitoring & Control Software может работать неправильно. Для одновременного использования используйте каждое программное обеспечение на отдельном компьютере.

#### **Настройка [ПАРОЛЬ]**

При попытке подключения к проектору с помощью программного приложения Panasonic для передачи изображений потребуется ввести пароль устройства. Защита паролем позволяет предотвратить перебивку отображаемого изображения из-за ошибочного подключения внешних устройств.

- 1) С помощью кнопок **AV** выберите [Panasonic APPLICATION].
- **2) Нажмите кнопку <ENTER>.**
	- $\bullet$  Отобразится экран **[Panasonic APPLICATION]**.

#### **3)** С помощью ▲▼ выберите параметр [ПАРОЛЬ].

#### **4) Нажмите** qw **для переключения между значениями.**

• Элементы значений будут переключаться с каждым нажатием кнопки.

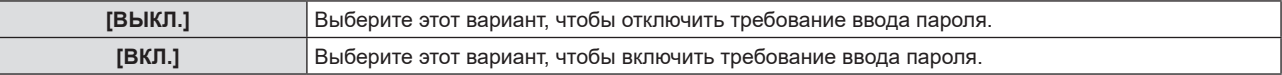

#### **Примечание**

- f Заводская установка по умолчанию или настройка после выполнения функции меню [ТИП СЕТИ/USB] → [ИНИЦИАЛИЗАЦИЯ] имеет значение [ВЫКЛ.]. При подключении к проектору с помощью программных приложений для передачи изображений рекомендуется зарегистрировать пароль в меню [ТИП СЕТИ/USB] → [Panasonic APPLICATION] → [СМЕНА ПАРОЛЯ], а затем установить для [ПАРОЛЬ] значение [ВКЛ.].
- При использовании функций Multi Monitoring & Control Software для одновременного распространения изображений или удаления распространенных изображений невозможно передавать изображения на проектор, на котором параметру [ПАРОЛЬ] задано значение [ВКЛ.]. Для использования функций распространения изображений задайте этому параметру значение [ВЫКЛ.].

#### **Операция [СМЕНА ПАРОЛЯ]**

Эта функция позволяет регистрировать или изменять пароль для подключения к проектору с помощью программных приложений Panasonic для передачи изображений.

1) С помощью кнопок **AV** выберите [Panasonic APPLICATION].

#### **2) Нажмите кнопку <ENTER>.**

- $\bullet$  Отобразится экран **[Panasonic APPLICATION]**.
- **3)** С помощью кнопок ▲▼ выберите [СМЕНА ПАРОЛЯ].
- **4) Нажмите кнопку <ENTER>.**
	- **Отобразится экран [СМЕНА ПАРОЛЯ].**
- **5)** Выберите символы с помощью кнопок **AV <>** и нажмите кнопку <ENTER> для ввода.  $\bullet$  Можно ввести до восьми символов ASCII.
- **6)** С помощью кнопок **△▼◀▶** выберите [ВВОД] и нажмите кнопку <ENTER>.
	- Введенный пароль зарегистрирован.

#### **Примечание**

- В заводских установках по умолчанию или после выполнения функции меню [ТИП СЕТИ/USB] → [ИНИЦИАЛИЗАЦИЯ] этот пароль имеет пустое значение. Даже если установить для [ПАРОЛЬ] значение [ВКЛ.], можно будет подключаться к проектору, не вводя символов, пока не будет зарегистрирован пароль. Устанавливая для [ПАРОЛЬ] значение [ВКЛ.], убедитесь в том, что зарегистрировали пароль.
- Регулярно меняйте пароль и делайте его сложным для угадывания.

#### **Настройка параметра [РУКОВОДСТВО ПО СОПРЯЖЕНИЮ]**

Позволяет включать в функции сопряжения отображение экранного руководства по записи данных сопряжения на экране режима ожидания, когда выбран вход Panasonic APPLICATION, а к разъему <USB A (VIEWER)> подключен USB-накопитель. Данные сопряжения включают в себя информацию о программном приложении для передачи изображений Plug and Share, а также информацию о подключении между проектором и USB-накопителем.

- 1) С помощью кнопок **AV** выберите [Panasonic APPLICATION].
- **2) Нажмите кнопку <ENTER>.**
	- $\bullet$  Отобразится экран **[Panasonic APPLICATION]**.
- **3)** С помощью кнопок ▲▼ выберите параметр [РУКОВОДСТВО ПО СОПРЯЖЕНИЮ].

#### **4) Нажмите** qw **для выбора значения параметра.**

• Элементы значений будут переключаться с каждым нажатием кнопки.

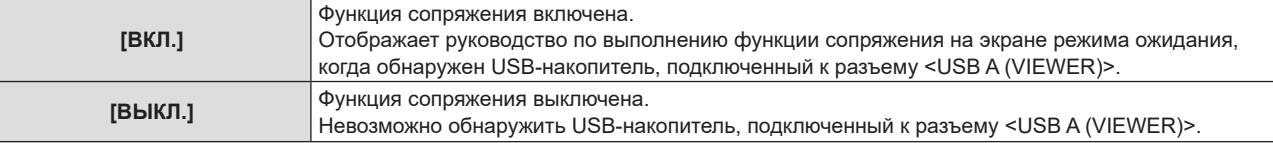

#### **Примечание**

- $\bullet$  Настройка [РУКОВОДСТВО ПО СОПРЯЖЕНИЮ] активна, когда выбран вход [Panasonic APPLICATION].
- Методы сопряжения проектора и USB-накопителя описываются в разделе «Использование функции сопряжения» (• стр. 150).
- О том, как обращаться с USB-накопителем, рассказывается в разделе «Использование USB-накопителя» ( $\Rightarrow$  стр. 55).
- Использование программного приложения для передачи изображений Plug and Share, которое позволяет удобно пользоваться беспроводной связью, соединяя коммерческие USB-накопители с проектором, описывается в руководстве по эксплуатации Plug and Share на прилагаемом компакт-диске. Сопряжение проектора и USB-накопителя описывается в разделе «Использование функции сопряжения» (→ стр. 150). Процесс сопряжения – это запись на USB-накопитель информации о программном приложении для передачи изображений Plug and Share, а также информации о подключении между проектором и USB-накопителем.
- f Для получения информации о программном приложении для передачи изображений Plug and Share, поддерживающем беспроводную связь при сопряжении коммерческих USB-накопителей и проектора, перейдите по следующей ссылке. https://panasonic.net/cns/projector/

## **[MIRRORING]**

Позволяет настроить работу при подключении устройств к проектору с помощью функции MIRRORING. Функция MIRRORING служит для проецирования экрана устройства с помощью технологии передачи изображения, основанной на стандарте беспроводной связи, представленном Miracast и сформулированном Wi-Fi Alliance.

#### **Параметры подключения**

Настройка параметров подключения для функции MIRRORING.

**1)** Выберите с помощью кнопок ▲▼ функцию [MIRRORING].

#### **2) Нажмите кнопку <ENTER>.**

- $\bullet$  Отобразится экран **[MIRRORING]**.
- **3)** С помощью кнопок  $\blacktriangle$  выберите нужный параметр и измените его значение, используя кнопки  $\blacktriangle$ .

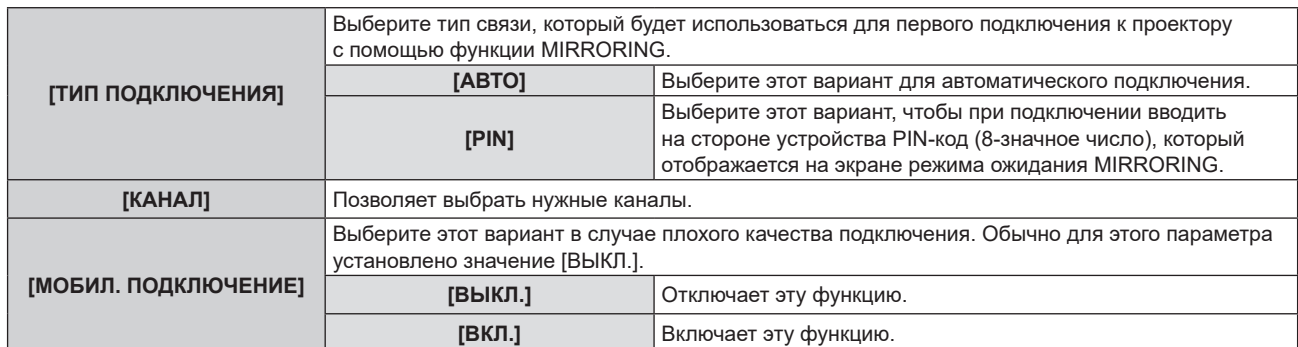

#### **Примечание**

- f Если для [ТИП ПОДКЛЮЧЕНИЯ] задано значение [АВТО] и при этом не удается подключиться к используемому устройству, установите значение [PIN].
- f При подключении к проектору устройства, которое уже когда-то было подключено к нему с помощью функции MIRRORING, подключение выполняется автоматически вне зависимости от значения [ТИП ПОДКЛЮЧЕНИЯ].

## **Настройка параметра [РЕЖИМ МОДЕРАТОРА]**

Позволяет включить [РЕЖИМ МОДЕРАТОРА], в котором модератор может назначать докладчика среди нескольких устройств, подключенных к проектору с помощью функции MIRRORING.

- **1)** Выберите с помощью кнопок ▲▼ функцию [MIRRORING].
- **2) Нажмите кнопку <ENTER>.**
	- $\bullet$  Отобразится экран **[MIRRORING]**.
- **3) С помощью ▲▼ выберите [РЕЖИМ МОДЕРАТОРА].**
- **4) Нажмите** qw **для выбора значения параметра.**
	- Элементы значений будут переключаться с каждым нажатием кнопки.
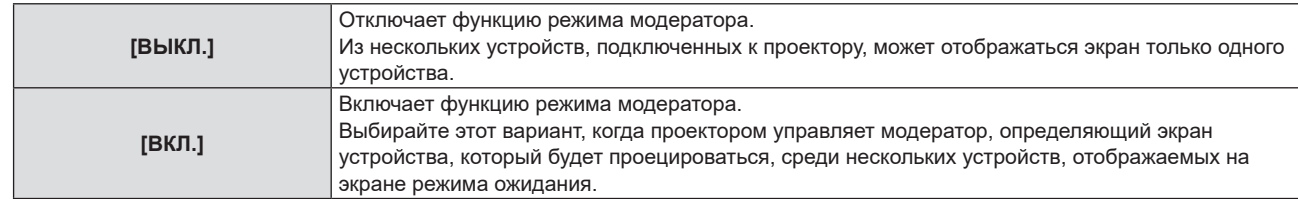

#### **Примечание**

- f Если для этой функции выбрано значение [ВКЛ.], то прерывание (перебивка) подключения другими пользователями будет невозможно.
- О том, как работать в режиме модератора со входом MIRRORING, рассказывается в разделе «Проецирование с помощью MIRRORING» ( $\blacklozenge$  стр. 138).

#### **Настройка параметра [ПРЕРВАТЬ]**

Эта функция позволяет выбирать, разрешить ли перебивку (прерывание) подключения другими пользователями, когда проектор отображает экран устройства пользователя.

- **1)** Выберите с помощью кнопок ▲▼ функцию [MIRRORING].
- **2) Нажмите кнопку <ENTER>.**
	- $\bullet$  Отобразится экран **[MIRRORING]**.
- **3) Выберите с помощью кнопок** as **[ПРЕРВАТЬ].**

#### **4) Нажмите** qw **для выбора значения параметра.**

• Элементы значений будут переключаться с каждым нажатием кнопки.

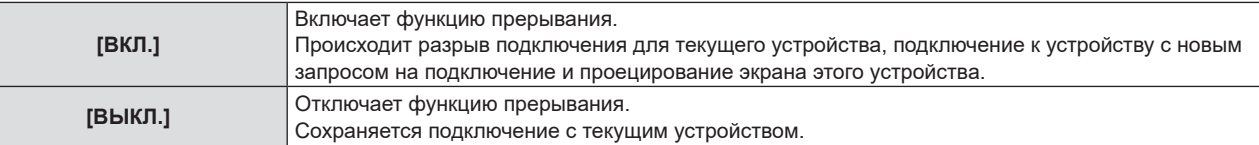

#### **Примечание**

f Невозможно установить параметр [ПРЕРВАТЬ], когда для параметра [РЕЖИМ МОДЕРАТОРА] установлено значение [ВКЛ.].

#### **[MEMORY VIEWER]**

Настройка работы функции Memory Viewer.

#### **1)** Выберите с помощью ▲▼ [MEMORY VIEWER].

- **2) Нажмите кнопку <ENTER>.**
	- $\bullet$  Отобразится экран **[MEMORY VIEWER]**.

#### **3)** Выберите один параметр с помощью кнопок  $\blacktriangle$  **V** и настройте его значение кнопками  $\blacktriangle$ .

• Элементы значений будут переключаться с каждым нажатием кнопки.

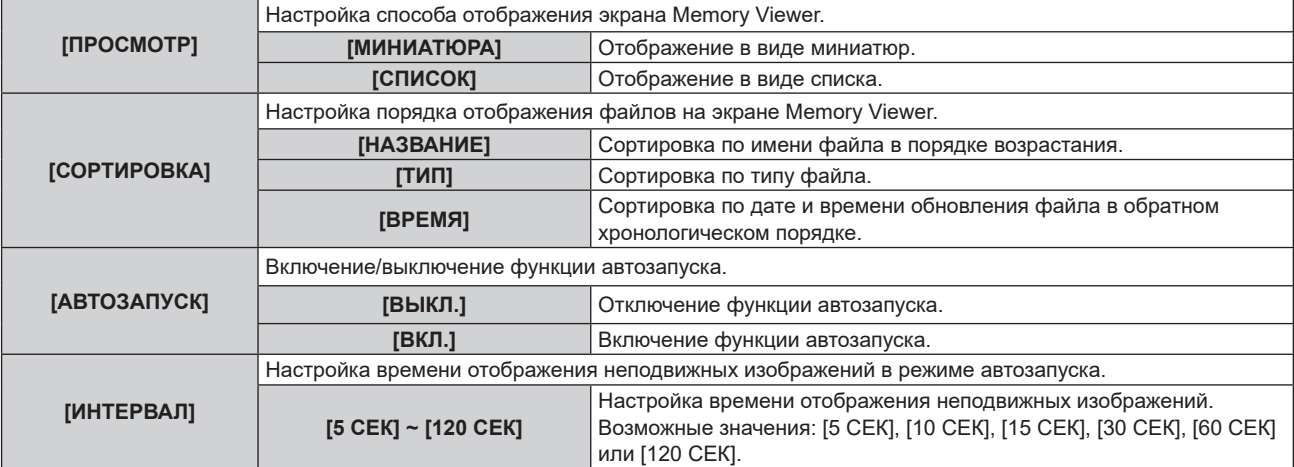

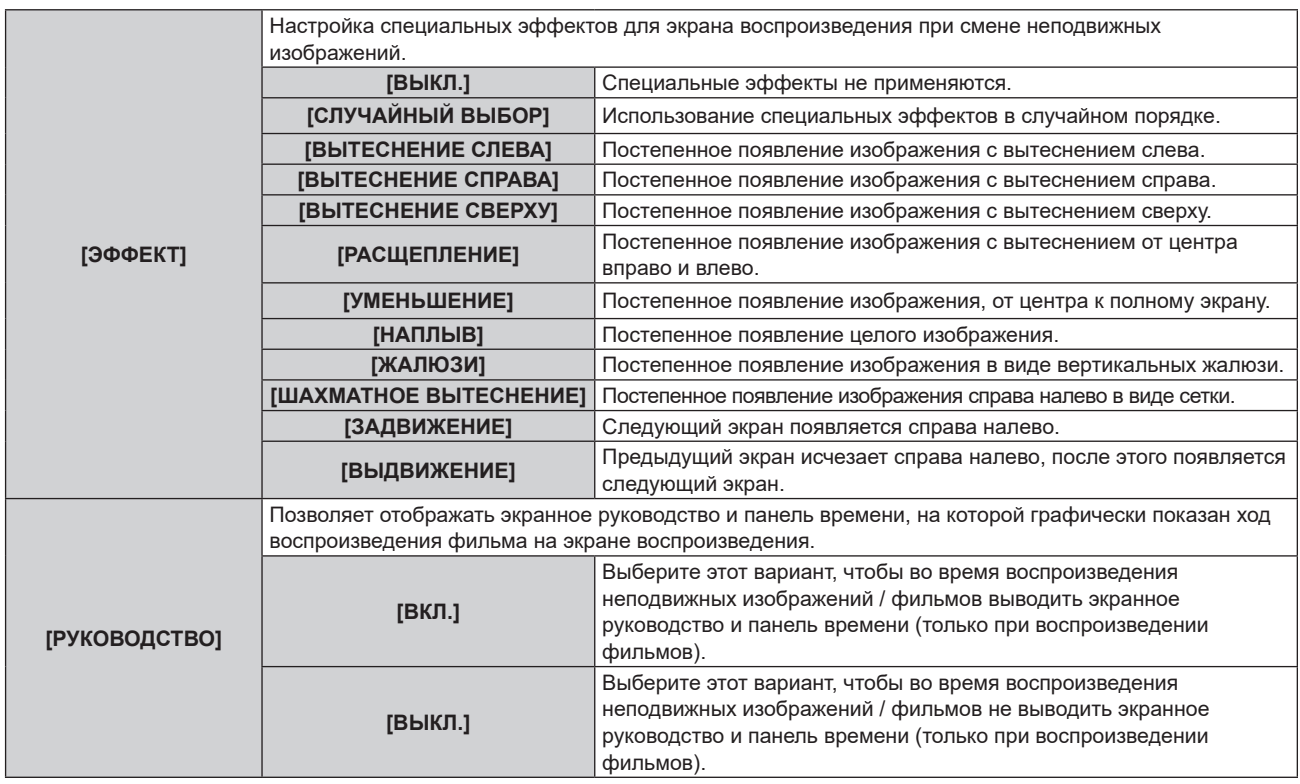

#### **Примечание**

- Об использовании методов [MEMORY VIEWER] рассказывается в разделе «Проецирование с помощью Memory Viewer».  $($  стр. 142)
- Если параметру [АВТОЗАПУСК] задано значение [ВЫКЛ.], настройка параметра [ИНТЕРВАЛ] недоступна.
- f Если изменить значения параметров [ИНТЕРВАЛ] или [ЭФФЕКТ] во время воспроизведения неподвижного изображения или фильма с помощью MEMORY VIEWER, это не повлияет на проецируемое изображение во время воспроизведения. Вернитесь в экране Memory Viewer в режим просмотра миниатюр или списка и снова запустите воспроизведение.
- f Даже если для [РУКОВОДСТВО] установлено значение [ВКЛ.], экранное руководство и временная шкала автоматически исчезают примерно через три секунды после начала воспроизведения.
- f Даже если выбрать для [РУКОВОДСТВО] значение [ВЫКЛ.], экранное руководство и панель времени будут отображаться во время перемотки фильмов вперед или назад.
- Даже если экранное руководство не отображается, можно включить работу с Memory Viewer с помощью кнопок  $\blacktriangle\blacktriangledown\blacktriangle\blacktriangledown$ , кнопки <ENTER> или кнопки <AUTO SETUP/CANCEL>.

### **[СТАТУС СЕТИ]**

Отображает статус сети.

- **1) Выберите с помощью кнопок** as **[СТАТУС СЕТИ].**
- **2) Нажмите кнопку <ENTER>.**
	- **Отобразится экран [СТАТУС СЕТИ].**

#### 3) Для переключения между экранами нажимайте ▲▼.

• Страницы будут меняться с каждым нажатием кнопки. [ПРОВОДНАЯ] (страница 1/3), [БЕСПРОВОДНАЯ] (страница 2/3), [БЕСПРОВОДНАЯ] (страница 3/3)

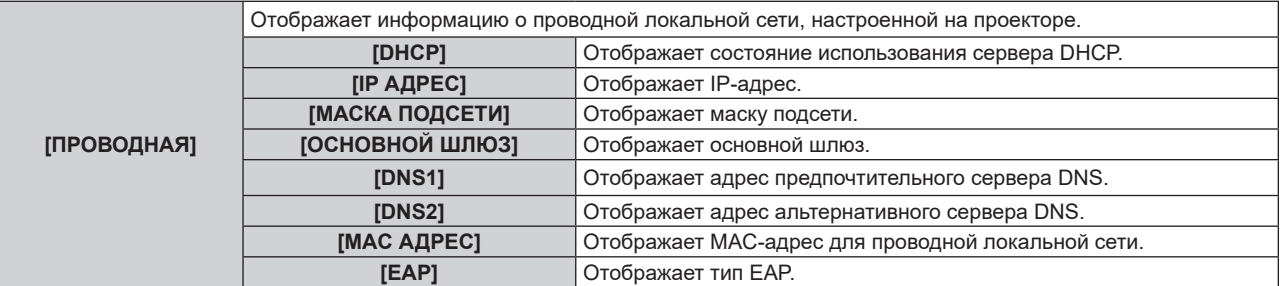

#### **Раздел 4. Настройки - Меню [ТИП СЕТИ/USB]**

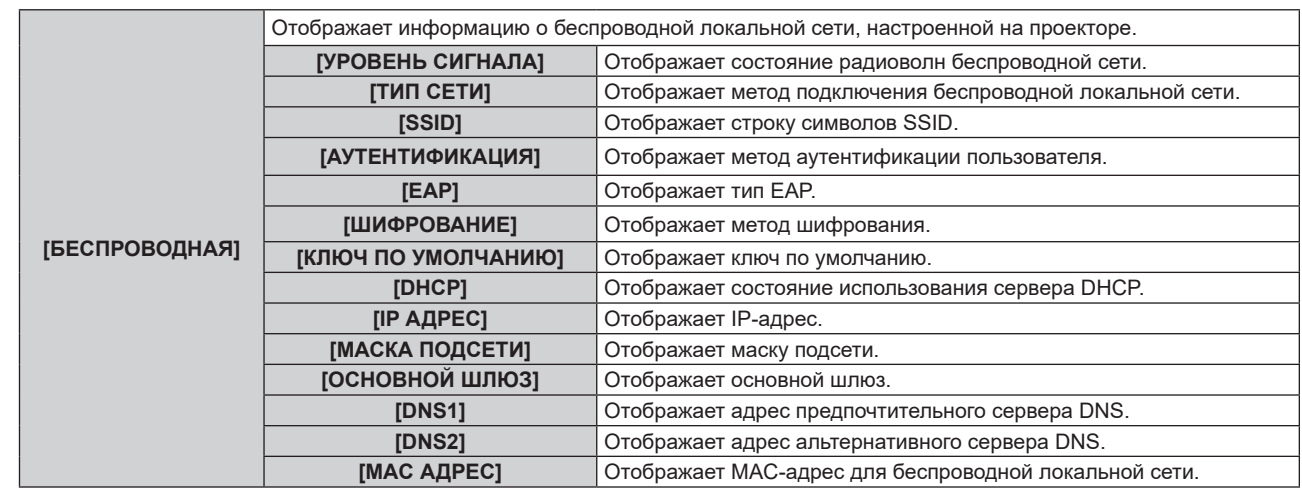

#### **Примечание**

f Если для параметра [БЕСПРОВОДНАЯ] установлено значение [ВЫКЛЮЧЕНО], то страницы [БЕСПРОВОДНАЯ] экрана **[СТАТУС СЕТИ]** отображаться не будут.

#### **[ИНИЦИАЛИЗАЦИЯ]**

Эта функция используется для сброса настроенных значений [ТИП СЕТИ/USB] к заводским установкам по умолчанию.

- **1) Выберите с помощью** as **[ИНИЦИАЛИЗАЦИЯ].**
- **2) Нажмите кнопку <ENTER>.**
- **3) Когда отобразится экран [ИНИЦИАЛИЗАЦИЯ], с помощью кнопок** qw **выберите [ВВОД], затем нажмите кнопку <ENTER>.**

#### **Примечание**

• Если для параметра меню [ЗАЩИТА] → [ПАРОЛЬ] выбрано [ВКЛ.], то после выбора [ИНИЦИАЛИЗАЦИЯ] и нажатия кнопки <ENTER> откроется экран **[ПАРОЛЬ]**. Введите настроенный для проектора защитный пароль и продолжайте работу.

# **Раздел 5. Принцип действия функций**

В этом разделе описываются принципы действия некоторых функций.

## **Сетевое подключение**

Этот проектор оснащен функцией подключения по сети, которая позволяет выполнять следующие действия при подключении к компьютеру.

#### **• Управление по WEB**

При доступе к проектору с компьютера можно выполнять настройки и регулировки, просматривать состояния проектора и т. д. Подробные сведения см. в разделе «Функция управления по WEB»  $($  $\rightarrow$  стр. 118).

#### **• Multi Monitoring & Control Software**

Multi Monitoring & Control Software служит для контроля и управления несколькими оснащенными устройствами отображения (проектор или плоская панель), соединенными по локальной сети. Для получения дополнительной информации см. руководство по эксплуатации в Multi Monitoring & Control Software на прилагаемом компакт-диске.

#### f **Программное обеспечение для раннего предупреждения**

Программное обеспечение для раннего предупреждения служит для мониторинга состояния устройств отображения (дисплеи проектора или плоской панели) или периферического устройства во внутренней сети, а также оповещения о проблемах или выявления признаков возможных проблем устройства. Дополнительные сведения см. на веб-сайте (https://panasonic.net/cns/projector/pass/).

#### f **Программное обеспечение для передачи изображений**

Отправленные с устройств изображения можно проецировать с помощью программных приложений Panasonic для передачи изображений.

Подробные сведения смотрите в разделе «Проецирование с помощью Panasonic APPLICATION» (→ стр. 135).

Более подробная информация о программном приложении для передачи изображений Wireless Manager ME6.4, поддерживаемом компьютерами с ОС Windows или Mac, приводится в руководстве по эксплуатации Wireless Manager ME6.4, которое содержится на прилагаемом компакт-диске.

Использование программного приложения для передачи изображений Plug and Share, которое позволяет удобно пользоваться беспроводной связью, соединяя коммерческие USB-накопители с проектором, описывается в руководстве по эксплуатации Plug and Share на прилагаемом компакт-диске. Сопряжение проектора и USB-накопителя описывается в разделе «Использование функции сопряжения» (• стр. 150). Процесс сопряжения – это запись на USB-накопитель информации о программном приложении для передачи изображений Plug and Share, а также информации о подключении между проектором и USB-накопителем. Чтобы подробнее узнать о программном приложении Wireless Projector, которое поддерживается устройствами iPad, iPhone, iPod touch и Android, посетите веб-сайт (https://panasonic.net/cns/projector).

#### **• MIRRORING**

Экран устройства, подключенного по беспроводной локальной сети, можно проецировать с помощью функции MIRRORING. Подробные сведения см. в разделе «Проецирование с помощью MIRRORING»  $($  $\rightarrow$  стр. 138).

f **PJLink**

Операции или запросы о состоянии проектора можно выполнять через компьютер с помощью протокола PJLink. Для получения подробной информации см. раздел «Протокол PJLink» (→ стр. 166).

#### **• Командное управление**

Можно выполнять операции или отправлять запросы о состоянии проектора с компьютера, используя команды управления. Подробные сведения см. в разделе «Команды управления через сеть» ( $\Rightarrow$  стр. 167).

#### **Подключение через проводную локальную сеть**

Проектор может получать сигналы Ethernet из передатчика по витой паре вместе с видео-, аудиосигналами и сигналами последовательного управления по кабелю LAN.

#### **Пример нормального сетевого подключения**

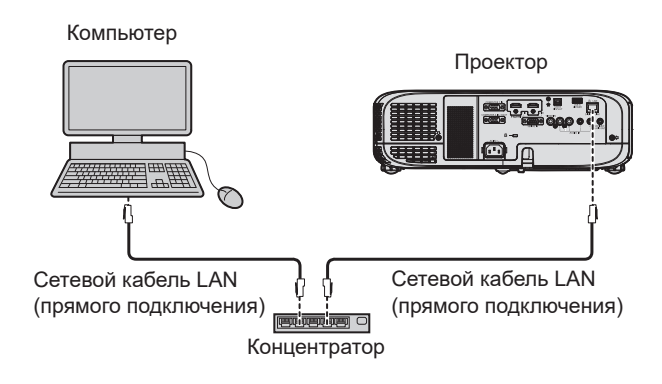

#### **Внимание**

f Если сетевой кабель LAN подключен напрямую к проектору, то прокладка кабелей должна быть выполнена внутри помещения.

#### **Примечание**

- f Для использования функции проводной локальной сети необходим сетевой кабель LAN.
- f Используйте прямой или перекрестный сетевой кабель LAN, совместимый с CAT5 или выше. В зависимости от конфигурации системы можно использовать прямой или перекрестный кабель или оба кабеля одновременно; уточните характеристики у своего сетевого администратора. Проектор автоматически определяет тип кабеля (прямой или перекрестный).
- Используйте сетевой кабель LAN длиной не более 100 м (328'1").

#### **Пример сетевых подключений через передатчик по витой паре**

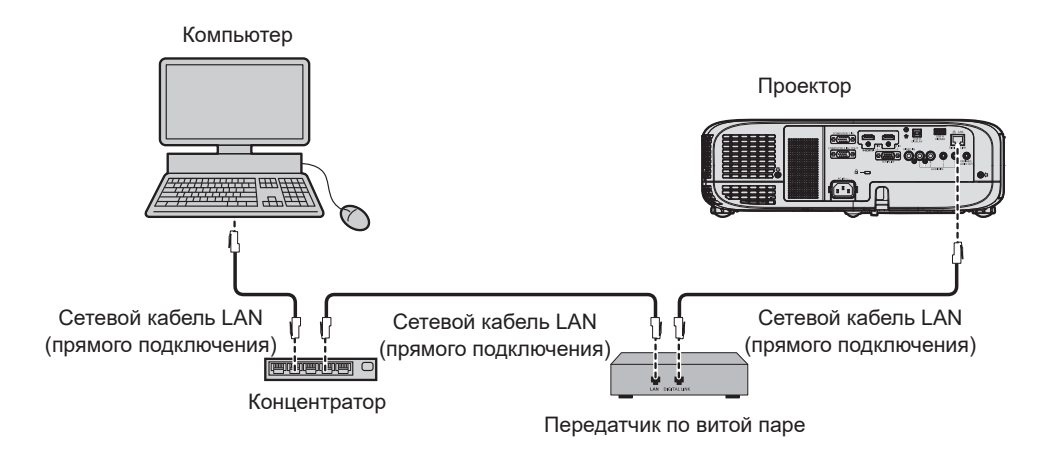

#### **Внимание**

f Если сетевой кабель LAN подключен напрямую к проектору, то прокладка кабелей должна быть выполнена внутри помещения.

#### **Примечание**

- f В качестве сетевого кабеля LAN, соединяющего передатчик по витой паре и проектор, используйте кабель, который отвечает следующим требованиям:
	- Совместимость с категорией CAT5e или выше
	- Экранированный тип кабеля (включая разъемы)
	- Кабель прямого подключения
	- Однопроводной кабель
- Максимальное расстояние передачи между передатчиком по витой паре и проектором обычно составляет 100 м (328'1"). Возможно осуществлять передачу на расстояние до 150 м (492'2"), если передатчик по витой паре поддерживает метод связи дальней досягаемости. Однако сигнал, который может получить проектор, не может превышать 1080/60p (1920 x 1080 точек, частота синхросигнала 148,5 МГц) для метода связи дальней досягаемости. При превышении указанного расстояния могут возникать искажение изображения и неисправности связи внутри локальной сети.
- f При прокладывании кабелей между передатчиком по витой паре и проектором убедитесь, что характеристики кабеля совместимы с категорией CAT5e. Для этого можно использовать тестер кабеля или кабельный анализатор.
- При использовании промежуточного соединительного блока с реле его необходимо учесть в измерении.
- Не используйте концентратор между передатчиком по витой паре и проектором.
- f Не тяните кабели с чрезмерным усилием. Кроме того, не сгибайте и не перегибайте кабели без необходимости.
- f Чтобы максимально уменьшить помехи, протяните кабели между передатчиком по витой паре и проектором, избегая образования петель.
- **Прокладывайте кабели между передатчиком по витой паре и проектором на достаточном расстоянии от других кабелей,** в особенности от шнуров питания.
- f При установке многожильных кабелей прокладывайте их рядом друг с другом по самому короткому пути без связывания в жгуты.
- После прокладки кабелей перейдите в меню [ТИП СЕТИ/USB] → [СОСТ-НИЕ DIGITAL LINK] и убедитесь, что значение параметра [КАЧЕСТВО СИГНАЛА] отображается зеленым цветом (это указывает на нормальное качество).
- **Информацию о передатчиках по витой паре других производителей, которые прошли проверку на совместимость с проектором,** поддерживающим DIGITAL LINK, можно найти на веб-сайте (https://panasonic.net/cns/projector/). Обратите внимание, что устройства других производителей прошли проверку по пунктам, сформулированным корпорацией Panasonic Connect Co., Ltd., при этом не все операции были проверены. Если неисправности, связанные с функционированием или производительностью, появились вследствие работы устройств других производителей, свяжитесь с соответствующими производителями.

#### **Настройки проектора**

- **1) Подключите проектор к компьютеру с помощью сетевого кабеля LAN.**
- **2) Включите питание проектора.**
- **3) Выберите в главном меню [ТИП СЕТИ/USB] → [ПРОВОДНАЯ] и нажмите кнопку <ENTER>.**
- **4) Выполните подробную настройку параметра [ПРОВОДНАЯ].**

 $\bullet$  Более подробная информация приводится в разделе «[ПРОВОДНАЯ]». ( $\bullet$  стр. 100).

#### **Примечание**

f Чтобы подключиться к существующей сети, выполните подключение после обращения к сетевому администратору.

#### **• Заводская установка по умолчанию**

• Указанные далее настройки установлены в качестве заводских установок по умолчанию.

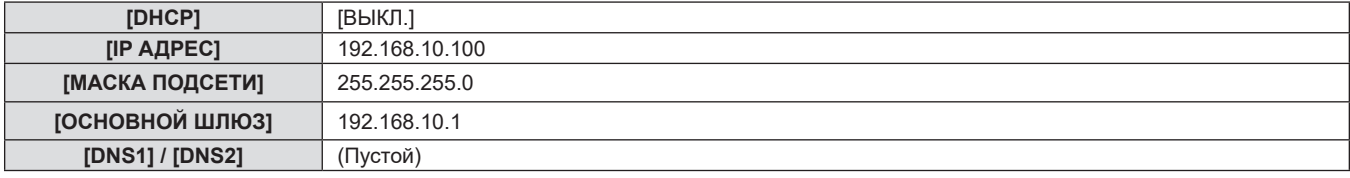

#### **Использование компьютера**

#### **1) Включите питание компьютера.**

#### **2) Выполните настройку сети в соответствии с инструкциями сетевого администратора.**

f Если для проектора настроена заводская установка по умолчанию, можно использовать проектор как есть, установив на компьютере сетевые настройки, как описано ниже.

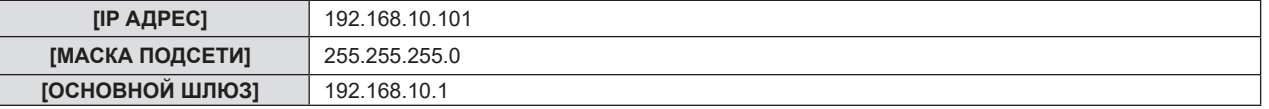

#### **Подключение к беспроводной сети**

#### **Пример подключения**

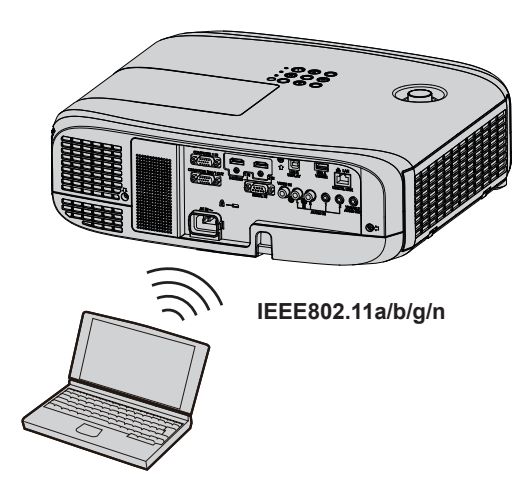

#### **Пример подключения для передачи изображений**

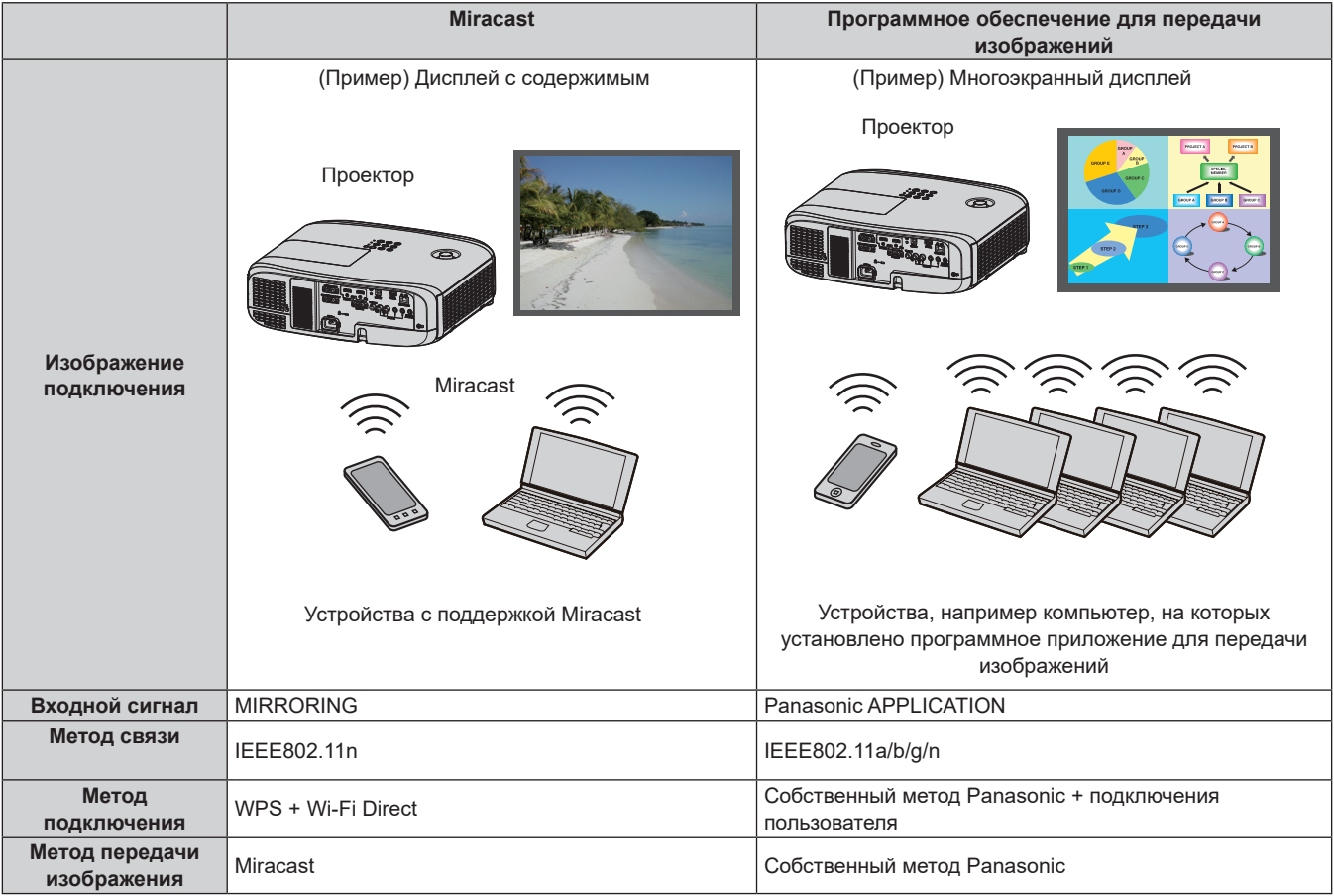

#### **Настройки проектора**

- **1) Включите питание проектора.**
- **2) Выберите параметр меню [ТИП СЕТИ/USB] → [БЕСПРОВОДНАЯ] в главном меню и установите значение, отличное от [ВЫКЛЮЧЕНО].**
- **3) Нажмите кнопку <ENTER>.**

**• Отобразится экран [НАСТРОЙКА БЕСПРОВ. СЕТИ].** 

**4) Выполните настройку подключения.**

 $\bullet$  Более подробная информация приводится в разделе «[БЕСПРОВОДНАЯ]». ( $\bullet$  стр. 101)

- f Беспроводную и проводную сеть нельзя использовать в одном сегменте.
- f При подключении нескольких устройств необходимо назначить каждому устройству уникальный IP-АДРЕС.
- Не используйте технологию «ANY connection», вводя в строку идентификатора SSID слова «any» или «ANY».

f При подключении устройств с поддержкой Miracast через MIRRORING настройки проектора устанавливать не нужно. Подробные сведения о подключении с помощью функции MIRRORING приводятся в разделе «Проецирование с помощью MIRRORING»  $\leftrightarrow$  стр. 138).

#### **• Заводская установка по умолчанию**

**• Указанные далее настройки установлены в качестве заводских установок по умолчанию.** 

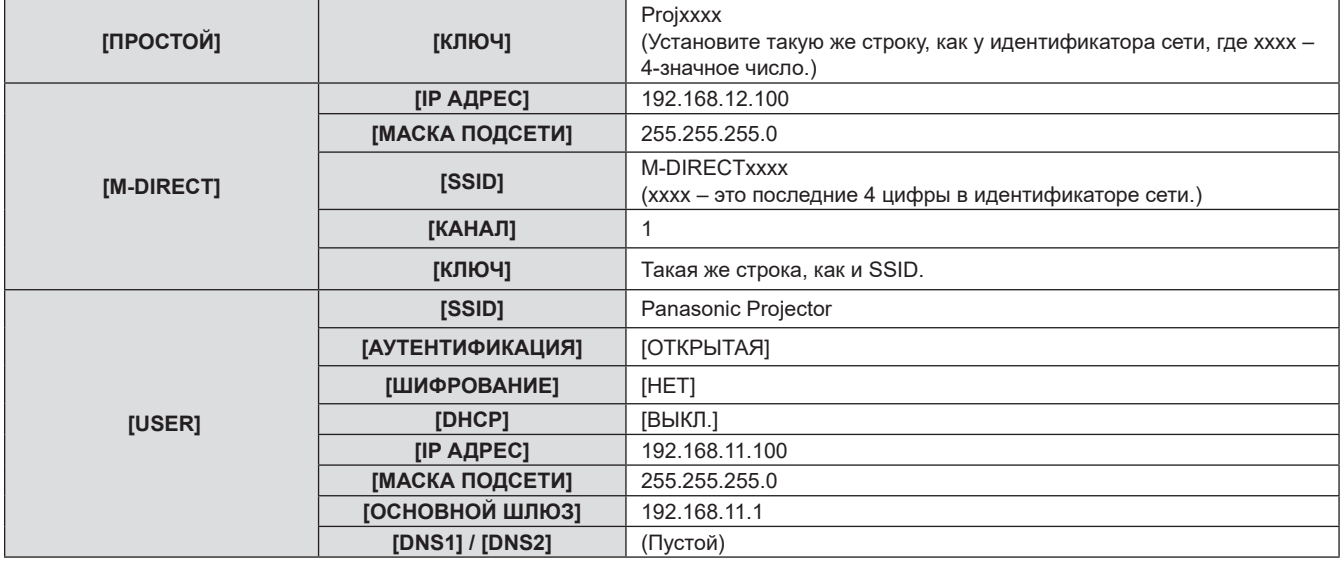

#### **Использование компьютера**

#### **1) Включите питание компьютера.**

- **2) Выполните настройку сети в соответствии с инструкциями сетевого администратора.**
	- $\bullet$  Если для параметра меню [ТИП СЕТИ/USB]  $\rightarrow$  [БЕСПРОВОДНАЯ] установлено значение [M-DIRECT], в сетевых настройках компьютера установите опцию «Получить IP-адрес автоматически».
	- Если для параметра меню [ТИП СЕТИ/USB] [БЕСПРОВОДНАЯ] установлено значение [USER], введите сетевые настройки компьютера и проектора, следуя инструкциям своего сетевого администратора.

#### **3) Подключите компьютер к сети, настроенной для проекторов.**

- На компьютерах под управлением ОС Windows нажмите  $\mathbb{H}^{\mathbb{I}}$  на панели задач (в правом нижнем углу экрана компьютера), затем выберите следующий идентификатор SSID в качестве назначения подключения:
	- если для параметра меню [ТИП СЕТИ/USB] → [БЕСПРОВОДНАЯ] установлено значение [M-DIRECT], то используйте SSID, настроенный для проектора;
	- $=$ если для параметра меню [ТИП СЕТИ/USB]  $\rightarrow$  [БЕСПРОВОДНАЯ] установлено значение [USER], то используйте идентификатор SSID точки доступа.

На компьютерах под управлением ОС Мас нажмите  $\widehat{\mathbb{R}}$  на панели меню (в правом верхнем углу экрана компьютера), затем выберите идентификатор SSID, который задан для точки доступа проектора.

f При использовании стандартной в вашей ОС программы подключения к беспроводной сети следуйте инструкциям по эксплуатации программы.

### **Функция управления по WEB**

Используя функции управления по WEB, можно выполнять следующие действия с компьютера.

- Установка и настройка проектора
- Отображение состояния проектора
- Передача сообщений по электронной почте при возникновении неисправности проектора

Проектор поддерживает ПО Crestron ConnectedTM, а также следующие программные приложения компании Crestron Electronics, Inc.

- RoomView Express
- Crestron Fusion
- RoomView Server Edition

#### **Примечание**

- f Для использования функции передачи сообщений по электронной почте необходима связь с почтовым сервером. Заблаговременно проверьте, можно ли использовать электронную почту.
- Crestron Connected™ это система, созданная корпорацией Crestron Electronics, Inc, позволяющая выполнять контроль и групповое управление устройствами в нескольких системах, подключенных к сети с помощью компьютера.
- Подробные сведения о системе Crestron Connected™ см. на веб-сайте корпорации Crestron Electronics, Inc. (только на английском языке)

#### **URL http://www.crestron.com**

Программное обеспечение «RoomView Express» можно загрузить на веб-сайте корпорации Crestron Electronics, Inc. (только на английском языке)

**URL https://www.crestron.com/resources/get-roomview**

#### **Компьютер, который можно использовать для настройки**

Для использования функции управления по WEB требуется веб-браузер. Заблаговременно проверьте, можно ли использовать ваш веб-браузер.

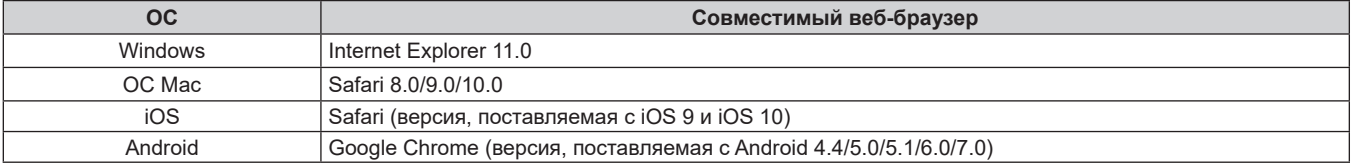

#### **Примечание**

f Из веб-браузера Microsoft Edge работа со страницей [Crestron Connected (TM)] невозможна. Нажатие кнопки [Crestron Connected (TM)] вызовет «зависание» веб-браузера.

#### **Доступ из веб-браузера**

- **1) Запустите веб-браузер на компьютере.**
- **2) Введите IP-адрес, установленный на проекторе, в поле для ввода URL-адреса веб-браузера.**

#### **3) Введите имя пользователя и пароль.**

• По умолчанию используется имя пользователя user1 (доступ с правами пользователя) / admin1 (доступ с правами администратора) и пароль panasonic (однобайтовые символы в нижнем регистре).

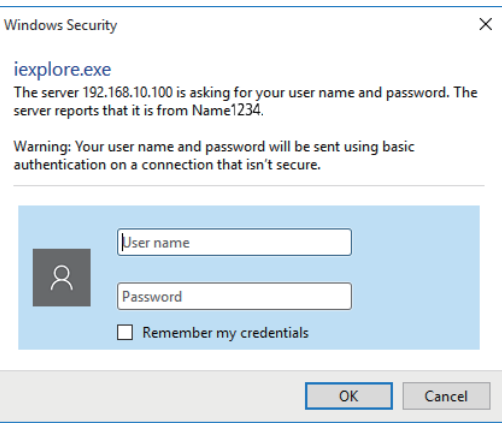

#### **4) Нажмите кнопку [OK].**

• Отобразится страница [Projector status].

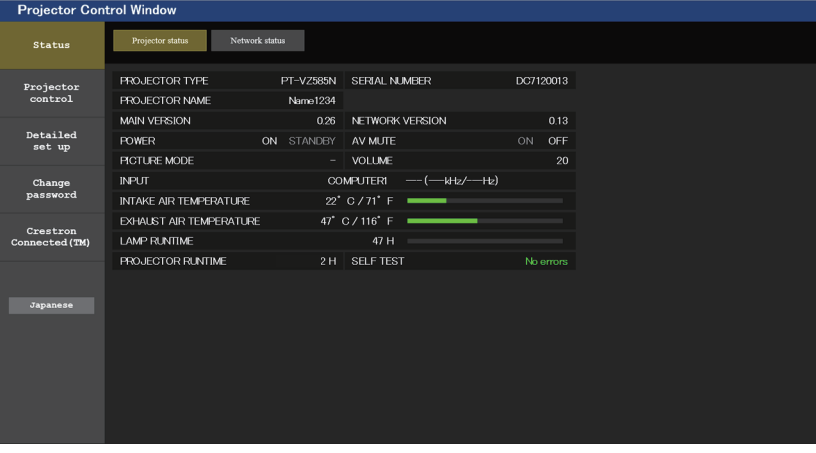

#### **Примечание**

- f Если веб-браузер используется для управления проектором, задайте для пункта меню [ТИП СЕТИ/USB] → [УПРАВЛЕНИЕ ПО СЕТИ] → ГУПРАВЛЕНИЕ ПО WEBI значение [ВКЛ.].
- f Не запускайте несколько веб-браузеров одновременно для выполнения настроек или управления. Кроме того, не следует настраивать проектор или управлять им с нескольких компьютеров.
- $\bullet$  Сначала измените пароль. ( $\bullet$  стр. 131)
- Если три раза подряд будет введен неправильный пароль, доступ будет заблокирован на несколько минут.
- Некоторые элементы станицы настройки проектора используют функцию Javascript веб-браузера. Если эта функция отключена в настройках браузера, правильное управление может оказаться невозможным.
- $\bullet$  Если экран управления по WEB не отображается, обратитесь к сетевому администратору.
- f При обновлении экрана для управления по WEB экран на мгновение может стать белым, но это не считается неисправностью.
- Иллюстрации экранов компьютера

Фактический размер или отображение экранов, описанных в этом руководстве, может отличаться в зависимости от используемого типа ОС, веб-браузера или компьютера.

#### **Доступные функции для каждой учетной записи**

Права администратора позволяют использовать все функции. Существует ограничение в правах, которые можно использовать с правами пользователя. Выберите права в зависимости от цели использования. Отметка √ в столбцах «Права администратора» / «Права пользователя» напротив какой-либо функции указывает, что этой функцией можно управлять с соответствующими правами.

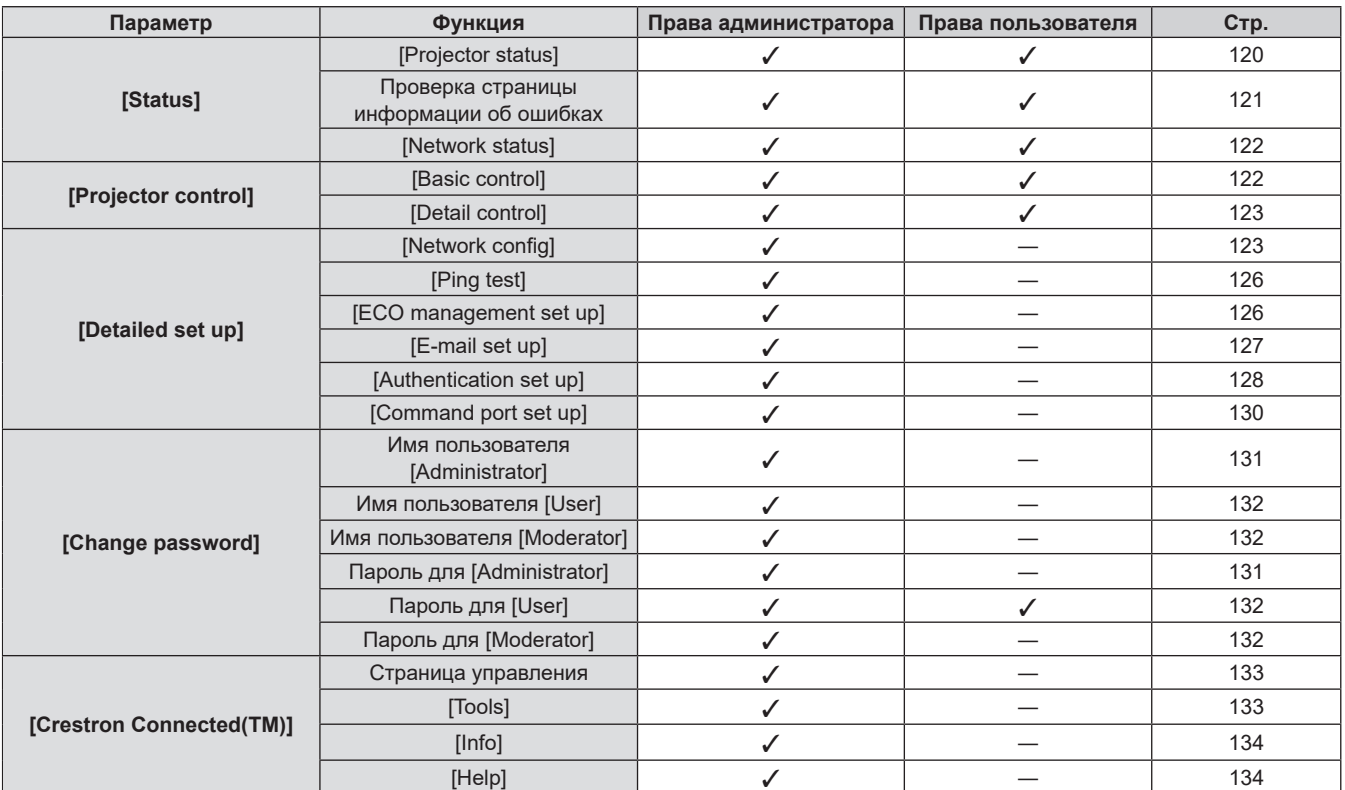

#### **Описание каждого параметра**

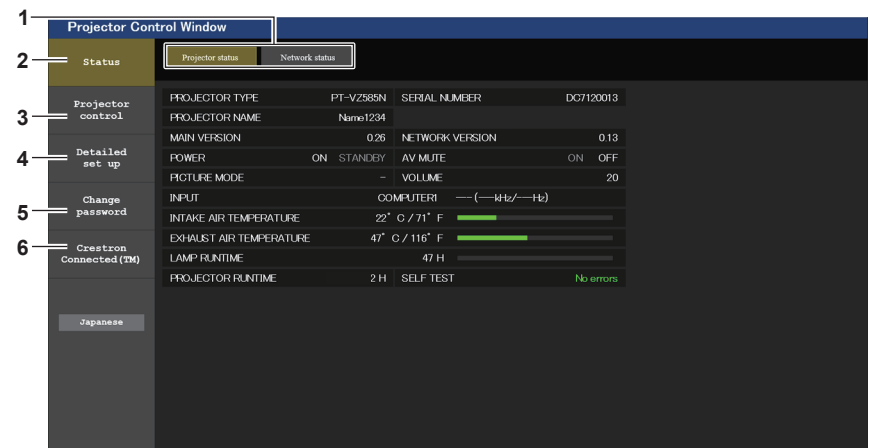

**1 Закладка страницы**

Нажатие на этот элемент переключает страницы.

**2 [Status]**

При нажатии этого элемента отображается состояние проектора.

- **3 [Projector control]** Если нажать на этот элемент, откроется страница [Projector control].
- **4 [Detailed set up]**

Если нажать на этот элемент, откроется страница [Detailed set up].

**5 [Change password]**

При нажатии на этот элемент отображается страница [Change password].

**6 [Crestron Connected(TM)]**

При нажатии на этот элемент отображается страница Crestron Connected™.

#### **Страница [Status]**

Выберите [Status] → [Projector status].

Отображение состояния следующих элементов проектора.

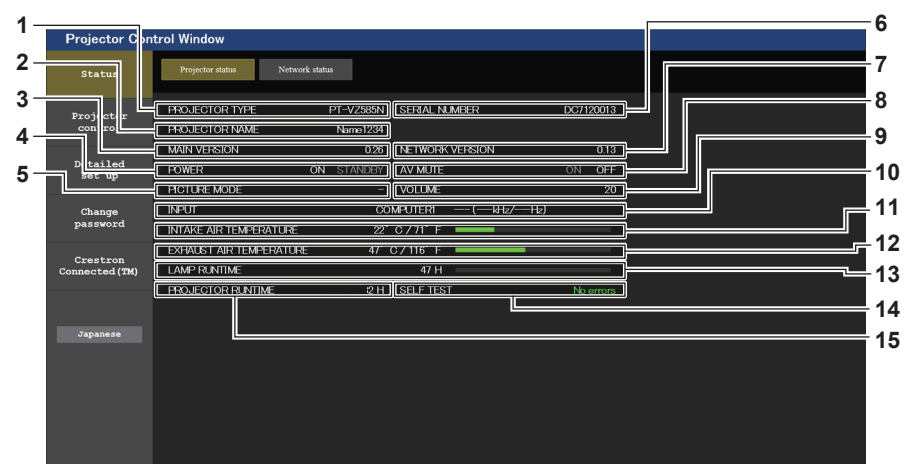

#### **1 [PROJECTOR TYPE]**

Отображение типа проектора.

**2 [PROJECTOR NAME]**

Отображает имя, заданное в проекторе.

- **3 [MAIN VERSION]** Отображает версию микропрограммного обеспечения проектора.
- **4 [POWER]** Отображение состояния питания.
- **5 [PICTURE MODE]**
	- Отображает состояние режима изображения.
- **6 [SERIAL NUMBER]** Отображение серийного номера проектора.

### **7 [NETWORK VERSION]**

Отображает версию микропрограммы сети.

#### **8 [AV MUTE]**

Отображает состояние функции отключения сигнала ([ON]: функция отключения сигнала включена; [OFF]: функция отключения сигнала отключена).

#### **9 [VOLUME]**

Отображает состояние громкости.

#### **10 [INPUT]**

Отображает состояние выбранного входа.

#### **11 [INTAKE AIR TEMPERATURE]**

Отображает состояние температуры воздуха на входе проектора.

#### **12 [EXHAUST AIR TEMPERATURE]**

Отображает состояние температуры воздуха на выходе проектора.

#### **13 [LAMP RUNTIME]**

Отображает время наработки люминесцентной лампы (преобразованное значение).

#### **14 [SELF TEST]**

Отображение информации самодиагностики.

#### **15 [PROJECTOR RUNTIME]**

Отображает время наработки проектора.

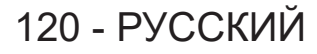

#### **Страница сведений об ошибках**

Если [Error (Detail)] или [Warning (Detail)] отображается в поле дисплея [SELF TEST] на экране **[Projector status]**, нажмите на него для отображения содержания ошибки/предупреждения.

• Проектор может перейти в режим ожидания для защиты проектора в зависимости от содержания ошибки.

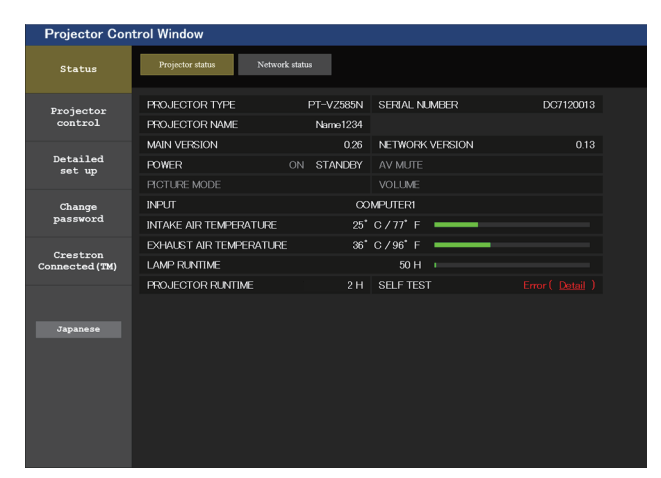

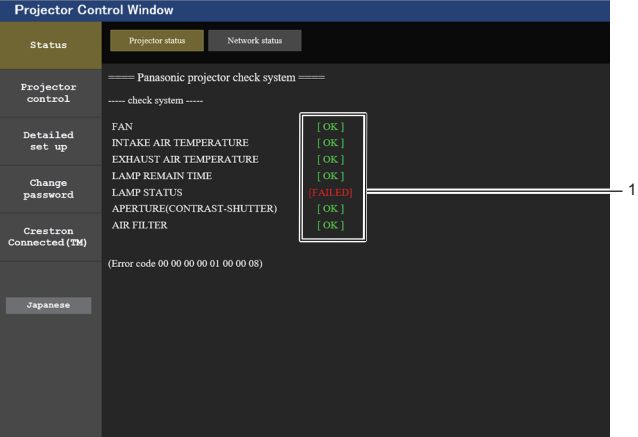

**1 Отображение результата самодиагностики** Отображение результатов проверки элемента. **[OK]:** 

Указывает на нормальную работу.

**[FAILED]:** Указывает на неисправность. **[WARNING]:** Указывает на предупреждение.

#### r **В случае возникновения проблемы отображаются приведенные ниже элементы [FAILED]**

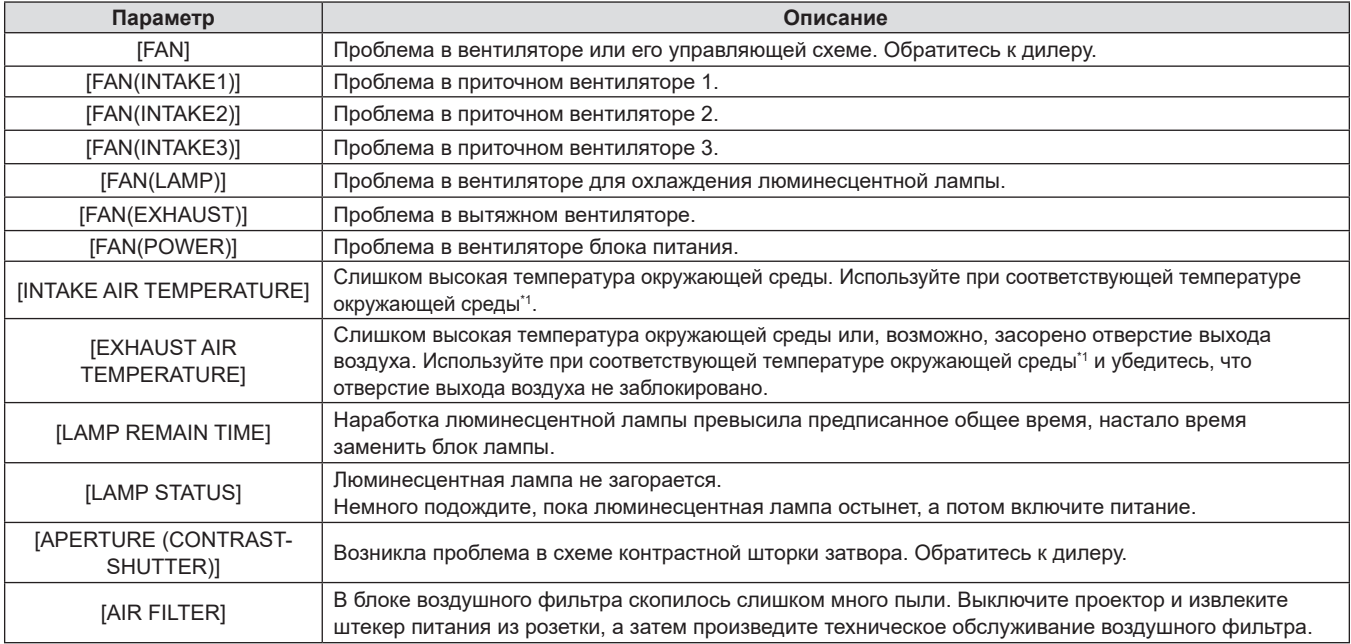

\*1 Подробные сведения о температуре окружающей среды смотрите в разделе «Температура окружающей среды» (• стр. 178).

#### **Страница [Network status]**

Выберите [Status] → [Network status].

Отображается состояние текущей сетевой настройки.

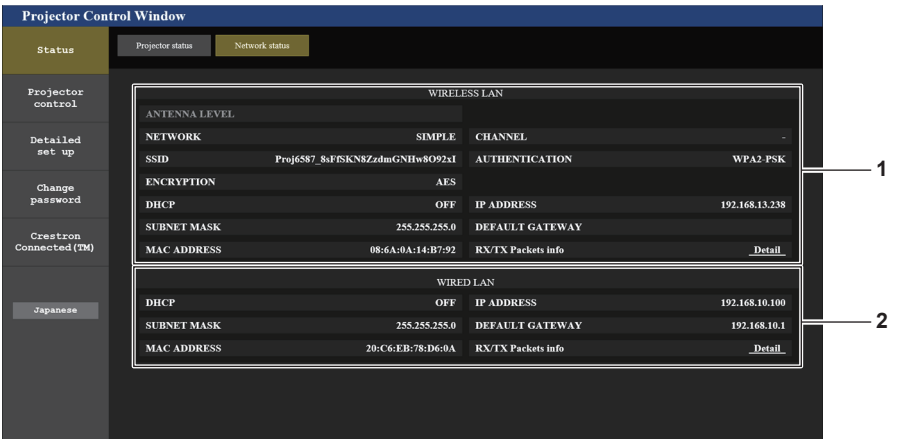

#### **1 [WIRELESS LAN]**

Отображает подробности конфигурации беспроводной сети.

#### **Страница [Basic control]**

Выберите [Projector control] → [Basic control].

**2 [WIRED LAN]**

Отображает подробности конфигурации проводной сети.

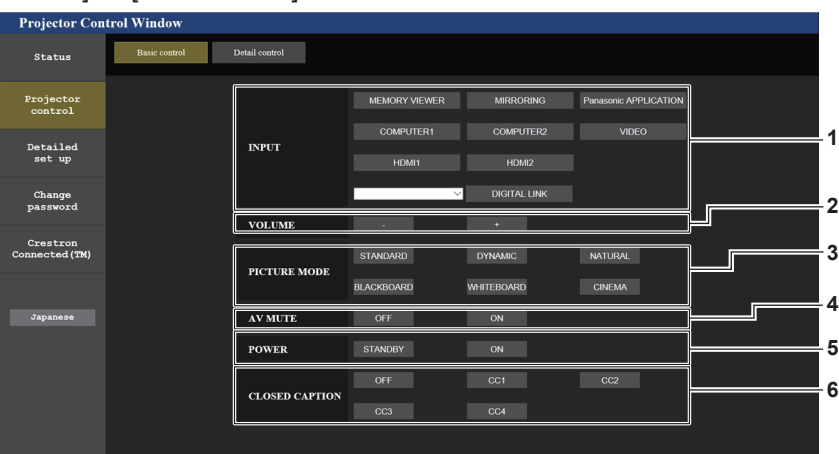

#### **1 [INPUT]**

Включает вход, на который подается проецируемое изображение.

**2 [VOLUME]**

Регулировка уровня звука.

**3 [PICTURE MODE]** Переключение режима изображения.

#### **4 [AV MUTE]**

Переключает состояние функции отключения сигнала ([ON]: функция отключения сигнала включена; [OFF]: функция отключения сигнала отключена).

#### **5 [POWER]**

Включение/выключение питания.

#### **6 [CLOSED CAPTION]**

Переключение режима скрытых субтитров.

#### **Примечание**

• Если для параметра меню [ТИП СЕТИ/USB] → [БЕСПРОВОДНАЯ] установлено значение [ПРОСТОЙ] или [M-DIRECT] и при этом для подключения к беспроводной локальной сети включена функция управления по web, то, если переключить входной сигнал на MEMORY VIEWER или MIRRORING, произойдет отключение беспроводного сетевого подключения и дальнейшая работа окажется невозможной.

#### **Страница [Detail control]**

Нажмите [Projector control] → [Detail control].

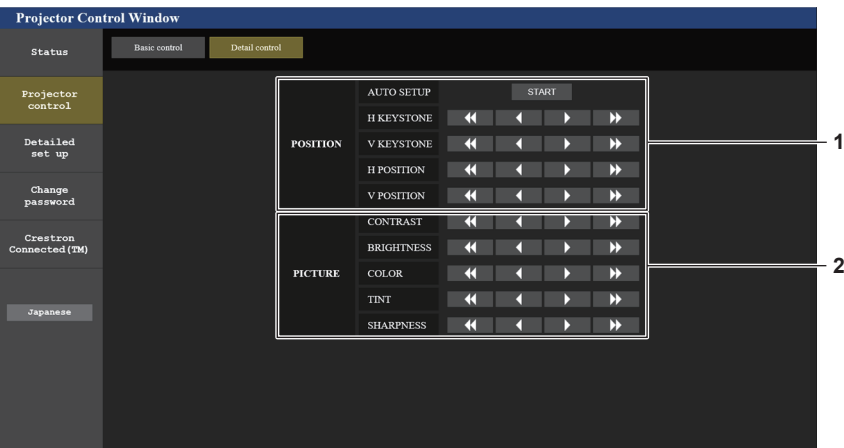

#### **1 [POSITION]**

Выполните следующие операции.

- Выполните автонастройку. Более подробная информация приводится в разделе «Использование функции автонастройки» (→ стр. 57).
- Выполните настройку коррекции трапецеидальных искажений.

Для получения более подробной информации см. раздел «Настройка параметра [ТРАПЕЦИЯ]» (→ стр. 70), где говорится о меню [ПОЛОЖЕНИЕ]  $\rightarrow$  [НАСТРОЙКА ЭКРАНА].

• Настройка положения изображения. Для получения более подробной информации см. меню [ПОЛОЖЕНИЕ] → [ПЕРЕМЕЩЕНИЕ]  $($  стр. 73).

**2 [PICTURE]**

изображения.

Настраивает элементы, относящиеся к качеству

Для получения более подробной информации см.

«Меню [ИЗОБРАЖЕНИЕ]» ( $\Rightarrow$  стр. 65).

#### **Страница [Network config]**

Выберите [Detailed set up] → [Network config].

#### **1) Нажмите [Network config].**

• Отобразится экран [CAUTION!].

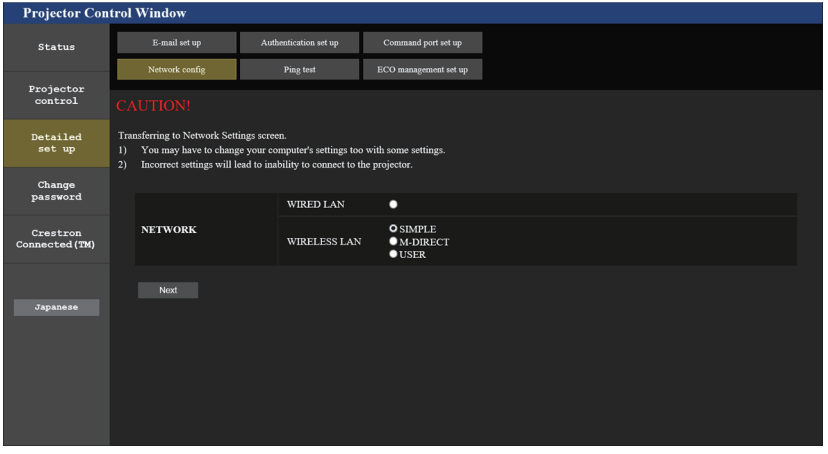

**2) Выберите параметр, настройку которого необходимо изменить, и нажмите [Next].** • Отобразятся текущие настройки.

#### **3) Нажмите кнопку [Change].**

• Отображается меню изменения настройки. Выполните настройки согласно инструкциям на экране.

#### **Для [WIRED LAN]**

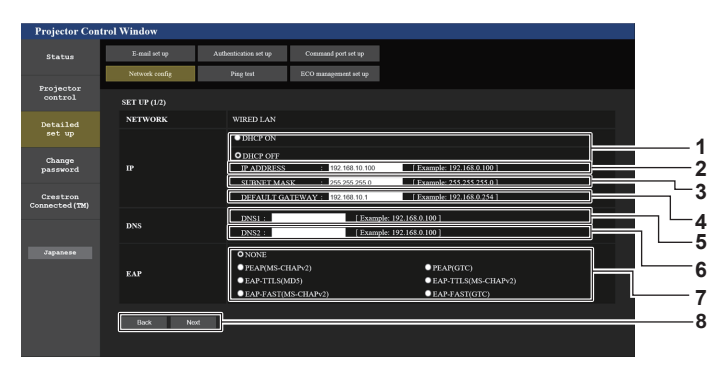

#### **1 [DHCP ON], [DHCP OFF]**

Для включения функции клиента DHCP установите значение [DHCP ON].

#### **2 [IP ADDRESS]**

Введите IP-адрес, если сервер DHCP не используется.

#### **3 [SUBNET MASK]**

Введите маску подсети, если сервер DHCP не используется.

#### **4 [DEFAULT GATEWAY]**

Введите основной шлюз, если сервер DHCP не используется.

#### **5 [DNS1]**

Введите адрес сервера DNS1. При вводе адреса сервера DNS1 (основной) допустимы следующие символы: числа (от 0 до 9), точка (.) (Пример: 192.168.0.253)

#### **6 [DNS2]**

Введите адрес сервера DNS2. При вводе адреса сервера DNS2 (альтернативный) допустимы следующие символы: числа (от 0 до 9), точка (.) (Пример: 192.168.0.254)

### **11 9 10**

#### **7 [EAP]**

Выберите EAP, настроенный на сервере RADIUS.

#### **8 [Back], [Next]**

Нажмите кнопку [Back], чтобы вернуться к предыдущему экрану. Если для [EAP] установлено значение, отличное от [NONE], нажатие кнопки [Next] позволяет перейти на следующую страницу. Если для [EAP] установлено значение [NONE], после нажатия кнопки [Next] откроется экран подтверждения настройки. Нажмите кнопку [Submit] для обновления настройки.

#### **9 [User name]**

Для аутентификации введите имя пользователя, состоящее из букв и цифр (кроме пробелов, максимум 64 символа).

#### **10 [Password]**

Для аутентификации введите пароль, состоящий из букв и цифр (максимум 64 символа).

#### **11 [Back], [Next]**

Нажмите кнопку [Back], чтобы вернуться к начальному экрану. Если нажать кнопку [Next], откроется экран подтверждения настройки. Нажмите кнопку [Submit] для обновления настроек.

#### **Примечание**

- f При использовании функций браузера «Назад» и «Вперед» может появиться предупреждающее сообщение «Страница устарела». В этом случае нажмите [Network config] еще раз, так как последующая работа не гарантируется.
- **Изменение настроек LAN при подключению к LAN может вызвать обрыв соединения.**

#### **Для [SIMPLE] (БЕСПРОВОДНАЯ ЛОКАЛЬНАЯ СЕТЬ)**

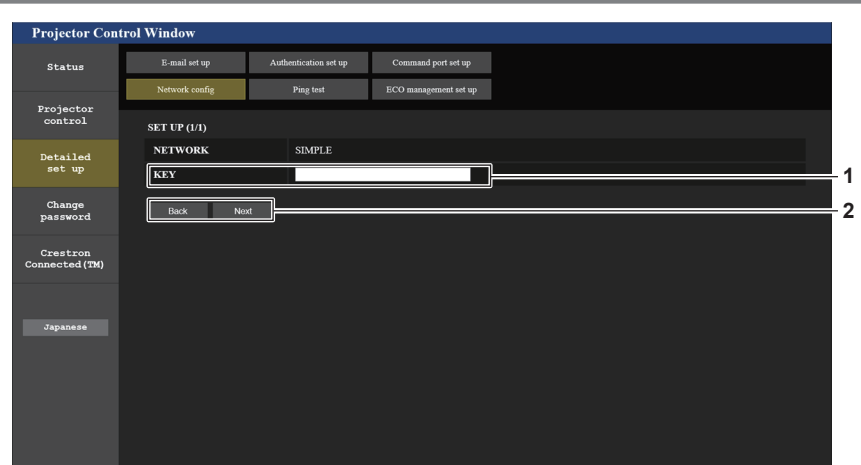

#### **1 [KEY]**

Установите нужный ключ для SIMPLE. Введите от 8 до 15 буквенно-цифровых символов.

#### **2 [Back], [Next]**

Нажмите кнопку [Back], чтобы вернуться к начальному экрану. Если нажать кнопку [Next], откроется экран подтверждения настройки. Нажмите кнопку [Submit] для обновления настроек.

### 124 - РУССКИЙ

#### **Для [M-DIRECT] (БЕСПРОВОДНАЯ ЛОКАЛЬНАЯ СЕТЬ)**

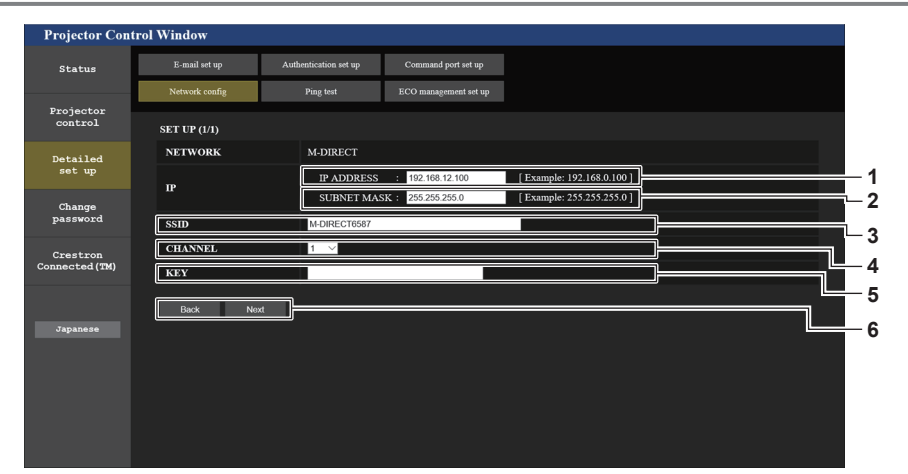

**[KEY]**

**[Back], [Next]**

- **[IP ADDRESS]** Введите IP-адрес.
- **[SUBNET MASK]** Введите маску подсети.
- **[SSID]**

Используя буквы и цифры, задайте SSID для использования в M-DIRECT.

**[CHANNEL]**

Установите канал для использования в M-DIRECT.

#### **Примечание**

f Не используйте технологию «ANY connection», вводя в строку идентификатора SSID слова «any» или «ANY».

#### **Для [USER] (БЕСПРОВОДНАЯ ЛОКАЛЬНАЯ СЕТЬ)**

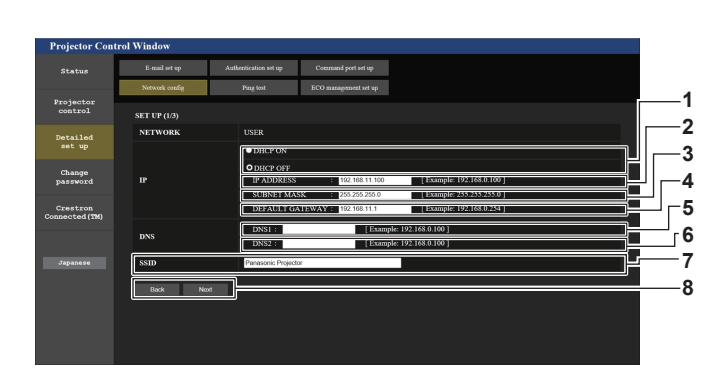

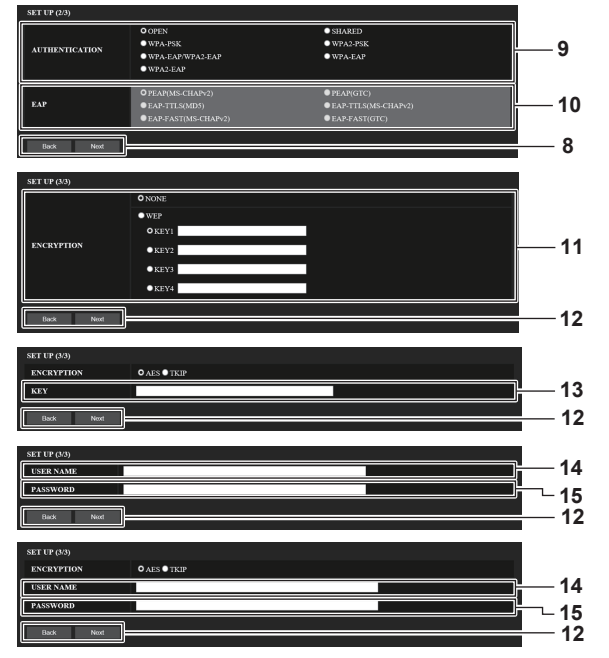

Установите ключ для использования в M-DIRECT. Введите буквенно-цифровую строку длиной от 8 до 63 символов ASCII или 64-значную строку

Нажмите кнопку [Back], чтобы вернуться к начальному экрану. Если нажать кнопку [Next], откроется экран подтверждения настройки. Нажмите кнопку [Submit]

в шестнадцатеричном формате.

для обновления настроек.

#### **1 [DHCP ON], [DHCP OFF]**

Для включения функции клиента DHCP установите значение [DHCP ON].

#### **2 [IP ADDRESS]** Введите IP-адрес, если сервер DHCP не используется.

**3 [SUBNET MASK]**

Введите маску подсети, если сервер DHCP не используется. **4 [DEFAULT GATEWAY]**

Введите основной шлюз, если сервер DHCP не используется.

#### **5 [DNS1]**

Введите адрес сервера DHCP1. При вводе адреса сервера DNS1 (основной) допустимы следующие символы: числа (от 0 до 9), точка (.)

#### **6 [DNS2]**

Введите адрес сервера DHCP2. При вводе адреса сервера DNS2 (альтернативный) допустимы следующие символы: числа (от 0 до 9), точка (.)

#### **7 [SSID]**

Введите ту же строку символов, которая была зарегистрирована на точке доступа.

#### **8 [Back], [Next]**

Нажмите кнопку [Back], чтобы вернуться к предыдущему экрану. Нажмите кнопку [Next], чтобы перейти на следующую страницу.

#### **Примечание**

#### **9 [AUTHENTICATION]**

Установите метод аутентификации пользователя, который используется в подключаемой сети.

#### **10 [EAP]**

Выберите настройку EAP на сервере RADIUS.

#### **11 [ENCRYPTION]**

Выберите метод шифрования, который будет использоваться для связи между проектором и сетью.

#### **12 [Back], [Next]**

Нажмите кнопку [Back], чтобы вернуться к предыдущему экрану. Если нажать кнопку [Next], откроется экран подтверждения настройки. Нажмите кнопку [Submit] для обновления настроек.

#### **13 [KEY]**

Установите нужный ключ для USER. Введите буквенно-цифровую строку длиной от 8 до 63 символов ASCII или 64-значную строку в шестнадцатеричном формате.

#### **14 [USER NAME]**

Для аутентификации введите имя пользователя, состоящее из букв и цифр (кроме пробелов, максимум 64 символа).

#### **15 [PASSWORD]**

Для аутентификации введите пароль, состоящий из букв и цифр (максимум 64 символа).

• Доступные параметры настроек зависят от метода аутентификации подключенной беспроводной сети.

#### **Страница [Ping test]**

Проверьте, подключены ли к сети почтовый сервер, POP-сервер, сервер DNS и т. д. Нажмите [Detailed set up]  $\rightarrow$  [Ping test].

#### **1** Projecto **Detaile**<br>set ur **2 64** bytes from 192.168.10.100: icmp\_seq=4 ttl=64 time=0.118 ms **14.13.100 cm** Change ny2.106.10.100 p.<br>ackets transmitte d, 4 received, 0% packet loss, time 2997ms<br>= 0.113/0.121/0.132/0.010 ms Crestron .<br>ING 192.168.10.102 (192.168.10.102): 56 data bytes 192.168.10.102 ping statistics ---<br>ackets transmitted, 0 packets received, 100% packet loss **4**

#### **1 [Input IP address]**

Введите IP-адрес сервера, который нужно проверить.

- **3 Пример экрана при успешном соединении**
- **4 Пример экрана при неудавшемся соединении**

**2 [Submit]** Выполнение проверки соединения.

#### **Страница [ECO management set up]**

Можно выполнить настройки, связанные с функцией управления энергосбережением проектора. Нажмите [Detailed set up]  $\rightarrow$  [ECO management set up].

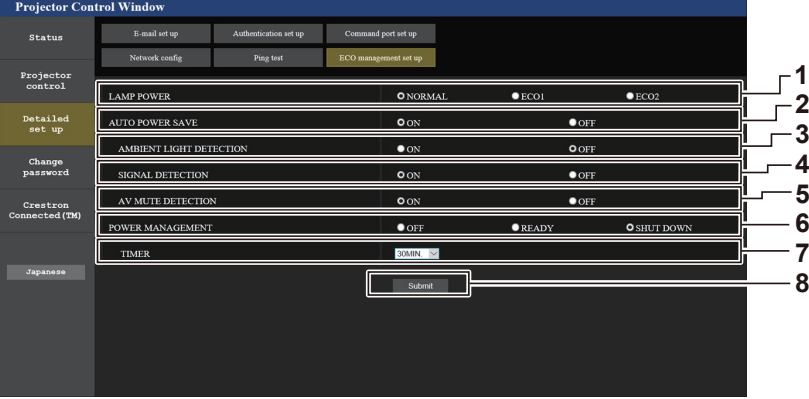

#### **1 [LAMP POWER]**

Выбор настройки [LAMP POWER].

#### **2 [AUTO POWER SAVE]** Выберите [ON], чтобы настроить [AMBIENT LIGHT DETECTION], [SIGNAL DETECTION] и [AV MUTE DETECTION].

- **3 [AMBIENT LIGHT DETECTION]** Включение ([ON])/отключение ([OFF]) функции настройки мощности лампы в соответствии с освещенностью окружающей среды.
- **4 [SIGNAL DETECTION]** Включение ([ON])/отключение ([OFF]) функции выключения при отсутствии сигнала.

#### **Примечание**

- **5 [AV MUTE DETECTION]**
	- Включение ([ON])/отключение ([OFF]) функции отключения сигнала.
- **6 [POWER MANAGEMENT]** Выбор настройки [POWER MANAGEMENT].

#### **7 [TIMER]**

Выбор отрезка времени, по прошествии которого лампа выключится (если активна функция управления питанием).

#### **8 [Submit]**

Обновление настроек.

f Подробное описание каждого пункта установки на странице [ECO management set up] смотрите в функции меню [УСТАНОВКИ ПРОЕКТОРА] → [УПРАВЛ. ЭНЕРГОСБЕРЕЖ.]. ( $\blacktriangleright$  стр. 89)

#### **Страница [E-mail set up]**

В случае возникновения неисправности или когда значение наработки лампы достигает определенного значения, на заранее указанные адреса электронной почты (не более двух) может быть отправлено сообщение.

Выберите [Detailed set up]  $\rightarrow$  [E-mail set up].

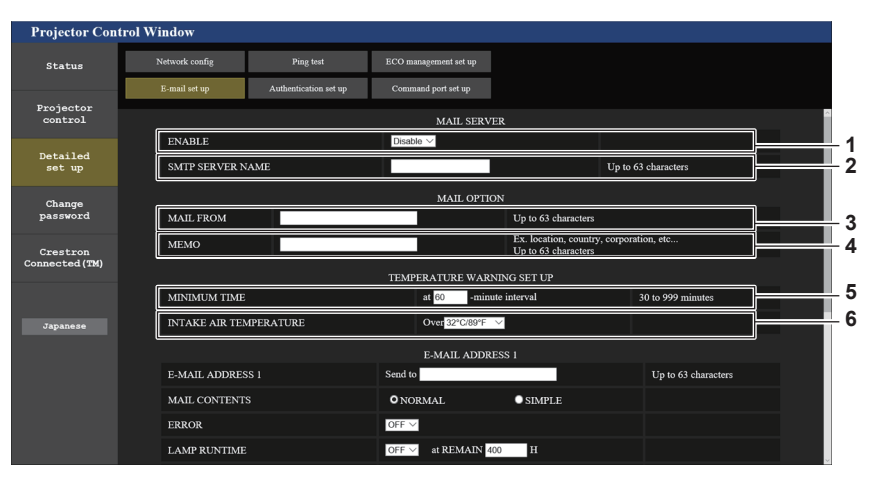

#### **1 [ENABLE]**

Выберите [Enable] для использования функции электронной почты.

#### **2 [SMTP SERVER NAME]**

Введите IP-адрес или имя почтового сервера (SMTP). Чтобы ввести имя сервера, необходимо настроить DNS-сервер.

#### **3 [MAIL FROM]**

Введите адрес электронной почты проектора. (До 63 однобайтовых символов.)

#### **4 [MEMO]**

Введите информацию, например, местоположение проектора, для уведомления отправителя электронного сообщения. (До 63 однобайтовых символов.)

#### **5 [MINIMUM TIME]**

Измените минимальный интервал для предупреждения об опасности высокой температуры по электронной почте. Значение по умолчанию – 60 минут. В этом случае следующее электронное сообщение не будет отправлено в течение 60 минут после отправки электронного сообщения с предупреждением о температуре, даже если температура достигнет уровня, при котором отправляется сообщение.

### **6 [INTAKE AIR TEMPERATURE]**

Измените установку температуры для отправки электронного сообщения с предупреждением о температуре. Электронное сообщение с предупреждением о температуре отправляется, когда температура превышает это значение.

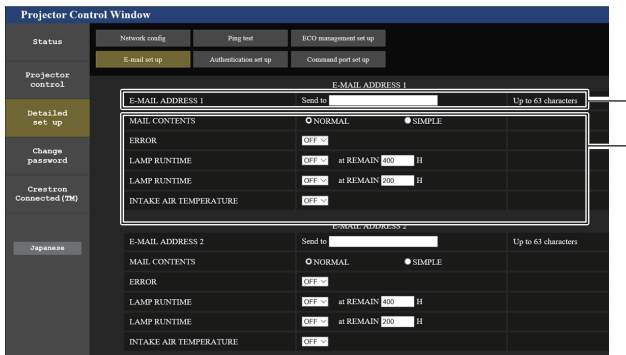

- **7 [E-MAIL ADDRESS 1] / [E-MAIL ADDRESS 2]** Введите адрес электронной почты для отправки сообщения. Оставьте поле [E-MAIL ADDRESS 2] пустым, если второй электронный адрес не используется.
- **8 Настройка условий для отправки электронного сообщения**

Выберите условия отправки электронного сообщения. **[MAIL CONTENTS]:**

Выберите [NORMAL] или [SIMPLE].

**[ERROR]:** Отправка электронного письма, если произошла ошибка в самодиагностике.

#### **Страница [Authentication set up]**

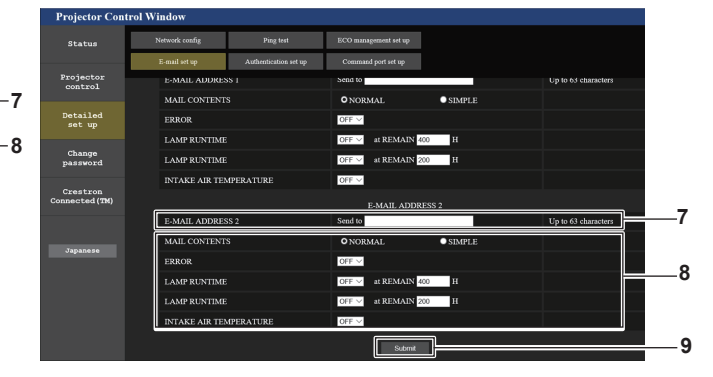

#### **[LAMP RUNTIME]:**

электронное сообщение отправляется при достижении люминесцентной лампой значения наработки,

#### указанного в правом поле. **[INTAKE AIR TEMPERATURE]:**

Отправка электронного письма, когда температура забора воздуха достигает значения, установленного в указанном поле.

**9 [Submit]**

Обновление настроек и отправка сведений электронной почтой.

Настройка элементов аутентификации, если необходима аутентификация POP или SMTP для отправки электронного письма.

Выберите [Detailed set up]  $\rightarrow$  [Authentication set up].

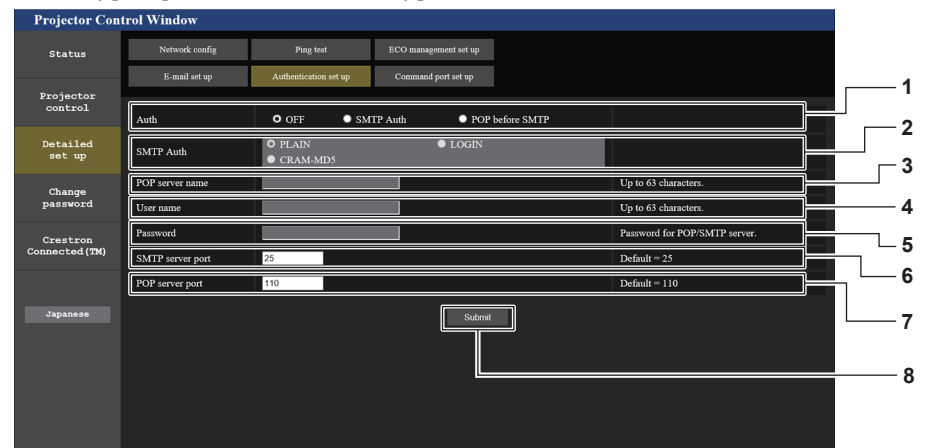

#### **1 [Auth]**

Выберите метод аутентификации, определенный вашим поставщиком интернет-услуг.

#### **2 [SMTP Auth]**

Установите, если выбрана SMTP-аутентификация.

#### **3 [POP server name]**

Введите имя POP-сервера. Можно использовать следующие знаки: Буквенно-цифровые (от A до Z, от a до z, от 0 до 9) Знак минуса (-) и точку (.)

#### **4 [User name]**

Введите имя пользователя для POP-сервера или SMTP-сервера.

- **5 [Password]** Введите пароль для POP-сервера или SMTP-сервера.
- **6 [SMTP server port]** Введите номер порта SMTP-сервера. (Обычно 25)
- **7 [POP server port]** Введите номер порта POP-сервера. (Обычно 110)
- **8 [Submit]** Обновление настроек.

#### **Содержание отправленного сообщения**

#### **Пример отправляемого электронного сообщения, когда установлена функция электронной почты**

Если настроено оповещение электронной почтой, отправляется следующее электронное сообщение.

=== Panasonic projector report(CONFIGURE) === Projector Type : PT-VZ585N<br>Serial No : SH1234567 Serial No : SH1234567 ----- E-mail setup data ----- TEMPERATURE WARNING SETUP MINIMUM TIME at [ 60] minutes interval INTAKE AIR TEMPERATURE Over [ 32degC / 89degF ] ERROR [ OFF ] LAMP RUNTIME [ OFF ] at REMAIN [ 400] H LAMP RUNTIME [ OFF ] at REMAIN [ 200] H INTAKE AIR TEMPERATURE [ OFF ] ----- check system -----<br>FAN FAN [ OK ] INTAKE AIR TEMPERATURE [ OK ]  $\begin{array}{lllllllllll} \texttt{INTAKE AIR TEMPERATURE} & & & & \texttt{OK} & \texttt{J}\\ \texttt{EXHAVST AIR TEMPERATURE} & & & \texttt{[} & \texttt{OK} & \texttt{J}\\ \texttt{LAMP REMAIN TIME} & & & \texttt{[} & \texttt{OK} & \texttt{J}\\ \end{array}$ LAMP REMAIN TIME [ OK ] LAMP STATUS [ OK ] APERTURE (CONTRAST-SHUTTER) [ OK ]<br>AIR FILTER [ OK ] AIR FILTER (Error code 00 00 00 00 00 00 00 00) Intake air temperature : 31 degC / 87 degF Exhaust air temperature : 37 degC / 98 degF PROJECTOR RUNTIME 750 H LAMP NORMAL 100 H<br>LAMP ECO1 420 H LAMP ECO1 420 H<br>LAMP ECO2 420 H LAMP ECO2 420 H<br>LAMP REMAIN 4250 H LAMP REMAIN -------- Current status --------- MAIN VERSION 1.00 NETWORK VERSION 1.00 SUB VERSION 1.00 LAMP STATUS LAMP=ON INPUT RGB SIGNAL NAME ---SIGNAL FREQUENCY --- kHz / --- Hz ----- Wired Network configuration ----- DHCP Client OFF IP address 192.168.10.100 MAC address 04:20:9A:00:00:00 ----- Wireless Network configuration ----- DHCP Client OFF IP address 192.168.0.100 MAC address 04:20:9A:00:00:00 ----- Memo -----

#### **Пример электронного письма, отправляемого при ошибке**

При возникновении ошибки отправляется следующее электронное сообщение.

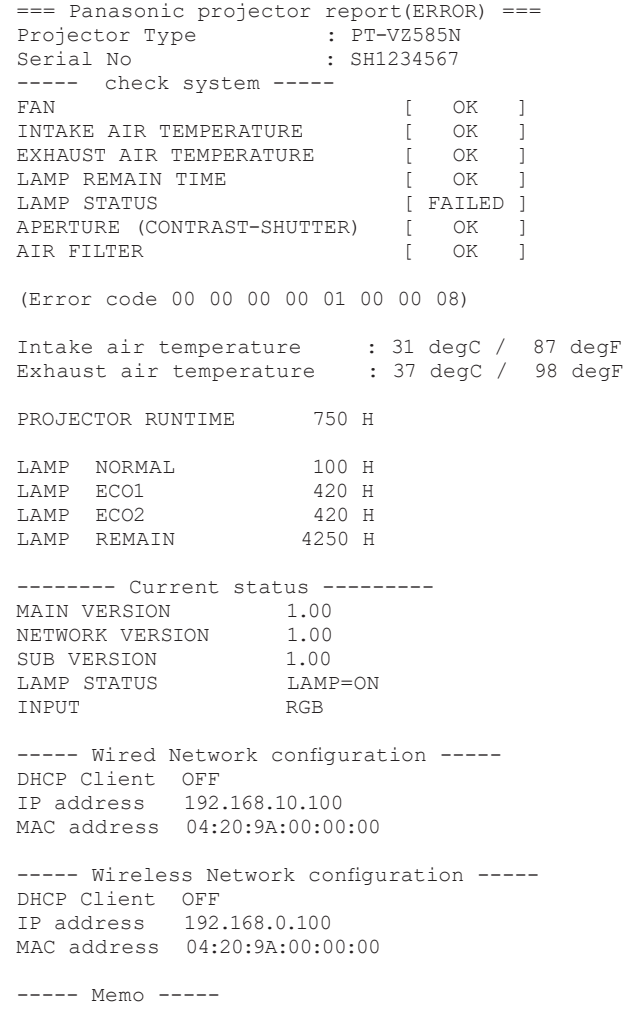

#### **Страница [Command port set up]**

Установка номера порта, используемого для командного управления. Нажмите [Detailed set up]  $\rightarrow$  [Command port set up].

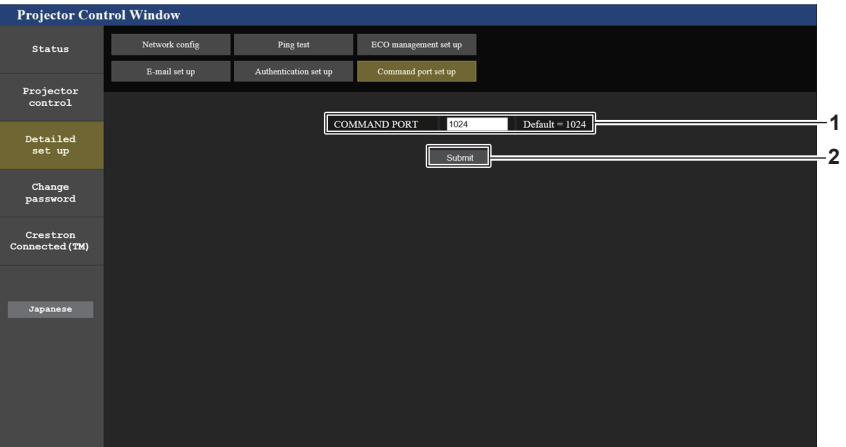

**1 [COMMAND PORT]**

Установка номера порта, используемого для командного управления.

**2 [Submit]** Обновление настроек.

#### **Страница [Change password]**

Нажмите [Change password].

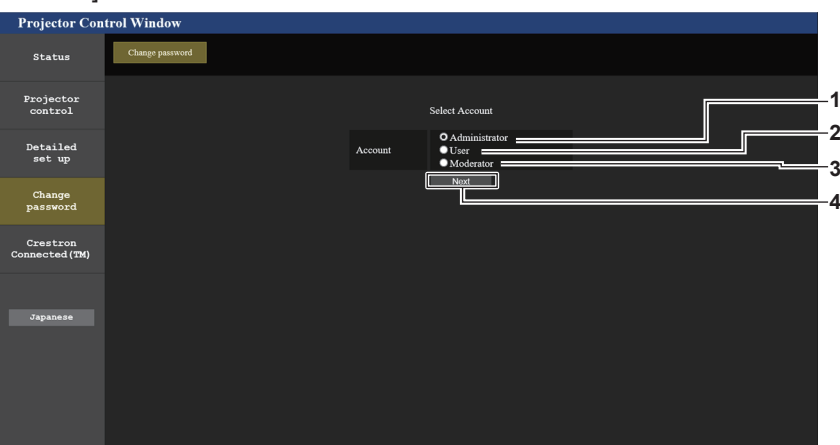

#### **1 [Administrator]**

Используется для изменения настроек [Administrator].

- **3 [Moderator]**
- Используется для изменения настроек [Moderator].
- **4 [Next]**
	- Отображает меню изменения настройки пароля.

### **2 [User]**

Используется для изменения настроек [User].

#### **Примечание**

f Учетная запись [Moderator] используется в режиме модератора в случае выбора входа MIRRORING или Panasonic APPLICATION.

#### **Учетная запись [Administrator]**

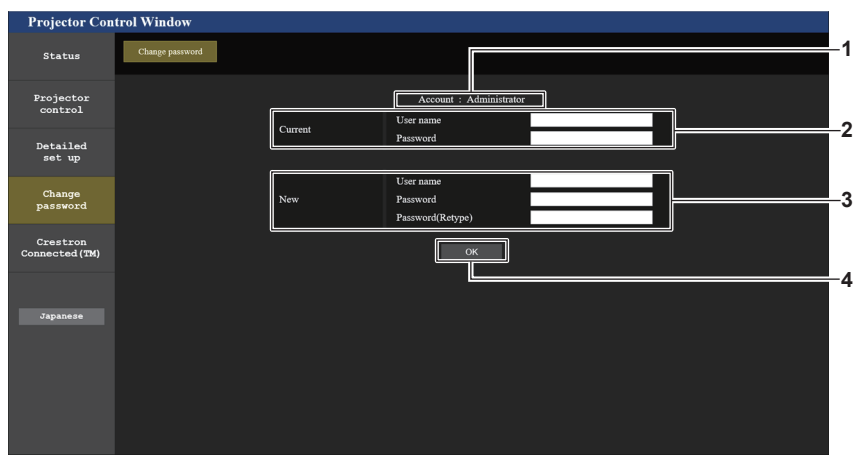

#### **1 [Account]**

Отображение учетной записи, которую нужно изменить.

#### **2 [Current]**

#### **[User name]:**

Введите имя пользователя, прежде чем выполнить изменение.

#### **[Password]:**

Введите действующий пароль.

#### **3 [New]**

#### **[User name]:**

Введите новое имя пользователя по желанию. (До 16 однобайтовых символов.)

#### **[Password]:**

Введите новый пароль по желанию. (До 16 однобайтовых символов.) **[Password (Retype)]:** Введите необходимый новый пароль еще раз.

#### **4 [OK]**

Подтверждение измененного пароля.

#### **Учетная запись [User]/[Moderator]**

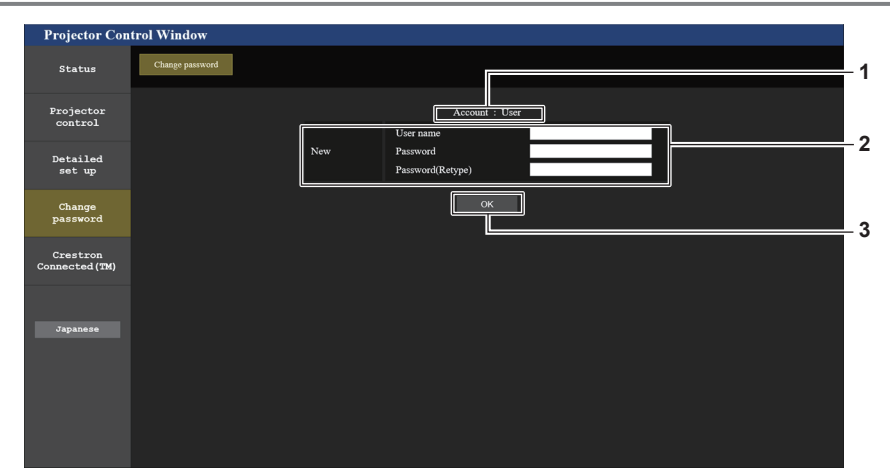

#### **1 [Account]**

Отображение учетной записи, которую нужно изменить.

#### **2 [New]**

**[User name]:**

Введите новое имя пользователя по желанию. (До 16 однобайтовых символов.)

#### **[Password]:**

Введите новый пароль по желанию. (До 16 однобайтовых символов.) **[Password (Retype)]:** Введите необходимый новый пароль еще раз.

#### **3 [OK]**

Подтверждение измененного пароля.

#### **[Change password] (с правами пользователя)**

При доступе с правами пользователя можно изменять только пароль.

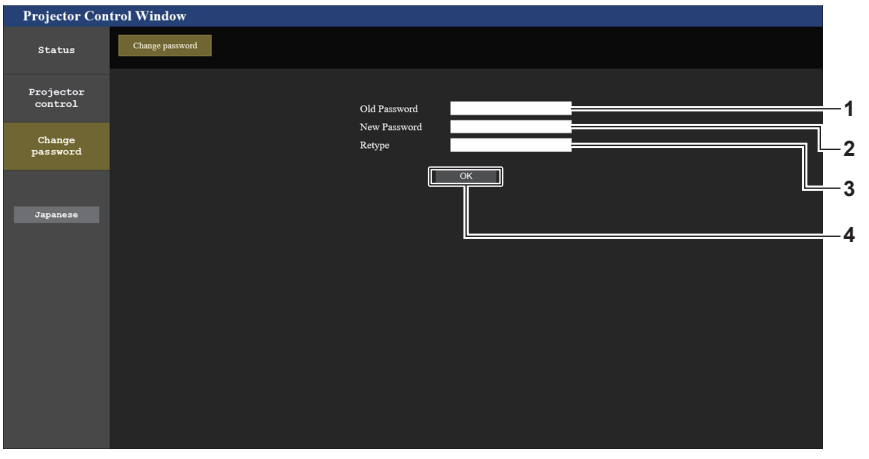

**1 [Old password]** Введите действующий пароль.

### **2 [New password]**

Введите новый пароль по желанию. (До 16 однобайтовых символов.)

#### **3 [Retype]**

Введите необходимый новый пароль еще раз.

#### **4 [OK]**

Подтверждение измененного пароля.

#### **Примечание**

f Для изменения учетной записи администратора вы должны ввести [User name] и [Password] в [Current].

#### **Страница [Crestron Connected(TM)]**

Проектор можно отслеживать/контролировать с помощью Crestron Connected™.

Для запуска страницы управления Crestron Connected™ с экрана веб-управления необходим доступ с правами администратора. (Для прав пользователя кнопка [Crestron Connected(TM)] не отображается на экране веб-управления.)

При нажатии кнопки [Crestron Connected(TM)] отображается страница Crestron Connected™.

Она не отобразится, если на используемом компьютере не установлен Adobe® Flash® Player или используемый браузер не поддерживает Flash. В этом случае нажмите [Back] на странице управления, чтобы вернуться на предыдущую страницу.

#### **Примечание**

f При использовании Microsoft Edge работа со страницей [Crestron Connected (TM)] невозможна. Нажатие кнопки [Crestron Connected (TM)] временно остановит веб-браузер.

#### **Страница управления**

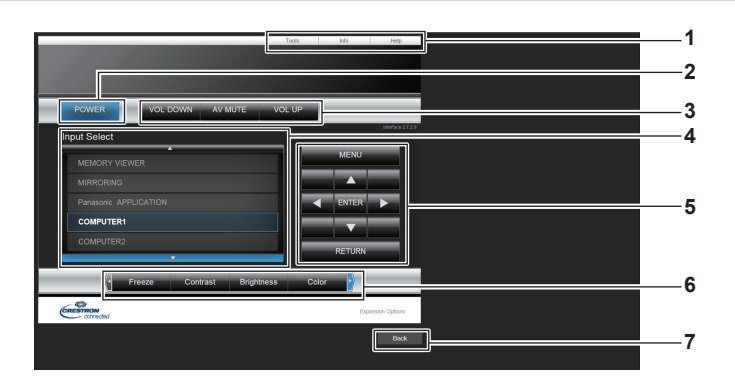

#### **1 [Tools], [Info], [Help]**

Вкладки для выбора страницы настроек, информации или справки проектора.

#### **2 [POWER]**

Включение/выключение питания.

**3 [VOL DOWN], [AV MUTE], [VOL UP]** Регулировка громкости. Включение/выключение функции отключения сигнала.

#### **4 [Input Select]**

Выбор ввода управления. Не доступен, если питание проектора выключено.

- **5 Кнопки управления экраном меню** Перемещение по экрану меню.
- **6 Стоп-кадр/регулировка качества изображения** Управление элементами, относящимися к стоп-кадру / качеству изображения.
- **7 [Back]** Возврат на предыдущую страницу.

#### **Страница [Tools]**

Нажмите [Tools] на странице управления.

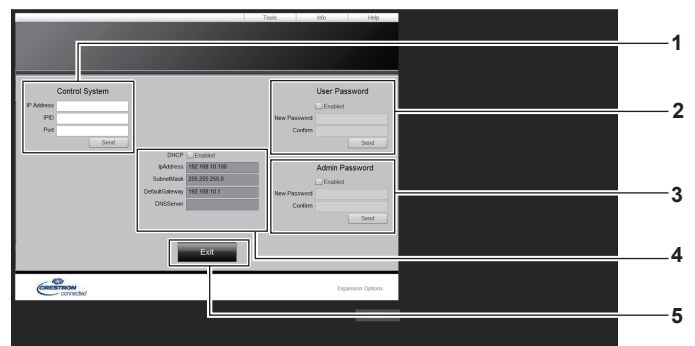

#### **1 [Control System]**

Настройка информации, необходимой для связи с контроллером, подключенным к проектору.

#### **2 [User Password]**

Установка пароля для доступа с правами пользователя для страницы управления Crestron Connected™.

#### **3 [Admin Password]**

Установка пароля для доступа с правами администратора для страницы управления Crestron Connected™.

#### **4 Состояние сети**

Отображение настроек проводной локальной сети.

#### **Страница [Info]**

Нажмите [Info] на странице управления.

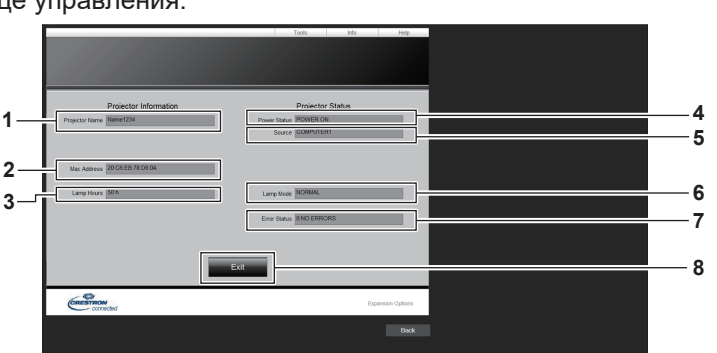

**1 [Projector Name]**

Отображает имя проектора.

- **2 [Mac Address]** Отображает MAC-адрес.
- **3 [Lamp Hours]** Отображает время наработки люминесцентной лампы (преобразованное значение).
- **4 [Power Status]** Отображение состояния питания.

#### **[DHCP]**

Отображение текущей настройки. **[IpAddress]** Отображение текущей настройки. **[SubnetMask]** Отображение текущей настройки. **[DefaultGateway]** Отображение текущей настройки. **[DNSServer]** Отображение текущей настройки.

#### **5 [Exit]**

Возврат на страницу управления.

#### **5 [Source]**

Отображает выбранный входной сигнал.

#### **6 [Lamp Mode]**

Отображает состояние настройки [МОЩНОСТЬ ЛАМПЫІ.  $($  $\rightarrow$  стр. 89)

#### **7 [Error Status]**

Отображает статус ошибки.

**8 [Exit]** Возврат на страницу управления.

#### **Страница [Help]**

Нажмите [Help] на странице управления. Отобразится окно [Help Desk].

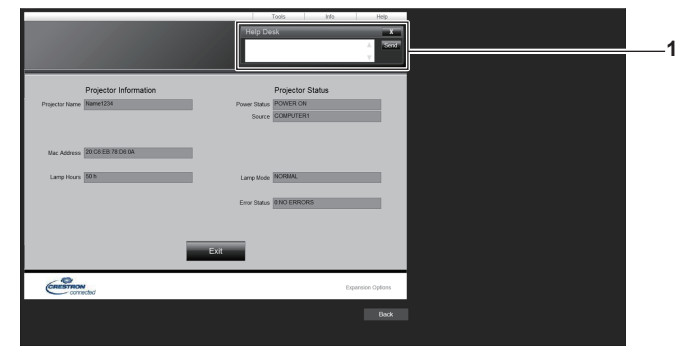

#### **1 [Help Desk]**

Отправка сообщений администратору и получение сообщений от администратора, который использует Crestron Connected™.

### **Проецирование с помощью Panasonic APPLICATION**

Можно проецировать изображения, переданные от устройств, которые подключены к проектору по локальной сети с помощью программного приложения Panasonic.

#### **Доступные программные приложения**

Вход Panasonic APPLICATION поддерживают следующие программные приложения для передачи изображений.

- Wireless Manager
- Plug and Share
- Wireless Projector для iOS / Wireless Projector для Android

#### **Примечание**

- f Более подробная информация о методах установки программных приложений, подключения к проектору, порядке работы и т. д. приводится в руководстве по эксплуатации каждого из программных приложений.
- В комплект поставки входит компакт-диск с программным приложением Wireless Manager ME6.4.
- f Чтобы подробнее узнать о программных приложениях Plug and Share или Wireless Projector, перейдите по следующей ссылке. https://panasonic.net/cns/projector/
- f В случае использования Plug and Share при подключении USB-накопителя к разъему <USB A (VIEWER)> проектора программное приложение Plug and Share и информация о подключении между проектором и USB-накопителем будут записаны на USBнакопитель. Если к разъему USB на компьютере с ОС Windows или Mac подключен уже сопряженный USB-накопитель, Plug and Share запустится автоматически и выполнит подключение компьютера к проектору. Подробнее о методе сопряжения рассказывается в разделе «Использование функции сопряжения» (• стр. 150).

#### **Подключение устройств**

#### **1) Нажмите кнопку <Panasonic APPLICATION>.**

- **Входной сигнал переключается на Panasonic APP**, и открывается экран режима ожидания.
- Экран режима ожидания отличается в зависимости от настроек параметра меню [ТИП СЕТИ/ USB] → [БЕСПРОВОДНАЯ]. Подробные сведения об экране режима ожидания смотрите в разделе «Описания экрана режима ожидания» (• стр. 136).
- **2) Подключитесь к проектору с устройства, на котором было запущено программное приложение передачи изображения.**
	- Управление отображением передаваемого изображения осуществляется на стороне устройства.

#### **Примечание**

- f Более подробная информация о методах подключения к проектору с помощью программных приложений приводится в руководстве по эксплуатации каждого из программных приложений.
- f Если нажать кнопку <AUTO SETUP/CANCEL>, когда проецируется изображение с устройства, на экране отобразятся такие данные, как «идентификатор сети», «имя проектора», QR-код и т. д. Подробные сведения об этих данных смотрите в разделе «Описания экрана режима ожидания» (→ стр. 136).

#### **Завершение подключения к устройству**

#### **1) Завершите подключение на стороне устройства.**

• Когда подключение будет завершено, появится экран режима ожидания.

#### **Примечание**

f Если подключение завершается принудительно, без надлежащей процедуры отключения, например путем выключения устройства, экран режима ожидания появляется с некоторой задержкой.

#### **Описания экрана режима ожидания**

Экран режима ожидания отличается в зависимости от настроек подключения параметра меню [ТИП СЕТИ/ USB] → [БЕСПРОВОДНАЯ].

#### r **Если для [БЕСПРОВОДНАЯ] установлено значение [ПРОСТОЙ]**

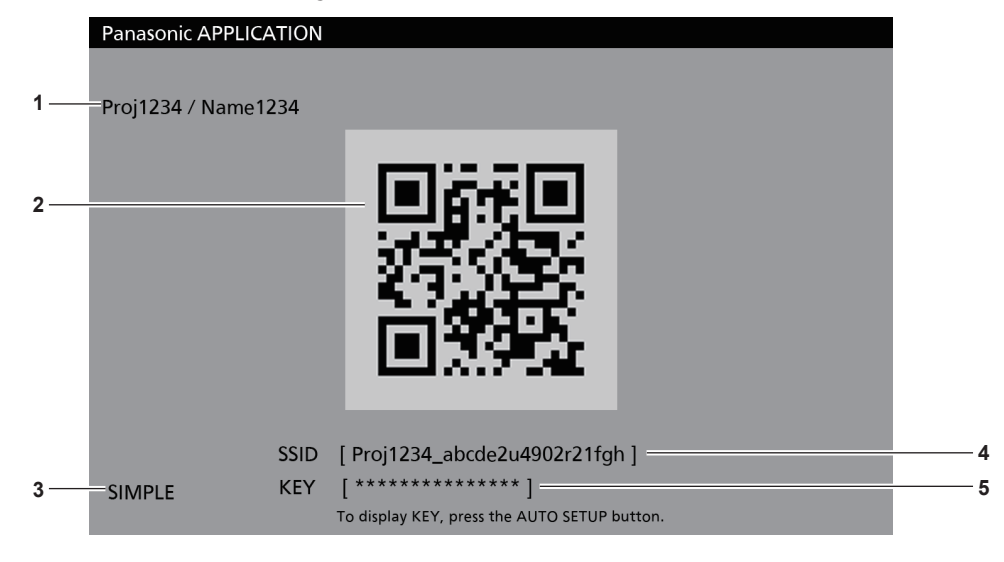

**1 Идентификатор сети, имя проектора** Отображение идентификатора сети и имени проектора, установленного для проектора.

#### **2 QR-код**

Информация о подключении для подключения к проектору с помощью Wireless Projector.

#### **3 Методы подключения**

Отображает настройки параметра меню [ТИП СЕТИ/USB] → [БЕСПРОВОДНАЯ]. В этом случае отображается как [SIMPLE].

#### **4 [SSID]**

Отображает используемый идентификатор SSID

#### **5 [KEY]**

Отображает используемый ключ Обычно отображается с пометкой «\*». При нажатии кнопки <AUTO SETUP/CANCEL> отображается строка символов.

#### **Примечание**

**• QR-код используется при подключении к проектору с помощью Wireless Projector.** 

#### **■ Если для [БЕСПРОВОДНАЯ] установлено значение, отличное от [ПРОСТОЙ]**

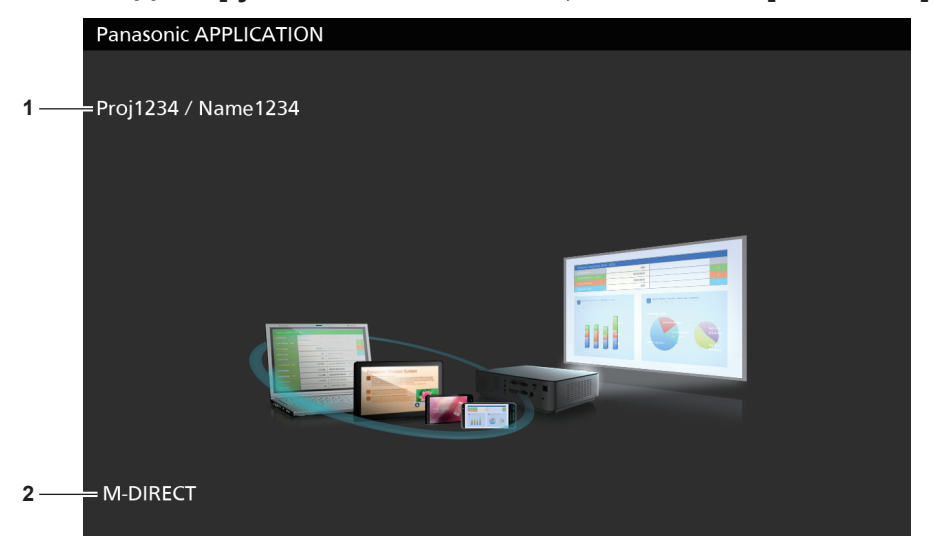

**1 Идентификатор сети, имя проектора** Отображение идентификатора сети и имени проектора, установленного для проектора.

#### **2 Метод подключения**

Отображает настройки параметра меню [ТИП СЕТИ/USB] → [БЕСПРОВОДНАЯ]. В этом случае отображается как [M-DIRECT] или [USER].

#### **Работа режима модератора для входа Panasonic APPLICATION**

Если проектор работает в режиме модератора и к нему подключено несколько устройств, модератор управляет проектором и назначает изображения, которые будут выводиться на полный экран.

- **1) Установите для параметра меню [ТИП СЕТИ/USB]** → **[Panasonic APPLICATION]** → **[MODERATOR MODE] значение [ON].**
- **2) Нажмите кнопку <Panasonic APP>.**
	- $\bullet$  Осуществляется переключение на вход на Panasonic APPLICATION и переход экрана на отображение в виде миниатюр.
- **3) Подключитесь к проектору с устройства, на котором было запущено программное приложение передачи изображения.**
	- Изображения, передаваемые на проектор с устройства, отображаются в виде миниатюр.
	- $\bullet$  На экране могут отображаться в виде миниатюр изображения с максимум 16 устройств.

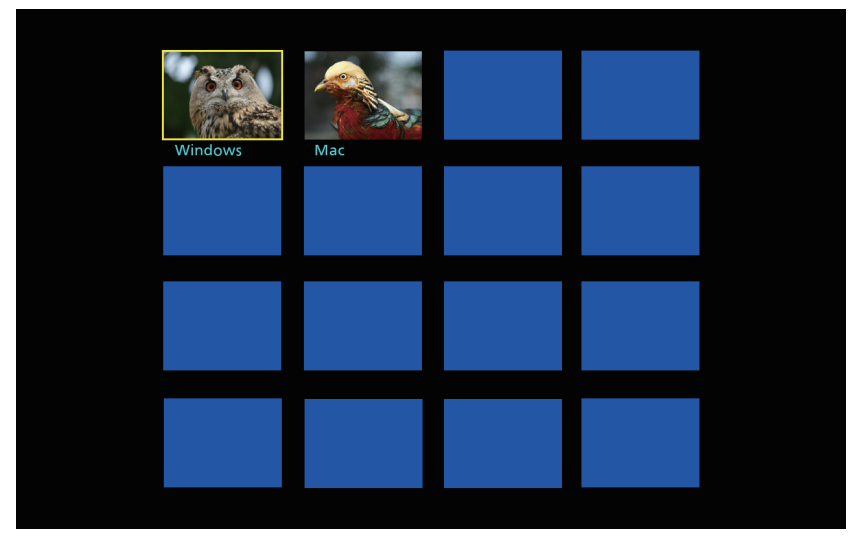

- **4) Выберите с помощью кнопок <b>AV** изображение для вывода на полный экран и нажмите кнопку <ENTER>.
	- f Выберите необходимое изображение в виде миниатюры для вывода на полный экран.
	- Через некоторое время выбранное изображение будет выведено на полный экран.

- f Более подробная информация о том, как подключиться к проектору с помощью программных приложений и т. д., приводится в руководстве по эксплуатации каждого из программных приложений.
- f Более подробные сведения о настройках режима модератора смотрите в разделе меню [ТИП СЕТИ/USB] → [Panasonic APPLICATION]. (→ стр. 105)
- f Если нажать кнопку <ENTER> когда изображение проецируется на полный экран, проецируемое изображение вернется к отображению в виде миниатюр. Если нажать  $\blacktriangle\nabla\blacktriangleleft$  для выбора другого изображения, проецируемое изображение сменится.
- Если нажать кнопку <AUTO SETUP/CANCEL>, когда проецируется изображение с устройства, на экране отобразятся такие данные, как «идентификатор сети», «имя проектора», QR-код и т. д. Более подробную информацию смотрите в разделе «Описания экрана  $p$ ежима ожидания» ( $\rightarrow$  стр. 136).
- $\bullet$  Используя программные приложения Wireless Manager ME6.4 или Wireless Projector, можно проецировать изображения на полный экран в веб-браузере. Более подробная информация приводится в руководстве по эксплуатации программных приложений для передачи изображений.
- f Если для метода подключения параметра меню [ТИП СЕТИ/USB] → [БЕСПРОВОДНАЯ] установлено значение [ПРОСТОЙ] или [M-DIRECT], то по беспроводной локальной сети можно подключить к проектору до 10 устройств.

### **Проецирование с помощью MIRRORING**

С помощью функции MIRRORING можно проецировать изображение экрана устройства, которое подключено по беспроводной локальной сети. Функция MIRRORING служит для проецирования изображения экрана устройства с помощью технологии передачи изображения Miracast, основанной на стандарте беспроводной связи, разработанном Wi-Fi Alliance.

#### **Подключение устройств**

#### **1) Нажмите кнопку <MIRRORING>.**

• Входной сигнал переключается на источник MIRRORING, и отображается экран режима ожидания.

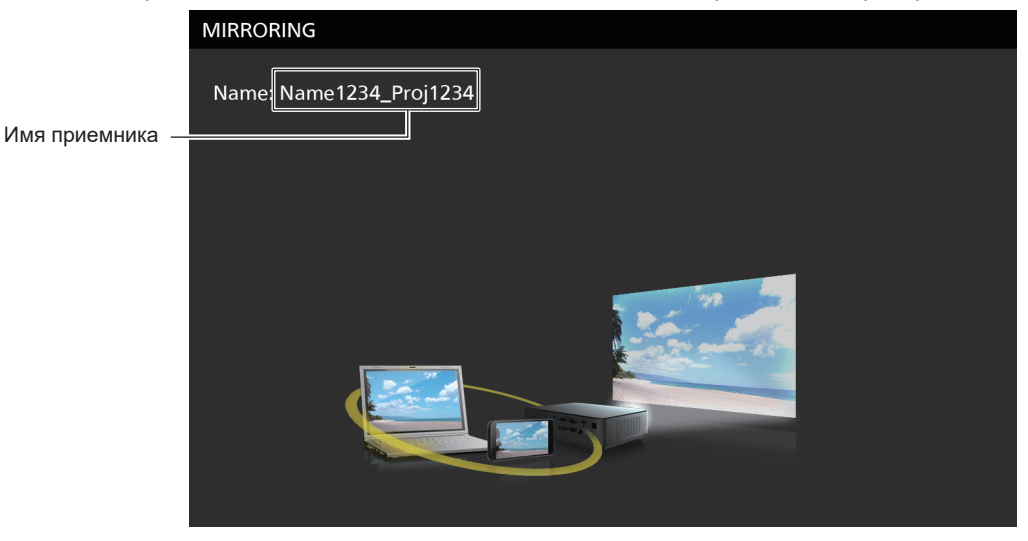

- **2) Выполните поиск возможных устройств отображения для подключения на устройстве с поддержкой Miracast, выберите проектор и подключите его.**
	- $\bullet$  Проверьте имя приемника, отображаемое на экране режима ожидания, и по результатам поиска, отображаемым на экране устройства, выберите соответствующее проектору имя устройства.
	- $\bullet$  Если для параметра меню [ТИП CETИ/USB]  $\rightarrow$  [MIRRORING]  $\rightarrow$  [ТИП ПОДКЛЮЧЕНИЯ] установить значение [PIN], при подключении может быть предложено ввести PIN-код. В этом случае введите PIN-код (8-значное число), который отображается на экране режима ожидания.
	- Через некоторое время отобразится экран устройства.

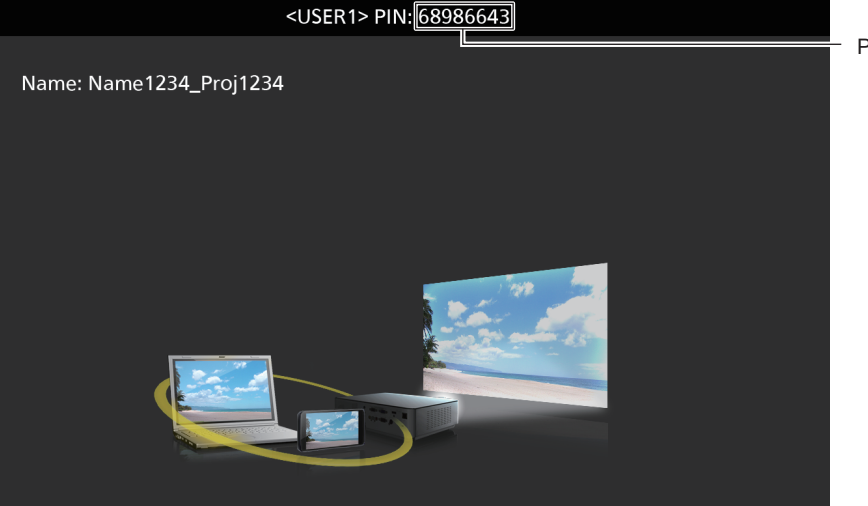

#### PIN-код

#### **Примечание**

- Принцип действия может отличаться в зависимости от используемого устройства и программного приложения.
- Подробные сведения о настройках подключения с помощью функции MIRRORING см. в разделе меню [ТИП СЕТИ/USB] →  $[MIRRORING]$  ( $\Rightarrow$  стр. 108).
- f Если для параметра меню [ТИП СЕТИ/USB] → [БЕСПРОВОДНАЯ] установлено значение [ВЫКЛЮЧЕНО], функция MIRRORING не работает.
- f Имя приемника, отображаемое на экране режима ожидания, состоит из заданного имени проектора и уникального для проектора идентификатора сети.

### 138 - РУССКИЙ

f Если нажать кнопку <AUTO SETUP/CANCEL>, когда отображается экран устройства, в верхнем левом углу экрана отобразится имя приемника.

#### **Завершение подключения к устройству**

#### **1) Завершите подключение на стороне устройства.**

• Когда подключение будет завершено, появится экран режима ожидания.

#### **Примечание**

**• Если подключение завершается принудительно**, без надлежащей процедуры отключения, например путем выключения устройства, экран режима ожидания появляется с некоторой задержкой.

#### **Работа режима модератора для входа MIRRORING**

Если проектор работает в режиме модератора и к нему через вход MIRRORING подключено несколько устройств, модератор может управлять проектором и назначать устройство для подключения.

**1) Установите для параметра меню [ТИП СЕТИ/USB] → [MIRRORING] → [РЕЖИМ МОДЕРАТОРА] значение [ВКЛ.].**

#### **2) Нажмите кнопку <MIRRORING>.**

- Входной сигнал переключается на источник MIRRORING, и отображается экран режима ожидания.
- **3) Выполните поиск возможных устройств отображения для подключения на устройстве с поддержкой Miracast и выберите проектор.**
	- Проверьте имя приемника, отображаемое на экране режима ожидания, и по результатам поиска, отображаемым на экране устройства, выберите соответствующее проектору имя устройства.
	- $\bullet$  Если для параметра меню [ТИП CETИ/USB]  $\rightarrow$  [MIRRORING]  $\rightarrow$  [ТИП ПОДКЛЮЧЕНИЯ] установить значение [PIN], при подключении может быть предложено ввести PIN-код. В этом случае введите PIN-код (8-значное число), который отображается на экране режима ожидания.

#### **4) Кнопками** as **выберите устройство для подключения и нажмите кнопку <ENTER>.**

- Выберите экран устройства для отображения на проекторе из списка имен устройств, который отображается на экране режима ожидания.
- Через некоторое время отобразится экран выбранного устройства.

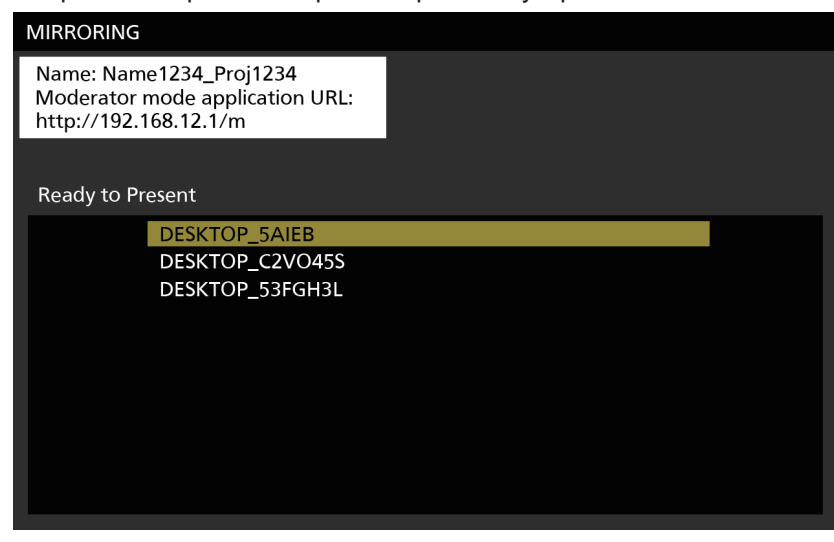

- f Принцип действия может отличаться в зависимости от используемого устройства и программного приложения.
- Подробные сведения о настройках режима модератора см. в разделе меню [ТИП СЕТИ/USB] → [MIRRORING] (→ стр. 108).
- f Имя устройства, отображаемое на экране режима ожидания, зависит от используемого устройства и программного приложения. Для компьютеров с ОС Windows с поддержкой Miracast отображается имя компьютера.
- Если нажать кнопку <ENTER>, когда отображается экран устройства, отобразится экран режима ожидания. Если нажать  $\blacktriangle$  для выбора другого изображения, проецируемое изображение сменится.
- f Также можно выбрать устройство для проецирования в веб-браузере. Подробные сведения см. в разделе «Управление с помощью веб-браузера» ( $\Rightarrow$  стр. 140).
- f Если нажать кнопку <AUTO SETUP/CANCEL>, когда отображается экран устройства, в верхнем левом углу экрана отобразится имя приемника.
- f Содержимое HDCP, совместимое с DVD или защищенное авторским правом, не может отображаться в режиме модератора.

#### **Управление с помощью веб-браузера**

Помимо управления с помощью экрана режима ожидания, также можно назначать устройство для подключения с помощью веб-браузера, если проектор используется в режиме модератора.

**1) Установите для параметра меню [ТИП СЕТИ/USB] → [MIRRORING] → [РЕЖИМ МОДЕРАТОРА] значение [ВКЛ.].**

#### **2) Нажмите кнопку <MIRRORING>.**

- **Входной сигнал переключается на источник MIRRORING, и отображается экран режима ожидания.**
- **3) Выполните поиск возможных устройств отображения для подключения на устройстве с поддержкой Miracast и выберите проектор.**
	- Проверьте имя приемника, отображаемое на экране режима ожидания, и по результатам поиска, отображаемым на экране устройства, выберите соответствующее проектору имя устройства.
	- $\bullet$  Если для параметра меню [ТИП CETИ/USB]  $\rightarrow$  [MIRRORING]  $\rightarrow$  [ТИП ПОДКЛЮЧЕНИЯ] установить значение [PIN], при подключении может быть предложено ввести PIN-код. В этом случае введите PIN-код (8-значное число), который отображается на экране режима ожидания.

#### **4) Нажмите кнопку <AUTO SETUP/CANCEL>.**

• Имя приемника и URL-адрес для доступа к проектору отображаются в левом верхнем углу экрана.

#### **5) Запустите веб-браузер с устройства модератора.**

- Также выполните шаг 3) на устройстве модератора.
- f Подробную информацию о доступных веб-браузерах см. в разделе «Компьютер, который можно использовать для настройки» ( $\Rightarrow$  стр. 118).
- **6) Введите адрес, отображаемый в шаге 4), в поле для ввода URL-адреса веб-браузера.**

#### **7) Введите имя пользователя и пароль учетной записи модератора.**

f Имя пользователя по умолчанию «moderator», пароль по умолчанию «panasonic» (однобайтовые строчные буквы).

#### **8) Нажмите <OK>.**

• Откроется страница [Moderator Mode].

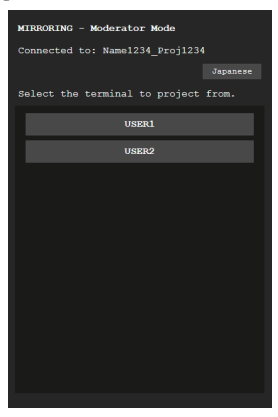

- **9) Нажмите на необходимое устройство для подключения.**
	- f Выберите необходимый экран устройства для отображения на проекторе из списка имен устройств на странице [Moderator Mode].
	- Через некоторое время отобразится экран выбранного устройства.

- f Во время отображения экрана устройства выбор другого устройства на странице [Moderator Mode] переключает на экран этого другого устройства. Если выбрать отображаемое в данный момент устройство, проецирование устройства завершится и отобразится экран режима ожидания.
- f Страницей [Moderator Mode] также можно управлять с помощью имени пользователя и пароля учетной записи модератора на экране управления по WEB.

### **Описания страницы [Moderator Mode]**

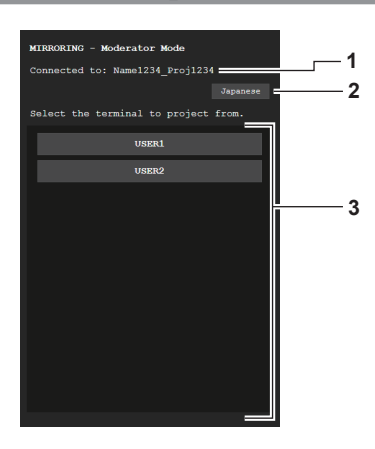

#### **1 Точка доступа** Отображение имени подключенного приемника.

#### **2 Кнопка переключения языка** Переключение языка отображения (японский или английский).

#### **3 Список устройств**

Нажмите имя устройства для отображения экрана устройства.

<sup>•</sup> Имя пользователя и пароль учетной записи модератора можно изменить на странице [Change password] экрана управления по WEB. ( $\Rightarrow$  стр. 131).

### **Проецирование с помощью Memory Viewer**

Функция Memory Viewer используется для проецирования неподвижных изображений и видео, которые хранятся на USB-накопителе.

#### **Изображения, которые можно воспроизводить с помощью функции Memory Viewer**

На проекторе можно воспроизводить следующие файлы неподвижных изображений / фильмов.

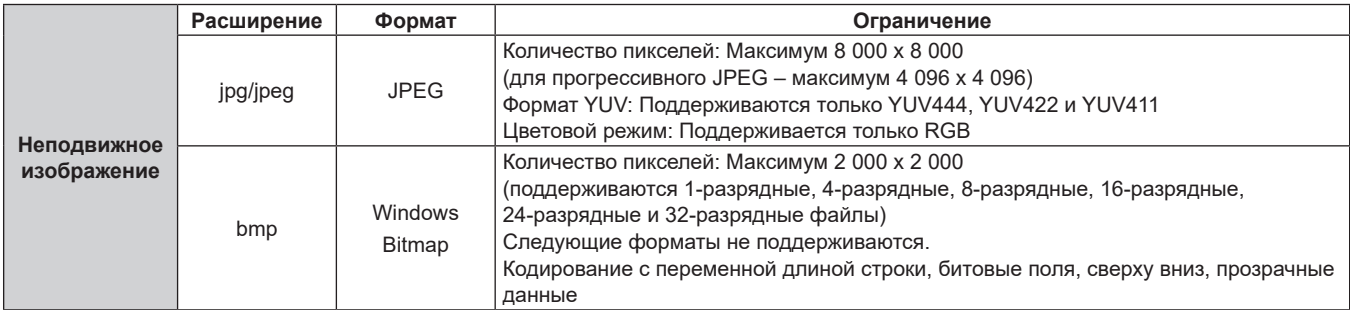

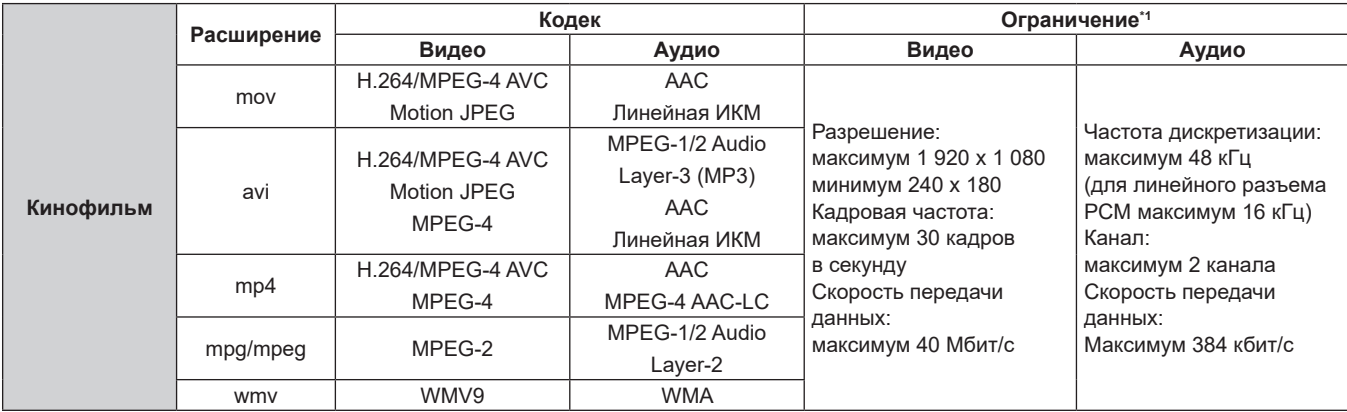

\*1 Следующие файлы фильмов не поддерживаются.

f Файлы с видеокодеками WMV7, WMV8, DivX или Xvid

• Несжатое видео

• Видео, снятые с нескольких углов

f Файлы с профилем Advanced Simple Profile @ Level 0 или Advanced Simple Profile @ Level 1

#### **Примечание**

f Некоторую информацию о файлах неподвижных изображений / кинофильмов можно просмотреть на компьютере, где доступны соответствующие файлы.

#### **Пример действия**

- g **Компьютер с ОС Windows**
	- 1. Щелкните файл правой кнопкой мыши и выберите [Properties].
	- 2. Перейдите на вкладку [Details].
- g **Компьютер Mac**
	- 1. Щелкните файл, одновременно нажимая клавишу Control, и выберите [Get Info].
	- 2. Выберите [More Info].
- Максимальный размер файла для воспроизведения 2 ГБ.
- Файлы, защищенные с помощью технологии DRM (Digital Rights Management), воспроизвести невозможно.
- f Общее количество папок/файлов, которые можно распознать на проекторе, не превышает 1000. Если количество файлов/папок составляет 1001 и больше, отображается сообщение об ошибке.
- Некоторые файлы нельзя воспроизвести, даже если поддерживается их формат.
- f Перечень USB-носителей, которые можно использовать с проектором, см. в разделе «USB-накопители, которые можно использовать с проектором» ( $\Rightarrow$  стр. 55).

#### **Отображение экрана Memory Viewer**

- **1) Вставьте USB-носитель, на которой записаны файлы неподвижных изображений или фильмов, в разъем <USB A (VIEWER)>.**
	- $\bullet$  О том, как обращаться с USB-накопителем, рассказывается в разделе «Использование USBнакопителя» ( $\blacktriangleright$  стр. 55).

#### **2) Нажмите кнопку <MEMORY VIEWER>.**

- Откроется экран Memory Viewer (представление в виде миниатюр или списка).
- f Курсор находится в области отображения миниатюр или в области списка в правой части экрана. (Фоновый цвет: желтый)

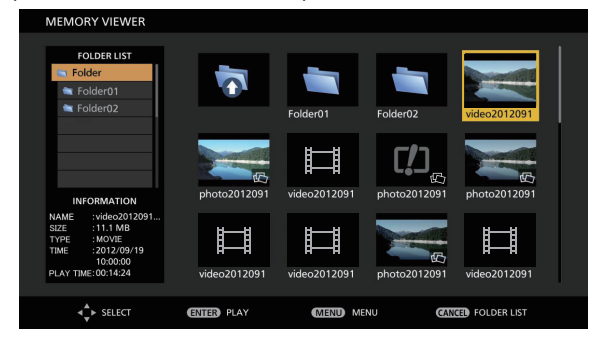

**NAME** SIZE **TYPE TIME** Folder01 FOLDER Folder<sub>02</sub> FOLDER  $0.201209195$ 11.1.54P photo20120919b.jpg **100 KB**  $\begin{array}{c} { \text{IMAGE}} \end{array}$ 2012/09/19 10:00:00 video20120919c.mpg 100 MB 2012/09/19 10:00:00 MOVIE photo20120919d.jpg  $1.11MB$ 2012/09/19 10:00:00 IMAGE photo20120919e.jpg 10.0 MB IMAGE 2012/09/19 10:00:00 video20120919f.mpg 1.111 GB 2012/09/19 10:00:00  $\sum_{i=1}^{n}$  SELEC **ENTER** PLAY **MENU** MENU **CONCERN** FOLDER LIST

Пример представления в виде миниатюр Пример представления в виде списка

#### **Примечание**

Формат представления экрана Memory Viewer (в виде миниатюр или списка) можно настроить в меню [ТИП СЕТИ/USB]  $\rightarrow$ [MEMORY VIEWER]  $\rightarrow$  [ПРОСМОТР] ( $\rightarrow$  стр. 140).

#### **Использование экрана Memory Viewer**

В этом разделе приведен пример действий на экране Memory Viewer.

#### **Для представления в виде миниатюр**

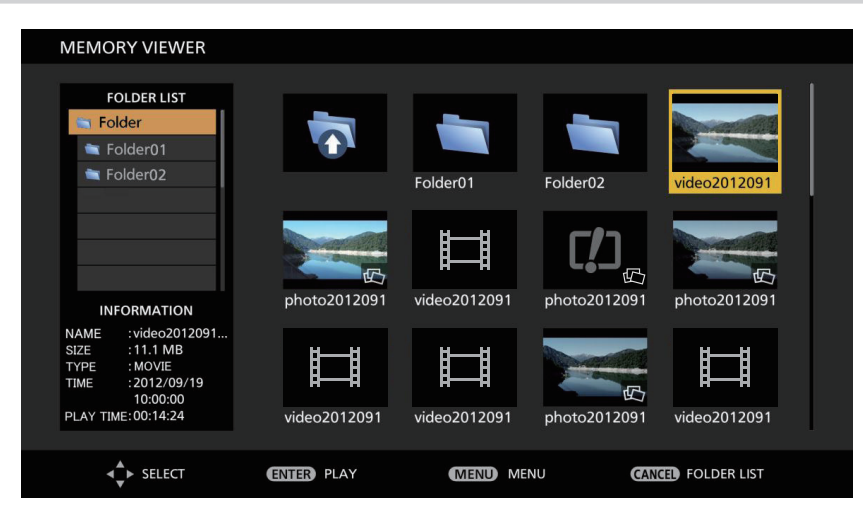

#### **1)** Выберите файл с помощью кнопок **AV4**.

- f Если выбрать папку в области отображения миниатюр и нажать кнопку <ENTER>, отобразятся файлы в папке.
- Если нажать кнопку <AUTO SETUP/CANCEL>, курсор переместится из области отображения миниатюр в правой части экрана в область отображения списка папок в левой части экрана. Если выбрать папку с помощью кнопок ▲▼ и нажать кнопку <ENTER>, файлы в этой папке будут отображаться в области отображения миниатюр и курсор переместится в область отображения миниатюр.
- f Сведения о выбранном файле неподвижного изображения или фильма отображаются в области сведений в нижнем левом углу экрана.

#### **2) Нажмите кнопку <ENTER>.**

- Воспроизведение запускается в полноэкранном режиме.
- Подробное описание процедуры воспроизведения см. в разделе «Воспроизведение неподвижных изображений» ( $\Rightarrow$  стр. 145) или «Воспроизведение фильмов» ( $\Rightarrow$  стр. 146).

#### **3) Нажмите кнопку <AUTO SETUP/CANCEL>, чтобы завершить воспроизведение.**

- Полноэкранный режим отображения завершается, и отображается экран Memory Viewer (представление в виде миниатюр).
- f Если после этого требуется воспроизвести другой файл, выполните шаги **1)**–**2)**.

#### **Примечание**

- f Если открыт экран Memory Viewer, то при каждом нажатии на кнопку <AUTO SETUP/CANCEL> курсор будет переходить из области отображения списка папок в область отображения миниатюр (и обратно).
- Порядок отображения миниатюр соответствует настройке в меню [ТИП СЕТИ/USB] → [MEMORY VIEWER] → [СОРТИРОВКА]. (→ стр. 109)

#### **Для представления в виде списка**

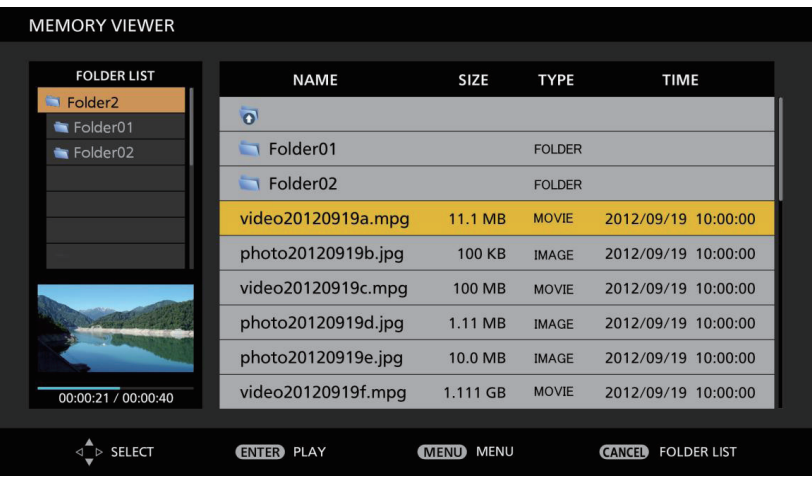

#### **1)** Выберите файл с помощью кнопок **▲▼**.

- f Если выбрать папку в области отображения в виде списка и нажать кнопку <ENTER>, отобразятся файлы в папке.
- Если нажать кнопку <AUTO SETUP/CANCEL>, курсор переместится из области отображения в виде списка в правой части экрана в область отображения списка папок в левой части экрана. Если выбрать папку с помощью кнопок ▲▼ и нажать кнопку <ENTER>, файлы в этой папке будут отображаться в области отображения в виде списка и курсор переместится в область отображения в виде списка.
- f Миниатюра выбранного файла неподвижного изображения или кинофильма отображается в области сведений в нижнем левом углу экрана.

#### **2) Нажмите кнопку <ENTER>.**

- Воспроизведение запускается в полноэкранном режиме.
- f Подробное описание процедуры воспроизведения см. в разделе «Воспроизведение неподвижных изображений» (→ стр. 145) или «Воспроизведение фильмов» (→ стр. 146).

#### **3) Нажмите кнопку <AUTO SETUP/CANCEL>, чтобы завершить воспроизведение.**

- f Полноэкранный режим отображения завершается, и отображается экран Memory Viewer (представление в виде списка).
- f Если после этого требуется воспроизвести другой файл, выполните шаги **1)**–**2)**.

- f Если открыт экран Memory Viewer, то при каждом нажатии на кнопку <AUTO SETUP/CANCEL> курсор будет переходить из области отображения списка папок в область отображения в виде списка (и обратно).
- f Порядок отображения элементов списка соответствует настройке в меню [ТИП СЕТИ/USB] → [MEMORY VIEWER] → [СОРТИРОВКА].  $\leftrightarrow$  стр. 109)
# **Воспроизведение неподвижных изображений**

В этом разделе порядок действий описывается на примере экрана Memory Viewer в представлении в виде миниатюр.

Воспроизведение на экране Memory Viewer в представлении в виде списка выполняется таким же образом, за исключением процедуры выбора файлов.

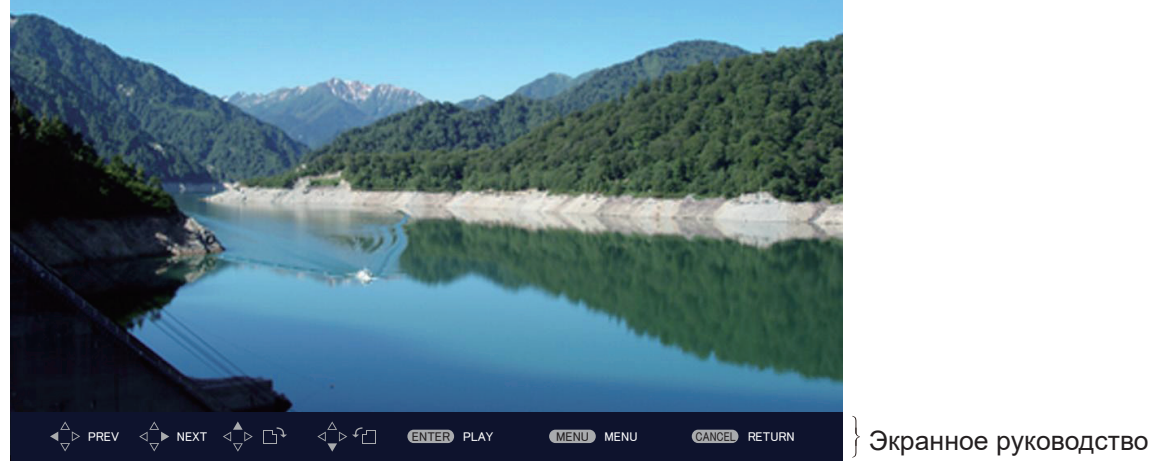

Пример экрана во время автоматического воспроизведения (неподвижное изображение)

# **Когда включено автоматическое воспроизведение**

В этом разделе описан порядок действий для случая, когда в меню [ТИП СЕТИ/USB] → [MEMORY VIEWER]  $\rightarrow$  [АВТОЗАПУСК] (→ стр. 109) установлено значение [ВКЛ.]. В этом случае все файлы неподвижных изображений в заданной папке воспроизводятся автоматически в соответствии с настройками элементов меню [ТИП СЕТИ/USB] → [MEMORY VIEWER] ( $\blacklozenge$  стр. 109) → [ИНТЕРВАЛ] и [ЭФФЕКТ].

**1) Выберите среди миниатюр файл, который нужно проецировать первым, с помощью кнопок AV + и нажмите кнопку <ENTER>.** 

• Воспроизведение запускается в полноэкранном режиме.

- При нажатии кнопки <ENTER> во время воспроизведения воспроизведение автоматически приостанавливается. При повторном нажатии этой кнопки воспроизведение возобновляется.
- После завершения воспроизведения начинается воспроизведение следующего файла.
- $\bullet$  Если во время воспроизведения нажать кнопку  $\blacktriangleright$ , воспроизводимый файл будет пропущен и автоматически начнется воспроизведение следующего файла.
- Если во время воспроизведения нажать кнопку <, выполняется переход к предыдущему файлу и продолжается автоматическое воспроизведение.
- $\bullet$  Если во время воспроизведения нажать кнопку  $\blacktriangle$ , изображение поворачивается на 90° по часовой стрелке при сохранении соотношения сторон.
- $\bullet$  Если во время воспроизведения нажать кнопку  $\blacktriangledown$ , изображение поворачивается на 90° против часовой стрелки при сохранении соотношения сторон.

#### **2) Нажмите кнопку <AUTO SETUP/CANCEL>.**

• Автоматическое воспроизведение завершается, и снова отображается экран Memory Viewer (представление в виде миниатюр).

#### **Когда отключено автоматическое воспроизведение**

В этом разделе описан порядок действий для случая, когда в меню [ТИП СЕТИ/USB] → [MEMORY VIEWER]  $\rightarrow$  [АВТОЗАПУСК] (→ стр. 109) установлено значение [ВЫКЛ.]. В этом случае выберите файлы для проецирования и воспроизведите их по порядку.

- **1)** Выберите файл среди миниатюр с помощью кнопок  $\blacktriangle \blacktriangledown \blacktriangle \blacktriangledown$  и нажмите кнопку <ENTER>.
	- Выбранное неподвижное изображение воспроизводится в полноэкранном режиме.
	- $\bullet$  При нажатии кнопки  $\blacktriangleright$  начинается воспроизведение следующего файла.
	- При нажатии кнопки < начинается воспроизведение предыдущего файла.
	- При нажатии кнопки  $\blacktriangle$  изображение поворачивается на 90° по часовой стрелке при сохранении соотношения сторон.
- $\bullet$  При нажатии кнопки  $\blacktriangledown$  изображение поворачивается на 90° против часовой стрелки при сохранении соотношения сторон.
- **2) Нажмите кнопку <AUTO SETUP/CANCEL>.**
	- f Полноэкранный режим отображения завершается, и снова отображается экран Memory Viewer (представление в виде миниатюр).

- Если количество пикселей в записи меньше максимальное разрешения экрана\*1, изображение будет увеличено с сохранением соотношения сторон.
- Если количество пикселей в записи больше максимальное разрешения экрана\*1, изображение будет уменьшено с сохранением соотношения сторон.
- f Порядок воспроизведения: соблюдайте порядок воспроизведения, установленный в меню [ТИП СЕТИ/USB] → [MEMORY VIEWER]  $\rightarrow$  [СОРТИРОВКА]. ( $\rightarrow$  стр. 109)

Даже если в папке находятся и видеофайлы, и файлы неподвижных изображений, они будут воспроизводиться согласно настройкам параметра [SORT].

- Экранное руководство в нижней части экрана воспроизведения можно отключить, если для параметра [ТИП СЕТИ/USB] →  $[MEMORY VIEWER] \rightarrow [PYKOBOQCTBO]$  установлено значение [ВЫКЛ.]. ( $\Rightarrow$  стр. 110)
- \*1 Максимальное количество отображаемых точек для каждой модели имеет следующие значения. PT-VZ585N: 1 920 x 1 080 PT-VW545N: 1 280 x 800 PT-VX615N: 1 024 x 768

# **Воспроизведение фильмов**

В этом разделе порядок действий описывается на примере экрана Memory Viewer в представлении в виде миниатюр.

Воспроизведение на экране Memory Viewer в представлении в виде списка выполняется таким же образом, за исключением процедуры выбора файлов.

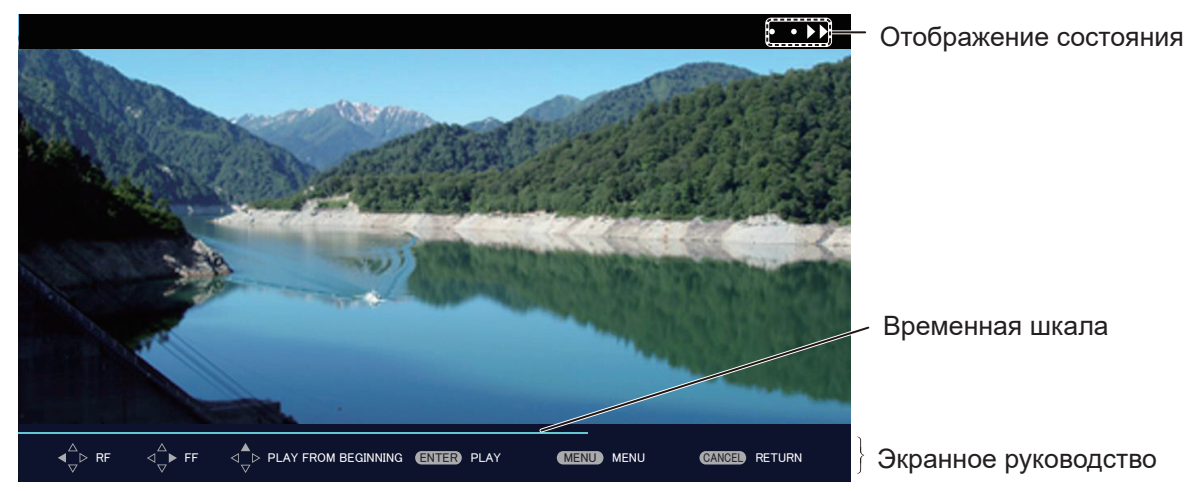

Пример экрана во время воспроизведения с перемоткой вперед (скорость x10)

## **Когда включено автоматическое воспроизведение**

В этом разделе описан порядок действий для случая, когда в меню [ТИП СЕТИ/USB] → [MEMORY VIEWER]  $\rightarrow$  [АВТОЗАПУСК] (→ стр. 109) установлено значение [ВКЛ.].

В этом случае все файлы кинофильмов в одной папке воспроизводятся автоматически.

- **1) Выберите среди миниатюр файл, который нужно проецировать первым, с помощью кнопок AV 4** и нажмите кнопку <ENTER>.
	- Воспроизведение запускается в полноэкранном режиме.
	- f При нажатии кнопки <ENTER> во время воспроизведения воспроизведение приостанавливается. При повторном нажатии этой кнопки воспроизведение продолжается с места, где оно было остановлено.
	- После завершения воспроизведения начинается воспроизведение следующего файла.
	- $\bullet$  При нажатии кнопки  $\blacktriangleright$  во время воспроизведения выполняется воспроизведение с перемоткой вперед. При каждом нажатии кнопки  $\blacktriangleright$  скорость перемотки увеличивается. (3 уровня)
- $\bullet$  При нажатии кнопки  $\blacktriangleleft$  во время воспроизведения выполняется воспроизведение с перемоткой назад. При каждом нажатии кнопки q скорость перемотки увеличивается. (3 уровня)
- $\bullet$  При нажатии кнопки  $\blacktriangle$  во время воспроизведения файла воспроизведение этого файла начнется с начала. (Сигнал)
- $\bullet$  В случае нажатия кнопки  $\blacktriangleright$  во время паузы воспроизводимый файл будет пропущен и начнется воспроизведение следующего файла.
- При нажатии кнопки < во время паузы выполняется переход к предыдущему файлу и начинается воспроизведение этого файла.
- **2) Нажмите кнопку <AUTO SETUP/CANCEL>.**
	- Автоматическое воспроизведение завершается, и снова отображается экран Memory Viewer (представление в виде миниатюр).

# **Когда отключено автоматическое воспроизведение**

В этом разделе описан порядок действий для случая, когда в меню [ТИП СЕТИ/USB] → [MEMORY VIEWER]  $\rightarrow$  [АВТОЗАПУСК] ( $\rightarrow$  стр. 109) установлено значение [ВЫКЛ.].

В этом случае выберите файлы для проецирования и воспроизведите их по порядку.

- **1) Выберите файл среди миниатюр с помощью кнопок** asqw **и нажмите кнопку <ENTER>.**
	- Воспроизведение запускается в полноэкранном режиме.
	- f При нажатии кнопки <ENTER> во время воспроизведения воспроизведение приостанавливается. При повторном нажатии этой кнопки воспроизведение продолжается с места, где оно было остановлено.
	- f После завершения воспроизведения воспроизведение ставится на паузу в начале файла.
	- $\bullet$  При нажатии кнопки  $\blacktriangleright$  во время воспроизведения выполняется воспроизведение с перемоткой вперед. При каждом нажатии кнопки  $\blacktriangleright$  скорость перемотки увеличивается. (3 уровня)
	- $\bullet$  При нажатии кнопки  $\blacktriangleleft$  во время воспроизведения выполняется воспроизведение с перемоткой назад. При каждом нажатии кнопки q скорость перемотки увеличивается. (3 уровня)
	- При нажатии кнопки  $\blacktriangle$  во время воспроизведения файла воспроизведение этого файла начнется с начала. (Сигнал)
	- В случае нажатия кнопки  $\blacktriangleright$  во время паузы воспроизводимый файл будет пропущен и начнется воспроизведение следующего файла.
	- При нажатии кнопки < во время паузы выполняется переход к предыдущему файлу и начинается воспроизведение этого файла.

#### **2) Нажмите кнопку <AUTO SETUP/CANCEL>.**

f Полноэкранный режим отображения завершается, и снова отображается экран Memory Viewer (представление в виде миниатюр).

#### **Примечание**

- Если количество пикселей в записи меньше максимальное разрешения экрана\*1, изображение будет увеличено с сохранением соотношения сторон.
- Если количество пикселей в записи больше максимальное разрешения экрана\*1, изображение будет уменьшено с сохранением соотношения сторон.
- f Порядок воспроизведения: соблюдайте порядок воспроизведения, установленный в меню [ТИП СЕТИ/USB] → [MEMORY VIEWER]  $\rightarrow$  [СОРТИРОВКА]. (◆ стр. 109) Даже если в папке находятся и видеофайлы, и файлы неподвижных изображений, они будут воспроизводиться согласно настройкам параметра [СОРТИРОВКА].
- Экранное руководство в нижней части экрана воспроизведения можно отключить, если для параметра [ТИП СЕТИ/USB] → [MEMORY VIEWER] → [РУКОВОДСТВО] установлено значение [ВЫКЛ.]. ( $\blacklozenge$  стр. 110)
- \*1 Максимальное количество отображаемых точек для каждой модели имеет следующие значения. PT-VZ585N: 1 920 x 1 080 PT-VW545N: 1 280 x 800

PT-VX615N: 1 024 x 768

#### **Возобновление воспроизведения**

Когда автоматическое воспроизведение отключено (для параметра меню [ТИП СЕТИ/USB] → [MEMORY VIEWER] → [АВТОЗАПУСК] (→ стр. 109) задано значение [ВЫКЛ.]), воспроизведение можно возобновить. Возобновление воспроизведения – это функция, которая останавливает воспроизведение кинофильма и повторно начинает воспроизведение с места, где кинофильм был остановлен в последний раз, когда этот же файл будет воспроизводиться в следующий раз.

При выполнении следующих действий воспроизведение продолжается с места, где оно было остановлено в последний раз.

- f Остановить воспроизведение фильма посередине, вернуться на экран Memory Viewer, снова выбрать этот же файл и запустить его воспроизведение
- f После воспроизведения других файлов фильмов или неподвижных изображений снова выбрать предыдущий файл фильма и запустить его воспроизведение.

#### **Примечание**

- f При остановке воспроизведения нажатием кнопки <ENTER> во время воспроизведения или при выходе из полноэкранного режима воспроизведения по нажатию кнопки <AUTO SETUP/CANCEL> сведения для возобновления (сведения о месте, где было остановлено воспроизведение фильма) сохраняются автоматически.
- f Можно сохранить сведения для возобновления (сведения о месте, где останавливается воспроизведение фильма) для 50 файлов фильмов. При воспроизведении 51-го файла фильма сведения о возобновлении будут удаляться, начиная с самых старых.
- f При выполнении возобновления воспроизведения некоторые файлы могут не воспроизводиться с того места, где было остановлено последнее воспроизведение.
- f Все сведения для возобновления будут удалены при выполнении одного из следующих действий.
- Извлечение USB-накопителя
- Выключение питания

# **Описание экрана Memory Viewer**

Значки на экране Memory Viewer имеют следующие значения.

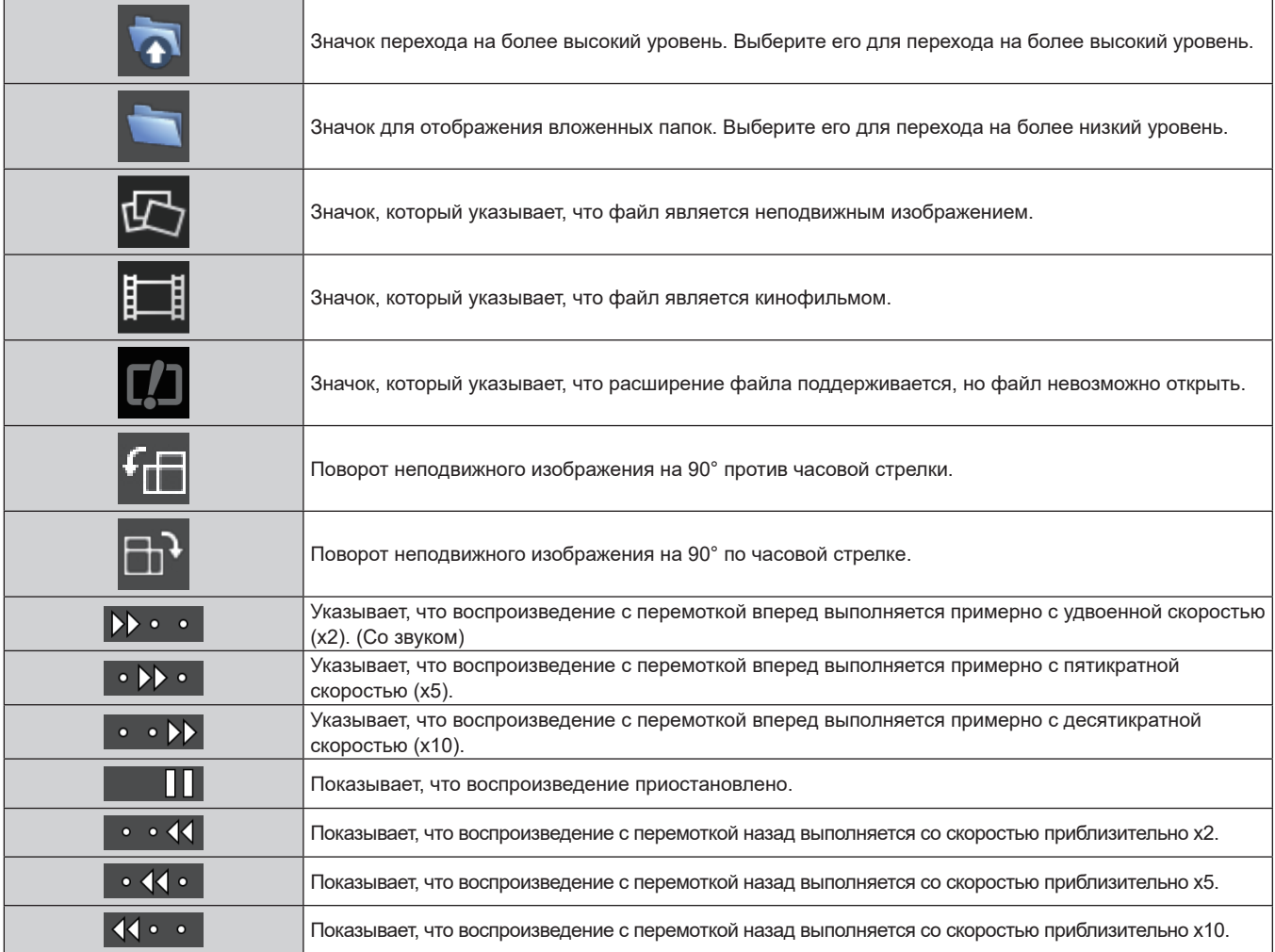

# **Использование функции сопряжения**

Если к разъему <USB A (VIEWER)> подключен USB-накопитель и выполнены следующие два условия, руководство по записи данных сопряжения отобразится на экране режима ожидания.

- $\bullet$  Установите для параметра меню [ТИП СЕТИ/USB]  $\rightarrow$  [Panasonic APPLICATION]  $\rightarrow$  [PУКОВОДСТВО ПО СОПРЯЖЕНИЮ] значение [ВКЛ.].
- Выбран вход Panasonic APPLICATION.

После записи данных сопряжения на USB-накопитель в соответствии с руководством сопряжение проектора с USB-накопителем будет выполнено.

Если сопряженный с проектором USB-накопитель подключен к USB-разъему компьютера с ОС Windows или Mac, на USB-накопителе автоматически запускается программное приложение для передачи изображений Plug and Share и выполняется подключение к проектору.

Данные сопряжения включают в себя информацию о программном приложении для передачи изображений Plug and Share, а также информацию о подключении между проектором и USB-накопителем.

# **Примечание**

f Если нельзя подключить USB-накопитель непосредственно к разъему <USB A (VIEWER)> установленного на потолке проектора, можно загрузить с веб-сайта на USB-накопитель программное приложение для передачи изображений Plug and Share и использовать его. Перейдите по следующей ссылке. https://panasonic.net/cns/projector/

# **Сопряжение USB-накопителя**

- **1) Установите для параметра меню [ТИП СЕТИ/USB] → [Panasonic APPLICATION] → [РУКОВОДСТВО ПО СОПРЯЖЕНИЮ] значение [ВКЛ.].**
- **2) Нажмите кнопку <Panasonic APP>.**
	- f Входной сигнал переключается на Panasonic APPLICATION, и открывается экран режима ожидания.
- **3) Вставьте USB-накопитель для сопряжения в разъем <USB A (VIEWER)>.**
	- О USB-накопителе, который можно использовать для сопряжения, рассказывается в разделе  $\kappa$ USB-накопитель, который можно использовать с проектором» ( $\Rightarrow$  стр. 55).
	- $\bullet$  О том, как обращаться с USB-накопителем, рассказывается в разделе «Использование USBнакопителя» ( $\Rightarrow$  стр. 55).
- **4) Когда на экране режима ожидания появится сообщение подтверждения, с помощью кнопок** qw **выберите [OK], затем нажмите кнопку <ENTER>.**

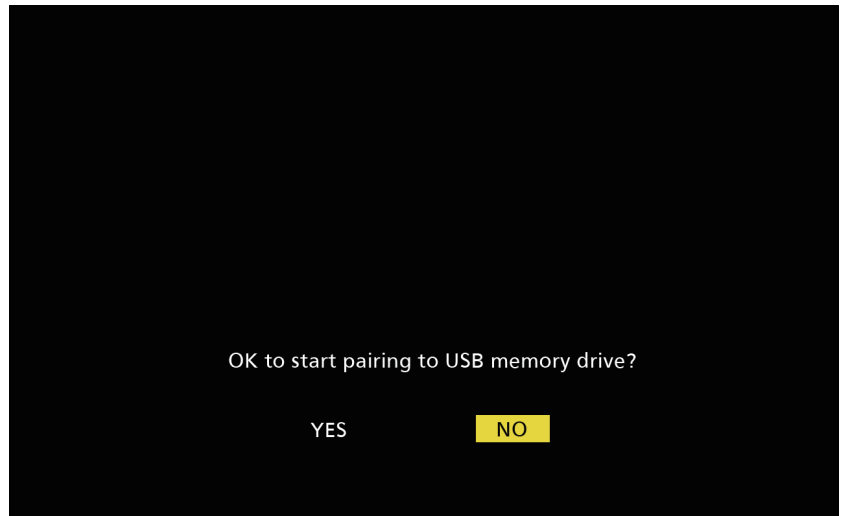

• Данные сопряжения записываются на USB-накопитель.

**5) Вынимайте USB-накопитель, когда на экране режима ожидания появится сообщение о завершении выполнения.**

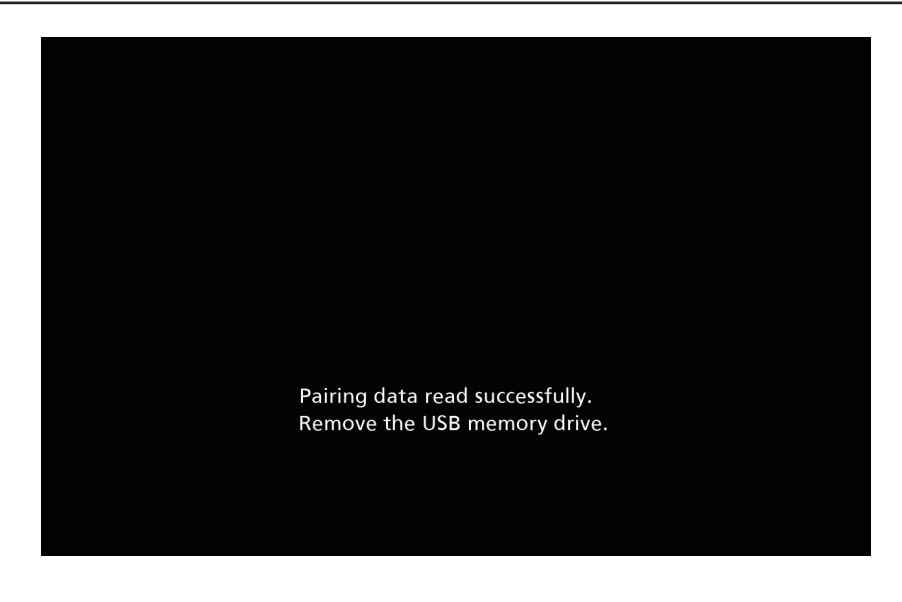

- f Для сопряжения используйте коммерческие USB-накопители, отформатированные в файловой системе FAT16 или FAT32. Требуется не менее 30 Мбайт свободного места.
- f Во время сопряжения программное приложение для передачи изображений не может отображать изображения. Также, во время работы программного приложения для передачи изображений функция сопряжения не работает.
- f Использование программного приложения для передачи изображений Plug and Share описывается в руководстве по эксплуатации Plug and Share на прилагаемом компакт-диске.

# **Раздел 6. Обслуживание**

В этом разделе описаны методы проверки проектора при возникновении неисправностей, действия при техническом обслуживании и замене блоков.

# **Индикаторы лампы и температуры**

# **При включении индикатора**

Если возникнут проблемы внутри проектора, индикатор лампы <LAMP> и индикатор температуры <TEMP> информируют вас об этом свечением или миганием. Проверьте состояние индикаторов и устраните указанные неисправности следующим образом.

# **Внимание**

f Перед выполнением действий по устранению неисправности выключите питание, следуя указаниям, приведенным в разделе «Выключение питания проектора». (• стр. 49)

Индикатор температуры <TEMP>

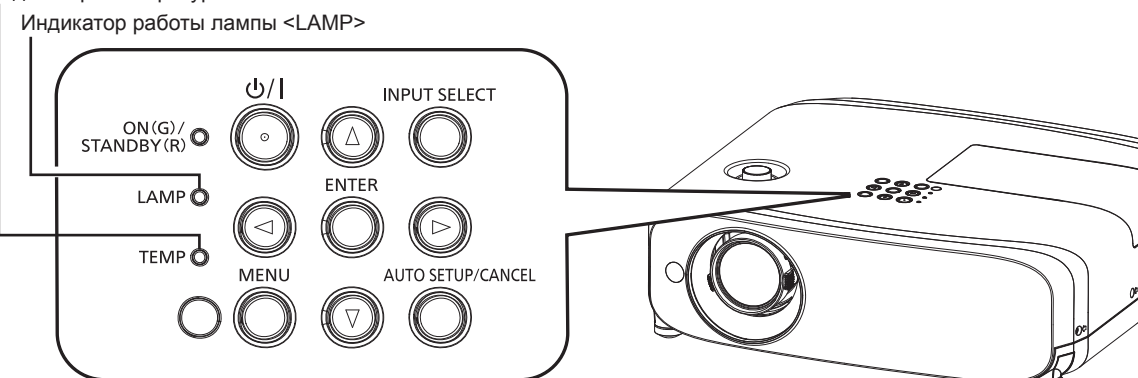

# **Индикатор работы лампы <LAMP>**

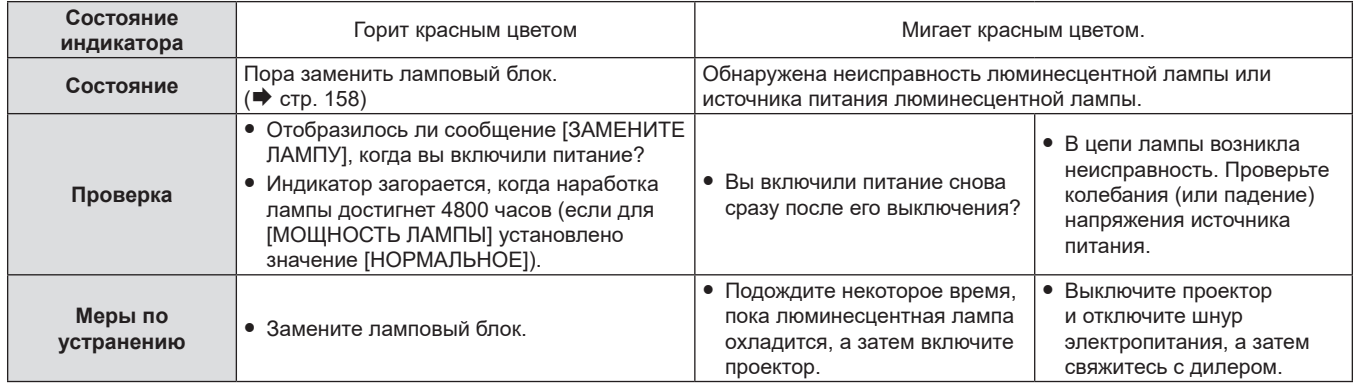

#### **Примечание**

- f Если индикатор лампы <LAMP> продолжает гореть или мигать после выполнения вышеуказанных мер, обратитесь к своему дилеру для выполнения ремонта.
- Индикатор работы лампы <LAMP> горит зеленым, когда проектор находится в режиме проецирования, если отсутствуют оповещения, при которых индикатор горит или мигает красным.

# **Индикатор температуры <TEMP>**

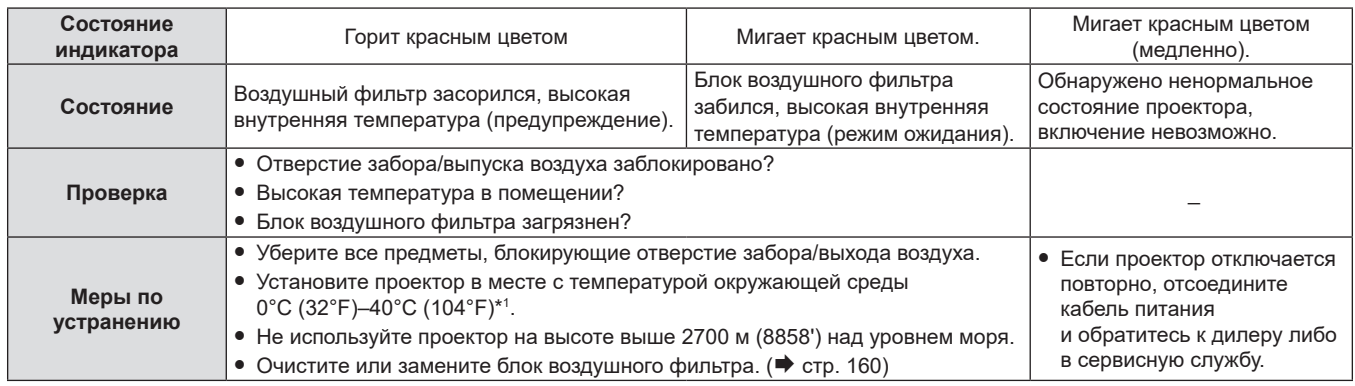

\*1 При использовании проектора на большой высоте над уровнем моря (от 1 200 м (3937') до 2700 м (8858')) температура окружающей среды должна составлять от 0 °C (32 °F) до 30 °C (86 °F).

- Если индикатор температуры <TEMP> продолжает гореть или мигать после выполнения вышеуказанных мер, обратитесь к своему дилеру для выполнения ремонта.
- Если в меню [УСТАНОВКИ ПРОЕКТОРА] → [МОЩНОСТЬ ЛАМПЫ] для проектора установлено значение [НОРМАЛЬНОЕ], то для [МОЩНОСТЬ ЛАМПЫ] будет принудительно установлено значение [ЭКО1], чтобы защитить проектор при температуре окружающей среды выше 35 °C (95 °F).

# **Обслуживание/замена**

# **Перед выполнением обслуживания/замены**

- f Перед обслуживанием проектора или заменой блока обязательно отключайте питание.
- f При выключении проектора обязательно следуйте инструкциям, описанным в разделе «Выключение проектора». ( $\blacktriangleright$  стр. 49)

# **Обслуживание**

# **Корпус**

Вытрите грязь и пыль мягкой, сухой тканью.

- Если грязь прилипла, смочите ткань в воде и тщательно ее выжмите перед вытиранием. Вытрите проектор насухо сухой тканью.
- Не используйте бензин, разбавитель или спирт, а также другие растворители или бытовые чистящие средства. Эти вещества могут повредить корпус.
- f При использовании химически обработанной пыльной ткани следуйте инструкциям, написанным на ее упаковке.

#### **Передняя поверхность объектива**

Удаляйте грязь и пыль с передней поверхности объектива мягкой, чистой тканью.

- Не используйте ворсистую, пыльную или пропитанную в масле/воде ткань.
- Так как объектив хрупкий, не применяйте чрезмерных усилий при вытирании.

#### **Внимание**

f Объектив сделан из стекла. Удары или чрезмерные усилия при чистке могут повредить его поверхность. Обращайтесь с устройством осторожно.

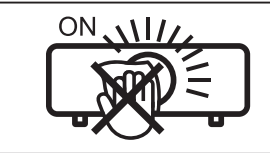

## **НЕ ПРОТИРАЙТЕ ОБЪЕКТИВ ВО ВРЕМЯ РАБОТЫ.**

Очистка объектива во время работы может привести к прилипанию к нему посторонних предметов или повредить его поверхность.

# **Блок воздушного фильтра**

В этом разделе описывается порядок обслуживания блока воздушного фильтра, входящего в стандартную комплектацию проектора.

Этот блок воздушного фильтра аналогичен приобретаемому отдельно сменному блоку фильтра (модель: ET-RFV410).

В следующих случаях снимите блок воздушного фильтра и проверьте его на предмет засорения. Если воздушный фильтр засорился, очистите блок воздушного фильтра.

- На проецируемом экране появляется предупреждение «Опасность высокой температуры».
- Индикатор температуры <TEMP> загорается красным, когда проектор находится в состоянии проецирования.
- Индикатор температуры <TEMP> мигает красным, когда проектор находится в режиме ожидания.
- На проецируемом экране появляется сообщение «СЧЕТЧИК ФИЛЬТРА ДОСТИГ ЗАДАННОГО ВРЕМЕНИ», которое напоминает о необходимости обслуживания блока воздушного фильтра.

#### **Внимание**

- Перед выполнением обслуживания воздушного фильтра обязательно отключите питание. ( $\blacklozenge$  стр. 45, 49)
- f Убедитесь, что проектор находится в устойчивом положении, и выполняйте техническое обслуживание в безопасной обстановке, где случайное падение фильтра не создаст проблем.

#### **Примечание**

- Проверьте время наработки фильтра в меню [УСТАНОВКИ ПРОЕКТОРА] → [СЧЕТЧИК ФИЛЬТРА].
- f Замену воздушного фильтра рекомендуется производить после двух чисток блока (после которых блок можно использовать повторно).
- **После чистки характеристики воздушного фильтра могут ухудшиться по сравнению с его исходным состоянием.**
- Время до засорения блока воздушного фильтра в значительной степени зависит от условий использования.

# **Извлечение блока воздушного фильтра**

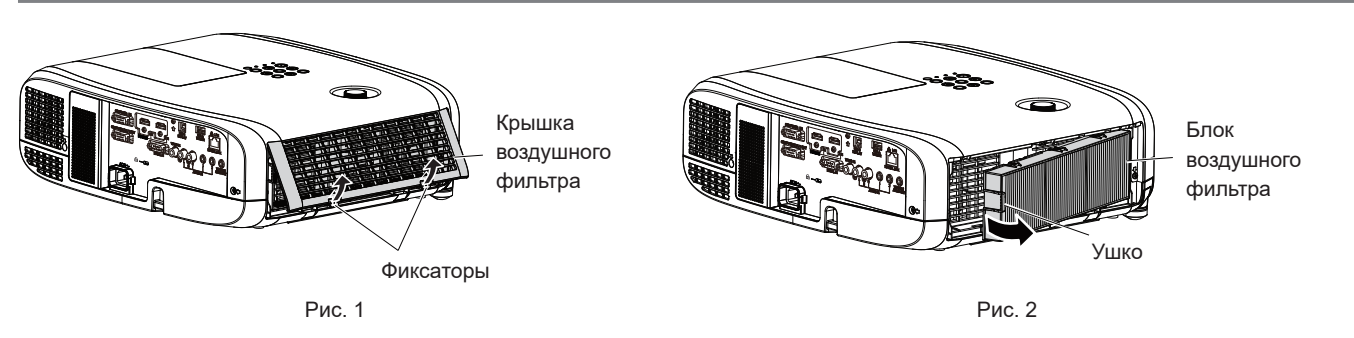

#### **1) Выключите проектор.**

f При выключении проектора обязательно следуйте инструкциям, описанным в разделе «Выключение проектора» ( $\rightarrow$  стр. 49).

# **2) Снимите крышку воздушного фильтра. (Рис. 1)**

• Надавите на фиксаторы крышки воздушного фильтра вверх, как показано на рисунке, снимите их с крюков проектора и откройте крышку в направлении стрелки, как показано на рисунке.

#### **3) Извлеките блок воздушного фильтра. (Рис. 2)**

- f Положите палец на фиксатор с левой стороны блока воздушного фильтра, откройте его в направлении стрелки на рисунке и извлеките блок.
- f После извлечения блока воздушного фильтра удалите посторонние предметы и пыль из отсека воздушного фильтра (если есть).
- f Сняв блок воздушного фильтра, перейдите к разделу «Выполнение обслуживания блока воздушного фильтра» ( $\Rightarrow$  стр. 156).

#### **Примечание**

f Перед использованием проектора убедитесь в том, что блок воздушного фильтра установлен на место. Если он не установлен, в проектор попадут грязь и пыль, что может стать причиной неисправности.

#### **Выполнение обслуживания блока воздушного фильтра**

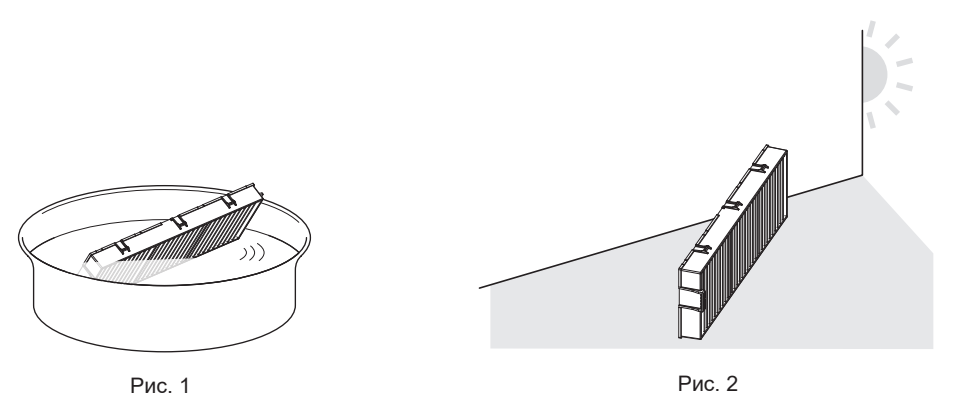

#### **1) Промойте блок воздушного фильтра. (Рис. 1)**

- i) Смочите блок воздушного фильтра в холодной или теплой воде и слегка ополосните его.
	- Не используйте чистящие приспособления, например шетки.
	- f Во время полоскания держите блок воздушного фильтра за корпус, стараясь не давить на фильтрующий элемент.
- ii) Два-три раза ополосните блок воздушного фильтра чистой водой.
	- Недостаточное ополаскивание может стать причиной появления запахов.

## **2) Высушите блок воздушного фильтра. (Рис. 2)**

- Дайте блоку высохнуть естественным образом в хорошо проветриваемом помещении так, чтобы на него не попадали пыль и прямой солнечный свет.
- Не используйте устройства для сушки, такие как фены.
- Как только блок воздушного фильтра высохнет, перейдите к разделу «Установка блока воздушного фильтра» ( $\Rightarrow$  стр. 157).

# 156 - РУССКИЙ

#### **Внимание**

- f После промывки блока воздушного фильтра тщательно высушите его, прежде чем вставить его обратно в проектор. Установка мокрого блока приведет к поражению электрическим током или неисправности.
- Не разбирайте блок воздушного фильтра.

#### **Примечание**

f Используйте новый, приобретаемый отдельно сменный блок фильтра (модель: ET-RFV410), чтобы заменить воздушный фильтр в случае замены или невозможности удаления загрязнения даже после чистки.

#### **Установка блока воздушного фильтра**

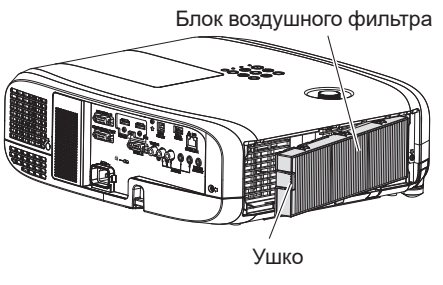

Рис. 1

#### **1) Установите блок воздушного фильтра в проектор. (Рис. 1)**

- f Возьмите блок воздушного фильтра, удерживая фиксатор на его левой стороне, как показано на рисунке, вставьте блок, начиная с правой стороны, и надавите на фиксатор до характерного щелчка.
- f При установке воздушного фильтра на место избегайте давить на гофрированную часть.

#### **2) Установите крышку воздушного фильтра на проектор.**

- f Чтобы закрыть крышку воздушного фильтра, выполните в обратном порядке действия, описанные в шаге 2), «Извлечение блока воздушного фильтра» (→ стр. 156). Как следует установите крышку воздушного фильтра на место до характерного щелчка.
- Установив блок воздушного фильтра на проекторе, перейдите к разделу «Сброс счетчика фильтра» (→ стр. 157).

#### **Примечание**

f Перед использованием проектора убедитесь в том, что блок воздушного фильтра установлен на место. Если он не установлен, в проектор попадут грязь и пыль, что может стать причиной неисправности.

#### **Сброс счетчика фильтра**

- **1) Включите проектор.**
- **2) Нажмите кнопку <MENU> на панели управления или пульте дистанционного управления.**
	- Откроется экран главного меню.
- **3) С помощью кнопок** as **выберите параметр [УСТАНОВКИ ПРОЕКТОРА].**

#### **4) Нажмите кнопку <ENTER>.**

- **Отобразится экран [УСТАНОВКИ ПРОЕКТОРА].**
- **5)** С помощью ▲▼ выберите [СЧЕТЧИК ФИЛЬТРА].
- **6) Нажмите кнопку <ENTER>.**
	- **Отобразится экран <b>[СЧЕТЧИК ФИЛЬТРА**].
- **7)** С помощью кнопок ▲▼ выберите параметр [СБРОС СЧЕТЧИКА ФИЛЬТРА], а затем нажмите **кнопку <ENTER>.**
- **8) Когда отобразится экран подтверждения, с помощью кнопок** qw **выберите [ВВОД], затем нажмите кнопку <ENTER>.**
	- В меню [УСТАНОВКИ ПРОЕКТОРА] → [СЧЕТЧИК ФИЛЬТРА] → [СЧЕТЧИК ФИЛЬТРА] отображается значение «0Ч».

f Если проектор используется без сброса счетчика фильтра, не удастся подтвердить фактическое время наработки фильтра (числовое значение счетчика).

# **Замена**

# **Ламповый блок**

Ламповый блок является расходным компонентом. Информация о сроке замены лампового блока приводится в разделе «Когда производить замену лампового блока» (→ стр. 158).

При покупке приобретаемого отдельно сменного блока лампы (модель: ETET‑LAV400) проконсультируйтесь со своим дилером.

Рекомендуется, чтобы замену блока лампы выполнял профессионал. Для получения дополнительной информации обратитесь к дилеру.

# **Предупреждение**

**Замените ламповый блок после того, как лампа остынет (не ранее, чем через час).** Высокая температура на внутренней стороне крышки может стать причиной ожогов.

#### **Примечания относительно замены лампового блока**

- Для замены лампового блока требуется крестообразная отвертка.
- Поскольку люминесцентная лампа сделана из стекла, она может взорваться, если ее уронить или ударить твердым предметом. Обращайтесь с устройством осторожно.
- Не разбирайте ламповый блок и не изменяйте его конструкцию.
- При замене лампового блока обязательно держите его за ручки, т. к. он имеет заостренную поверхность и выступающую форму.
- f Лампа может разбиться. Осторожно замените ламповый блок, чтобы не рассыпать осколки стекла лампы. При потолочной установке проектора не находитесь непосредственно под ламповым блоком и не выполняйте никаких операций, если ваше лицо находится близко к ламповому блоку.
- f Лампа содержит ртуть. При утилизации использованных ламповых блоков свяжитесь с местными властями или дилером и узнайте правильные способы утилизации.

#### **Внимание**

• Panasonic Connect Co., Ltd. не несет ответственности за какие-либо повреждения или неисправности изделия, возникшие в результате использования ламповых блоков, изготовленных не Panasonic Connect Co., Ltd. Используйте только рекомендованные ламповые блоки.

#### **Примечание**

● Номера моделей принадлежностей и дополнительных принадлежностей могут быть изменены без уведомления.

#### **Когда производить замену лампового блока**

Ламповый блок является расходным компонентом. Поскольку яркость лампового блока постепенно снижается со временем, необходимо регулярно производить его замену. Ожидаемый срок работы до замены составляет 5000 часов, однако лампа может выйти из строя и до достижения наработки в 5000 часов – в зависимости от характеристик конкретной лампы и условий установки. Рекомендуется заранее подготовить сменный блок лампы.

Если продолжать использовать ламповый блок по истечении 5000 часов работы, лампа будет автоматически выключаться примерно через 10 минут работы, поскольку дальнейшая работа лампы может вызвать поломку проектора.

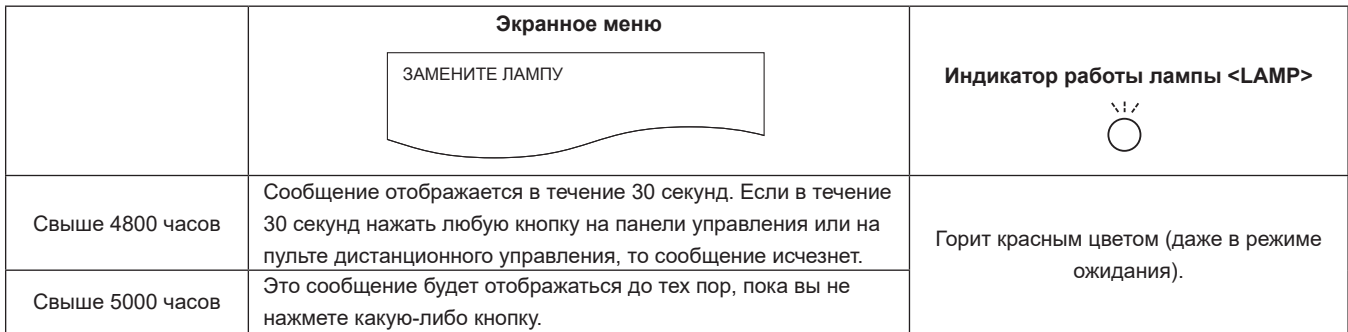

# 158 - РУССКИЙ

- $\bullet$  Чтобы спрогнозировать время замены лампового блока, преобразуйте время наработки в режимах [НОРМАЛЬНОЕ], [ЭКО1] и [ЭКО2], задаваемых из меню [УСТАНОВКИ ПРОЕКТОРА] → [МОЩНОСТЬ ЛАМПЫ], в эквивалентное время наработки в режиме [НОРМАЛЬНОЕ]. Проверьте время наработки в режимах [НОРМАЛЬНОЕ], [ЭКО1] и [ЭКО2], которое отображается в меню [УСТАНОВКИ ПРОЕКТОРА] → [СОСТОЯНИЕ] → [НАРАБОТКА] → [LAMP (ET-LAV400)], и рассчитайте преобразованное время наработки по формуле, приведенной в разделе «Формула для вычисления срока замены лампового блока (приблизительная оценка)». (→ стр. 87)
- f Приблизительный срок работы лампового блока до замены, которым следует руководствоваться вместо гарантийного, составляет 5000 часов.

#### **Замена лампового блока**

#### **Внимание**

- f При потолочном креплении проектора следите, чтобы не приближать лицо близко к ламповому блоку.
- f При замене лампового блока не вынимайте и не ослабляйте винты, кроме тех, которые указаны в инструкциях.
- Надежно устанавливайте лампу и крышку отсека лампы.

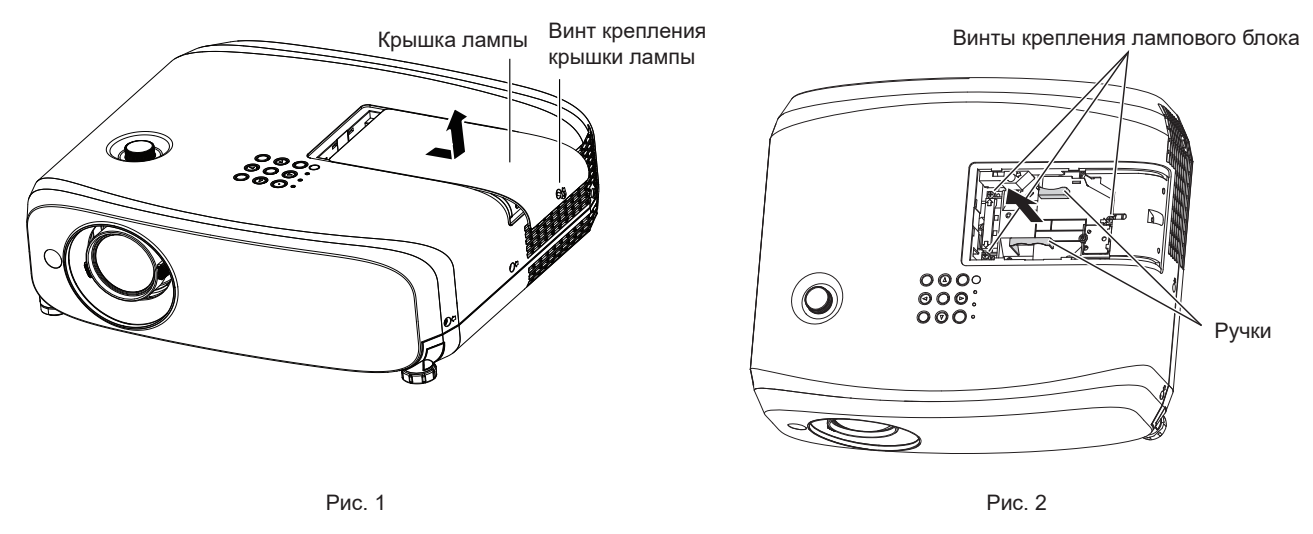

- **1) Выключите проектор и извлеките шнур питания из розетки.**
	- f Подождите хотя бы один час и убедитесь, что ламповый блок и находящиеся рядом с ним компоненты проектора остыли.

#### **2) Снимите крышку лампы. (Рис. 1)**

• С помощью отвертки под крестообразный шлиц откручивайте винт крепления крышки лампы (×1) против часовой стрелки, пока он не будет свободно проворачиваться, затем медленно сдвиньте крышку лампы в направлении стрелки и снимите крышку.

#### **3) Извлеките ламповый блок. (Рис. 2)**

- С помощью отвертки под крестообразный шлиц откручивайте винты крепления лампового блока (×3) против часовой стрелки, пока они не начнут свободно проворачиваться, затем извлеките ламповый блок.
- Возьмите ламповый блок за ручки и извлеките его, избегая перекоса.
- Не извлекайте никакие другие винты, кроме крепежных винтов лампового блока.

#### **4) Вставьте новый ламповый блок, обращая внимание на положение вставки.**

f Если вы испытываете трудности с вставкой лампового блока, извлеките его и вставьте снова. Не прикладывайте чрезмерное давление, чтобы не повредить соединительную часть.

#### **5) С помощью крестообразной отвертки туго затяните винты крепления лампового блока (x3).**

• Надежно прикрепите ламповый блок.

#### **6) Прикрепите крышку лампы.**

- i) Чтобы прикрепить крышку лампы, выполните действия шага **2)** в обратном порядке.
- ii) С помощью крестообразной отвертки туго затяните винт крепления крышки лампы (x1).
	- Прикрепляйте крышку лампы осторожно и надежно.

• При установке нового лампового блока проектор автоматически сбрасывает время наработки лампового блока.

# **Блок воздушного фильтра**

Если загрязнение не устраняется даже после очистки блока воздушного фильтра, необходимо заменить блок.

Сменный блок фильтра (модель: ET‑RFV410) приобретается отдельно. Чтобы приобрести этот продукт, обратитесь к своему дилеру.

#### **Внимание**

- $\bullet$  Перед заменой фильтра обязательно отключите питание. ( $\bullet$  стр. 49)
- f Убедитесь, что проектор находится в устойчивом положении, и выполняйте техническое обслуживание в безопасной обстановке, где случайное падение фильтра не создаст проблем.

#### **Примечание**

f Цикл замены блока воздушного фильтра в значительной степени зависит от условий использования.

### **Замена блока воздушного фильтра**

- **1) Извлеките блок воздушного фильтра.**
	- См. раздел «Извлечение блока воздушного фильтра» (• стр. 156).
- **2) Установите приобретаемый отдельно сменный блок фильтра (модель: ET-RFV410) в проектор.**
	- См. раздел «Установка блока воздушного фильтра» ( $\Rightarrow$  стр. 157).

#### **3) Сбросьте счетчик воздушного фильтра.**

• См. раздел «Сброс счетчика воздушного фильтра» (+ стр. 157).

#### **Внимание**

f Перед включением проектора убедитесь в том, что блок воздушного фильтра прикреплен. Если он не установлен, в проектор попадут грязь и пыль, что может стать причиной неисправности.

f Если проектор используется без сброса счетчика фильтра, не удастся подтвердить фактическое время наработки фильтра (числовое значение счетчика).

# **Устранение неисправностей**

Проверьте следующие моменты. Дополнительные сведения см. на соответствующих страницах.

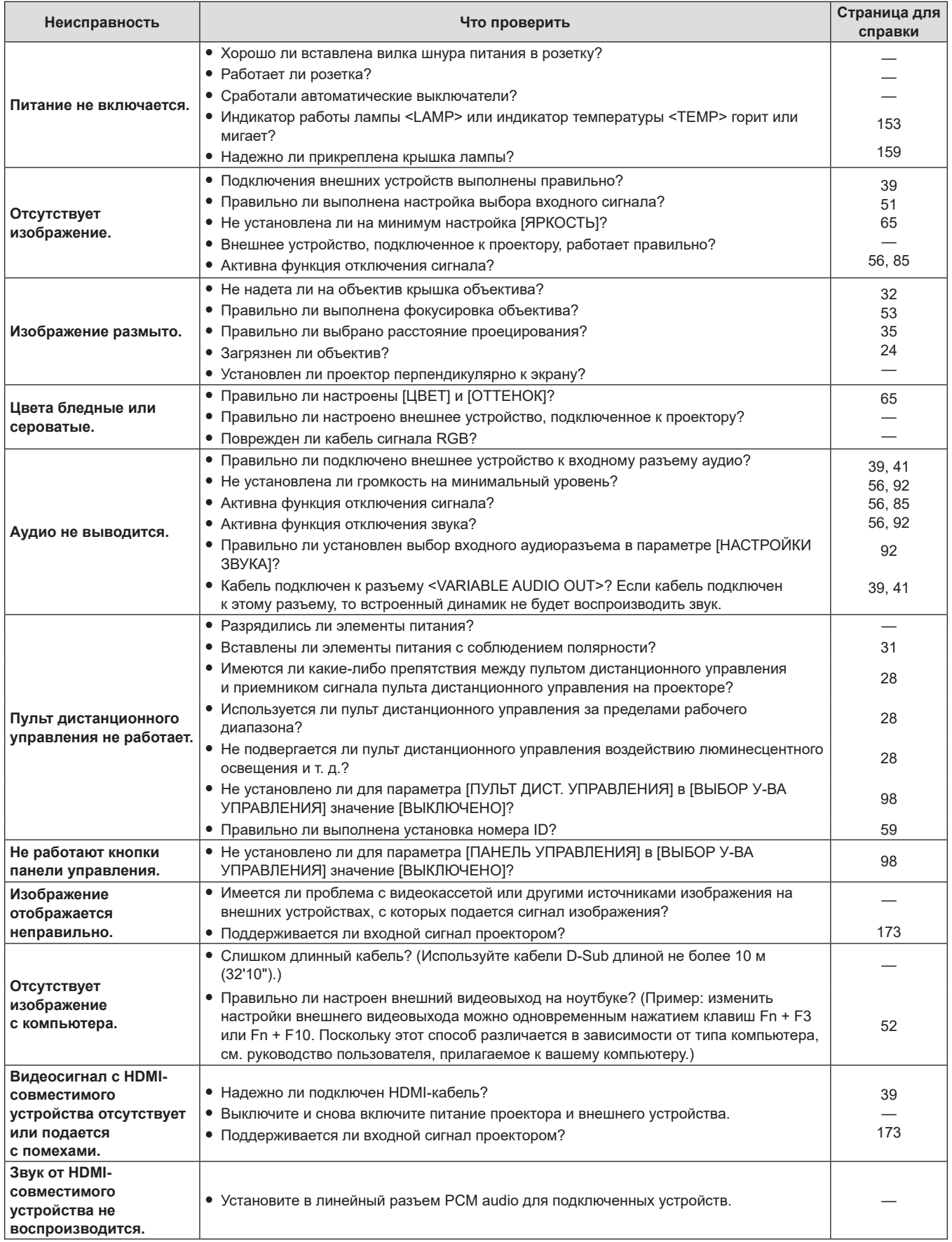

# **Раздел 6. Обслуживание - Устранение неисправностей**

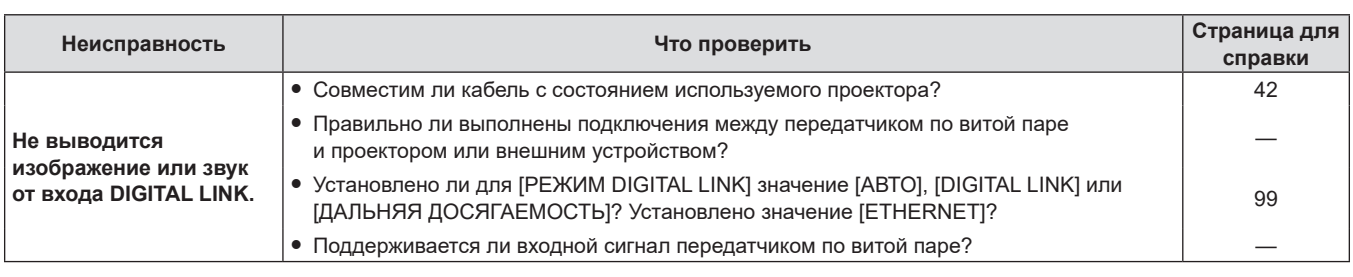

# **Внимание**

f Если после выполнения действий, описанных в таблице, проблему устранить не удалось, обратитесь за консультацией к дилеру.

# **Часто задаваемые вопросы**

Если у вас возникли проблемы с подключением к беспроводной локальной сети или с подключением с помощью функции MIRRORING (здесь и далее именуется «подключение MIRRORING»), см. следующее.

# **Беспроводная локальная сеть**

# r **Невозможно подключиться к беспроводной локальной сети**

- Не установлено ли для параметра меню [ТИП СЕТИ/USB] → [БЕСПРОВОДНАЯ] значение [ВЫКЛЮЧЕНО]?
- Проверьте настройки устройства.
- Имеются ли какие-то препятствия между устройством и проектором? Кроме того, не находится ли устройство слишком далеко от проектора?
- $\bullet$  Установите для параметра меню [ТИП СЕТИ/USB]  $\rightarrow$  [БЕСПРОВОДНАЯ] значение [ВЫКЛЮЧЕНО] и еще раз попробуйте подключиться к беспроводной локальной сети — во встроенном модуле беспроводной связи будет выполнен процесс восстановления, после чего может оказаться возможно установить подключение.

# r **Прерывается изображение, подаваемое с входа Panasonic APPLICATION.**

- Изображение может прерываться радиопомехами. В этом случае попробуйте предпринять следующее.
	- Переместите устройство, подключенное по беспроводной локальной сети, ближе к проектору.
	- Уберите от проектора любые устройства, служащие источником электромагнитного излучения, например микроволновые печи, игровые приставки. Если ситуация не улучшилась, постарайтесь не использовать другие устройства, которые излучают электромагнитное излучение.
	- Возможно, полосы пропускания канала беспроводной связи недостаточно для подключения нескольких устройств к одному и тому же маршрутизатору. Выключите остальные устройства или постарайтесь их не использовать.
	- Постарайтесь не использовать проектор в местах, где генерируется чрезмерное статическое электричество или шум.

# **Подключение MIRRORING**

# r **Не удается подключиться с помощью функции MIRRORING**

- Установлен ли [MIRRORING] в качестве входного сигнала?
- Не установлено ли для параметра меню [ТИП СЕТИ/USB] → [БЕСПРОВОДНАЯ] значение [ВЫКЛЮЧЕНО]?
- Проверьте настройки устройства.
- Имеются ли какие-то препятствия между устройством и проектором? Кроме того, не находится ли устройство слишком далеко от проектора?
- После выхода из режима ожидания или смены пользователей устройства могут не подключаться надлежащим образом. Выключите беспроводную локальную сеть и включите ее снова либо перезапустите устройство.

# r **Подключение неожиданно прервалось, и изображение не обновляется**

- В случае обрыва подключения MIRRORING попробуйте предпринять следующее.
- $-$  Установите для параметра меню [УСТАНОВКИ ПРОЕКТОРА]  $\rightarrow$  [УПРАВЛ. ЭНЕРГОСБЕРЕЖ.]  $\rightarrow$ [РЕЖИМ ОЖИДАНИЯ] значение [ЭКО], а потом выключите и снова включите проектор.
- Выключите питание, а затем снова вставьте штекер шнура питания в розетку.
- Снова включите устройство.

# r **Прерывается изображение, подаваемое с входа MIRRORING**

- f Изображение может прерываться из-за радиопомех. В этом случае попробуйте предпринять следующее.
	- Переместите беспроводное устройство ближе к проектору.
	- Уберите от проектора любые устройства, служащие источником электромагнитного излучения, например микроволновые печи, игровые приставки. Если ситуация не улучшилась, постарайтесь не использовать другие устройства, которые излучают электромагнитное излучение.
	- Возможно, полосы пропускания канала беспроводной связи недостаточно для подключения нескольких устройств к одному и тому же маршрутизатору. Выключите остальные устройства или постарайтесь их не использовать.
- Избегайте использовать проектор в местах, где вероятно накопление электростатического электричества или генерирование шумов.
- $-$  Возможно, удастся улучшить ситуацию, изменив значение параметра меню [ТИП СЕТИ/USB]  $\rightarrow$ [БЕСПРОВОДНАЯ] с [ПОЛЬЗОВАТЕЛЬ] на [ПРОСТОЙ] или [M-DIRECT]. Разорвите подключение MIRRORING и подключитесь еще раз.
- Может оказаться полезным разорвать подключение MIRRORING и переключиться на другой канал из меню  $[TATCETM/USB] \rightarrow IMIRRORINGI \rightarrow IKAHAJI$ . Подключитесь еще раз после разрыва подключения MIRRORING.
- f Проверьте используемое содержимое на предмет проблем.
- Возможно, проблемы связаны с возможностями обработками и характеристиками беспроводной связи устройства. Проверьте технические характеристики устройства.

# r **Подключение было прервано, когда после подключения с помощью MIRRORING не выполнялось никаких действий**

- Подключение может разрываться по прошествии определенного времени, которое зависит от используемого устройства. Проверьте настройки энергосбережения и т. д. устройства.
- Может помочь обновление драйвера беспроводной связи или микропрограммного обеспечения. Свяжитесь со службой поддержки производителя используемого устройства.

# **• Невозможно отобразить содержимое изображений**

• Содержимое HDCP, совместимое с DVD или защищенное авторским правом, не может отображаться в режиме модератора.

# ■ Прочее

- В зависимости от используемого устройства, может выводиться экран подтверждения на повторное подключение с именем «from UNKNOWN», однако выполнить повторное подключение из этого экрана невозможно.
- В зависимости от используемого устройства, может потребоваться удалить устройство во время подключения. В этом случае удалите устройство, следуя инструкциям по работе с устройством.

# **Раздел 7. Приложение**

В этом разделе описываются технические характеристики проектора.

# **Техническая информация**

# **Протокол PJLink**

Функция настройки сети проектора поддерживает протокол PJLink класса 1, предназначенный для выполнения настройки проектора и проверки состояния проектора с помощью компьютера.

## **Команды управления**

В следующей таблице приведены команды протокола PJLink, предназначенные для управления проектором.

• Под «x» в таблицах подразумеваются неопределенные символы.

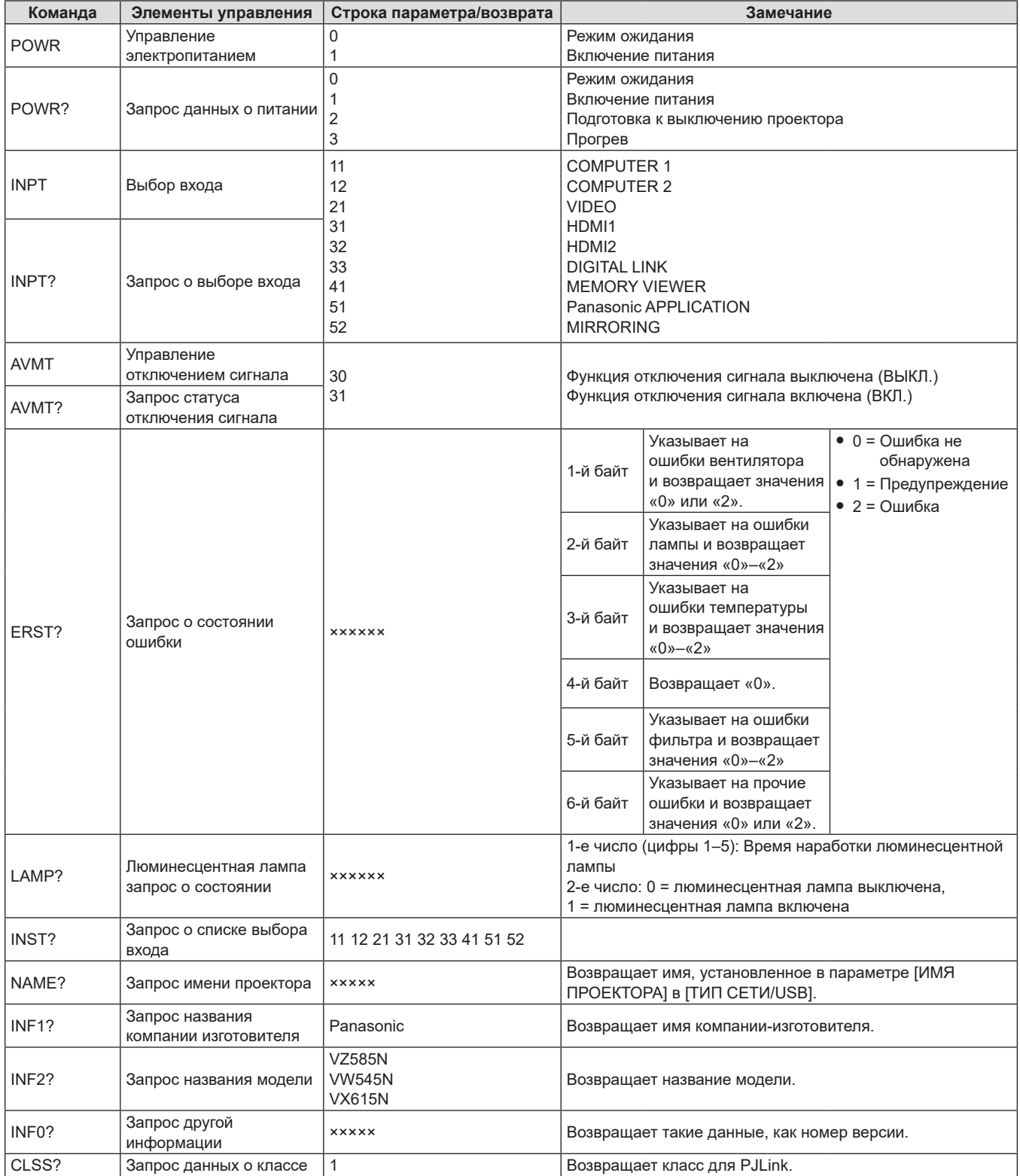

# **PJLink авторизация безопасности**

Пароль, используемый для PJLink, тот же, что и пароль, установленный для управления через сеть Интернет. При использовании проектора без авторизации безопасности не устанавливайте пароль для управления по WEB.

f Технические характеристики, необходимые для PJLink, можно найти на сайте ассоциации Japan Business Machine and Information System Industries Association. URL http://pjlink.jbmia.or.jp/english/

# **Команды управления через сеть**

Можно также осуществлять управление через разъем <DIGITAL LINK/LAN> с помощью формата командного управления через разъем <SERIAL IN>.

Примеры допустимых команд приводятся в разделе «Команды управления» (→ стр. 172).

**Если установлен пароль с правами администратора по управлению веб-браузером (режим защиты)**

#### **Метод подключения**

**1) Получите IP-адрес и номер порта (исходное заданное значение = 1 024) проектора и выполните запрос на подключение к проектору.**

f Получите IP-адрес на экране меню проектора и номер порта на странице управления по WEB.

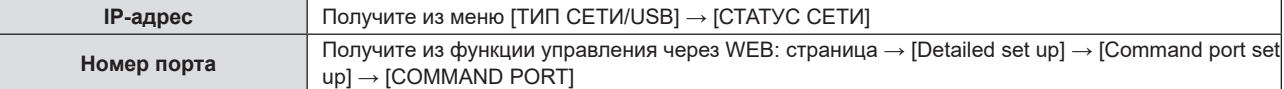

#### **2) Проверьте ответ, полученный от проектора.**

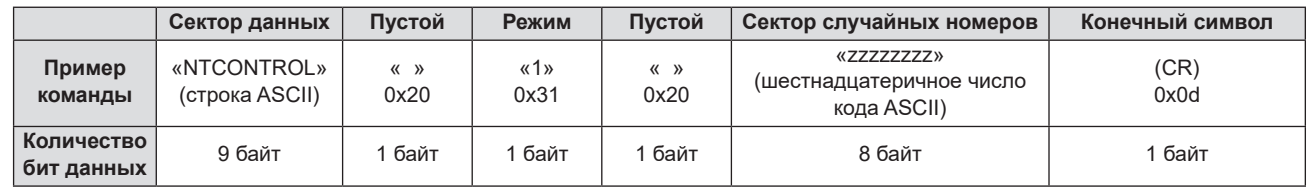

 $\bullet$  Режим: 1 = режим защиты

• Пример: Ответ во время защищенного режима (сектор случайных номеров является неопределенным значением) «NTCONTROL 1 23181e1e» (CR)

#### **3) Сгенерируйте 32-байтовое хеш-значение из следующих данных с помощью алгоритма MD5.**

f «xxxxxx:yyyyy:zzzzzzzz»

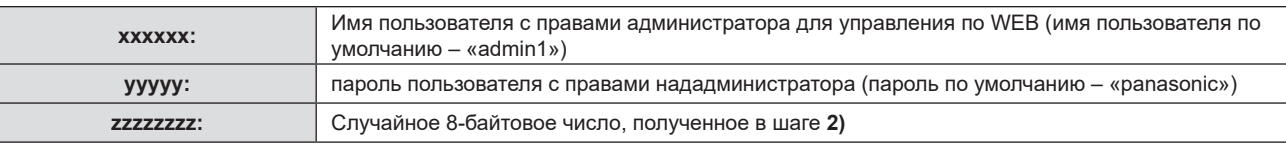

#### **Формат данных управления**

Это формат данных, который используется для отправки и получения команд.

### **• Передаваемые данные**

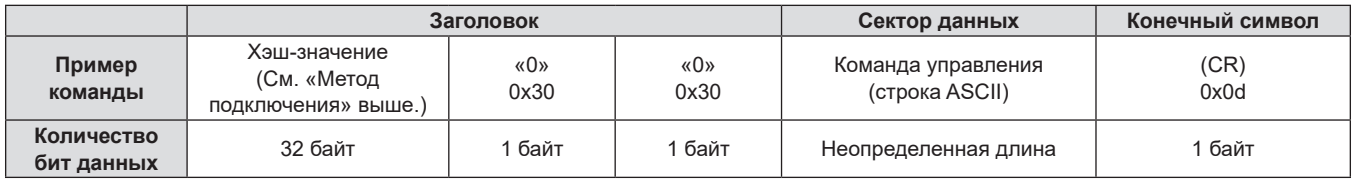

f Пример: Передача команды приема состояния электропитания (хэш-значение вычислено от имени пользователя по умолчанию, пароля и приобретенного случайного номера) «dbdd2dabd3d4d68c5dd970ec0c29fa6400QPW» (CR)

# **Полученные данные**

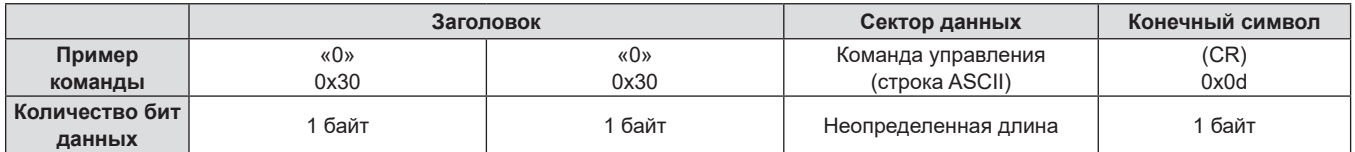

• Пример: Питание проектора включено «00001» (CR)

# **■ Ответ с ошибкой**

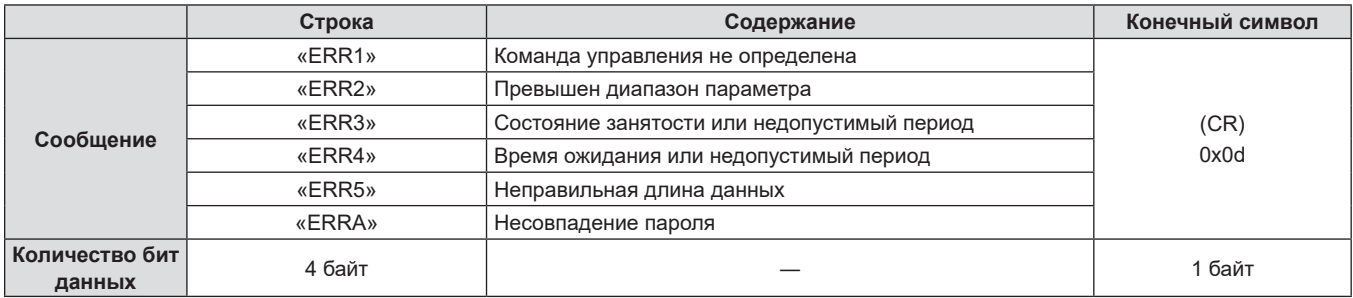

#### **Примечание**

f Проектор автоматически отсоединяется от сети сразу после отправки команды. Данное техническое требование введено из соображений безопасности, например ради предотвращения несанкционированного использования проектора злоумышленниками. Для непрерывной отправки команд требуется каждый раз запрашивать сетевое подключение. Для получения более подробной информации см. раздел «Блок-схема обмена данными между сервером и клиентом» ( $\Rightarrow$  стр. 169).

# **Если не установлен пароль с правами администратора для управления по WEB (режим без защиты)**

#### **Примечание**

f Используйте режим без защиты исключительно в специальной системе, использование которой доступно только сетевому администратору. При работе во внутренней сети, доступ к которой имеют третьи лица, используйте защищенный режим.

#### **Метод подключения**

## **1) Получите IP-адрес и номер порта (исходное заданное значение = 1 024) проектора и выполните запрос на подключение к проектору.**

• Получите IP-адрес на экране меню проектора и номер порта на странице управления по WEB.

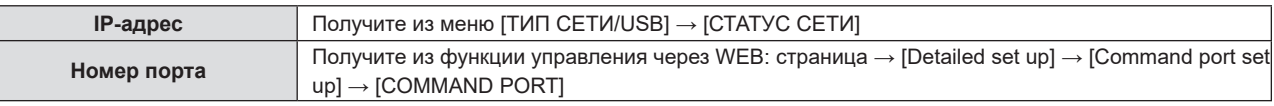

#### **2) Проверьте ответ, полученный от проектора.**

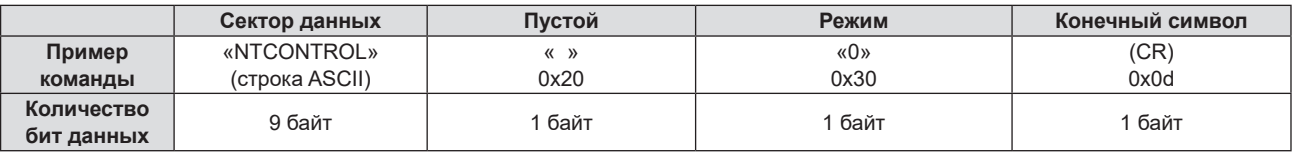

- $\bullet$  Режим: 0 = режим без защиты
- Пример: Ответ в режиме без защиты «NTCONTROL 0» (CR)

#### **Формат данных управления**

Это формат данных, который используется для отправки и получения команд.

# **• Передаваемые данные**

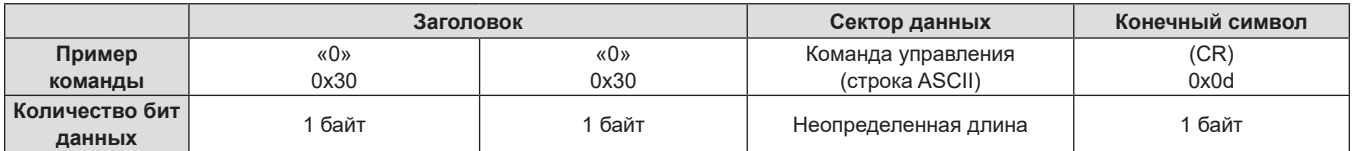

f Пример: Передача команды сбора информации о состоянии электропитания «00QPW» (CR)

#### **• Полученные данные**

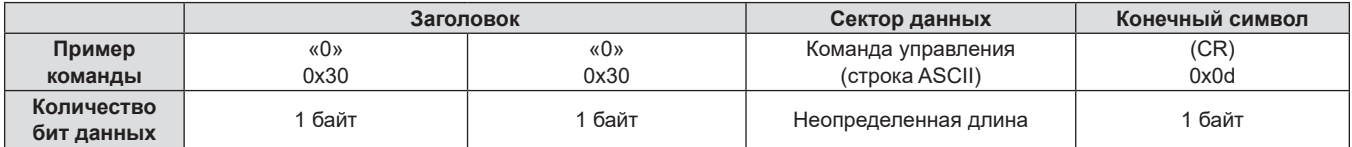

• Пример: Проектор находится в состоянии ожидания «00000» (CR)

# **• Ответ с ошибкой**

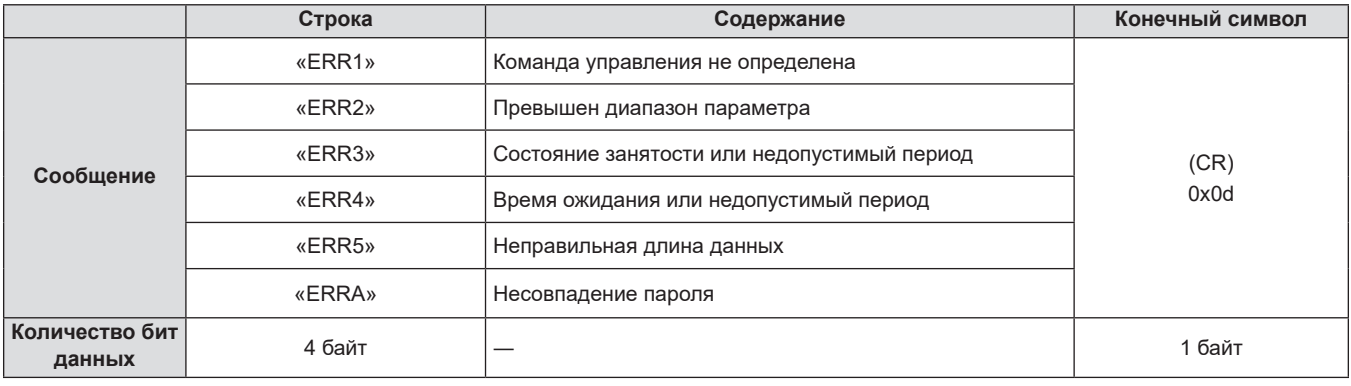

#### **Примечание**

f Проектор автоматически отсоединяется от сети сразу после отправки команды. Данное техническое требование введено из соображений безопасности, например ради предотвращения несанкционированного использования проектора злоумышленниками. Для непрерывной отправки команд требуется каждый раз запрашивать сетевое подключение и отправлять команду. Для получения более подробной информации см. раздел «Блок-схема обмена данными между сервером и клиентом» (→ стр. 169).

#### **Блок-схема обмена данными между сервером и клиентом**

При отправке/получении команд через локальную сеть см. приведенную ниже блок-схему обмена данными. **Сервер**: проектор

**Клиент**: устройство управления, например компьютер

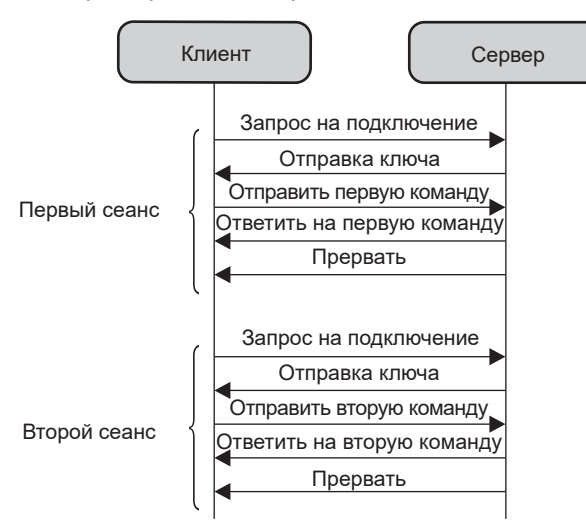

# **Разъем <SERIAL IN>**

Разъем <SERIAL IN> проектора соответствует RS‑232C, так что проектор можно подключить к компьютеру и управлять им с компьютера.

#### **Соединение**

#### **●При прямом подключении**

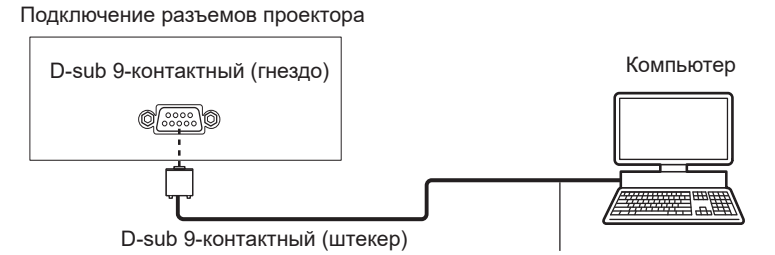

Кабель передачи данных (прямого подключения)

#### **●При подключении к устройствам, совместимым с DIGITAL LINK**

Соединительные разъемы проектора Устройство, совместимое с DIGITAL LINK

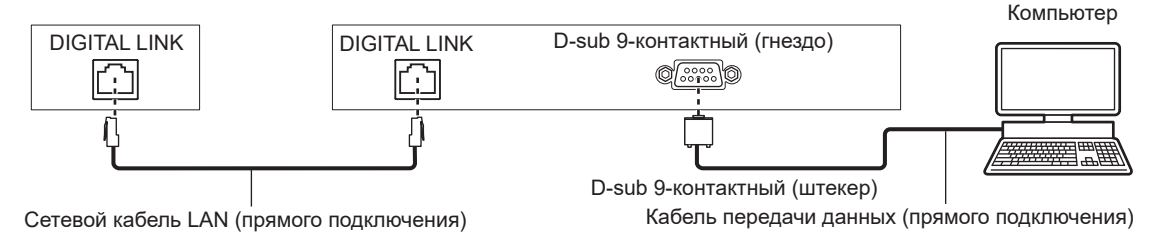

#### **Примечание**

- Место назначения [RS-232C] ( $\blacktriangleright$  стр. 90) необходимо указывать в соответствии с методом подключения.
- f При подключении с помощью устройства, совместимого с DIGITAL LINK, установите для параметра в меню [УСТАНОВКИ ПРОЕКТОРА] → [УПРАВЛ. ЭНЕРГОСБЕРЕЖ.] → [РЕЖИМ ОЖИДАНИЯ] ( $\Rightarrow$  стр. 90) значение [НОРМАЛЬНОЕ] для управления проектором в режиме ожидания.

Если для параметра [РЕЖИМ ОЖИДАНИЯ] выбрано значение [ЭКО], управлять проектором в режиме ожидания нельзя.

#### **Назначение контактов и названия сигналов**

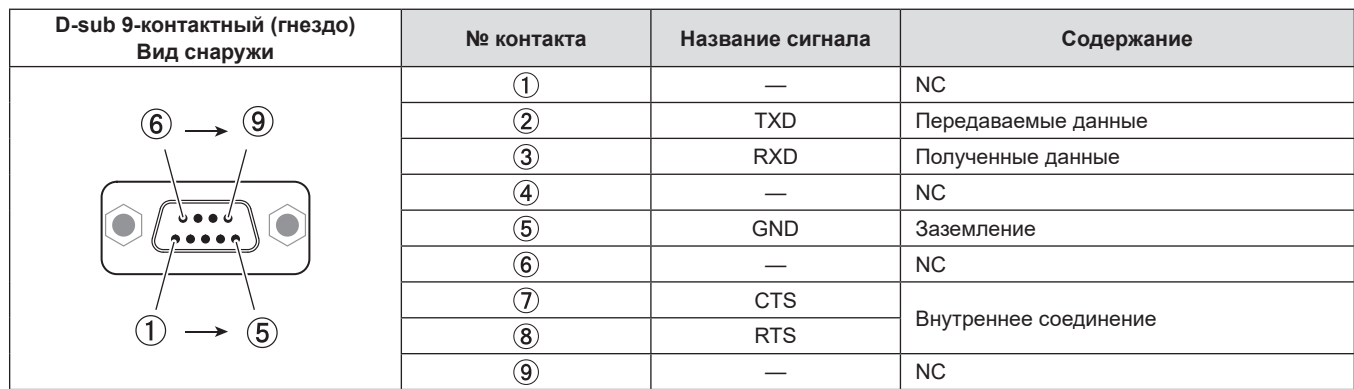

## **Условия связи (заводские установки по умолчанию)**

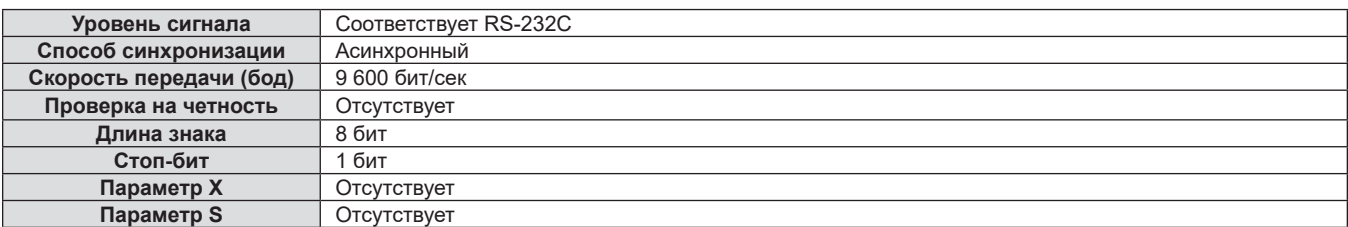

#### **Основной формат**

Передача с компьютера начинается с STX, затем продолжается в следующем порядке: ID, команда, параметр и ETX. Добавляйте параметры в соответствии с элементами управления.

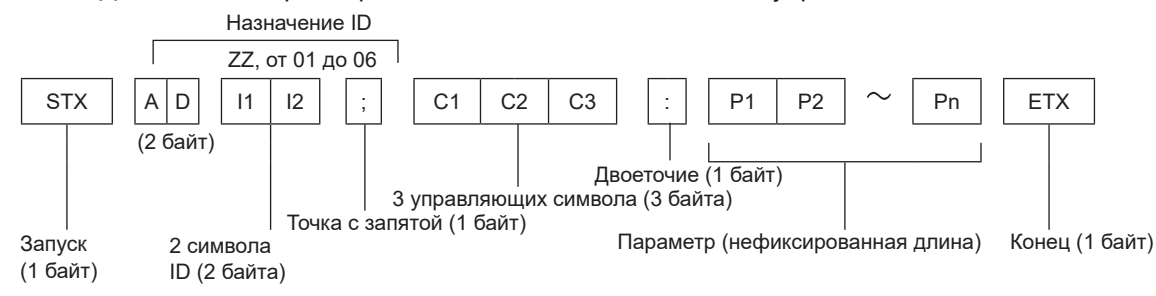

#### **Основной формат (со вспомогательной командой)**

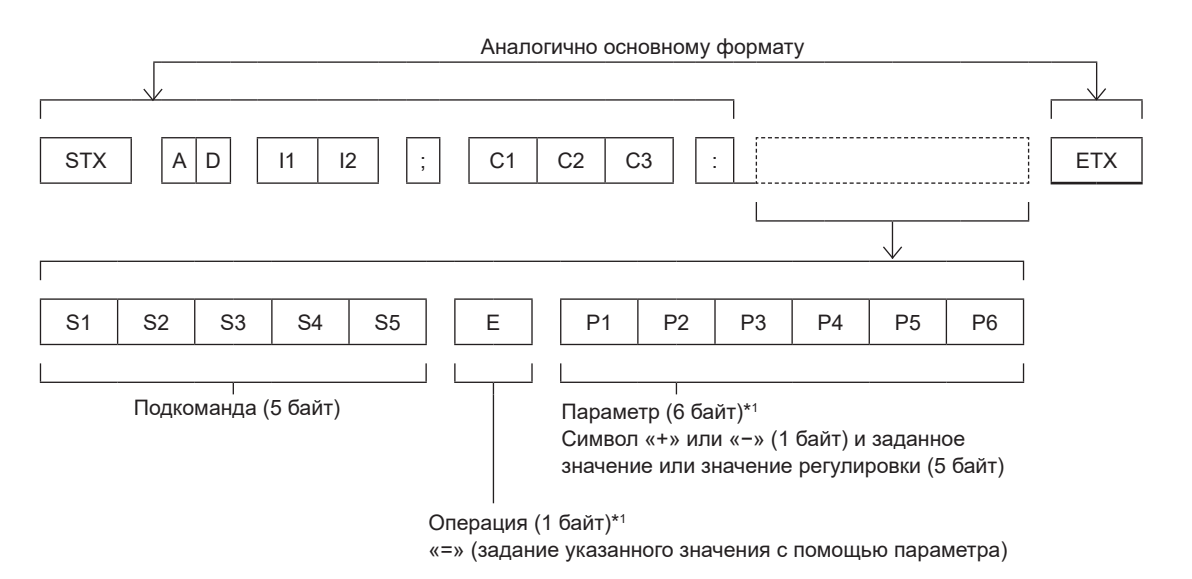

\*1 При передаче команды, для которой не требуется параметр, указывать операцию (E) и параметр необязательно.

#### **Внимание**

- Если команда передается после того, как загорается люминесцентная лампа, может иметь место задержка ответа или команда может не выполняться. Попробуйте отправить или получить команду через 60 секунд.
- f При передаче нескольких команд перед отправкой следующей команды убедитесь, что прошло 0,5 секунды после получения ответа проектора. При передаче команды, для которой не требуется параметр, двоеточие (:) необязательно.

#### **Примечание**

- Если выполнить команду невозможно, то с проектора на компьютер будет отправлен ответ «ER401».
- Если отправлен недействительный параметр, то с проектора на компьютер будет отправлен код «ER402».
- Передача ID в RS-232С поддерживает значения ZZ (ВСЕ) и от 01 до 06.
- f Если команда отправляется с указанным номером ID, то ответ на компьютер будет отправлен только в следующих случаях: - он соответствует ID проектора;
- $-$  если [ID ПРОЕКТОРА] ( $\Rightarrow$  стр. 87) на проекторе имеет значение [ВСЕ].
- f STX и ETX являются кодами символов. STX, показанный в шестнадцатеричном виде, равен 02, а ETX, показанный в таком же виде, равен 03.

# **Технические характеристики кабеля**

#### **При подключении к компьютеру**

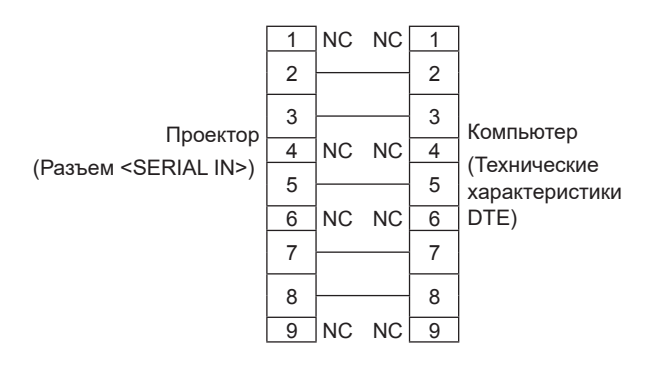

#### **Команда управления**

В следующей таблице приведены команды, которые можно использовать для управления проектором с помощью компьютера.

# **• Команда управления проектором**

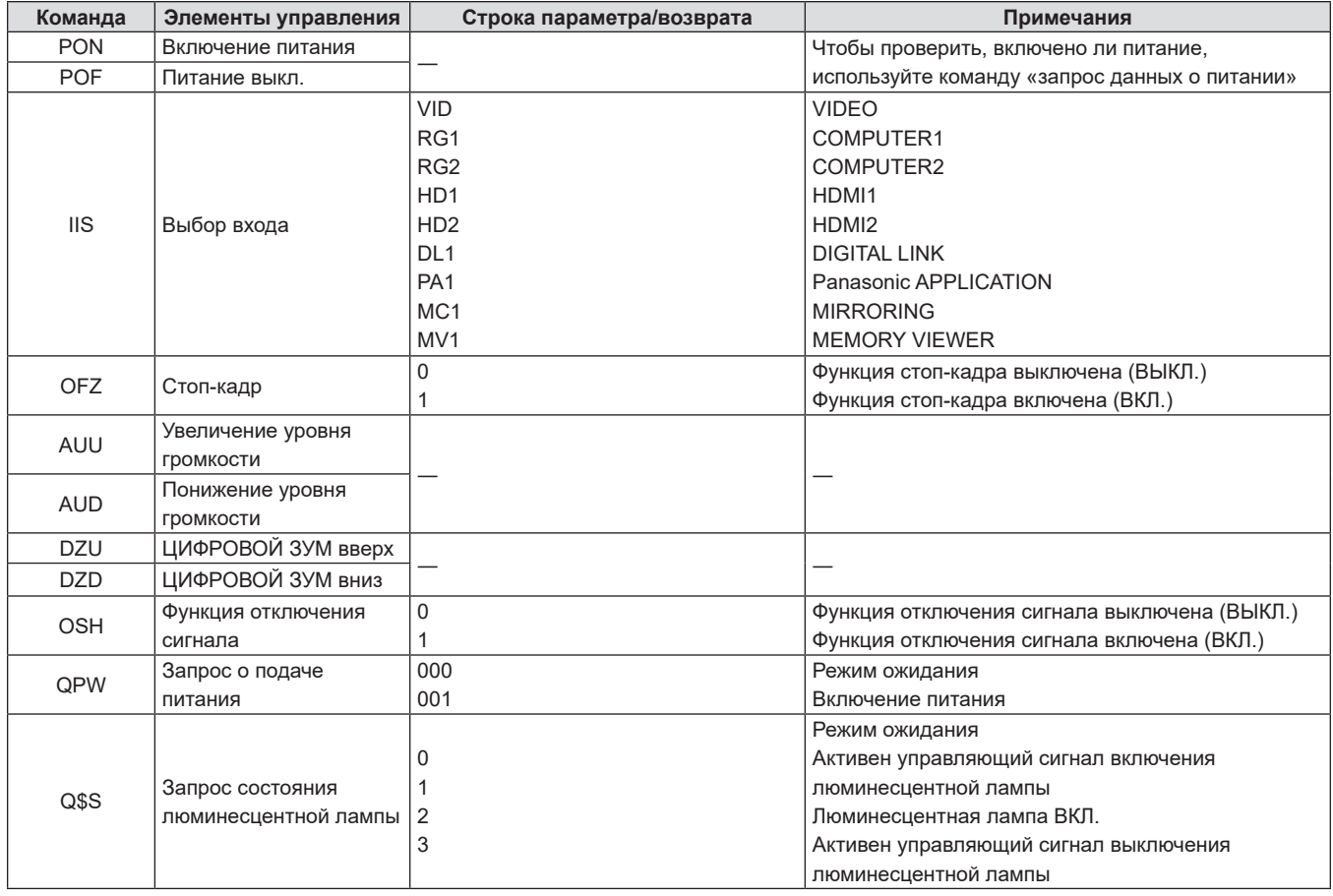

# **Операции [ПАРОЛЬ БЛОКИРОВКИ МЕНЮ]**

Чтобы инициализировать пароль, обратитесь к дистрибьютору.

# **Список совместимых сигналов**

В следующей таблице приведены типы сигналов, поддерживаемые данным проектором.

Этот проектор поддерживает сигналы, для которых в столбце «Поддерживаемый сигнал» стоит отметка  $\checkmark$ . • На форматы указывают следующие символы.

- g V: VIDEO
- $-$  R: RGB
- $Y: YC_BC_R/YP_BP_R$
- $-$  H: HDMI
- Сигналы, совместимые с входом DIGITAL LINK, полностью аналогичны сигналам, которые совместимы со входом HDMI.
- Ниже представлены входные сигналы, соответствующие каждому элементу в столбце «Горячее подключение».
	- КОМПЬЮТЕР: вход COMPUTER1 / COMPUTER2
	- HDMI/DL: вход HDMI1 / HDMI2, вход DIGITAL LINK

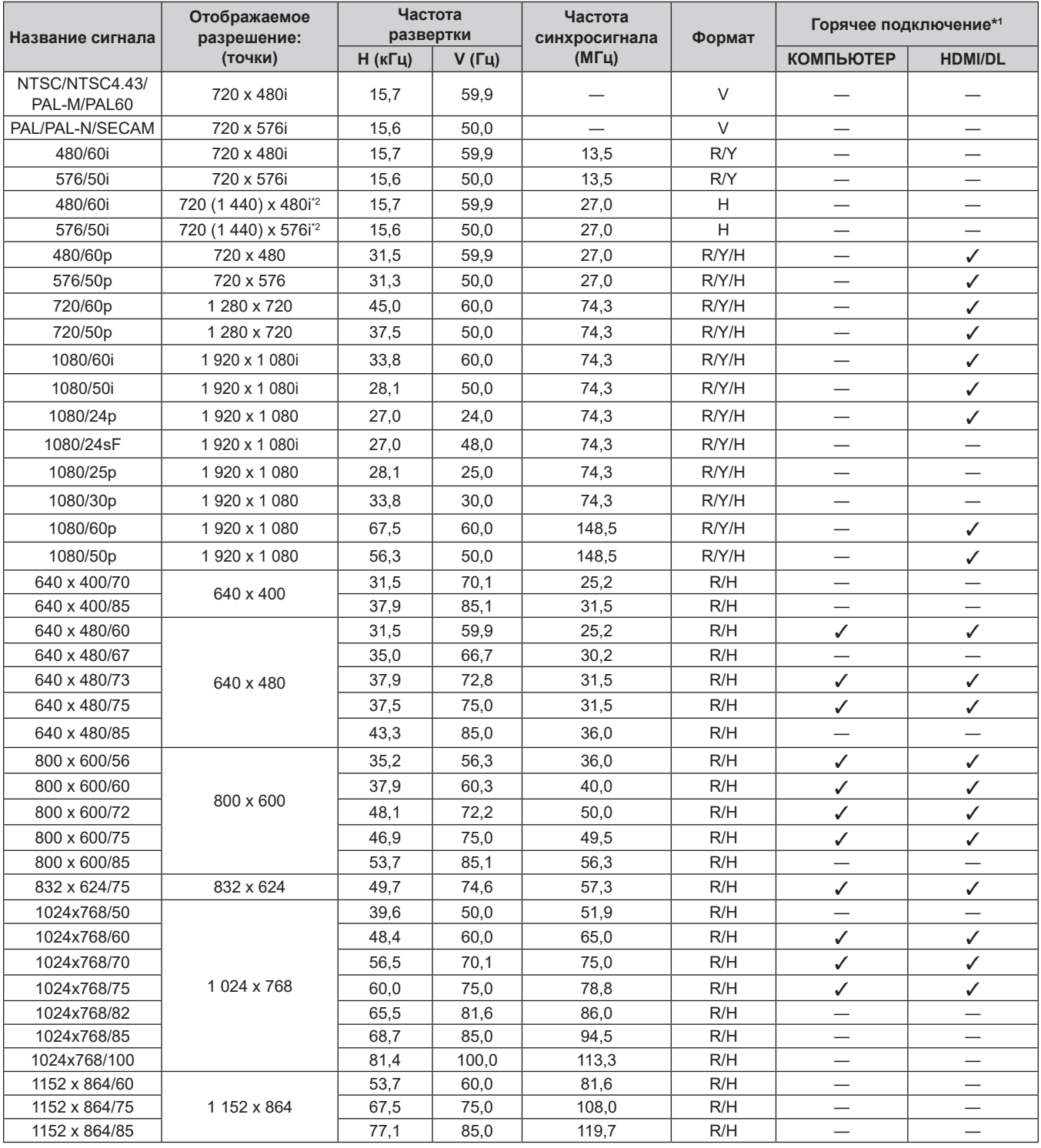

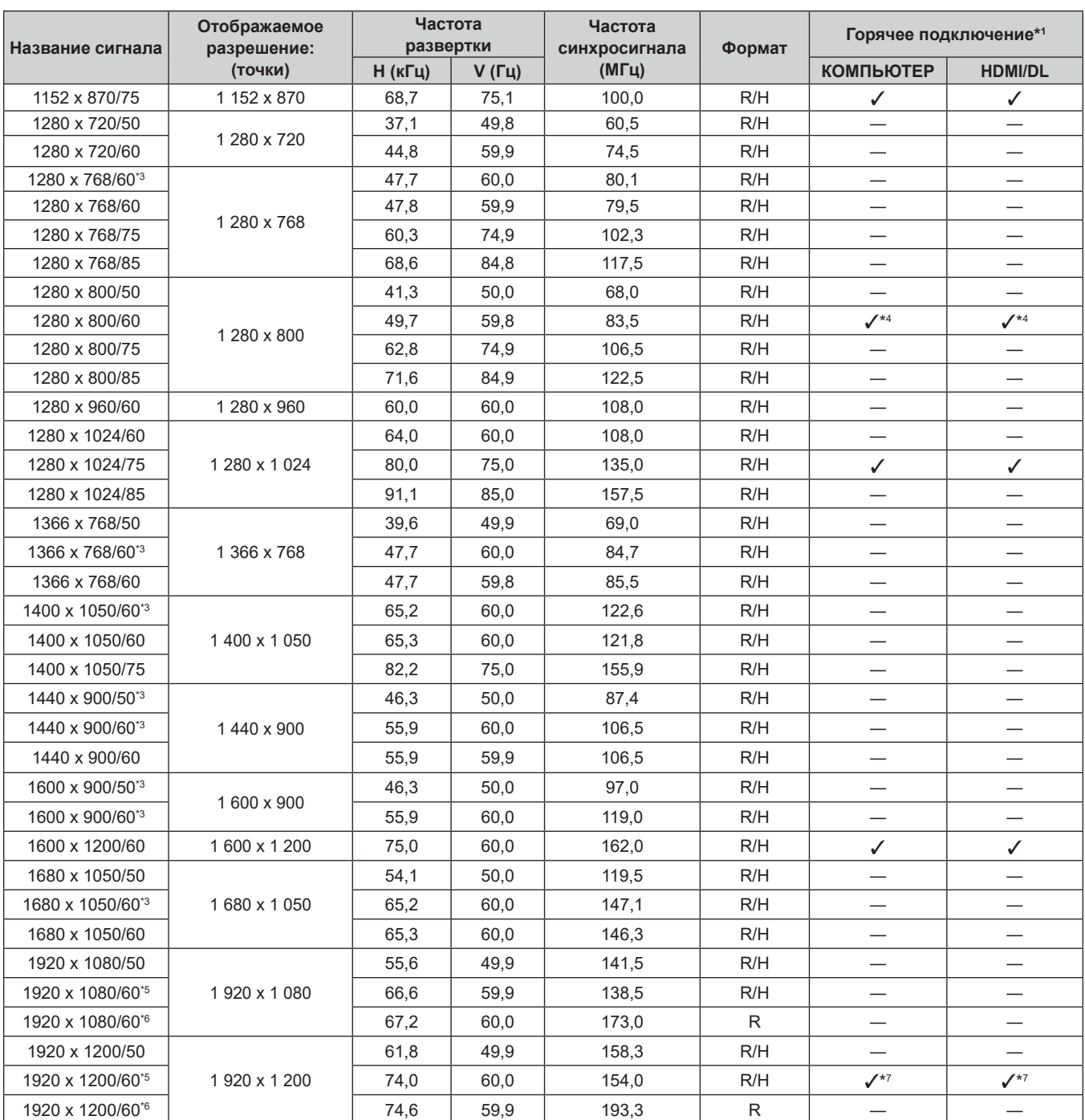

\*1 Сигналы, отмеченные символом У в столбце «Горячее подключение», описаны в разделе, посвященном EDID проектора (расширенные данные идентификации дисплея). Сигналы, не отмеченные символом √ в столбце «Горячее подключение», также можно подавать, если они описаны в столбце форматов. Разрешение нельзя выбирать на компьютере даже в том случае, если проектор совместим с сигналом, который не отмечен символом  $\checkmark$  в столбце «Горячее подключение».

\*2 Только сигнал Pixel-Repetition (частота синхросигнала 27,0 МГц)

\*3 При получении соответствующего аналогового сигнала он может выводиться, если задать подходящие настройки в меню [ИЗОБРАЖЕНИЕ] → [СИСТЕМА RGB]. Для цифрового сигнала настройка параметра [СИСТЕМА RGB] необязательна. \*4 Только для PT-VW545N

\*5 VESA CVT-RB (без импульсов гашения обратного хода)-совместимый.

\*6 Производит выборку пикселей в цепи обработки изображения и отображает изображение.

Только для PT-VZ585N

## **Примечание**

• Сигнал с другим разрешением преобразуется в количество отображаемых точек. Количество отображаемых точек имеет следующие значения.

g PT-VZ585N: 1 920 x 1 200

g PT-VW545N: 1 280 x 800

g PT-VX615N: 1 024 x 768

• Символ «i», стоящий после значения разрешения, обозначает чередующийся сигнал.

• При подаче чередующихся сигналов на проецируемом изображении может возникнуть мерцание.

• Даже если поступает сигнал в перечисленных выше форматах, некоторые сигналы изображения, записанные в нестандартном формате, могут не отображаться.

# 174 - РУССКИЙ

# **Словарь сетевых терминов**

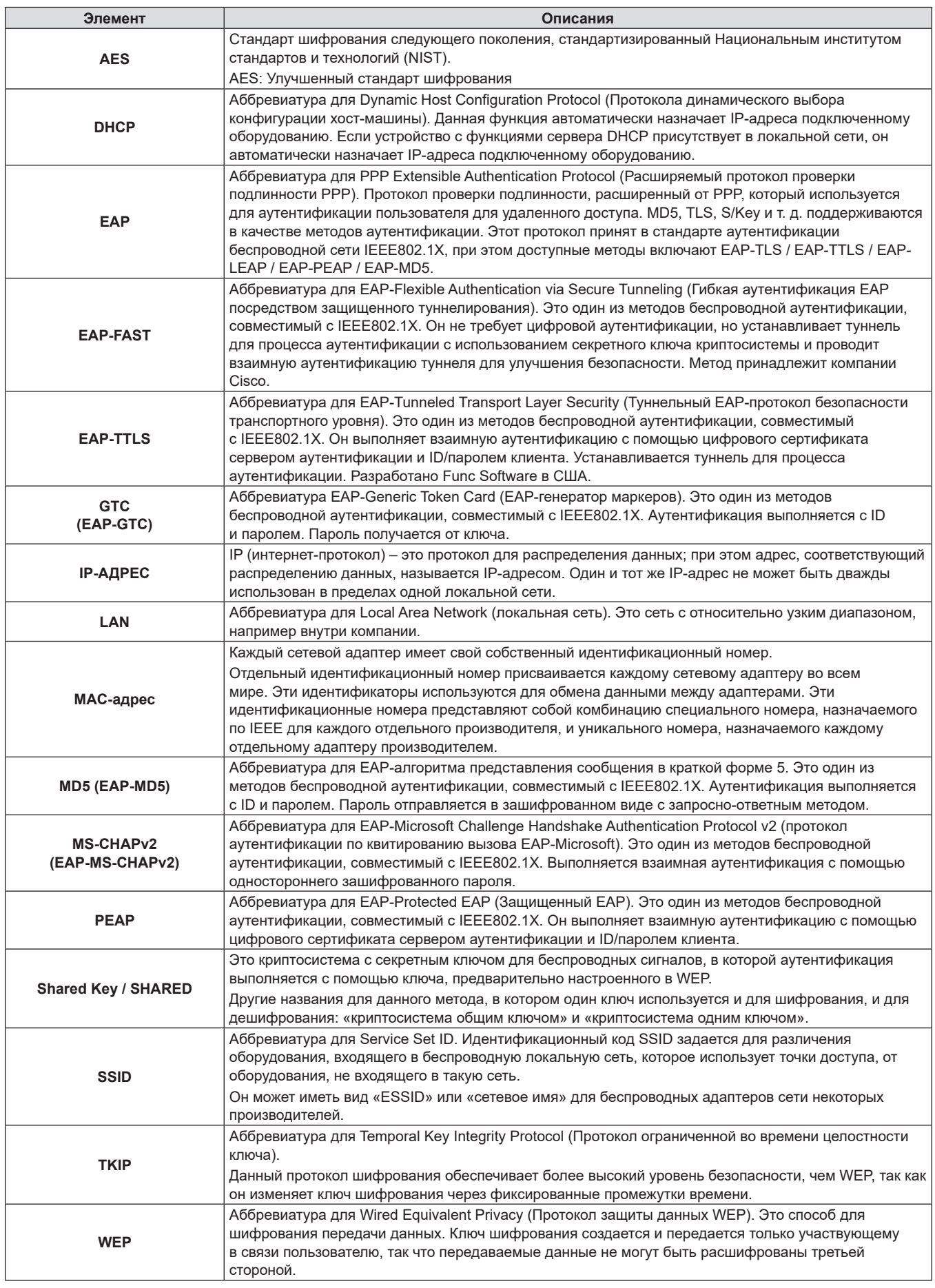

# **Раздел 7. Приложение - Словарь сетевых терминов**

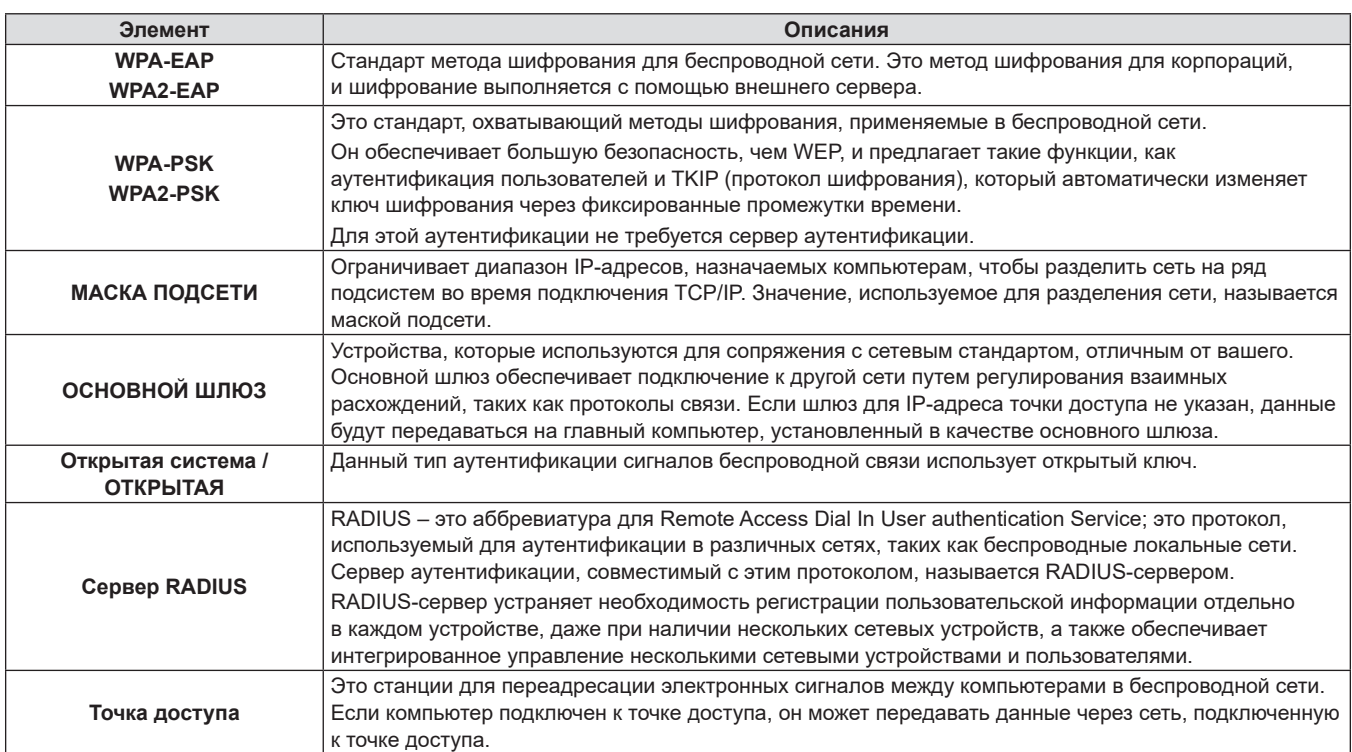

# **Технические характеристики**

Ниже приводятся технические характеристики проектора.

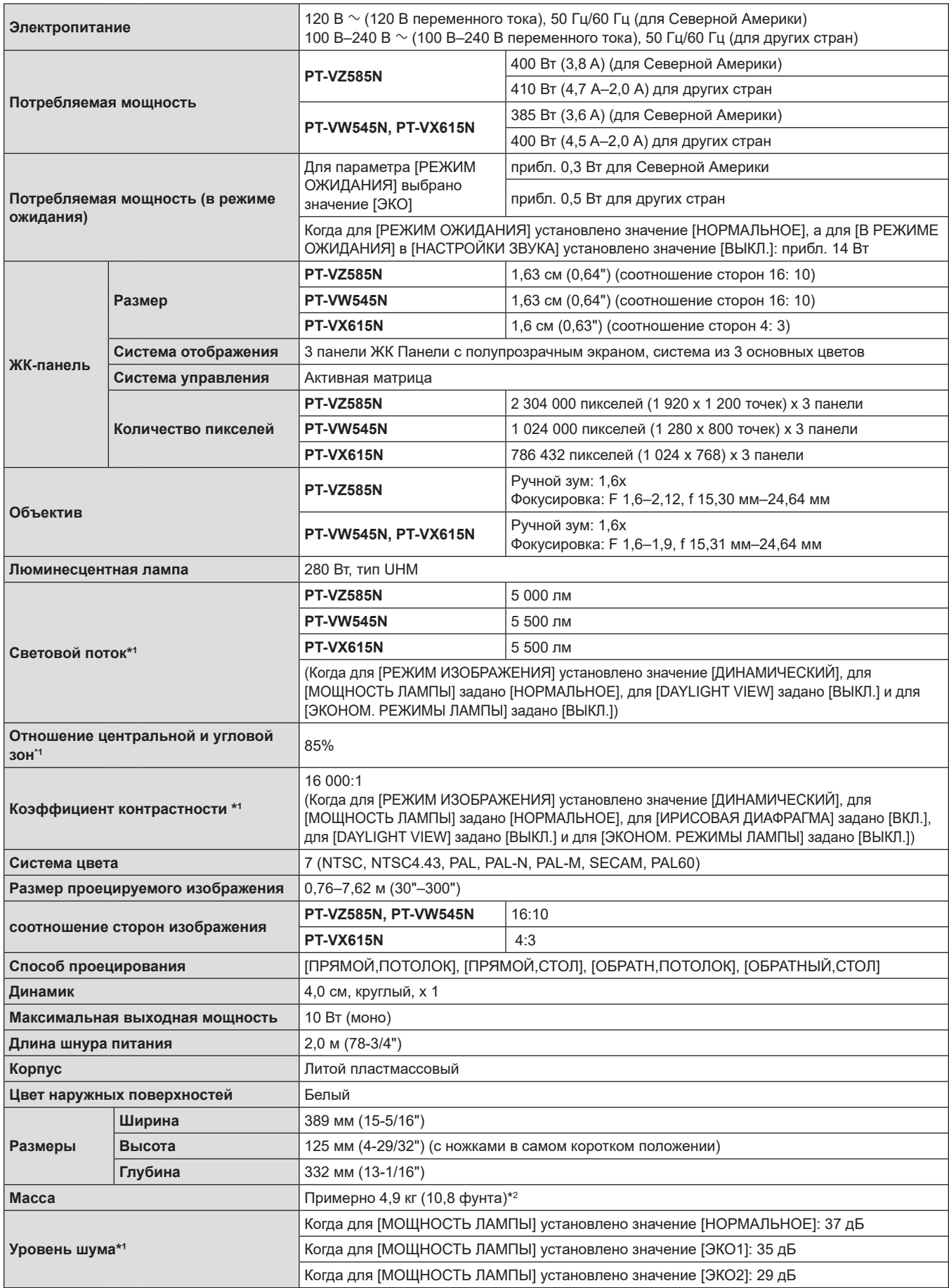

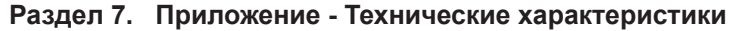

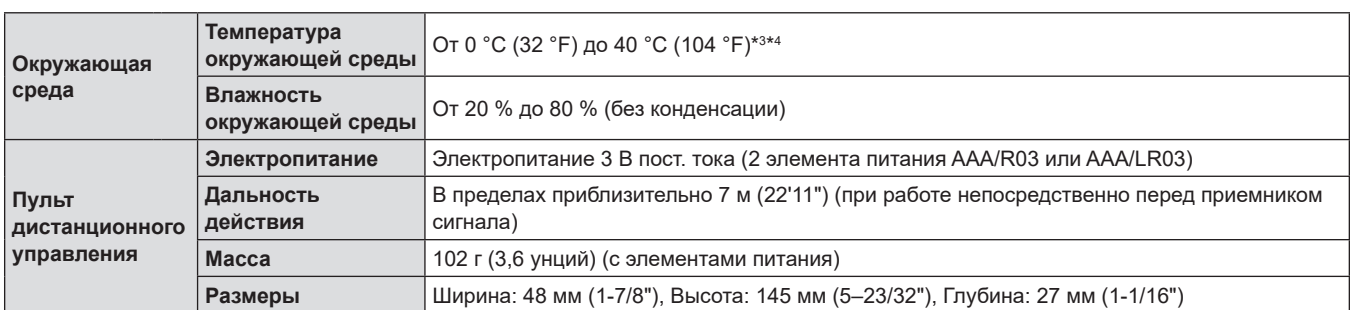

\*1 Измерения, условия измерения и метод обозначения соответствуют международным стандартам ISO/IEC 21118:2012.

\*2 Приведено среднее значение. Оно может отличаться в зависимости от конкретного изделия.

\*3 Температура окружающей среды изменяется в пределах от 0 °C (32 °F) до 30 °C (86 °F) при использовании на высоте 1 200 м (3 937') – 2 700 м (8 858') над уровнем моря.

\*4 Если в меню [УСТАНОВКИ ПРОЕКТОРА] → [МОЩНОСТЬ ЛАМПЫ] для проектора установлено значение [НОРМАЛЬНОЕ], то для [МОЩНОСТЬ ЛАМПЫ] будет принудительно установлено значение [ЭКО1], чтобы защитить проектор при температуре окружающей среды выше 35 °C (95 °F).

#### **Примечание**

• Номера принадлежностей и деталей, приобретаемых отдельно, могут быть изменены без уведомления.

# **• Разъемы для подключения**

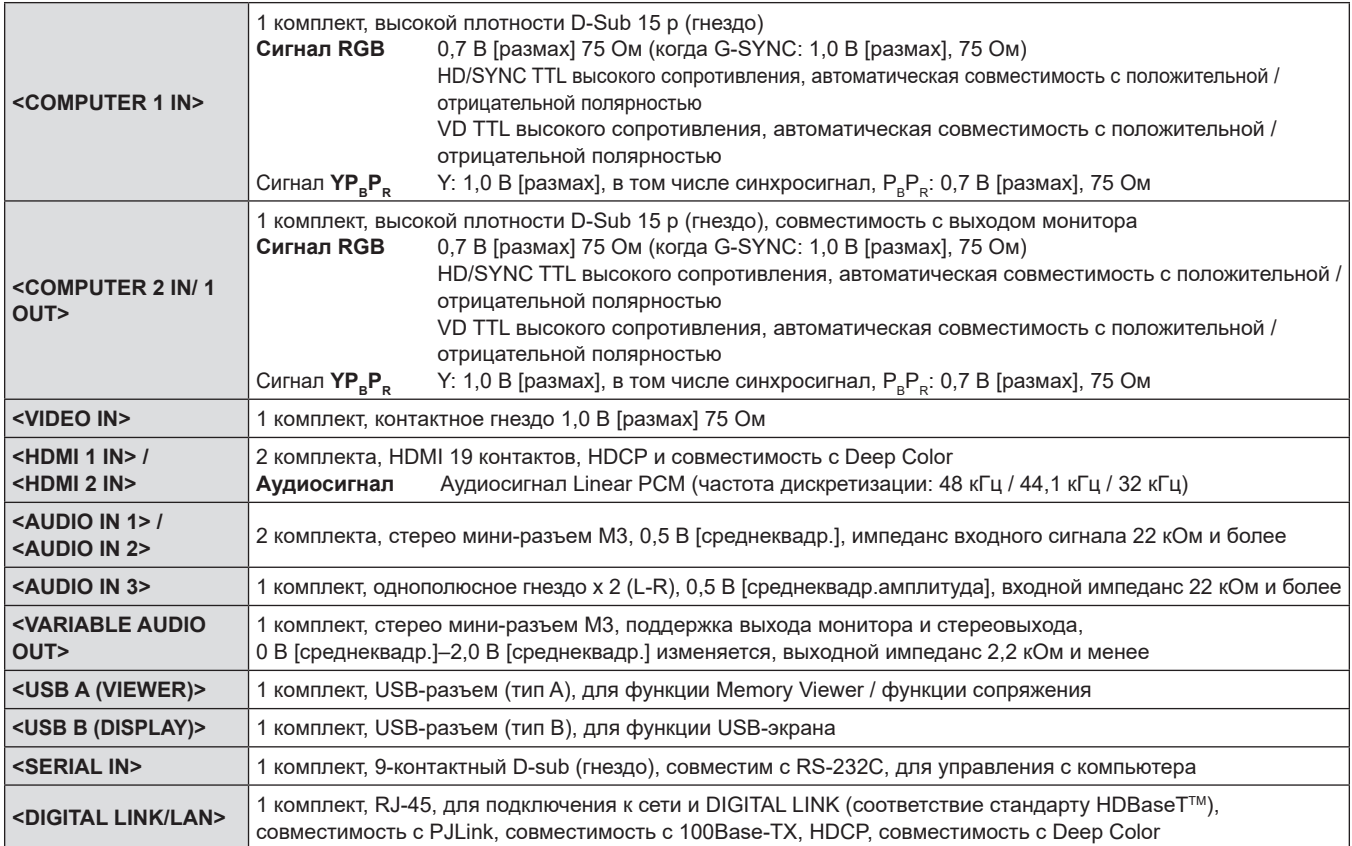

# **■ Беспроводная сеть**

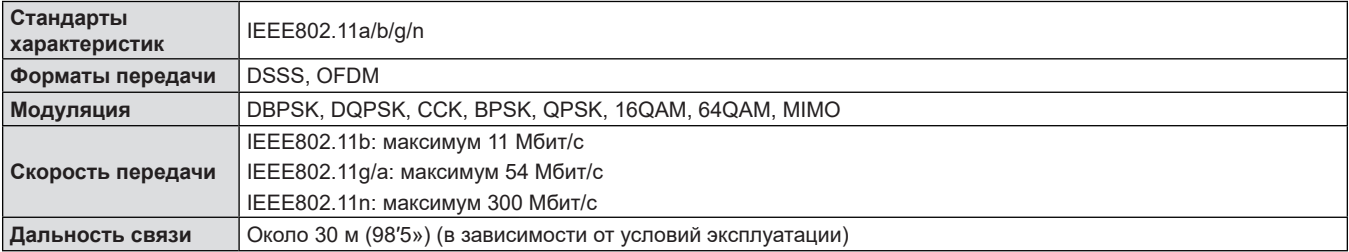

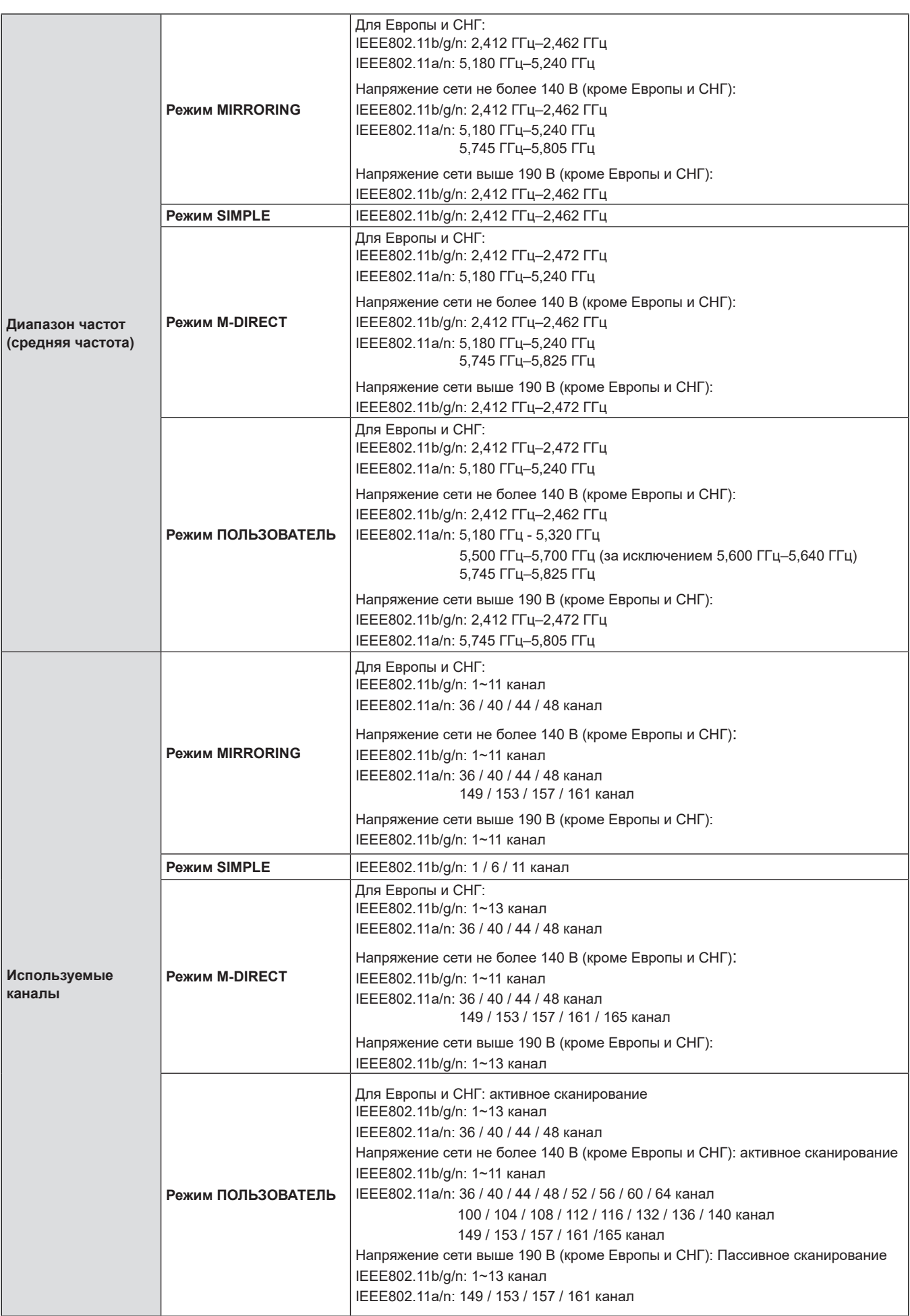

#### **Раздел 7. Приложение - Технические характеристики**

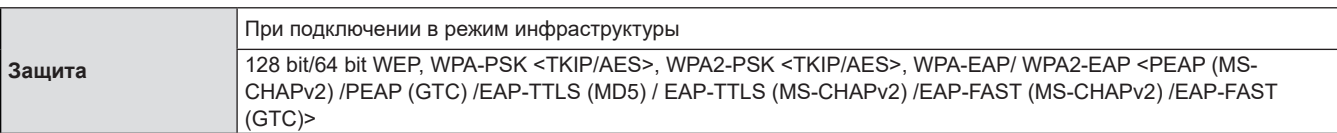

# $\blacksquare$  **Совместимые сигналы**

Для получения дополнительной информации о типах видеосигналов, которые можно использовать с проектором, см. раздел «Список совместимых сигналов» (• стр. 173).

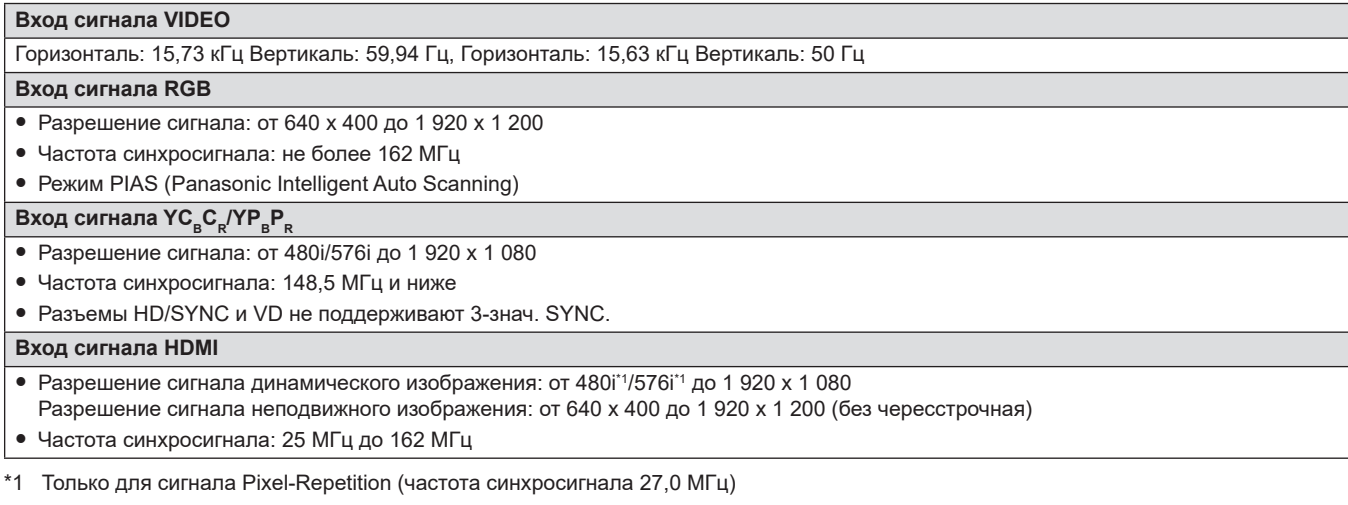

# **Примечание**

f Сигналы, совместимые с входом DIGITAL LINK, полностью аналогичны сигналам, которые совместимы со входом HDMI.
# **Размеры**

Единицы: мм (дюйм)

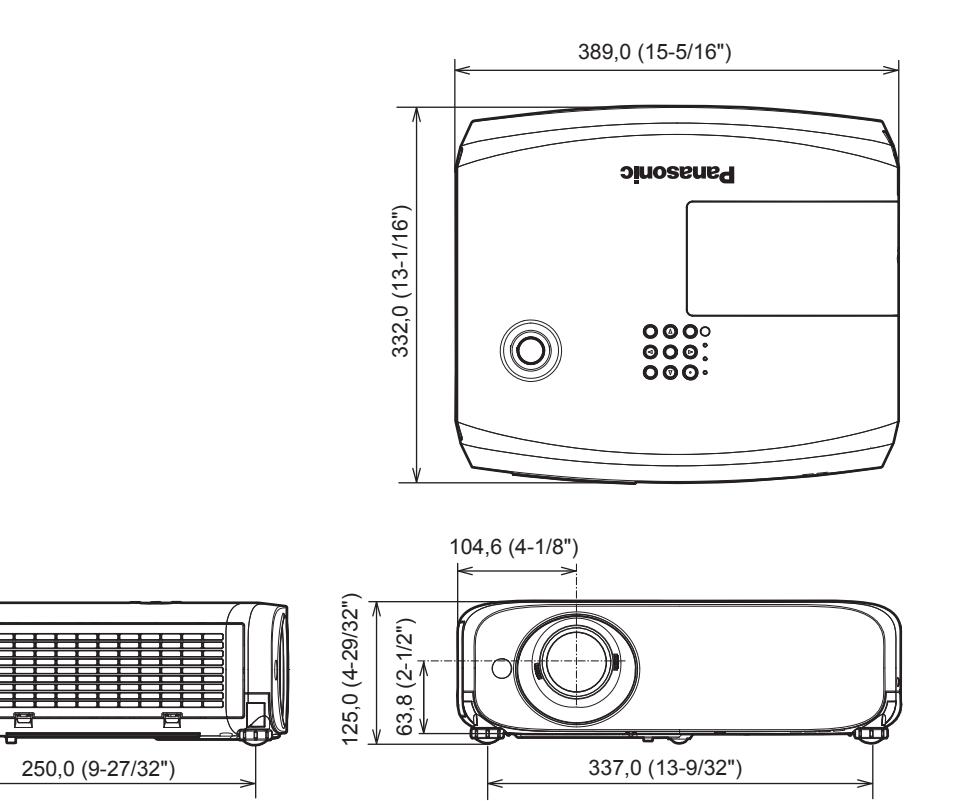

Фактические размеры изделия могут отличаться.

# **Меры предосторожности при использовании кронштейна для установки на потолке**

f При потолочной установке проектора обязательно используйте указанный приобретаемый отдельно кронштейн для установки на потолке.

**Модель кронштейна для установки на потолке:** 

 **ET-PKL100S (для низких потолков); ET-PKV400B (монтажного кронштейна для проектора) ET-PKL100H (для высоких потолков); ET-PKV400B (монтажного кронштейна для проектора)** 

- При установке прикрепите к проектору комплект для защиты от падения, который поставляется вместе с кронштейном для установки на потолке.
- Обратитесь к квалифицированному специалисту для выполнения установочных работ, таких как установка проектора на потолке.
- $\bullet$  Panasonic Connect Co., Ltd. не несет ответственности за какие-либо повреждения данного проектора вследствие использования кронштейна для установки на потолке, не изготовленного Panasonic Connect Co., Ltd., или неправильного выбора места установки, даже если еще не закончился срок гарантии на проектор.
- Неиспользованные продукты должны быть немедленно сняты квалифицированным специалистом.
- С помощью динамометрической отвертки или торцового ключа с торсиометром затяните болты до указанного момента затяжки. Не используйте электрические или пневматические отвертки.
- f Для получения дополнительной информации см. документ руководства по монтажу кронштейна для установки на потолке.
- Номера моделей принадлежностей и дополнительных принадлежностей могут быть изменены без уведомления.

# r **Характеристики отверстий под винты для крепления на потолке (Вид снизу)**

Единицы: мм (дюйм)

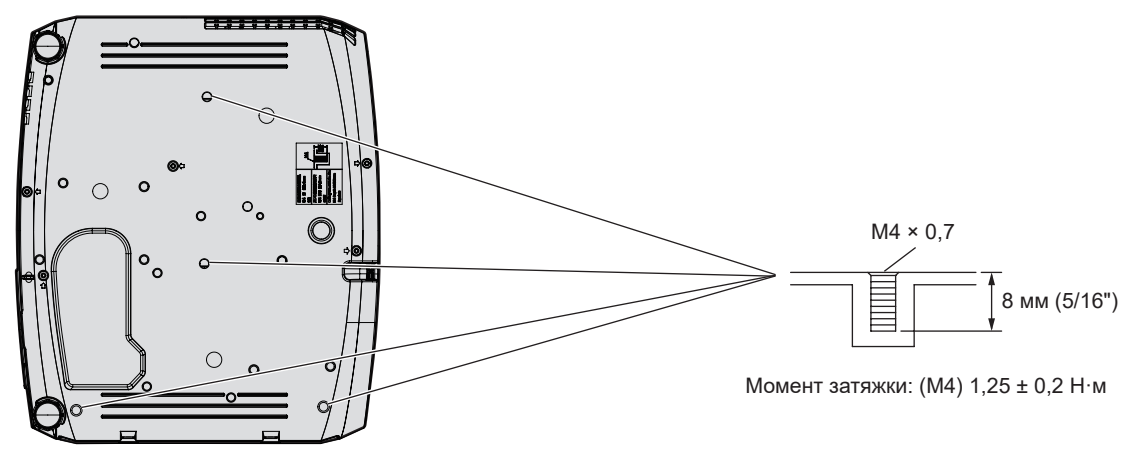

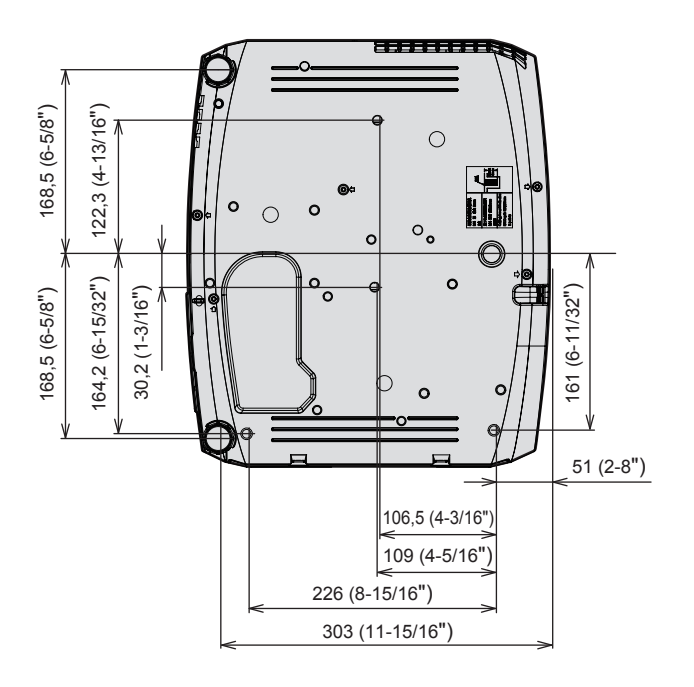

# **Указатель**

# $\overline{C}$

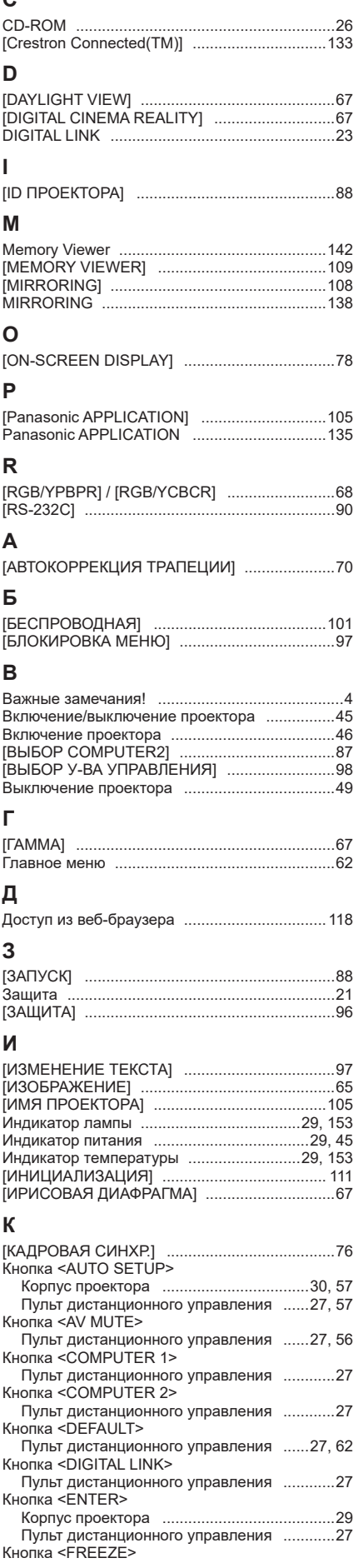

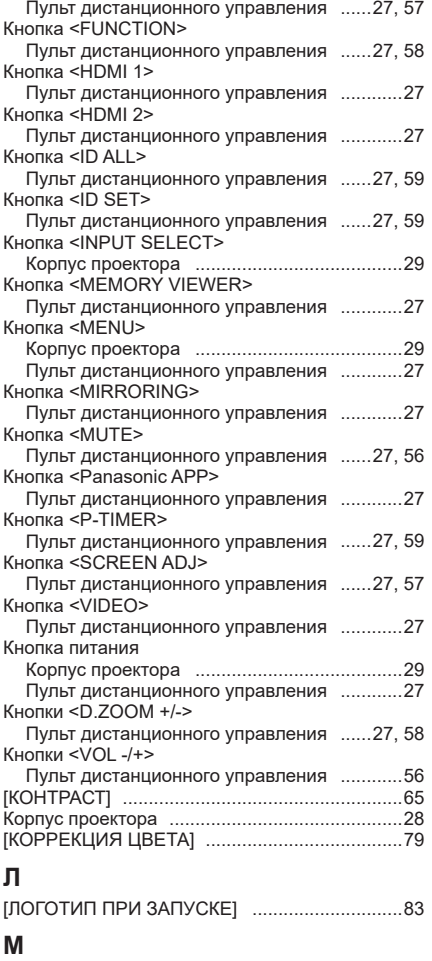

#### [МЕНЮ DIGITAL LINK] ...................................100 Меры предосторожности .................................19 Меры предосторожности при использовании 24 Меры предосторожности при использовании кронштейна для установки на потолке ......................................................182 [МОЩНОСТЬ ЛАМПЫ] ....................................89

### **Н**

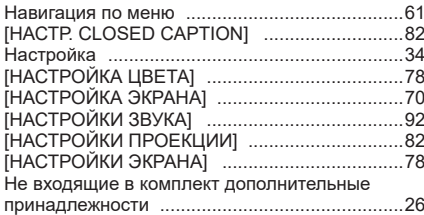

# **О**

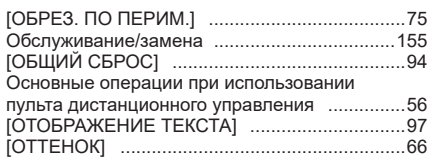

# **П**

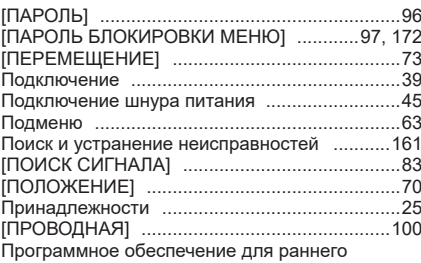

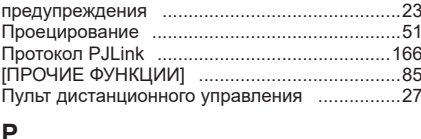

# **Р**

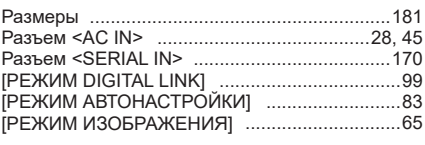

# **С**

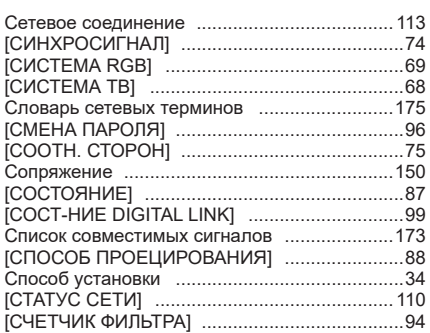

## **Т**

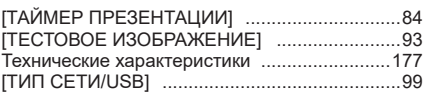

#### **У**

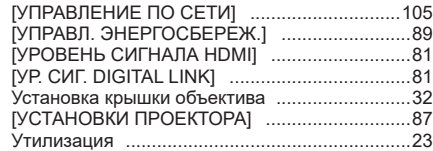

## **Ф**

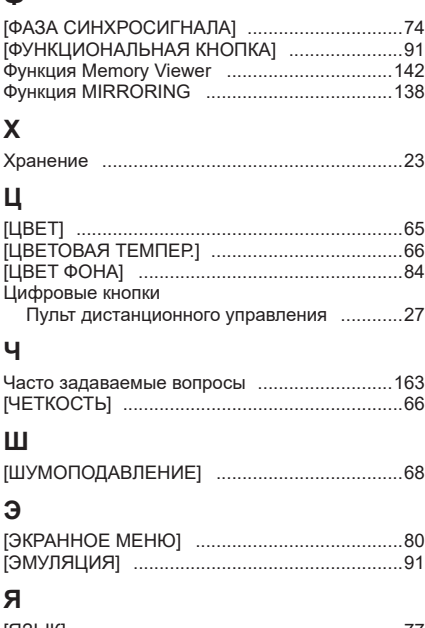

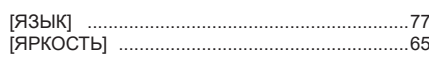

# **Утилизация старого оборудования и батарей Только для Европейского Союза и стран с системами переработки**

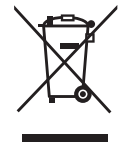

Эти знаки на изделиях, упаковке и/или сопроводительной документации означают, что использованные электрические и электронные продукты и батареи не должны утилизироваться с обычными бытовыми отходами.

Для надлежащей обработки, утилизации и переработки старого оборудования и батарей сдавайте их в специальные пункты сбора в соответствии с национальным законодательством.

Их правильная утилизация поможет сохранить ценные ресурсы и предотвратить возможные отрицательные последствия для здоровья людей и окружающей среды.

Подробные сведения о сборе и переработке можно получить у местных властей.

Согласно законодательству страны за неправильное обращение с отходами может быть наложен штраф.

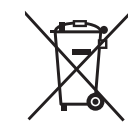

### **Примечание относительно символа на батарее (нижний символ)**

Данный знак следует использовать вместе со знаком химического продукта. Тогда обеспечивается соответствие требованиям Директивы относительно использующегося химического продукта.

# Panasonic Connect Co., Ltd.

Web Site : https://panasonic.net/cns/projector/ © Panasonic Connect Co., Ltd. 2022